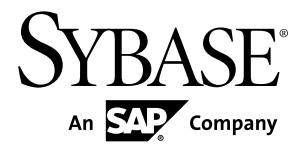

# **Security Sybase Unwired Platform 2.1 ESD #1**

#### DOCUMENT ID: DC01703-01-0211-01

LAST REVISED: December 2011

Copyright © 2011 by Sybase, Inc. All rights reserved.

This publication pertains to Sybase software and to any subsequent release until otherwise indicated in new editions or technical notes. Information in this document is subject to change without notice. The software described herein is furnished under a license agreement, and it may be used or copied only in accordance with the terms of that agreement. To order additional documents, U.S. and Canadian customers should call Customer Fulfillment at (800) 685-8225, fax (617) 229-9845.

Customers in other countries with a U.S. license agreement may contact Customer Fulfillment via the above fax number. All other international customers should contact their Sybase subsidiary or local distributor. Upgrades are provided only at regularly scheduled software release dates. No part of this publication may be reproduced, transmitted, or translated in any form or by any means, electronic, mechanical, manual, optical, or otherwise, without the prior written permission of Sybase, Inc.

Sybase trademarks can be viewed at the Sybase trademarks page at <http://www.sybase.com/detail?id=1011207>. Sybase and the marks listed are trademarks of Sybase, Inc. ® indicates registration in the United States of America.

SAP and other SAP products and services mentioned herein as well as their respective logos are trademarks or registered trademarks of SAP AG in Germany and in several other countries all over the world.

Java and all Java-based marks are trademarks or registered trademarks of Sun Microsystems, Inc. in the U.S. and other countries.

Unicode and the Unicode Logo are registered trademarks of Unicode, Inc.

All other company and product names mentioned may be trademarks of the respective companies with which they are associated.

Use, duplication, or disclosure by the government is subject to the restrictions set forth in subparagraph  $(c)(1)(ii)$  of DFARS  $52.227$ -7013 for the DOD and as set forth in FAR  $52.227$ -19(a)-(d) for civilian agencies.

Sybase, Inc., One Sybase Drive, Dublin, CA 94568.

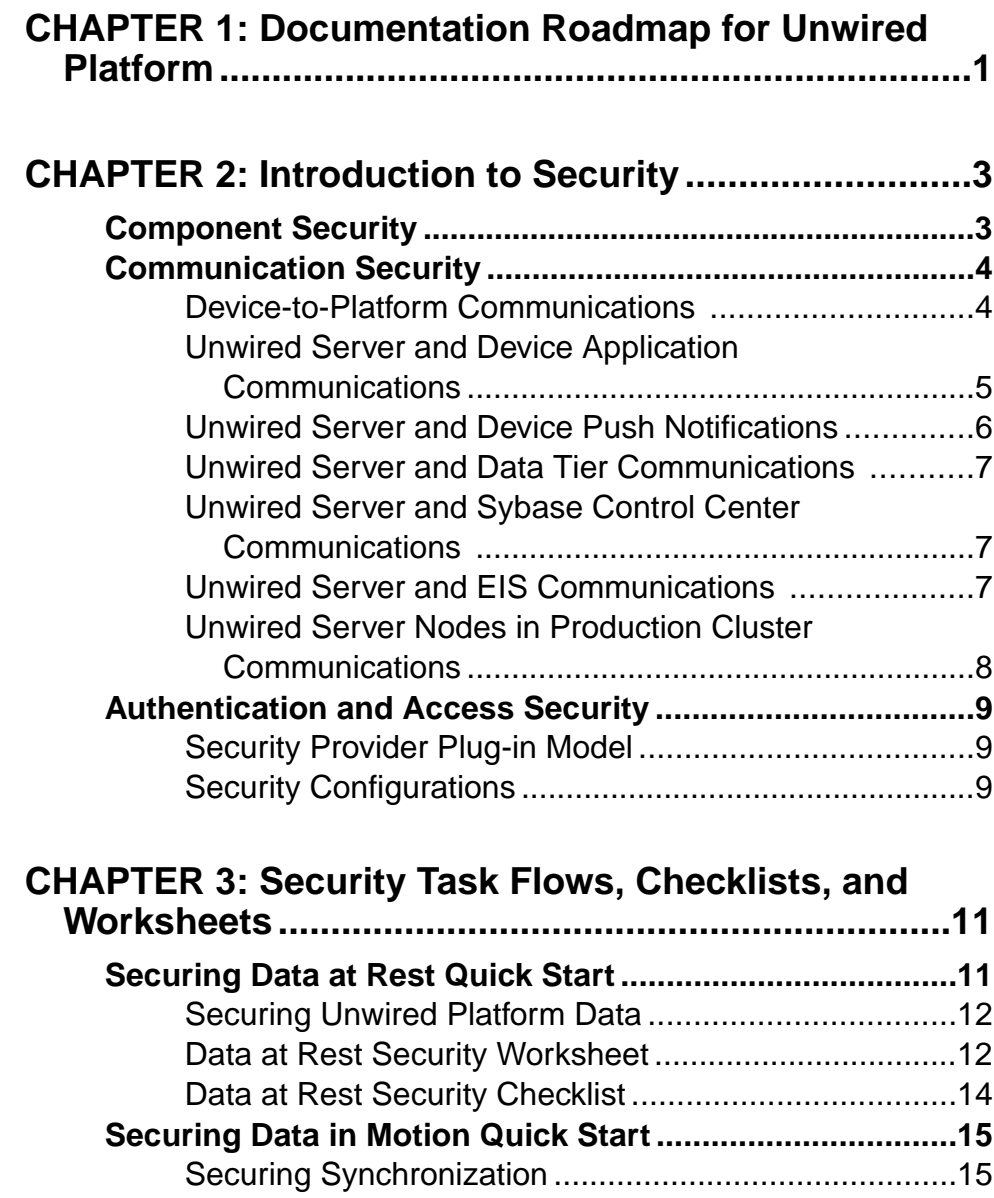

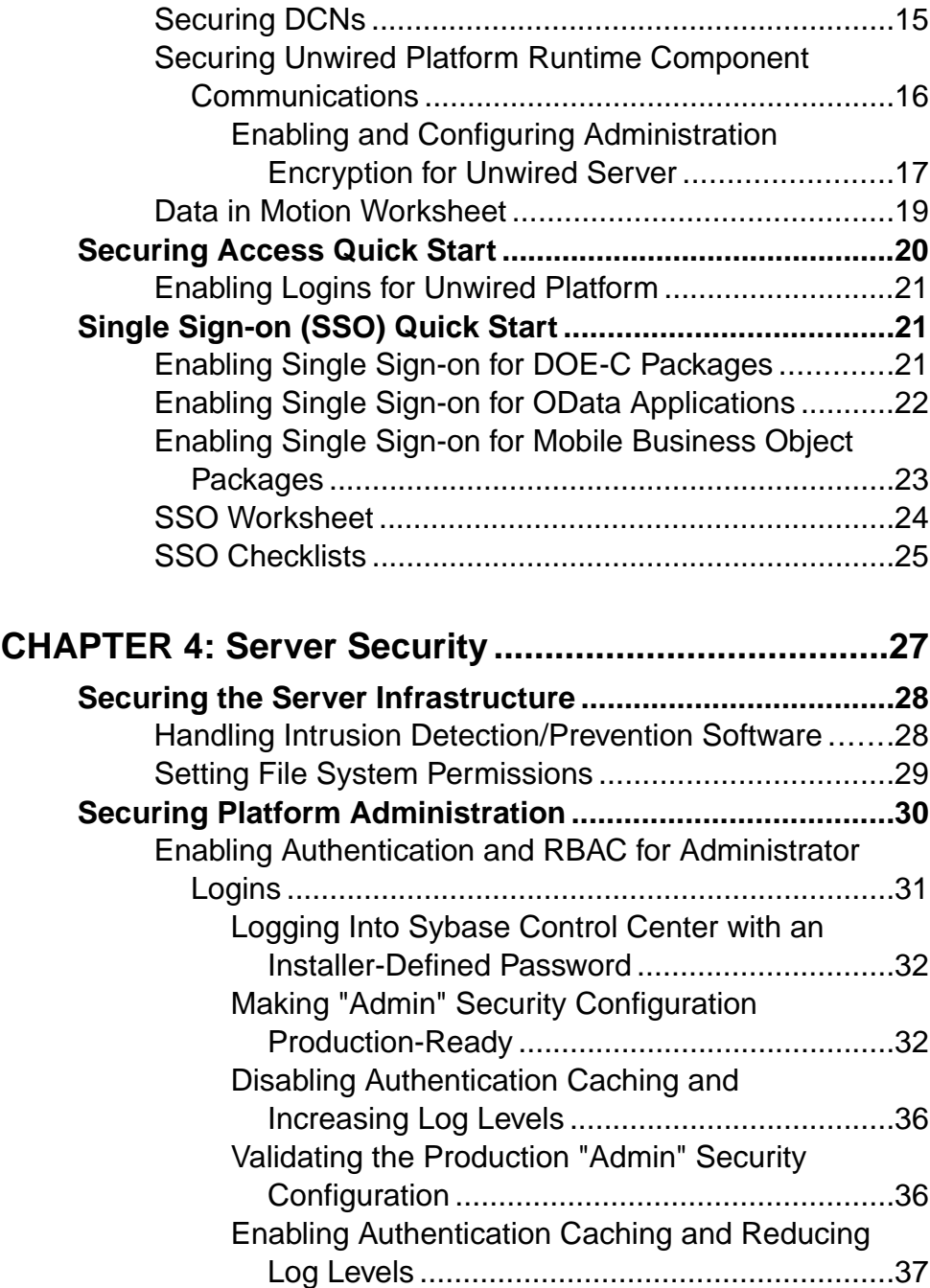

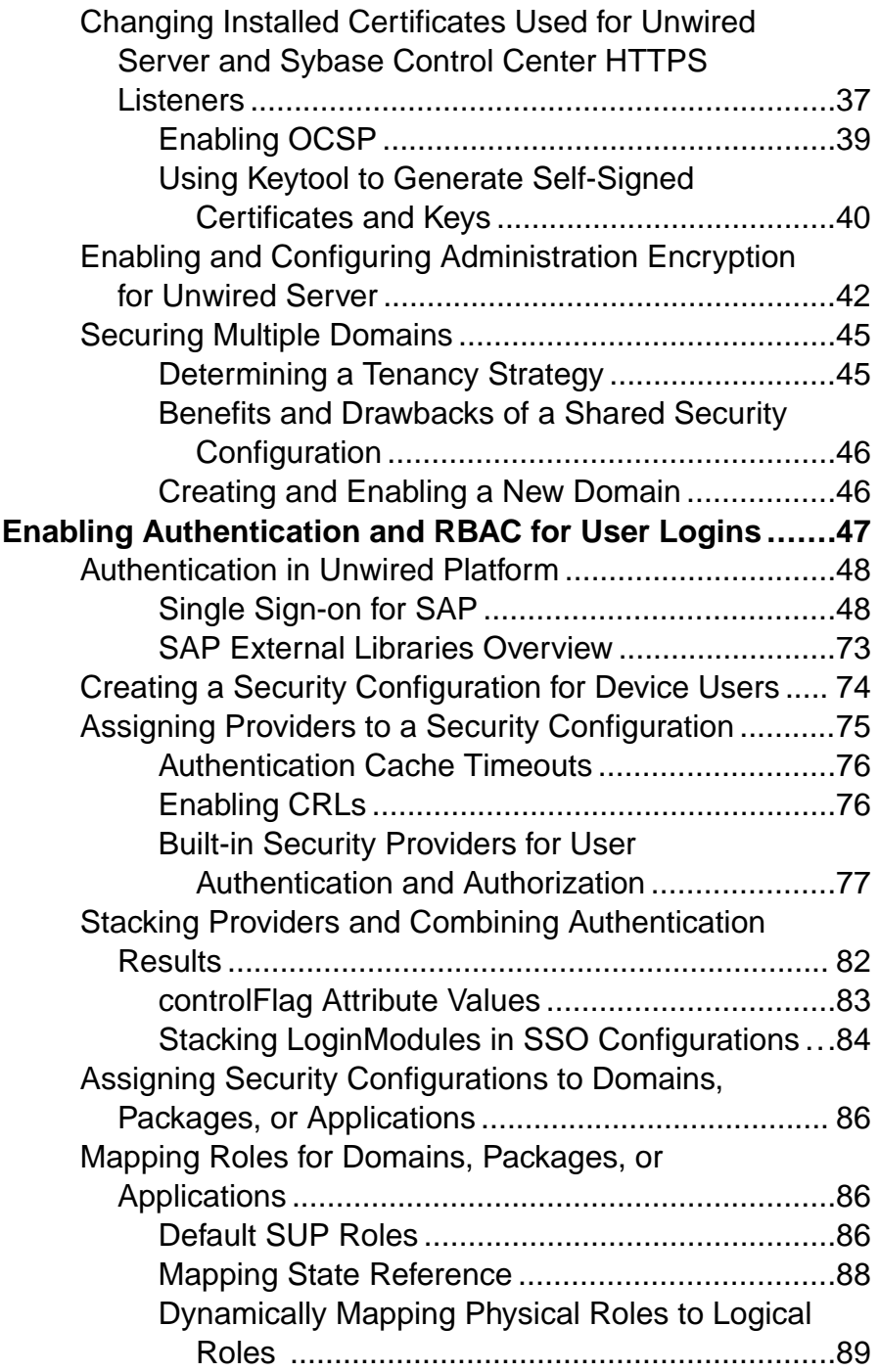

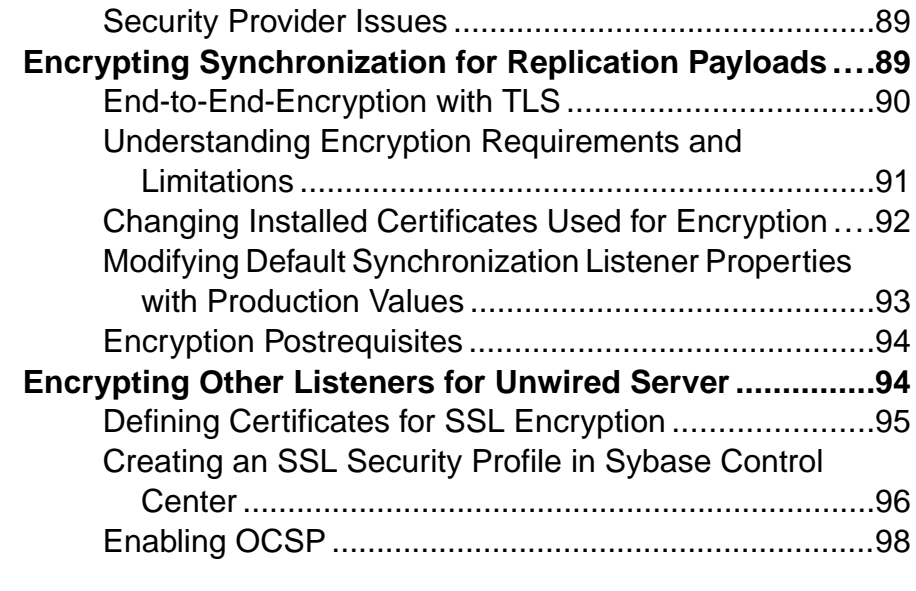

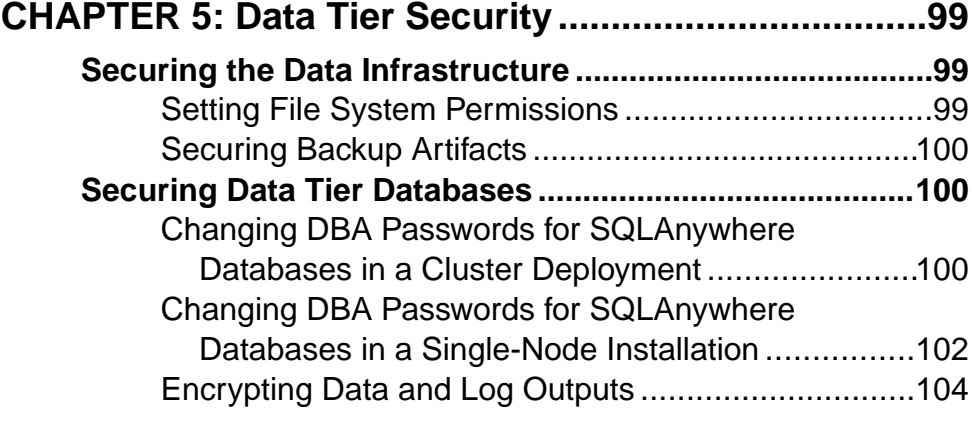

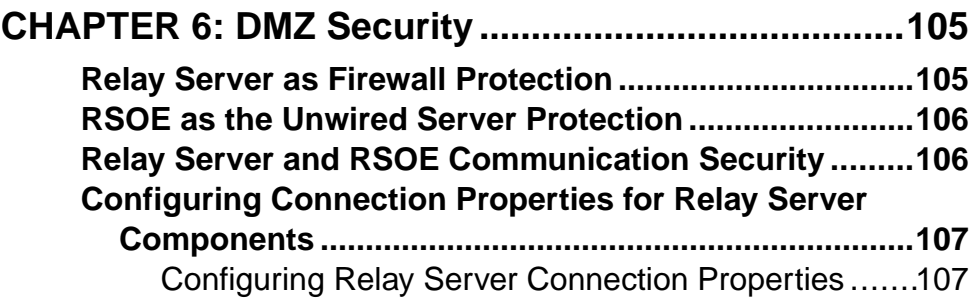

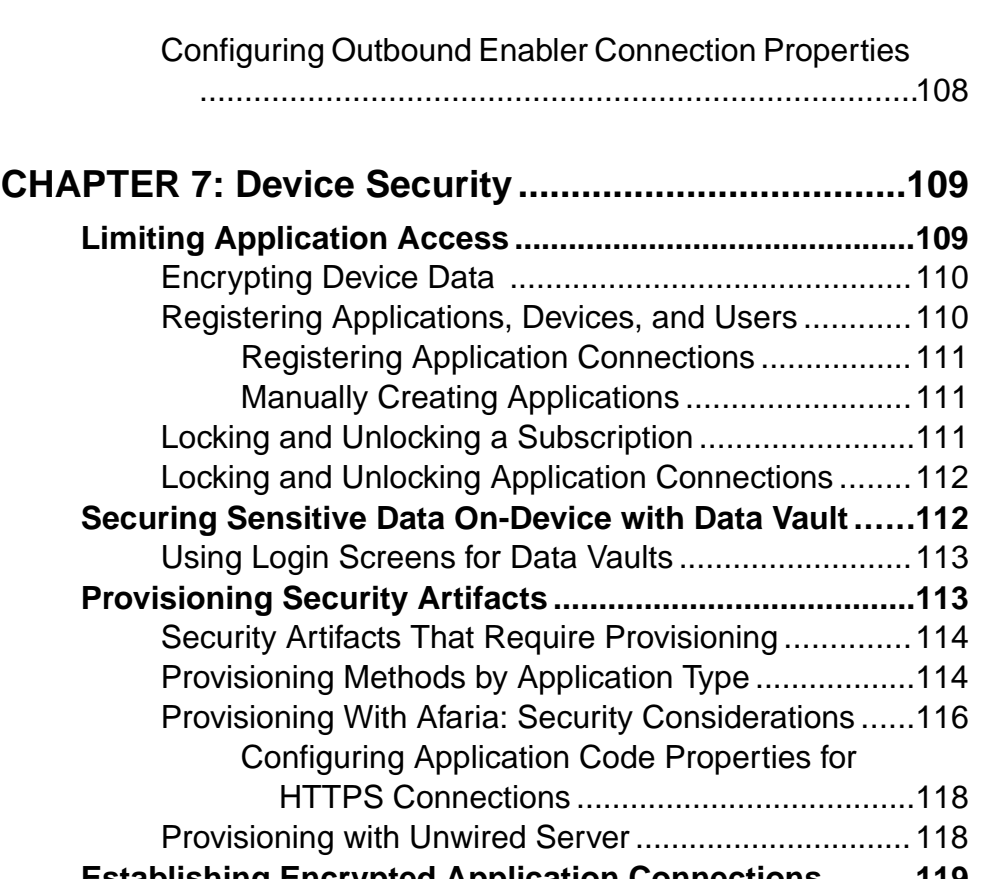

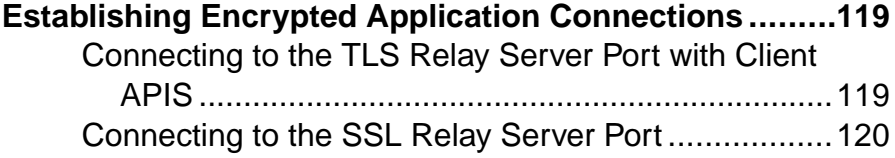

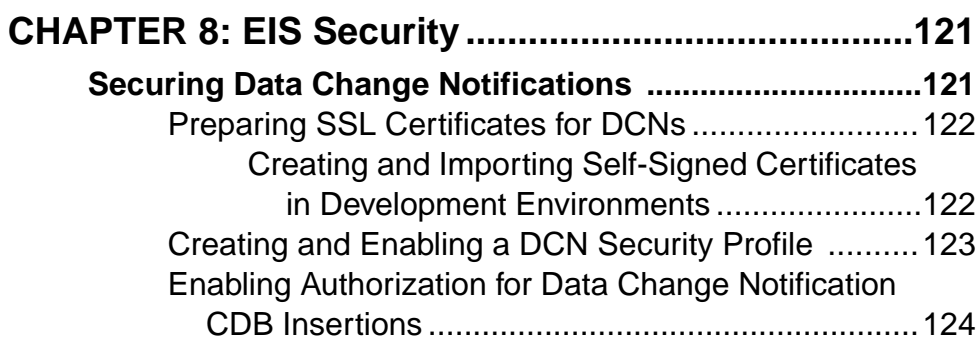

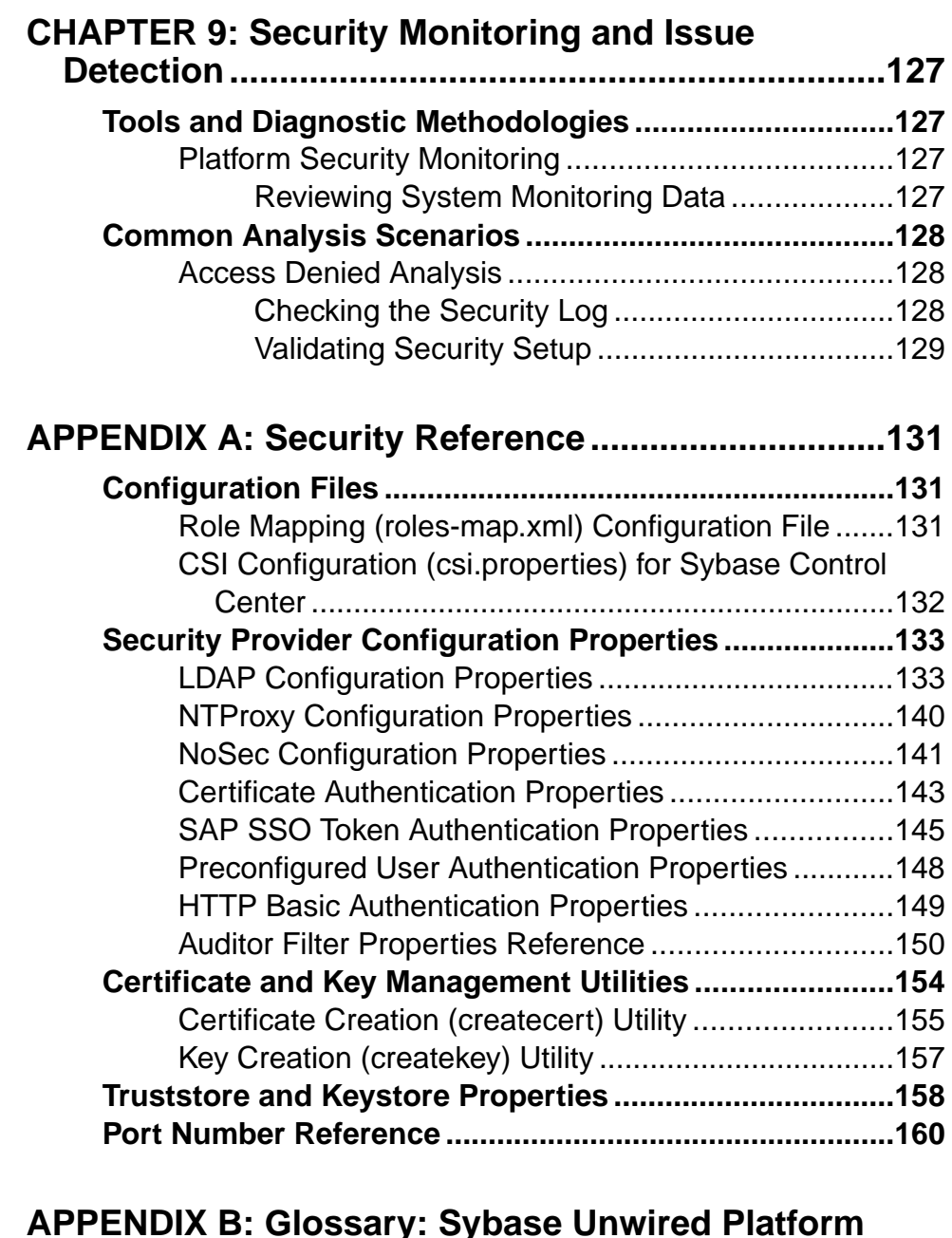

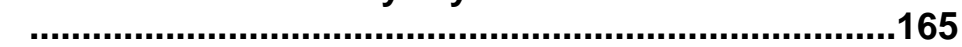

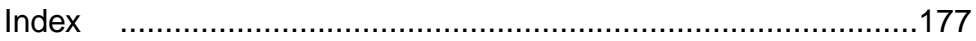

# <span id="page-10-0"></span>CHAPTER 1 **Documentation Roadmap for Unwired Platform**

Sybase® Unwired Platform documents are available for administrative and mobile development user roles.Some administrative documents are also used in the development and test environment; some documents are used by all users.

See *Documentation Roadmap* in *Fundamentals* for document descriptions by user role. Fundamentals is available on the Sybase Product Documentation Web site.

Check the Sybase Product Documentation Web site regularly for updates: access [http://](http://sybooks.sybase.com/nav/summary.do?prod=1289) [sybooks.sybase.com/nav/summary.do?prod=1289](http://sybooks.sybase.com/nav/summary.do?prod=1289), then navigate to the most current version.

# <span id="page-12-0"></span>CHAPTER 2 **Introduction to Security**

Mobility has changed the computing and network environments of today. Before mobility, enterprise security primarily focused on the firewall and limited accessto digital assetsto only those users authenticated within the enterprise information system (EIS).

An Unwired Platform deployment introduces a multilayer approach to corporate security designed for mobility. This approach ensures that:

- Internal and external device users can securely connect to enterprise information systems.
- Every network link that transfers corporate information and every location that stores enterprise data guarantees confidentiality.

Before you can prepare for the scale and scope of activities required to secure Unwired Platform, learn which components you can secure, which communication streams you can protect, and how you can control access to mobile digital assets:

# **Component Security**

Unwired Platform consists of multiple components that are installed on internal networks, primarily on the corporate LAN and the demilitarized zone (DMZ). Each component requires specific administration tasks to secure it.

Review this diagram to understand where platform components are installed, then review the

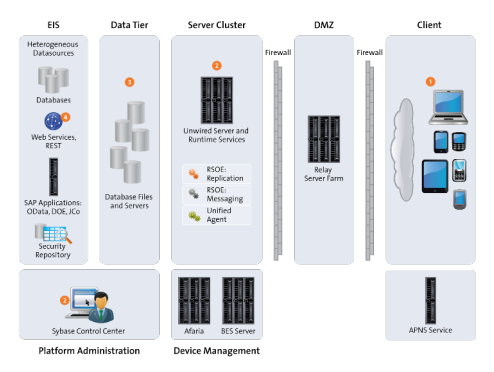

table to understand how they are secured.

Numbers in this diagram identify various Sybase Unwired Platform security features. Some features are standards of the platform, while others are optional and up to the administrator or developer to implement.

<span id="page-13-0"></span>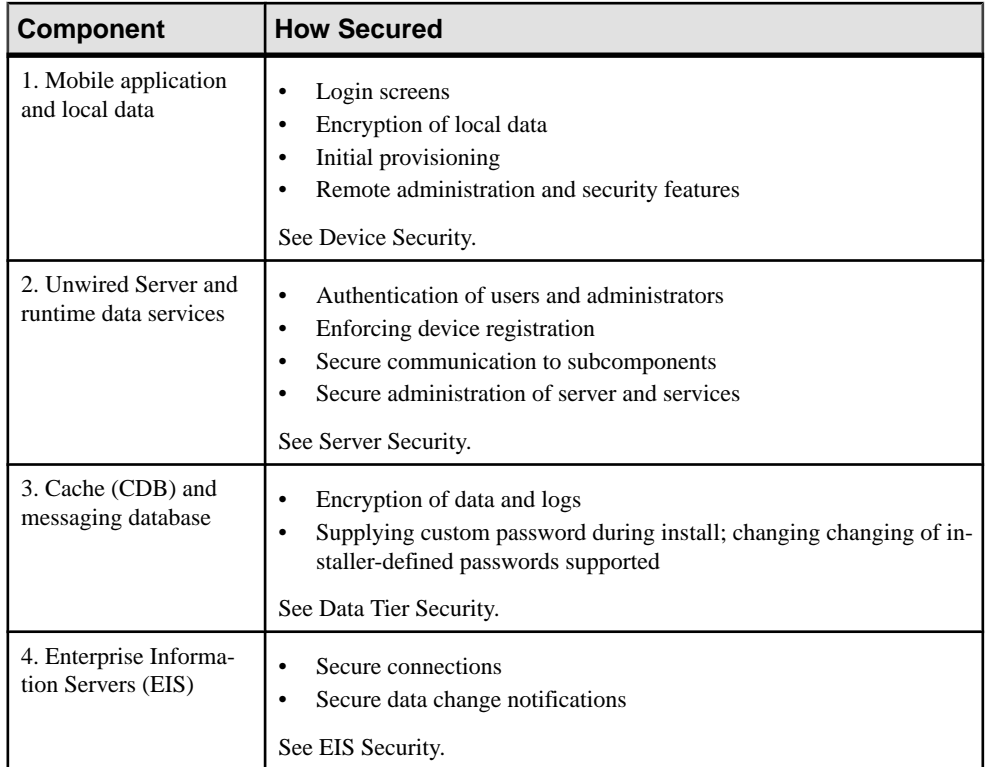

# **Communication Security**

Secure Unwired Platform component communications to prevent packet sniffing or data tampering. Different combinations of components communicate with different protocols and different ports.

**Note:** As an alternative to reading all the topics on communication security, use *Port Number* Reference as a quick reference on all ports and information on how to change them.

#### **See also**

• [Port Number Reference](#page-169-0) on page 160

# **Device-to-Platform Communications**

Depending on your environment, devices typically connect to a Relay Server deployed to the DMZ (recommended). Alternatively, you can use a third reverse proxy or load balancers. However, in most Unwired Platform deployments, a Relay Server is the first line of defense to the platform by acting as a proxy for the device, and facilitating interactions with Unwired Servers installed on the corporate LAN.

- <span id="page-14-0"></span>• For Relay Server connections, the traffic content depends on the payload protocol of the application:
	- Messaging communication encrypts the entire communication stream with a proprietary protocol.
	- Replication communication uses both HTTP or HTTPS protocol

For Relay Server, configure the Web server host (IIS or Apache) to use a secure port, and use Sybase Control Center to configure Relay Server to use secure protocols, ports, and certificates in Sybase Control Center.

On the client (in the case of mutual authentication), install certificates, and configure profiles to connect to Relay Server.

• Reverse proxies or load balancers require you do open firewall holes from the DMZ to Unwired Platform, but the same protocols described for messaging and replication still apply.

#### **See also**

• *[Port Number Reference](#page-169-0)* on page 160

## **Unwired Server and Device Application Communications**

Unwired Server communicates differently with replication, messaging, or Gateway applications.

- Replication applications can use HTTP or HTTPS. By default, the data content in HTTP is unencrypted but compressed. HTTPS keeps the data confidential. For additional security, application developers can add end-to-end encryption (E2EE), in which all the data is encrypted between the device and Unwired Server. By default, the installer generates a keypair that is used by all installations of Unwired Platform. Therefore you must replace these defaults to avoid compromising security. You can genearte new ones, then replace these keypairs in Sybase Control Center. You must then provision the public client key to the device, and configure the device connection profile with the key location. Only then is data encrypted using an AES in cipher-block chaining mode; RSA handles the key exchange. See Encrypting Synchronization for Replication Payloads.
- Messaging applications, hybrid workflow apps, and Online Data Proxy/OData applications – network traffic uses HTTP (HTTPS is not supported). Each HTTP message contains an encrypted message and follows this process:
	- **1.** When the messaging server is installed, it generates an RSA key pair.
	- **2.** When a device first contacts the server, the device retrieves the public key and the server uses it to secure all future communication. For performance reasons, only a small section of the data from device to server is encrypted with the public key. Other items of note:
		- Administrators can enable autoregistration by setting up an application connection template in Sybase Control Center. Automatic registration means that administrators need neither set up whitelists nor generate single-use passwords.

For details, see Automatically Registering Applications in Sybase Control Center online help.

<span id="page-15-0"></span>• For ODATA applications, developers can use Afaria to preprovision the RSA public key to the client application.

However, in non-Afaria environments or for non-ODATA applications excluding those for BlackBerry, Sybase requires that you initially install the messaging application, and connect directly to the messaging service on the corporate LAN  $(via WiFi, cradle, and so on)$ . Once initial registration is complete, the device can be used outside of the LAN by substituting the connection profile propertiesto use the internet accessible (typically, Relay Server) addresses. See Provisioning Security **Artifacts** 

For BlackBerry devices, because the BES is already inside the LAN, the initial provisioning of the RSA public key is considered safe.

- **3.** Registration adds the user name and authorization code to a whitelist. When the messaging client connects to the messaging server, it passes the user name, the activation code, and the device and application IDs to the server. The device ID is derived from the hardware. The user name, application ID, and device ID uniquely identify the registration.
- **4.** The device identified by the DeviceID is permanently assigned to that user and added to the white list. For every future interaction, a communication session is initialized using the public key.For the remainder of the session, a rotating sequence of AESkeys is used to yield better performance.

All data transferred between the device and the Messaging Server is encrypted in this manner.

#### **See also**

- [Provisioning Security Artifacts](#page-122-0) on page 113
- [Encrypting Synchronization for Replication Payloads](#page-98-0) on page 89
- [Port Number Reference](#page-169-0) on page 160

# **Unwired Server and Device Push Notifications**

Sometimes Unwired Server must asynchronously notify a device application of changes it should be aware of. The mechanism for transmitting a push notification depends on the device type.

The notification protocol depends on platform:

- For BlackBerry devices, Unwired Server takes advantage of the HTTP gateway push features of the MDS servers to deliver the notification. See BlackBerry Push Notification Properties in Sybase Control Center online help.
- For iOS devices, Unwired Server uses the APNS service. See Apple Push Notification Properties in Sybase Control Center online help.

<span id="page-16-0"></span>• For Android/Windows Mobile, devices must use either device tracker or lightweight polling. See Push and Pull Synchronization with Notifications and Enabling Push and Pull Notifications in System Administration.

## **Unwired Server and Data Tier Communications**

Unwired Server uses two synchronization databases for its data tier: one for replication and one for messaging. It also connects to a cluster, monitor, and domain log database.

All communication streams between Unwired Platform and databases comprising are unencrypted, because they are exchanged on the corporate LAN. Nontheless, ensure that the local subnet is protected from network sniffing and file access.

#### **See also**

• *[Port Number Reference](#page-169-0)* on page 160

# **Unwired Server and Sybase Control Center Communications**

There are two different communication streams used to communicate with the Sybase Control Center administration tool: one for communications with the Sybase Control Center web console, and one for the communications with the Sybase Control Center X.X Windows service.

Communications between Unwired Server and the Sybase Control Center X.X Windows service use IIOPS on port 2001 by default. While Unwired Platform installs a sample certificate to enable the use of IIOPS automatically, you should exchange the certificate with a production-ready one immediately following installation.

There are two self-signed certificates that need to be changed: one for Unwired Server, and one for Sybase Control Center.

**Note:** The certificate alias of the default certificate that is used by both the IIOPS listener, and HTTPS listener for DCN, is sample1. When replace the IIOPS default certificate with a production certificate and keep the same alias, then you change the certificate for both of these listeners at the same time.

#### **See also**

- [Changing Installed Certificates Used for Unwired Server and Sybase Control Center](#page-46-0) [HTTPS Listeners](#page-46-0) on page 37
- [Port Number Reference](#page-169-0) on page 160

# **Unwired Server and EIS Communications**

Secure communication between Unwired Server and any supported back-end depends on the direction of the interaction between these components.

• EIS to Unwired Server – can communicate only via the DCN feature. DCN uses HTTP or HTTPSand all requests are also authenticated via the DCN User role.Sybase discourages

<span id="page-17-0"></span>the use of HTTP for DCN: Unwired Server challenges the EIS for BASIC authentication credentials;these could be intercepted by network sniffersin HTTP.Consequently,Sybase strongly recommends the use of HTTPS. Further, if you are creating applications that connect over Online Data Proxy or DOE, you can enable mutual authentication between these components as required. To secure the channel:

- The EIS developer uses HTTPS to construct and send DCN requests to the listener.
- The administrator manages the certificates, then uses Sybase Control Center to configure an HTTPS listener for DCNs. If you are connecting with Online Data Proxy or a DOE-C, then each type of connection requires it's own security profile, and the DCN listener profile should not be used in this case.
- Unwired Server to EIS Unwired Server can perform operation replays. The manner in which those replays are communicated depends on the EIS and whether or not the administrator secures this channel in Sybase Control Center:
	- REST/SOAP uses BASIC authorized over HTTP or HTTPS.
	- REST/SOAP for SAP<sup>®</sup> uses BASIC/SSO2/X.509 authentication over HTTP or **HTTPS**
	- JCo for SAP uses one of username/password, SSO2 tokens, or X.509 over SNC.
	- JDBC uses driver specific mechanisms to encrypt traffic. Review your JDBC driver documentation to learn how to configure this.

For each of these EIS communication channels, you must configure the secure protocol. Otherwise, the user's credentials can potentially be exposed network sniffers. Once you have configured the secure channel, always ensure that EIS server certificates are imported into the Unwired Server truststore to allow this communication.

#### **See also**

- [Securing Data Change Notifications](#page-130-0) on page 121
- [Port Number Reference](#page-169-0) on page 160

# **Unwired Server Nodes in Production Cluster Communications**

Unwired Servers communicate with other Unwired Servers in the same cluster differently, depending on the type of communication performed.

- For replication synchronization, the servers use the secure replication ports to negotiate which server acts as the primary synchronization server.
- For cluster and domain configuration synchronization, the servers use HTTP listeners. If a shared disk is used, the servers do not use any network protocol for the file transfers; instead, they just access the disk.
- For the exchange JMS messages, servers use IIOPS.
- For other shared data or information, communicate indirectly using a shared databases on the data tier.

#### **See also**

• [Port Number Reference](#page-169-0) on page 160

# <span id="page-18-0"></span>**Authentication and Access Security**

Authentication and role-based access control (RBAC) are core security feature supported by all application types to control access to enterprise digital assets. Review key concepts of authentication and role-based access control in Unwired Platform.

# **Security Provider Plug-in Model**

Implement authentication and access control with the Common Security Infrastructure (CSI) component. Use CSI to authenticate and authorize administrator, developer, and end-user operations. CSI has a service provider plug-in model that integrates with the customer's existing security infrastructure.

Unwired Platform does not provide its own security systems for storing and maintaining users and access control rules, but delegates these functions to the enterprise's existing security solutions. Security provider plug-ins for many common security solutions are included with Unwired Platform.

One of the service provider types, the login module, authenticates the user. The login module interface conforms to the Java Authentication and Authorization Service (JAAS). All of the login modules in the Unwired Platform authenticate with userID and password credentials. Multiple login modules — each of which links to a different security store — can be stacked. When the user logs in, each login module attempts authentication in the order specified in the CSI configuration definition. The authentication attempt stops iterating the sequence when authentication has been achieved or rejected.

# **Security Configurations**

Sybase Unwired Platform does not provide proprietary security systems for storing and maintaining users and access control rules, but delegates these functions to the enterprise's existing security solutions.

A security configuration determines the scope of user identity, performs authentication and authorization checks, and can be assigned multiple levels (domain or package). Applications inherit a security configuration when the administrator assigns the application to a domain via a connection template.

Users can be authenticated differently, depending on which security configuration is used.For example, a user identified as "John" may be authenticated different ways, depending on the named security configuration protecting the resource he is accessing: it could be an MBO package, a DCN request, use of Sybase Control Center .

Security configurations aggregate various security mechanisms for protecting Unwired Platform resources under a specific name, which administrators can then assign. Each security configuration consists of:

- A set of configured security providers. Security provider plug-ins for many common security solutions are included with the Sybase Unwired Platform.
- Role mappings (which are set at the domain and package level) that map logical roles to back end physical roles.

A user entry must be stored in the security repository used by the configured security provider to access any resources (that is, either a Sybase Control Center administration feature or an application package that accesses data sets from a back-end data source). When a user attempts to access a particular resource, Unwired Server tries to authenticate and authorize the user, by checking the security repository for:

- Security access policies on the requested resource
- Role memberships

# <span id="page-20-0"></span>CHAPTER 3 **Security Task Flows, Checklists, and Worksheets**

Task flows identify important security setup activities in an Unwired Platform environment. Activities performed by the Unwired Platform administrator, may also require the collaboration or participation of mobile application developers, or Afaria, security, or database administrators, depending on the role distribution of your organization.

To assist you with your activities, use worksheets and checklists as needed.

- Use worksheets to collect and document key decisions relating an activity.
- Use checklists to ensure you have prepared for an activity before starting it.
- Securing Data at Rest Quick Start

Protecting data at the perimeter of a mobile enterprise is insufficieint and ignore a crucial vulnerability — sensitive data stored either on the device or on the runtime data tier are at risk from attackers who only need to find one way inside the network to access this confidential information.

• [Securing Data in Motion Quick Start](#page-24-0)

In a mobile environment, data in motion refers to the transfer of data between the source repository (EIS or backend), and the copies of data from that source as it traverses the perimeter of your organization into mobile networks or the Internet.

• [Securing Access Quick Start](#page-29-0)

Both Unwired Server and Sybase Control Center use Sybase Common Security Infrastructure (CSI). You configure how logins for administrators or devices users are processed.

• [Single Sign-on \(SSO\) Quick Start](#page-30-0)

Get started with SSO. Perform the activities required by the back-end EIS, using the checklists and worksheets provided for these workflows.

# **Securing Data at Rest Quick Start**

Protecting data at the perimeter of a mobile enterprise is insufficieint and ignore a crucial vulnerability — sensitive data stored either on the device or on the runtime data tier are at risk from attackers who only need to find one way inside the network to access this confidential information.

Because, perimeter defenses like firewalls and Relay Servers cannot protect stored sensitive data from this threat, you must use alternate means to prevent this type of exploitation.

### <span id="page-21-0"></span>**Securing Unwired Platform Data**

Secure data managed by the the Unwired Platform data tier. This includes all databases, including those that act as the Unwired Platform synchronization cache.

**1.** [Securing the Data Infrastructure](#page-108-0)

Secure data by first protecting the infrastructure on which it resides, then securing runtime databases.

**2.** [Securing Data Tier Databases](#page-109-0)

Secure all databases installed as the Unwired Platform data tier. You can change DBA passwords, grant DBA permissions to other users, and encrypt data and logs.

**3.** [Encrypting Device Data](#page-119-0)

Encrypting all data on the device client requires multiple techniques.

**4.** [Securing Sensitive Data On-Device with Data Vault](#page-121-0)

(Not applicable to Hybrid Workflow Container) Developers should use a data vault with device applications to securely store "secrets" on the device. Data vaults are added using the DataVault API.

### **Data at Rest Security Worksheet**

Record information about the data tier and its components. Refer to recorded information to streamline security tasks.

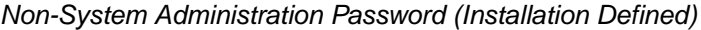

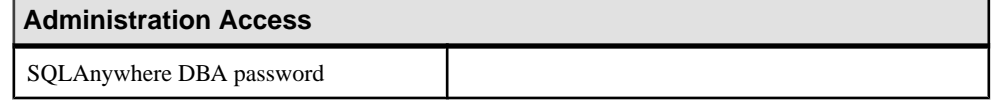

#### Data Tier Servers

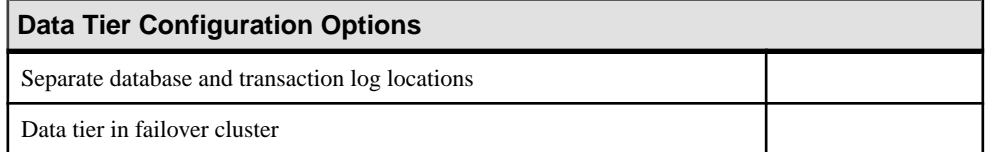

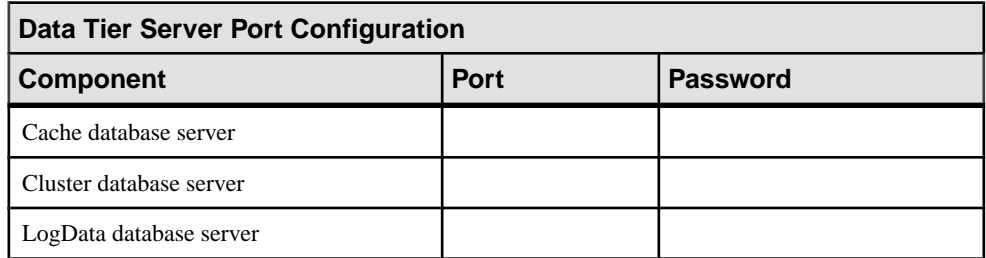

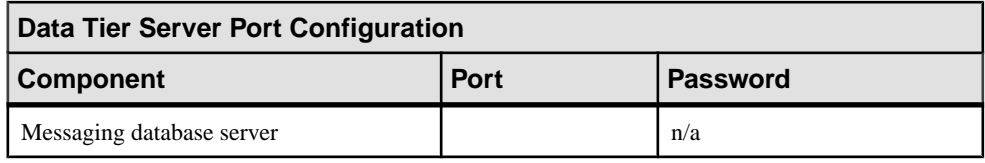

#### Data TierFailover Clusters

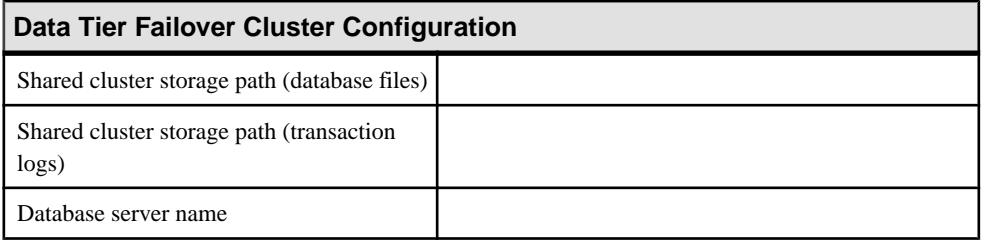

#### Data Tier Data Paths

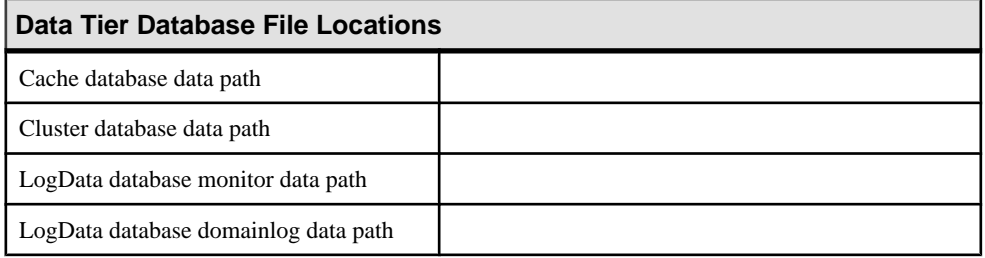

#### Data Tier Transaction Logs

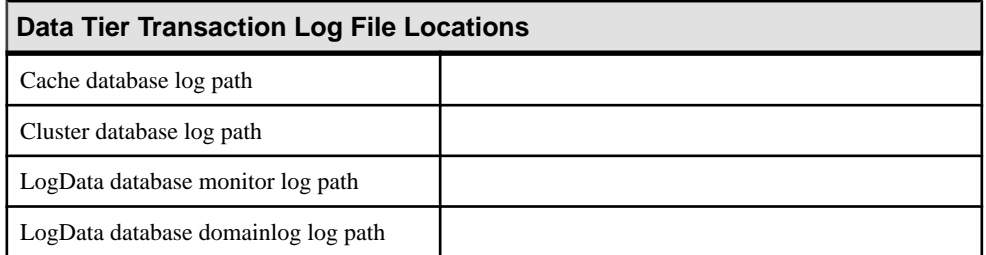

#### Data Tier Encryption

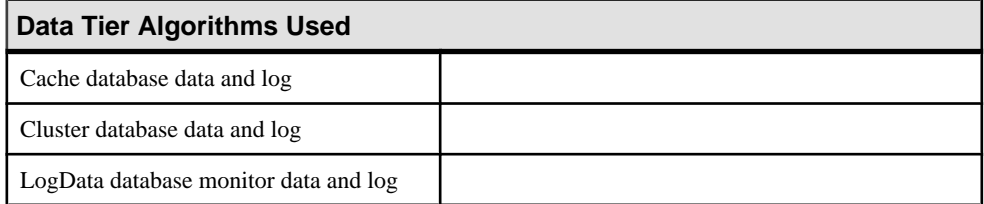

<span id="page-23-0"></span>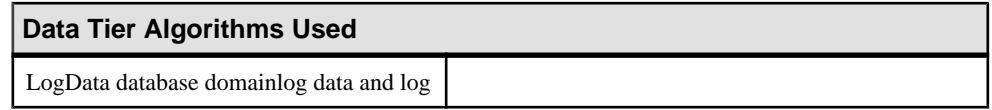

#### Data Tier Backups

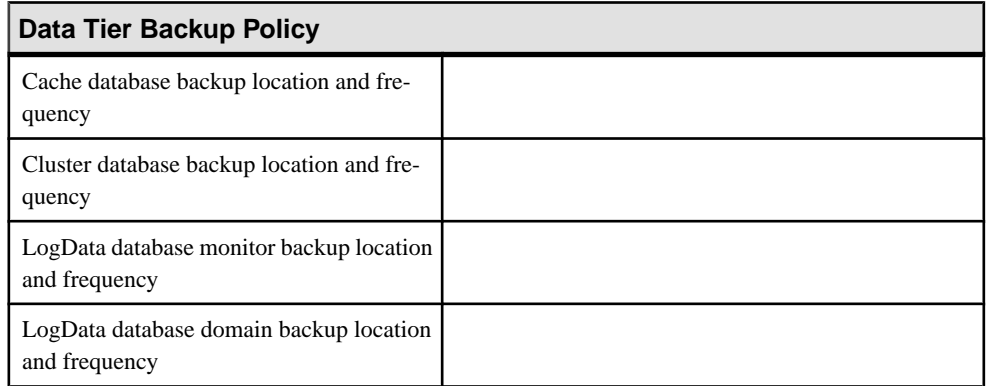

#### File System Permissions

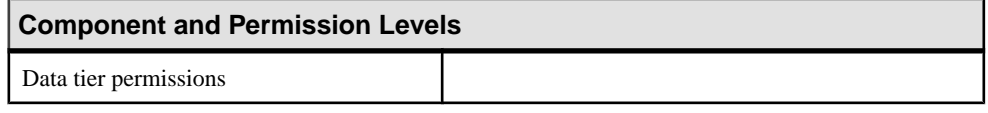

# **Data at Rest Security Checklist**

Ensure you have secured platform and mobile data that is at rest, either on the corporate LAN or on client devices. Check activities off as you complete them.

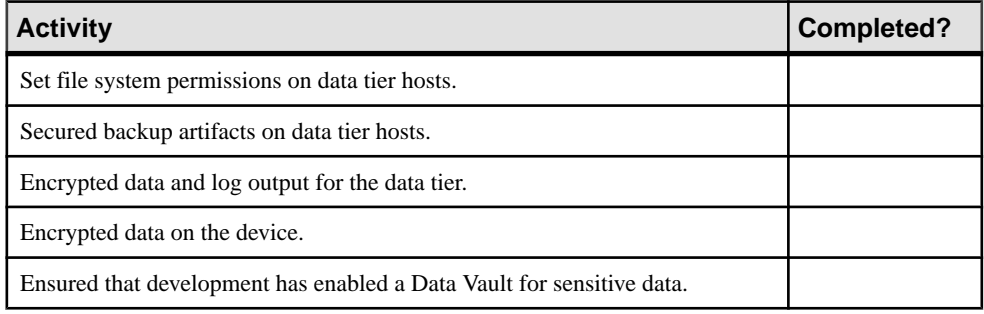

# <span id="page-24-0"></span>**Securing Data in Motion Quick Start**

In a mobile environment, data in motion refers to the transfer of data between the source repository (EIS or backend), and the copies of data from that source as it traverses the perimeter of your organization into mobile networks or the Internet.

To ensure data is protected along all communication channels, Sybase recommends that you use your existing PKI infrastructure to protect all Unwired Platform communications within and outside your corporate perimeter.

## **Securing Synchronization**

Messaging data is automatically strongly encrypted over HTTP, using a private messaging payload protocol that is completely secure, once established. The message body is a JSON document. Therefore, only replication payloads require administrative intervention.

If your application uses the replication payload protocol, perform steps to secure the replication payload.

**1.** [Changing Installed Certificates Used for Encryption](#page-101-0)

Unwired Server includes default certificates for all listeners. Since all installations use the same certificates by default, you must change these certificates with production-ready ones after you install Unwired Platform.

**2.** [Modifying Default Synchronization Listener Properties with Production Values](#page-102-0)

Once you have determined the degree of secure communication you require, you may need to modify default synchronization listener property values to disable one or more ports or synchronization protocols.

**3.** [Provisioning Security Artifacts](#page-122-0)

Typically, you must preprovision Unwired Platform security artifacts before applications can be used. The manner by which an artifact is provisioned depends on the artifacts themselves, the device types used, and your deployment environment.

**4.** [Establishing Encrypted Application Connections](#page-128-0)

Synchronization and messaging connection are encrypted by default. However, for replication connections that use E2EE, the client must be configured correctly to establish connections to the correct HTTP or HTTPS port.

# **Securing DCNs**

The most efficient way to update data from the back-end datasource is to allow the EIS to "push" data changes to Unwired Server. This is accomplished with data change notifications <span id="page-25-0"></span>(DCN). DCN can operate over HTTP, however, for a secure communication, use HTTPS and ensure the EIS and Unwired Server use basic authentication.

**Note:** With HTTPS authentication, the EIS administrator must import the Unwired Sever certificate or CA signing certificate into its truststore.

**1.** [Preparing SSL Certificates for DCNs](#page-131-0)

DCN, which uses HTTP Basic authentication, uses a Base64-encoded username:password field that can be intercepted by network sniffers. Encrypt DCN communications and always use HTTPS to send DCNs. HTTPS requires the DCN sender import the Unwired Server certificate (or that of its CA signer) into its local equivalent of a truststore.

**2.** [Creating and Enabling a DCN Security Profile](#page-132-0)

An administrator must enable and configure the HTTPS port for DCN connections as part of a security profile so that developers can construct callouts from the EIS backend to send Unwired Server data change notification (DCN) requests.

**3.** [Enabling Authorization for Data Change Notification CDB Insertions](#page-133-0)

(Not applicable to Online DataProxy) All DCN requests are authorized by checking if the usermaking the requestisin the "SUP DCN User" role within the security configuration of the request's target package.

### **Securing Unwired Platform Runtime Component Communications**

There are two different ports that require encryption: the management port for Sybase Control Center (HTTPS), and the management ports used by Unwired Server (IIOPS).

You should also secure the server infrastructure to ensure that runtime binaries for the components performing the communication are protected from internal and external threats.

**1.** [Securing the Server Infrastructure](#page-37-0)

Before you can secure the runtime, you must first secure the underlying infrastructure. This activity prevents files from being tampered with on the host, also allows the Unwired Server to run with existing security mechanisms.

**2.** [Changing Installed Certificates Used for Unwired Server and Sybase Control Center](#page-46-0) [HTTPS Listeners](#page-46-0)

Both Unwired Server and Sybase Control Center include default certificates that are used for these components' HTTPS listeners. Since all installations use the same certificates by default, you must change these certificates with production-ready ones after you install Unwired Platform.

**3.** [Enabling and Configuring Administration Encryption for Unwired Server](#page-26-0)

Enable encryption to securely transfer data between the Unwired Server administration listener and Sybase Control Center.

#### <span id="page-26-0"></span>**Enabling and Configuring Administration Encryption for Unwired Server**

Enable encryption to securely transfer data between the Unwired Server administration listener and Sybase Control Center.

You can create or change a security profile that saves SSL setup data for a particular server instance. Using the security profile, you associate a specific key with the encrypted port.

- **1.** In the left navigation pane, expand the **Servers** folder and select a server.
- **2.** Select **Server Configuration**.
- **3.** In the right administration pane, click **General**.
- **4.** Optional. If you want to create a new security profile, select **SSL Configuration**.

#### **5.** In the **Configure security profile table**:

- a) Enter a name for the security profile.
- b) Enter a certificate alias. This is the logical name for the certificate stored in the keystore.
- c) Select an authentication level:

If the security profile authenticates only the server, then only the server must provide a certificate to be accepted or rejected by the client. If the security profile authenticates both the client and the server, then the client is also required to authenticate using a certificate; both the client and server will provide a digital certificate to be accepted or rejected by the other.

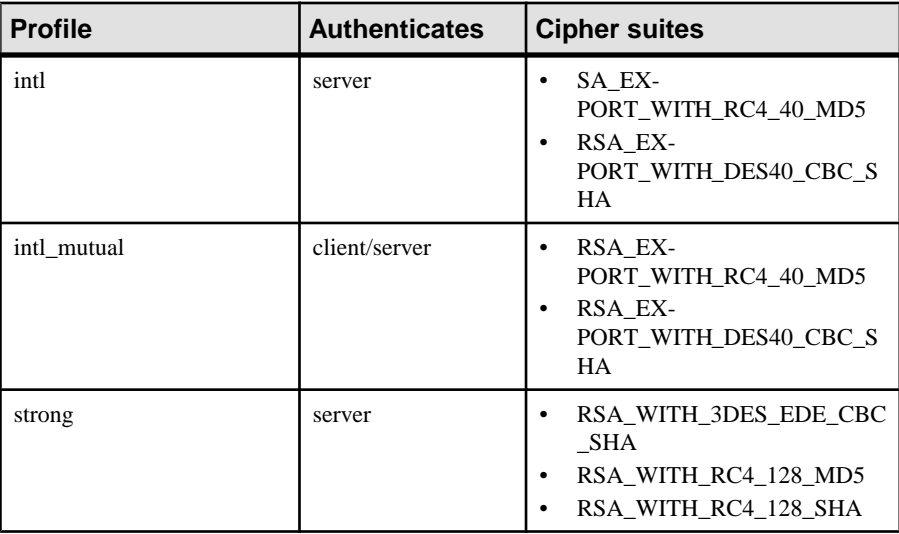

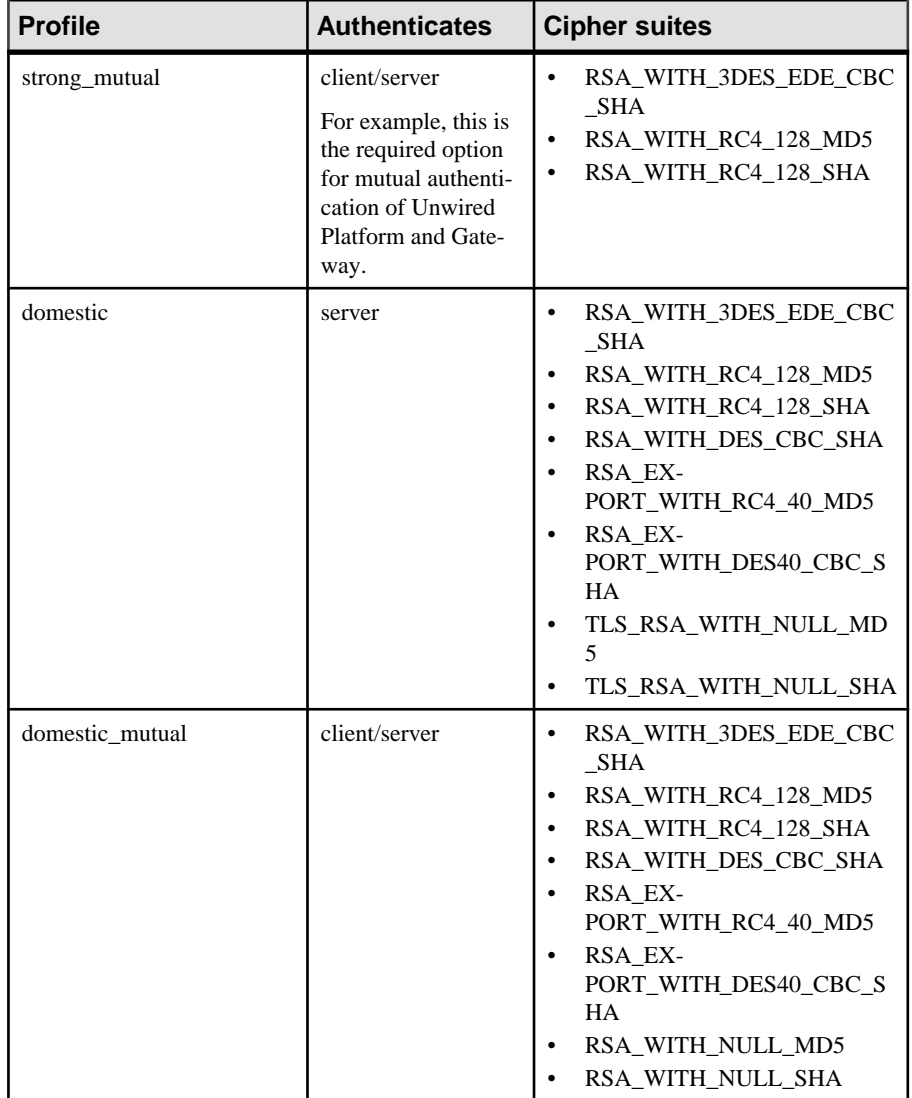

- **6.** Use IIOPS in the Communication Ports subtab by selecting **Secure Management Port** (port 2001), and ensure that Sybase Control Center's Managed Resource properties match. By default, IIOPS is already configured between Unwired Server and Sybase Control Center. .
- **7.** Select the correct security profile name that provides the details for locating the correct certificates.
- **8.** Save the changes and restart the server.
- **9.** Repeat these steps on all remaining servers in the cluster.

#### <span id="page-28-0"></span>**See also**

- [Changing Installed Certificates Used for Unwired Server and Sybase Control Center](#page-46-0) [HTTPS Listeners](#page-46-0) on page 37
- [Securing Multiple Domains](#page-54-0) on page 45

### **Data in Motion Worksheet**

Record security setup options for data that moves from one point to another. Refer to recorded information to streamline security tasks.

| <b>Secure Port Configuration</b>                                                                     |  |
|----------------------------------------------------------------------------------------------------|--|
| Server administration port                                                                           |  |
| Data change notification port                                                                        |  |
| Messaging port                                                                                       |  |
| Replication port                                                                                     |  |
| Unwired Server certificates and store loca-<br>tion                                                  |  |
| Sybase Control Center certificates and store<br>location                                             |  |
| Replication listener server certificate and<br>end-to-end encryption key pairs and store<br>location |  |

Runtime Secure Communications: Ports and Certificates

#### Non-System Administration Password (Installation Defined)

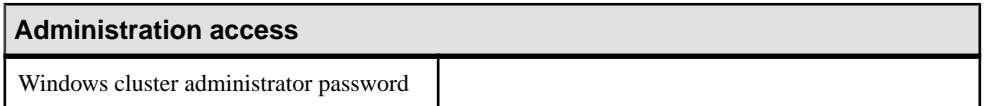

#### File System Permissions

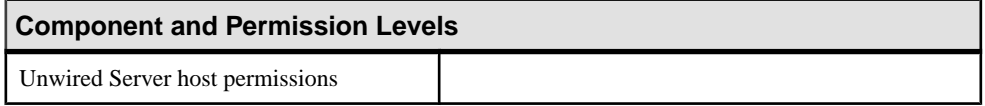

#### Production Grade Security Providers for Administration

These providers enable role-based accesscontrol (RBAC) for administrators.

#### <span id="page-29-0"></span>CHAPTER 3: Security Task Flows, Checklists, and Worksheets

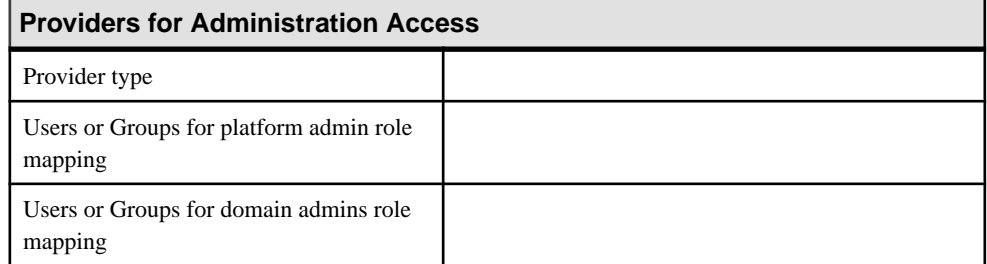

#### Domains and Tenants

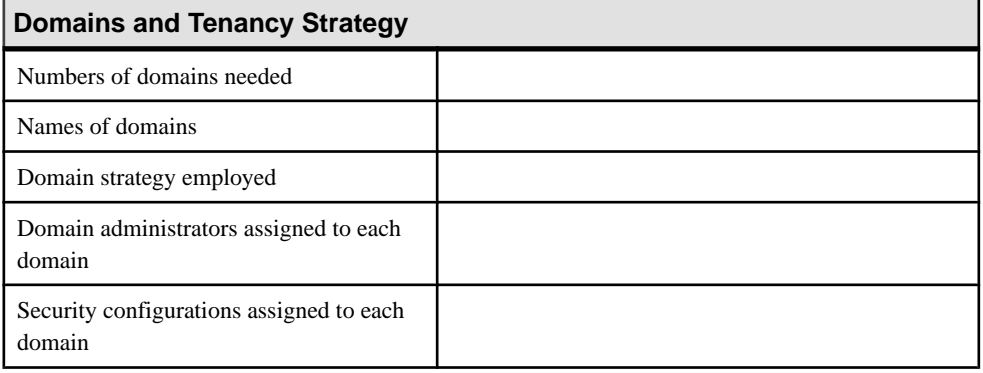

#### **DCN Security**

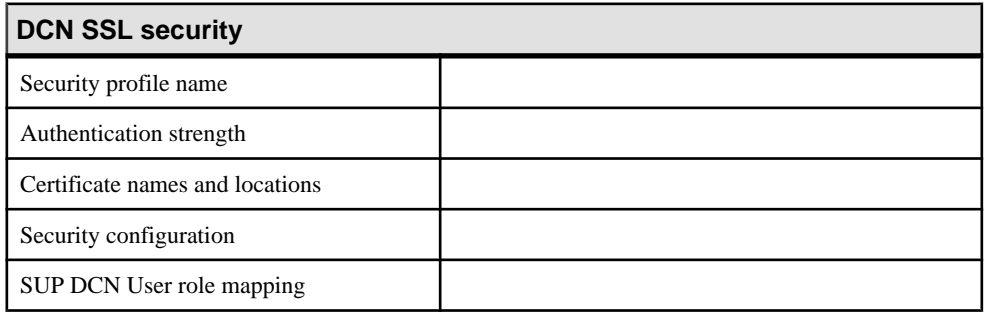

# **Securing Access Quick Start**

Both Unwired Server and Sybase Control Center use Sybase Common Security Infrastructure (CSI). You configure how logins for administrators or devices users are processed.

CSI security providers perform these functions:

- **Authentication** is performed using JAAS style LoginModules.
- **Authorization** follows a role-based access control model.
- <span id="page-30-0"></span>• **Audit –** keeps an audit trail of authentication/authorization decisions made by CSI.
- **Role mapping** when logical roles are used, allows you to map physical roles to logical ones.

## **Enabling Logins for Unwired Platform**

Logins are configured differently for administrators and devices users. Sybase recommends that you keep the security configuration used by MBO packages separate from the "admin" configuration used by Unwired Platform administrators (platform administrators or domain administrators).

Therefore, determine your tenancy and domain strategy before configuring logins for administrators and users. With domains created, you can then easily assign security configurations or to the appropriate domain.

**1.** [Determining a Tenancy Strategy](#page-54-0)

Determine how many domains to create and how to distribute domain components. A strategic multitenant structure for the cluster balances system-availability considerations with administrative concerns.

**2.** [Enabling Authentication and RBAC for Administrator Logins](#page-40-0)

Role based access control (RBAC) for administrators is always performed by Unwired Server:Sybase Control Center automatically delegates administrator authentication to the providers configured for the "admin" security configuration on the "default" domain. When you install Unwired Platform, only the PreconfiguredUserLogin module is used, so you must initially log in with the administrator credentials defined with the installer.

**3.** [Enabling Authentication and RBAC for User Logins](#page-56-0)

Enable authentication and role-based access control (RBAC) for device user logins by creating a new security configuration (thatis, one thatis distinct from the "admin" security configuration on the "default" domain), and mapping roles, then assigning it.

# **Single Sign-on (SSO) Quick Start**

Get started with SSO. Perform the activities required by the back-end EIS, using the checklists and worksheets provided for these workflows.

# **Enabling Single Sign-on for DOE-C Packages**

Enable single sign-on (SSO) over secure paths for Data Orchestration Engine Connector (DOE-C) packages.

**1.** [Preparing Your SAP Environment for Single Sign-on](#page-76-0)

Verify that the SAP® enterprise information system (EIS) is configured correctly to accept SSO connections from Unwired Server.

<span id="page-31-0"></span>**2.** [Configuring X.509 Certificates for SAP Single Sign-on](#page-59-0)

Import, export, and generate the X.509 certificates that secure communication paths between Unwired Server and the SAP enterprise information system (EIS), and for client authentication, including single sign-on (SSO) with X.509 or SSO2 tokens.

**3.** [Deploying and Configuring DOE-C Packages](#page-63-0)

Deploy the ESDMA (DOE-C package) to an Unwired Server domain using the DOE-C command line utility (CLU).

**4.** [Creating Security Profiles to Enable Mutual Authentication for SAP](#page-79-0)

Create security profiles and associate them with X.509 server certificates that can be used to establish secure connections between a client, Unwired Server, and the SAP EIS.

- **5.** [Enabling the HTTPS Port and Assigning the Unwired Server Security profile](#page-80-0) Enable an HTTPS port for secure communication between Unwired Server and the SAP EIS.
- **6.** [Enabling the DOE-C Connection](#page-62-0)

Configure the SAP Data Orchestration Engine Connector (DOE-C) connection pool between Unwired Server and the SAP EIS. This is the port on which Unwired Server communicates with the DOE, including forwarding subscriptions and allowing client operations to flow through to the DOE.

**7.** [Security Configurations That Implement Single Sign-on Authentication](#page-77-0)

Use the CertificateAuthenticationLoginModule authentication module to implement X. 509 authentication or HttpAuthenticationLoginModule to implement SSO2.

**8.** [Provisioning with Unwired Server](#page-127-0)

If you are not using Afaria, you can install the client application then connect to corporate LAN using WIFI or any other method of your choosing in order to provision devices with required files.

#### **See also**

- [SAP Single Sign-on and DOE-C Package Overview](#page-61-0) on page 52
- [Single Sign-on Authentication](#page-58-0) on page 49

# **Enabling Single Sign-on for OData Applications**

Enable single sign-on (SSO) over secure paths for OData applications.

**1.** [Preparing the SAP Gateway](#page-75-0)

Configure the SAP Gateway to push OData application data to Unwired Server, including configuring the RFC destination for HTTPS on the Gateway.

**2.** [Preparing Your SAP Environment for Single Sign-on](#page-76-0)

Verify that the SAP<sup>®</sup> enterprise information system (EIS) is configured correctly to accept SSO connections from Unwired Server.

<span id="page-32-0"></span>**3.** [Using Keytool to Generate Self-Signed Certificates and Keys](#page-49-0)

Whenever possible, use a PKI system and a trusted CA to generate production-ready certificates and keys that encrypt communication among different Unwired Platform components. You can then use keytool to import and export certificate to the platform's keystores and truststores. Otherwise, you can also use keytool to generate self-signed certificates and keys.

**4.** [Configuring X.509 Certificates for SAP Single Sign-on](#page-59-0)

Import, export, and generate the X.509 certificates that secure communication paths between Unwired Server and the SAP enterprise information system (EIS), and for client authentication, including single sign-on (SSO) with X.509 or SSO2 tokens.

**5.** [Creating Security Profiles to Enable Mutual Authentication for SAP](#page-79-0)

Create security profiles and associate them with X.509 server certificates that can be used to establish secure connections between a client, Unwired Server, and the SAP EIS.

**6.** [Enabling the HTTPS Port and Assigning the Unwired Server Security profile](#page-80-0)

Enable an HTTPS port for secure communication between Unwired Server and the SAP EIS.

**7.** [Security Configurations That Implement Single Sign-on Authentication](#page-77-0)

Use the CertificateAuthenticationLoginModule authentication module to implement X. 509 authentication or HttpAuthenticationLoginModule to implement SSO2.

**8.** [Provisioning Security Artifacts](#page-122-0)

Typically, you must preprovision Unwired Platform security artifacts before applications can be used. The manner by which an artifact is provisioned depends on the artifacts themselves, the device types used, and your deployment environment.

#### **See also**

- [SAP Single Sign-on and Online Data Proxy Overview](#page-74-0) on page 65
- [Single Sign-on Authentication](#page-58-0) on page 49

# **Enabling Single Sign-on for Mobile Business Object Packages**

Enable single sign-on (SSO) over secure paths for mobile business object (MBO) packages.

**1.** [Single Sign-on for SAP MBO Package Prerequisites](#page-65-0)

Before implementing SSO for SAP MBO packages, configure the MBOs so client credentials can be propagated to the EIS and, if enabling SSO for a Workflow application, add the appropriate starting point.

**2.** [Preparing Your SAP Environment for Single Sign-on](#page-76-0)

Verify that the  $SAP^{\circledR}$  enterprise information system (EIS) is configured correctly to accept SSO connections from Unwired Server.

**3.** [Installing the SAPCAR Utility](#page-83-0)

<span id="page-33-0"></span>Unzip and install the latest SAPCAR utility on your Unwired Server or Unwired WorkSpace host, which you can use to extract the contents of compressed SAP files, for example RFC and cryptographic library files.

**4.** [Installing the SAP Cryptographic Libraries on Unwired Platform](#page-82-0)

Installation and configuration is required if you want to configure Secure Network Communications (SNC) for Unwired Platform SAP JCo connections. SNC may be required by the SAP EIS in question, if SSO2 tokens or X.509 certificates are used for connection authentication.

**5.** [Configuring X.509 Certificates for SAP Single Sign-on](#page-59-0)

Import, export, and generate the X.509 certificates that secure communication paths between Unwired Server and the SAP enterprise information system (EIS), and for client authentication, including single sign-on (SSO) with X.509 or SSO2 tokens.

**6.** [Creating Connections and Connection Templates](#page-65-0)

Create a new connection or connection template that defines the properties needed to connect to a new data source.

**7.** [Security Configurations That Implement Single Sign-on Authentication](#page-77-0)

Use the CertificateAuthenticationLoginModule authentication module to implement X. 509 authentication or HttpAuthenticationLoginModule to implement SSO2.

**8.** [Provisioning Security Artifacts](#page-122-0)

Typically, you must preprovision Unwired Platform security artifacts before applications can be used. The manner by which an artifact is provisioned depends on the artifacts themselves, the device types used, and your deployment environment.

**9.** [Single Sign-on for SAP MBO Package Postrequisites](#page-65-0)

After configuring SSO for SAP MBO packages on Unwired Server, install certificates on the mobile device and test them.

#### **See also**

- [SAP Single Sign-on and Mobile Business Object Package Overview](#page-63-0) on page 54
- [Single Sign-on Authentication](#page-58-0) on page 49

### **SSO Worksheet**

Record SSO setup options and refer to recorded information to streamline SSO setup tasks.

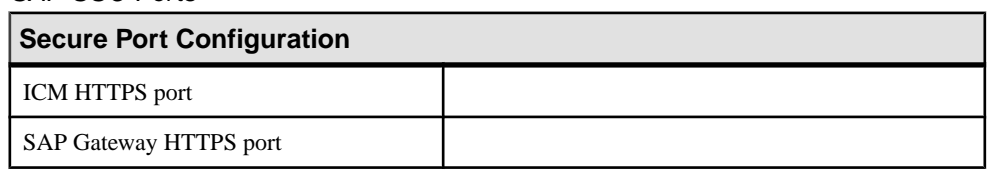

#### SAP SSO Ports

#### <span id="page-34-0"></span>SAP Certificate Values

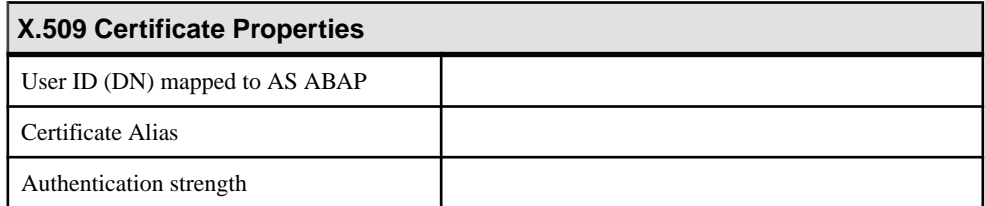

#### SAP Connector Properties

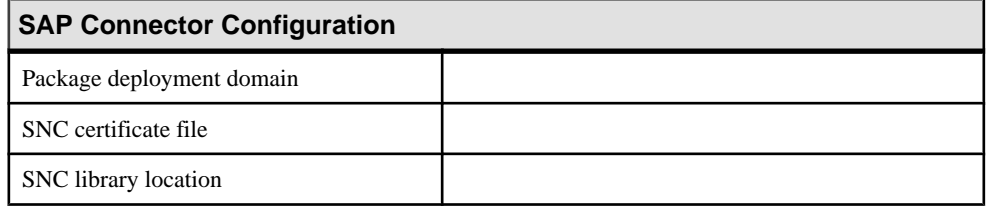

# **SSO Checklists**

Mark activities you complete to ensure you have performed security tasks for SSO.

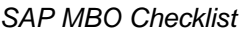

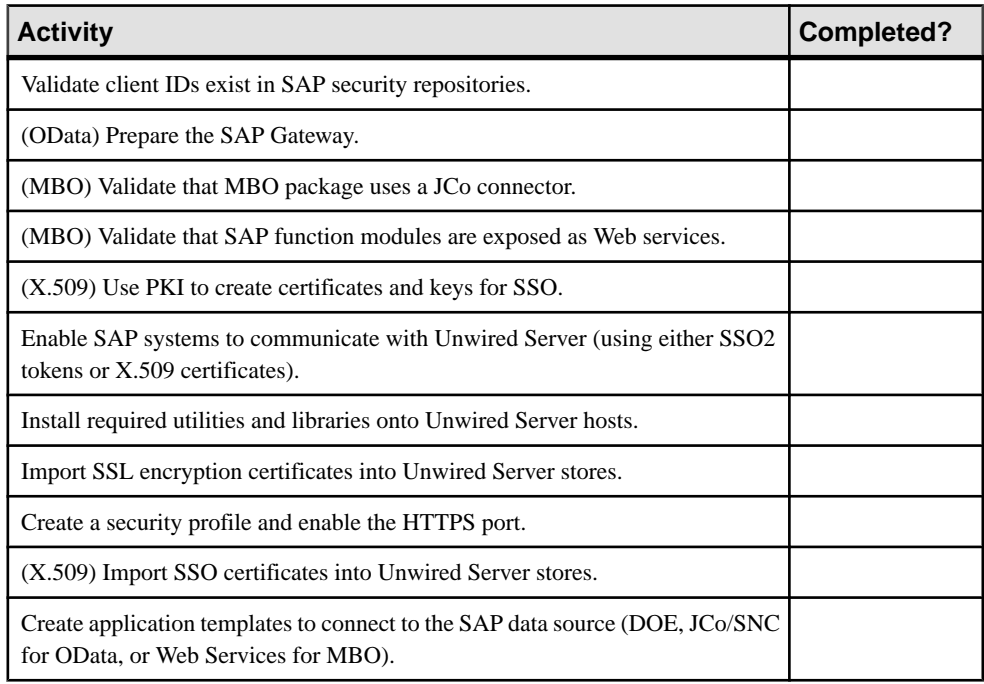

### CHAPTER 3: Security Task Flows, Checklists, and Worksheets

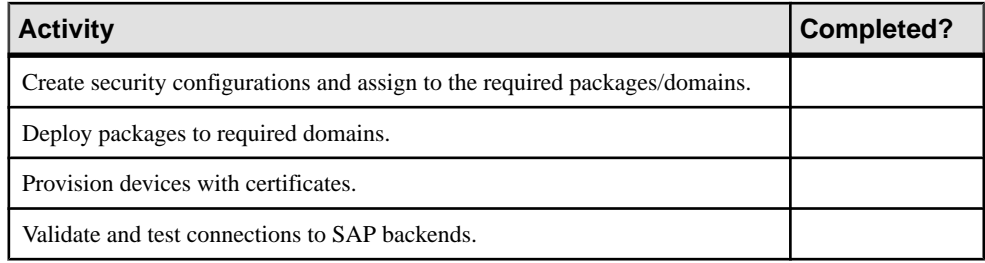
# CHAPTER 4 **Server Security**

The Unwired Server provides data services to device clients by interacting with the data tier. The data tier is installed along with server tier components, to the internal corporate LAN.

Each runtime service uses its own communication port (secured and unsecured).

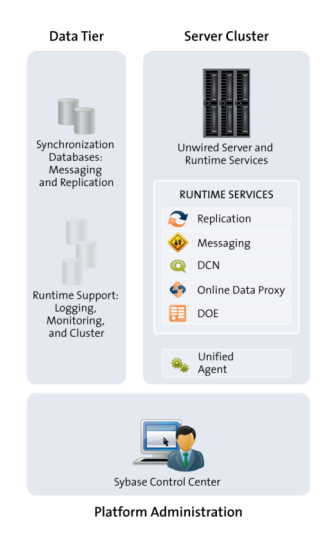

Secure the server runtime by performing activities that secure the infrastructure and administration of those components, in addition to enabling user authentication and secure communication.

**1.** [Securing the Server Infrastructure](#page-37-0)

Before you can secure the runtime, you must first secure the underlying infrastructure. This activity prevents files from being tampered with on the host, also allows the Unwired Server to run with existing security mechanisms.

**2.** [Securing Platform Administration](#page-39-0)

Use the Web-based console called Sybase Control Center to remotely and securely administer Unwired Platform.

**3.** [Encrypting Synchronization for Replication Payloads](#page-98-0)

(Not applicable to Online Data Proxy) By default, the Unwired Server replication listener is configured to use TLS for end-to-end encryption (E2EE) on HTTP and HTTPS ports, and SSL for encryption on HTTPS ports.

**4.** [Encrypting Other Listeners for Unwired Server](#page-103-0)

# <span id="page-37-0"></span>**Securing the Server Infrastructure**

Before you can secure the runtime, you must first secure the underlying infrastructure. This activity prevents files from being tampered with on the host, also allows the Unwired Server to run with existing security mechanisms.

**1.** Handling Intrusion Detection/Prevention Software

A personal firewall, or intrusion detection/prevention software (IPS or IDPS), can cause Unwired Platform components to malfunction or not function at all. Unwired Platform uses regular IP communication between components on the primary network interface of a computer, even when all components are installed on the same host.

**2.** [Setting File System Permissions](#page-38-0)

Unwired Platform runs as a collection of Windows services. During installation, you are prompted with a Logon as request. The credentials collected are then used to run the service under that account. In a cluster installation, the same Windows user would be configured for all installations and respective Window services that are subsequently installed.

## **See also**

• *[Securing Platform Administration](#page-39-0)* on page 30

## **Handling Intrusion Detection/Prevention Software**

A personal firewall, or intrusion detection/prevention software (IPS or IDPS), can cause Unwired Platform components to malfunction or not function at all. Unwired Platform uses regular IP communication between components on the primary network interface of a computer, even when all components are installed on the same host.

If the local network interface is secured by intrusion detection/prevention software (IPS or IDPS, for example, McAfee Host Intrusion Prevention software or equivalent), you must configurethe security software to allow all network communication between Unwired Platform components.

For a single-node installation of all of the Sybase Unwired Platform components, try one of these optionsto work around the limitationsimposed by the hostintrusion prevention software and policy settings, without violating any security policy, until the settings of your security software are adjusted to the needs of Unwired Platform.

Choose an option:

• Removing the host machine from the network – this option ensures that all interconnections between Sybase Unwired Platform components are treated as local traffic and is not be flagged as incoming connections from external sources, thereby causing connection failures due to security policy setting. This option issuitable when you use your laptop in a network other than your corporate network, and wantto demonstrate a <span id="page-38-0"></span>mobile solution using a simulator or emulator with all components running on the same machine. To use this option:

- **1.** Stop the Sybase Unwired Platform services in the correct order. See Starting and Stopping Unwired Platform Server Services in System Administration.
- **2.** Disconnect the host from all networks.
- **3.** Restart Sybase Unwired Platform services in the correct order.
- **4.** Change the Sybase Control Center URL link to use "localhost" or  $\lt$  yourhostname as the host name, instead of the original fully qualified host name of the machine that included the domain name (for example: https://localhost:8283/scc, or https://yourhostname:8283/scc). Accept any security warnings to connect to Sybase Control Center.
- Connecting the host to the corporate network this option ensures that all interconnections among Sybase Unwired Platform components are internal to your corporate network and validated against the corporate network security policy. The option of connecting to corporate network through VPN is especially suitable when you use your laptop in a network other than your corporate network, and want to demonstrate a mobile solution using your physical devices, and need outgoing connections to a backend Enterprise Information System (EIS) or Relay Server (Sybase Hosted Relay Server or otherwise).
	- **1.** Stop the Sybase Unwired Platform services in the correct order. See the Starting and Stopping Unwired Platform Server Services topic in the System Administration.
	- **2.** Reconnect the host to your corporate network directly or through corporate VPN, to ensure that the corporate network security policy applies.
	- **3.** Restart Sybase Unwired Platform services in the correct order.
	- **4.** Change the Sybase Control Center URL link to use "localhost" or  $\lt$  *vourhostname* > as the host name, instead of the original fully qualified host name of the machine that included the domain name (for example: https://localhost:8283/scc, or https://yourhostname:8283/scc). Accept any security warnings to connect to Sybase Control Center.
- Configuring the firewall software to allow connections to the ports the Unwired Platform uses. For a list of ports, see Unwired Platform Ports in System Administration.

Always check for the latest available patches and updates for your Unwired Server version on <http://downloads.sybase.com/swd/base.do?client=support>.

## **Setting File System Permissions**

Unwired Platform runs as a collection of Windows services. During installation, you are prompted with a **Logon as** request. The credentials collected are then used to run the service under that account. In a cluster installation, the same Windows user would be configured for all installations and respective Window services that are subsequently installed.

You can restrict permissions after installation by removing most users and groups from the Unwired Platform installation directory.

- <span id="page-39-0"></span>**1.** Open File Explorer.
- **2.** Right-click <UnwiredPlatform\_InstallDir>, and click **Properties**.
- **3.** On the **Security** tab, click **Advanced**.
- **4.** Unselect **Inherit from parent the permission entries that apply to child objects. Include these with entries explicitly defined here.**.
- **5.** In the confirmation pop-up, choose **Copy**, then select **Replace permission entries on all child objects with entries shown here that apply to child objects.**.
- **6.** In the table of Permission entries, remove all users except the user account that was configured as the Logon user for the Windows services. If another user is responsible for some activities extend the necessary permissions to this administrator. For example, if the individual is only reading log files, you may choose to limit permissions to read only.
- **7.** Click **OK**.

# **Securing Platform Administration**

Use the Web-based console calledSybase Control Center to remotely and securely administer Unwired Platform.

Sybase Control Center relies on a Windows service called Sybase Control Center X.X that runs on each Unwired Server on the cluster. The service handles communication between Sybase Control Center and Unwired Server runtime components.

**1.** [Enabling Authentication and RBAC for Administrator Logins](#page-40-0)

Role based access control (RBAC) for administrators is always performed by Unwired Server:Sybase Control Center automatically delegates administrator authentication to the providers configured for the "admin" security configuration on the "default" domain. When you install Unwired Platform, only the Preconfigured UserLogin module is used, so you must initially log in with the administrator credentials defined with the installer.

**2.** [Changing Installed Certificates Used for Unwired Server and Sybase Control Center](#page-46-0) [HTTPS Listeners](#page-46-0)

Both Unwired Server and Sybase Control Center include default certificates that are used for these components' HTTPS listeners. Since all installations use the same certificates by default, you must change these certificates with production-ready ones after you install Unwired Platform.

**3.** [Enabling and Configuring Administration Encryption for Unwired Server](#page-26-0)

Enable encryption to securely transfer data between the Unwired Server administration listener and Sybase Control Center.

**4.** [Securing Multiple Domains](#page-54-0)

To prevent role mapping leaks between multiple tenant domains, configure domains and assign shared security configurations.

## <span id="page-40-0"></span>**See also**

- [Securing the Server Infrastructure](#page-37-0) on page 28
- [Encrypting Synchronization for Replication Payloads](#page-98-0) on page 89

# **Enabling Authentication and RBAC for Administrator Logins**

Role based access control (RBAC) for administrators is always performed by Unwired Server: Sybase Control Center automatically delegates administrator authentication to the providers configured for the "admin" security configuration on the "default" domain. When you install Unwired Platform, only the PreconfiguredUserLogin module is used, so you must initially log in with the administrator credentials defined with the installer.

The PreconfiguredUserLoginModule does not enforce password strength or change policies that would typically be in place for a production environment. Therefore, substitute the PreconfiguredUserLogin module with one that is suitable for a production environment. Subsequent logins are then performed with user credentials assigned to the platform or domain administrator role.

- **1.** [Logging Into Sybase Control Center with an Installer-Defined Password](#page-41-0) The person acting as platform administrator logs in to Sybase Control Center for the first time after installation.
- **2.** [Making "Admin" Security Configuration Production-Ready](#page-41-0)

Replace the default PreconfiguredUserlogin module with new production-ready providers.

**3.** [Disabling Authentication Caching and Increasing Log Levels](#page-45-0)

Temporarily disable administrator authentication, so the new provider can be validated. Also increase log levels to capture more detailed events in case you need to troubleshoot problems.

**4.** [Validating the Production "Admin" Security Configuration](#page-45-0)

Once LDAP has been added as a provider to both the "admin" security configuration for Unwired Server and the CSI property file for Sybase Control Center you can test the login before removing the PreconfiguredUser login module from both components' configurations.

**5.** [Enabling Authentication Caching and Reducing Log Levels](#page-46-0)

Re-enable administrator authentication as required by your environment, and reduce log levels to a value more appropriate for normal security operations.

## **See also**

• [Changing Installed Certificates Used for Unwired Server and Sybase Control Center](#page-46-0) [HTTPS Listeners](#page-46-0) on page 37

- [SUP Administrator and SUP Domain Administrator](#page-96-0) on page 87
- [Authentication in Unwired Platform](#page-57-0) on page 48
- [Delegated Login Security Provider](#page-44-0) on page 35

<span id="page-41-0"></span>• [Preconfigured User Login Security Provider](#page-43-0) on page 34

## **Logging Into Sybase Control Center with an Installer-Defined Password**

The person acting as platform administrator logs in to Sybase Control Center for the first time after installation.

During installation, the person installing Unwired Platform defines a password for the supAdmin user. This password is used to configure the Preconfigured login module that performs the administrator authentication.

**Note:** This installer-defined password is not intended to be a permanent administrator credential. You must replace this module with a production-grade authentication module, typically LDAP.

- **1.** Launch Sybase Control Center.
- **2.** Enter supAdmin for the user name and type the  $\leq$ supAdminPwd> for the password.
- **3.** Click **Login.**
- **4.** Open the Unwired Platform perspective and authenticate with Unwired Server using the same credentials used to log into Sybase Control Center.

#### **Making "Admin" Security Configuration Production-Ready**

Replace the default PreconfiguredUserlogin module with new production-ready providers.

**1.** Adding a Production-Grade Provider

Modify the "admin" security configuration to add a production-grade provider, typically an LDAPLoginModule. Most companies use an LDAPdirectory to maintain internal user accounts. This module integrates with most LDAP servers including Active Directory.

**2.** [Mapping Unwired Platform Logical Roles to Physical Roles](#page-44-0)

Unwired Platform requires that you map these default platform roles: SUP Administrator and SUP Domain Administrator. In a development environment, these mappings are automatic if the provider roles use the exact logical role names. If the development environment roles do not match, then you must manually map them.

#### **See also**

• [Disabling Authentication Caching and Increasing Log Levels](#page-45-0) on page 36

#### Adding a Production-Grade Provider

Modify the "admin" security configuration to add a production-grade provider, typically an LDAPLoginModule. Most companies use an LDAP directory to maintain internal user accounts. This module integrates with most LDAP servers including Active Directory.

## **Prerequisites**

Ensure you have gathered information on the provider you will be using. See Gathering Provider Information.

## <span id="page-42-0"></span>**Task**

Configure the "admin" security configuration on the "default" domain to authenticate only platform and domain administrators. Do not use this security configuration for MBO packages and mobile users.

- **1.** In the navigation pane of Sybase Control Center, expand the **Security** folder, then click the security configuration named **admin**.
- **2.** In the administration pane, click the **Authentication** tab.
- **3.** Add an LDAPLoginModule, configuring the providerURL, serverType, bind user, bind password, search base, and other properties determined by you and the LDAP administrator.
- **4.** Add a ControlFlag attribute for the configured LDAPlogin module, and setthe value to sufficient.
- **5.** Make the LDAP module the first module in the list.

**Note:** Do not remove the PreConfiguredUser login module from the list of login modules used by the "admin" security configuration until the LDAP login module has been tested.

- **6.** Select the **General** tab, select **Validate**, then **Apply**.
- **7.** Click **OK**.

## **See also**

- [Mapping Unwired Platform Logical Roles to Physical Roles](#page-44-0) on page 35
- [Preconfigured User Login Security Provider](#page-43-0) on page 34
- [Preconfigured User Authentication Properties](#page-157-0) on page 148
- [LDAP Security Provider](#page-86-0) on page 77
- [LDAP Configuration Properties](#page-142-0) on page 133

## Gathering Provider Information

Production environments rely on a production-grade security provider (commonly an LDAP directory) to authenticate administrators. To identify the changes you may need to effect for Unwired Platform use, first understand how the provider is structured and organized.

Consider which users need to be in the SUP Administrator or SUP Domain Administrator role, then identify or create groups in your provider that corresponding to these roles. You must also allocate a group for the DCN User role.

**Note:** If you have installed an earlier version of Unwired Platform as part of a development deployment, you may have an OpenDS LDAP server running in your environment, and both Unwired Platform and Sybase Control Center may be using this directory. Sybase no longer uses this directory and strongly encourages you to use a different LDAP directory.

**1.** Evaluate existing groups.

If there are existing groups that seem to already contain the right subjects that correspond to SUP DCN User, SUP Administrator, and SUP Domain Administrator platform roles,

<span id="page-43-0"></span>you can use those groups. The names need not be exact, as you can map them in Sybase Control Center to address any differences.

- **2.** If no sufficient group exists, add them for Unwired Platform.
- **3.** Add subjects to these groups to assign Unwired Platform corresponding permissions.
- **4.** Determine what values are needed for the login module properties in Unwired Platform.

For example, for an LDAP login module you need values for the providerURL, serverType, bind user, bind password, search base and so on.

#### **See also**

• Built-in Security Providers for "Admin" Security Configuration on page 34

## Built-in Security Providers for "Admin" Security Configuration

Unwired Server supports a variety of built-in security providers that authenticate administrators users using the "admin" security configuration on the "default" domain. Administrators define one or more security providers to replace the default Preconfigured User login module.

You can configure a provider of a given type, only if that provider is available on the enterprise network.

## **See also**

• [Gathering Provider Information](#page-42-0) on page 33

## Preconfigured User Login Security Provider

Preconfigured login is configured to authenticate the supAdmin user with a password that was defined when Unwired Platform was installed. Therefore, an administrator must use supAdmin with <supAdminPwd> when initially logging in to Sybase Control Center for the first time.

**Note:** Do not forget this installer-defined password. The installer hashes the password with a SHA-256 algorithm before it is saved as part of the PreconfiguredLoginModule configuration, and it cannot be returned to clear text once it is hashed.

Once logged in, the Unwired Platform administrator immediately reconfigures the "admin" security configuration to replace this provider with a production-grade security provider like LDAP. If you configure a new provider in Unwired Platform and Sybase Control Center and login fails, review possible login failure solutions in the Troubleshooting guide.

## **See also**

- [Preconfigured User Authentication Properties](#page-157-0) on page 148
- [Adding a Production-Grade Provider](#page-41-0) on page 32
- [Enabling Authentication and RBAC for Administrator Logins](#page-40-0) on page 31

## <span id="page-44-0"></span>Delegated Login Security Provider

Delegated login module is used only to authenticate administrators from Sybase Control Center. It allows Sybase Control Center to delegate authentication and authorization of administrators to Unwired Server.

- On a new installation of Unwired Platform, this provider is automatically configured. roles-map.xml and csi.properties are configured accordingly, and delegation to Unwired Server for authentication and role mapping automatically occurs.
- On an upgrade installation, the Sybase Control Center configuration from an earlier version is retained. However, Sybase strongly recommends that you change the Sybase Control Center configuration using csi.properties and roles-map.xml to use only this Delegated module. See Replacing Existing Sybase Control Center Login Modules with Delegated Login Module in the Release Bulletin.

#### **See also**

- [Role Mapping \(roles-map.xml\) Configuration File](#page-140-0) on page 131
- [CSI Configuration \(csi.properties\) for Sybase Control Center](#page-141-0) on page 132
- [Enabling Authentication and RBAC for Administrator Logins](#page-40-0) on page 31

#### Mapping Unwired Platform Logical Roles to Physical Roles

Unwired Platform requires that you map these default platform roles: SUP Administrator and SUP Domain Administrator. In a development environment, these mappings are automatic if the provider roles use the exact logical role names. If the development environment roles do not match, then you must manually map them.

Use Sybase Control Center to map these logical roles to the appropriate physical roles or groups in the underlying security provider. The mapping determines whether a platform or domain administrator has access privileges. The administration logical to physical role mapping is done in "default" domain for the "admin" security configuration.

- **1.** Open Sybase Control Center.
- **2.** In the left navigation pane, expand **Domains**.
- **3.** Expand the **Default** domain.
- **4.** Open the Security folder and click the **Admin** security configuration.
- **5.** Map roles to the security provider groups or roles:
	- If default roles exactly match the names in the security provider repository, select **AUTO**.
	- If the default role differ from those manually added to the repository, click the list adjacent to the logical role and choose **Map Role**. The Role Mappings dialog allows you to manually set logical and physical role mappings.Once saved, the state automatically changes to MAPPED.
- <span id="page-45-0"></span>**6.** Assign domain administration access to users :
	- a) Register the user by clicking the **Security** node and selecting the **Domain Administrators** tab, then clicking **Assign**.
	- b) Assign the required domain administrator physical role to the user in the underlying security provider repository for the **admin** security configuration.

## **See also**

• [Adding a Production-Grade Provider](#page-41-0) on page 32

## **Disabling Authentication Caching and Increasing Log Levels**

Temporarily disable administrator authentication, so the new provider can be validated. Also increase log levels to capture more detailed events in case you need to troubleshoot problems.

- **1.** Disable authentication:
	- a) In the left navigation pane, expand the **Security** folder.
	- b) Select the **Admin** security configuration, and display its properties.
	- c) In the right administration pane, select the **Settings** tab.
	- d) Set the cache timeout value to 0, which tells Unwired Server to not cache results.
- **2.** Increase log levels to a more sensitive value:
	- a) In the left navigation pane, expand the**Servers**folder and selectthe serverto configure.
	- b) Select **Log**.
	- c) In the right administration pane, click the **Settings** tab.
	- d) For the security log component, set the log level to DEBUG, which provides detailed system information, warnings, and all errors.

## **See also**

- [Making "Admin" Security Configuration Production-Ready](#page-41-0) on page 32
- [Authentication Cache Timeouts](#page-85-0) on page 76

## **Validating the Production "Admin" Security Configuration**

Once LDAP has been added as a provider to both the "admin" security configuration for Unwired Server and the CSI property file for Sybase Control Center you can test the login before removing the PreconfiguredUser login module from both components' configurations.

- **1.** Log in to Sybase Control Center using the login values of an LDAP user that is in an LDAP group mapped to the "SUP Administrator" logical role.
- **2.** If the login succeeds:
	- a) Remove PreconfiguredUser login module from Unwired Server and Sybase Control Center setup locations.
	- b) Reduce the logging levels for both Unwired Server and Sybase Control Center to Info or Warn.
- a) Restart Unwired Server.
- <span id="page-46-0"></span>**3.** If the login fails:
	- a) Check Sybase Control Center's log in <UnwiredPlatform\_InstallDir>  $\SCC-X X\log\alpha$  agent. log to see if authentication failed with this component.
	- b) If no issues are identified, continue checking with the Unwired Server log in <UnwiredPlatform\_InstallDir>\Servers\UnwiredServer\logs \<ClusterName>-server.log.
	- c) If no issues are immediately apparent, review security issues documented in Troubleshooting for possible resolution guidelines.

## **Enabling Authentication Caching and Reducing Log Levels**

Re-enable administrator authentication as required by your environment, and reduce log levels to a value more appropriate for normal security operations.

- **1.** Enable authentication:
	- a) In the left navigation pane, expand the **Security** folder.
	- b) Select the **Admin** security configuration, and display its properties.
	- c) In the right administration pane, select the Settings tab.
	- d) Set the cache timeout value in seconds. The default is 3600 seconds.

The **Authentication cache timeout** determines how long authentication results should be cached before the administrator is required to reauthenticate.

- **2.** Return log levels to a less sensitive value:
	- a) In the left navigation pane, expand the**Servers**folder and selectthe serverto configure.
	- b) Select **Log**.
	- c) In the right administration pane, click the **Settings** tab.
	- d) For the security log component, set the log level to WARN.

## **See also**

• [Authentication Cache Timeouts](#page-85-0) on page 76

## **Changing Installed Certificates Used for Unwired Server and Sybase Control Center HTTPS Listeners**

Both Unwired Server and Sybase Control Center include default certificates that are used for these components' HTTPSlisteners.Since allinstallations use the same certificates by default, you must change these certificates with production-ready ones after you install Unwired Platform.

## **Prerequisites**

By default, Unwired Server includes two security profiles, which is used by secure management and Data Change Notification (DCN) listeners: default and default\_mutual. Therefore, you need to determine what type of authentication is required. The security profile you use determines which certificate file you need, and where they need to be deployed. The most secure profile is default mutual, whereby components are mutually authenticated.

- The default security profile uses domestic authentication and uses the alias of "sample1". With this authentication type, Unwired Server sends its certificate to the client (that is, either Sybase Control Center or DCNs). However, it does not require a certificate in return from the client. Instead, you must configure the client to trust the Unwired Server certificate.
- The default mutual security profile uses domestic mutual authentication and uses the alias of "sample2". This authentication type requires that Sybase Control Center and Unwired Server truststores each contain a copy of the other component's certificate.

For details about what cipher suites are supported for domestic and domestic\_mutual authentication, see Creating an SSL Security Profile in Sybase Control Center in the Sybase Control Center online help.

## **Task**

**Note:** Because secure DCN has automatically been configured to use these same profiles by default, you are updating certificates used for secure DCN communication. If you want DCN to use a unique profile and certificates, see EIS Tier Security.

- **1.** Generate new production-ready certificates:
	- a) For Unwired Server: if you are using default , create new server certificates for Unwired Server and keep the current alias of "sample1"; if you are using default mutual also generate new server certificates for Sybase Control Center and keep the current alias of "sample2". This replaces the sample certificates in this keystore.
		- If you use a PKI system, ensure that the generated certificates and key pairs are signed by the Certificate Authority (CA) certificate that is widely trusted in your organization. Unwired Platform is compliant with certificates and key pairs generated from most well known PKI systems. Sybase recommends that you use this option.
		- If you do not use a PKI system, use the **keytool** utility to generate new self-signed certificates by following these steps. For an example of a **keytool** command, see Preparing Certificates and Key Pairs.

**Note:** For a clustered environment, set the CN of the certificate to  $*$ . *MyDomain*. The truststore and keystore files, as well as the definitions for default and default\_mutual profiles are then synchronized across the cluster. As a result, there will only ever be a single certificate shared by all nodes that are members of the same cluster.

- b) For Sybase Control Center: generate a new certificate for this keystore with a "jetty" alias. This replaces the default self-signed certificate installed in that keystore.
- **2.** Import production-ready certificates, then update the security profile to associate these files with the Unwired Server encrypted port.
- a) Use **keytool** to import the new production certificates into the primary Unwired Server keystore.
- b) In the left navigation pane, expand the **Servers** folder and select the primary Unwired Server.
- c) Select **Server Configuration**.
- d) In the right administration pane, click **General** then **SSL Configuration**.
- e) Optional. If you have used a different alias, rather than keep the alias of "sample1", locate the profile name row and modify the alias name to match the one used by your certificate.
- f) Optional. If you are using a PKI system that includes OCSP, configure an OCSP responder. See Enabling OCSP.
- **3.** Update Sybase Control Center keystores and configure it to also use these productionready certificates.
	- a) Use **keytool** to import the new production Unwired Server certificate into the Sybase Control Center keystore at <UnwiredPlatform\_InstallDir>\SCC-XX \plugins\com.sybase.supadminplugin\_X.X.X\security \truststore.jks.
	- b) Open <UnwiredPlatform InstallDir>\SCC-XX\services \Messaging\lib\eas\lib\Repository\Server\EmbeddedJMS \Instance\com\sybase\djc\server\ApplicationServer \EmbeddedJMS.properties, and revise the filePath,keyStoreName, trustStoreName and password properties, so that Sybase Control Center can locate and access these stores.
- **4.** Optional. If you are using default mutual authentication, use **keytool** to import the new server certificate for Sybase Control Center into the primary Unwired Server truststore.
- **5.** Replace the default certificate for Sybase Control Center's HTTPS listener. Use **keytool** to import the new Sybase Control Center certificate with the "jetty" alias to the <UnwiredPlatform\_InstallDir>\SCC-X\_X\keystore keystore.

## **See also**

- [Enabling Authentication and RBAC for Administrator Logins](#page-40-0) on page 31
- [Enabling and Configuring Administration Encryption for Unwired Server](#page-26-0) on page 17

## **Enabling OCSP**

(Optional) Enable OCSP (Online Certificate Status Protocol) to determine the status of a certificate used to authenticate a subject: current, expired, or unknown. OCSP configuration is enabled as part of server level SSL configuration. OCSP checking must be enabled if you are using the CertificateAuthenticationLoginModule and have set Enable revocation checking to true.

Enable OCSP for an Unwired Server when configuring SSL.

- **1.** To enable OCSP when doing certificate revocation checking, check **Enable OCSP**.
- **2.** Configure the responder properties (location and certificate information):

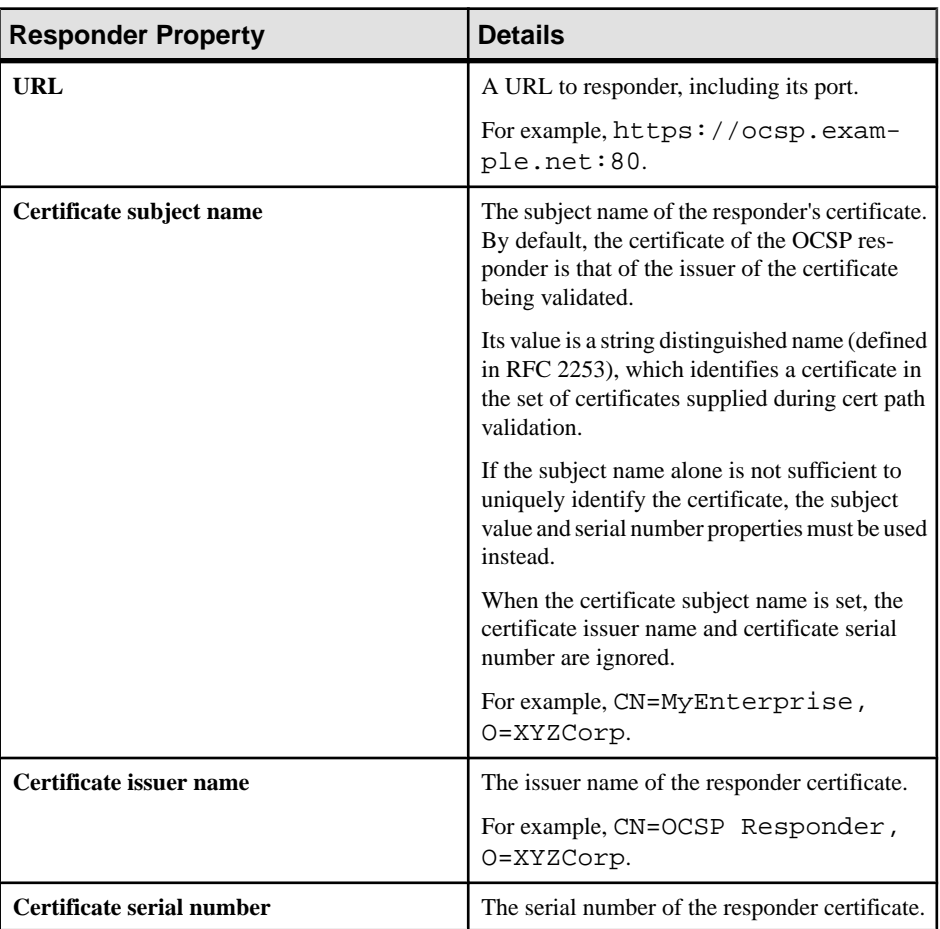

#### **See also**

• [Creating an SSL Security Profile in Sybase Control Center](#page-105-0) on page 96

## **Using Keytool to Generate Self-Signed Certificates and Keys**

Whenever possible, use a PKI system and a trusted CA to generate production-ready certificates and keys that encrypt communication among different Unwired Platform components. You can then use **keytool** to import and export certificate to the platform's keystores and truststores. Otherwise, you can also use **keytool** to generate self-signed certificates and keys.

Review sample commands, to see how to use **keytool** to import, export, and generate certificates and keys:

**1.** If you have the root certificate of the certificate authority (CA) or if you have a self-signed certificate, import the CA certificate into the keystore and truststore. For example, if you have a CA certificate in a PKCS#10 file named cust-ca.crt, run this command from the <UnwiredPlatform\_InstallDir> \UnwiredPlatform\Servers\UnwiredServer\Repository\Security directory:

```
keytool -importcert -alias customerCA -file cust-ca.crt -storepass
changeit -keystore truststore.jks -trustcacerts
```
The truststore is used when Unwired Platform makes an out-bound connection over SSL to another server with a server certificate. Unwired Server checks that the server certificate is in the truststore, or is signed by a CA certificate in the truststore.

**2.** Generate a key pair in the Unwired Platform keystore.

The command you use depends on the environment for which you are generating the keystore. For most Unwired Platform deployments, this command may be sufficient:

```
keytool -genkeypair -alias supServer -keystore keystore.jks -
keyalg RSA -keysize 2048 
-validity 365 -keypass mySecret -storepass changeit
```
However, if you are generating a key pair to secure an HTTPS communication port between the SAP Gateway and Unwired Server for OData push notifications, you might use a command like:

```
keytool –genkeypair –alias SAPpush –keyalg RSA –keysize 1024 –
sigalg SHA1withRSA 
–keypass mySecret –keystore keystore.jks
```
**3.** Supply values for each of the resulting prompts.

The first prompt is the most critical. If you are running multiple Unwired Server in a cluster, type an asterisk followed by the domain name where the Unwired Servers are running.

```
What is your first and last name?
[Unknown]: *.mydomain.com
What is the name of your organizational unit?
[Unknown]: myOU
What is the name of your organization?
[Unknown]: mycompany
What is the name of your City or Locality?
[Unknown]: place
What is the name of your State or Province?
[Unknown]: state
What is the two-letter country code for this unit?
[Unknown]: AB
Is CN=*.mySUPdomain.com, OU=myOU, O=mycompany, 
L=place, ST=state, C=AB correct?
[no]: y
```
**Note:** The asterisk before the domain name allows this same certificate to be used by multiple Unwired Servers deployed as members of a common cluster. The CN value must be the domain name of the host on which Unwired Server is installed.

- **4.** Generate a certificate signing request, send it to the certificate authority, and install the issued certificate in the Unwired Server keystore:
	- a) Generate a certificate signing request (CSR). For example:

```
keytool -certreq -alias supServer -keystore keystore.jks -
storepass changeit 
-keypass mySecret -file supServer.csr
```
b) Send the CSR to the CA for signing.

For example, for SAP, may perform steps similar to:

- **1.** Launch the URL for your SAP CA.
- **2.** Change the option to **Certify the cert req** in the **select cmd** option.
- **3.** Paste the content of the .csr file generated in the previous step.
- **4.** Copy the content between (and including) "-----BEGIN CERTIFICATE-----" "-----END CERTIFICATE-----" of the response, to a text file named <name of the cert>.cer.
- **5.** View and verify the status of the certificate.
- c) Use keytool to import the CA.

**Note:** The -alias/-keypass values are the same asthose used to generate the key pair and CSR. By sharing these values, you pair the signed certificate with the keypair:

```
keytool -importcert -alias supServer -file supServer.crt -
keypass mySecret -storepass changeit
-keystore keystore.jks -trustcacerts
Certificate reply was installed in keystore
```
## **Enabling and Configuring Administration Encryption for Unwired Server**

Enable encryption to securely transfer data between the Unwired Server administration listener and Sybase Control Center.

You can create or change a security profile that saves SSL setup data for a particular server instance. Using the security profile, you associate a specific key with the encrypted port.

- **1.** In the left navigation pane, expand the **Servers** folder and select a server.
- **2.** Select **Server Configuration**.
- **3.** In the right administration pane, click **General**.
- **4.** Optional. If you want to create a new security profile, select **SSL Configuration**.
- **5.** In the **Configure security profile table**:
	- a) Enter a name for the security profile.
- b) Enter a certificate alias. This is the logical name for the certificate stored in the keystore.
- c) Select an authentication level:

If the security profile authenticates only the server, then only the server must provide a certificate to be accepted or rejected by the client. If the security profile authenticates both the client and the server, then the client is also required to authenticate using a certificate; both the client and server will provide a digital certificate to be accepted or rejected by the other.

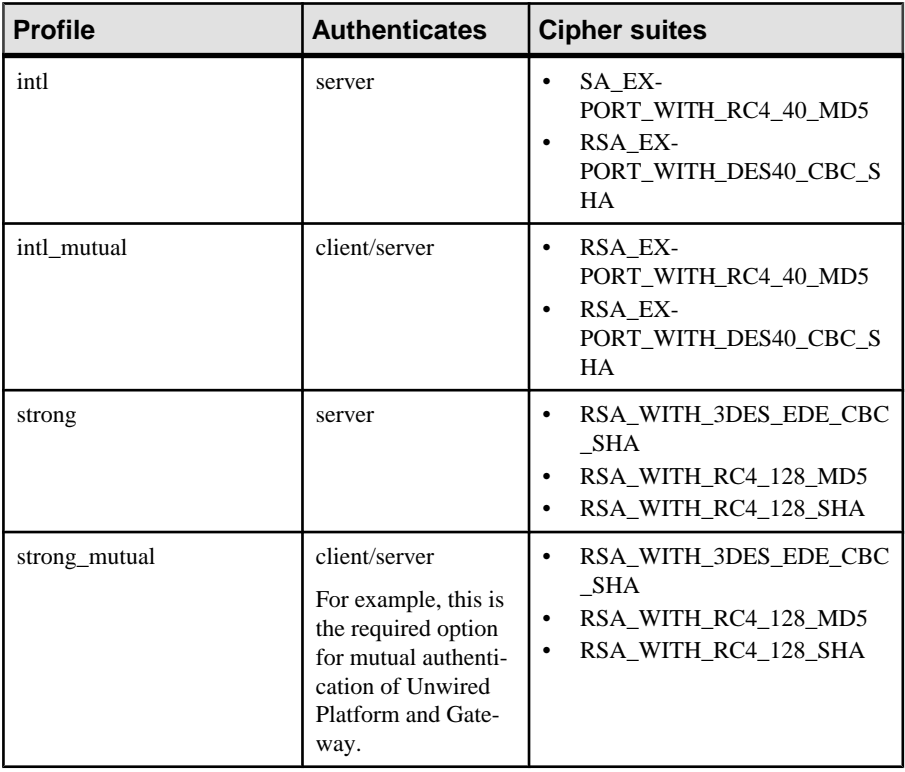

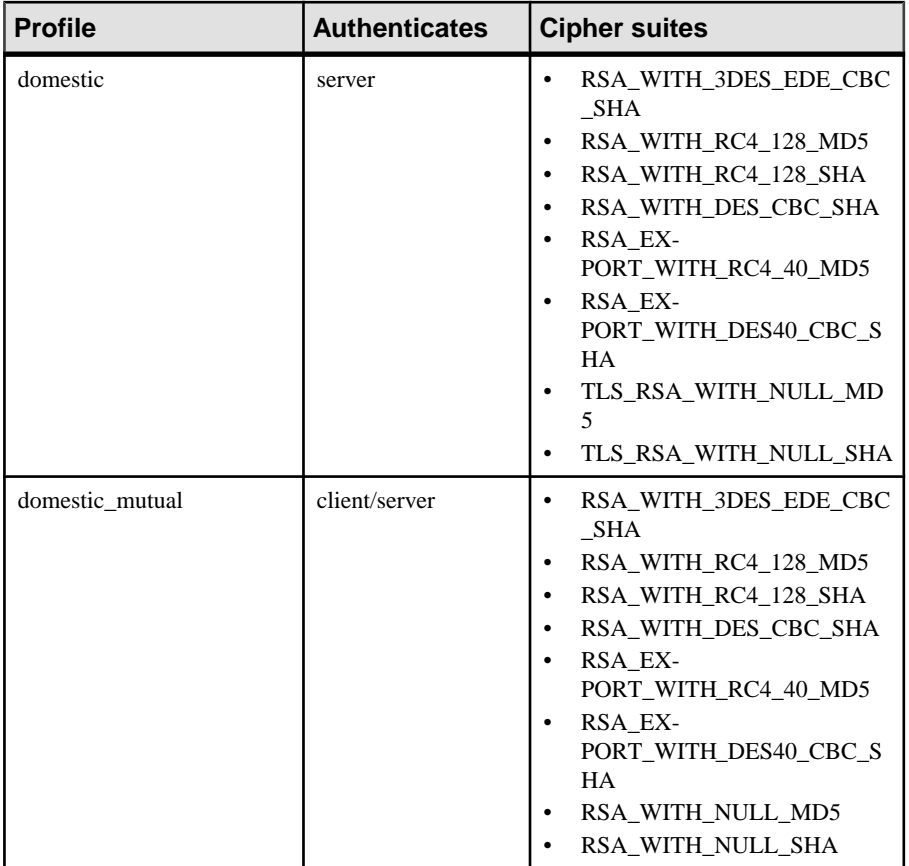

- **6.** Use IIOPS in the Communication Ports subtab by selecting **Secure Management Port** (port 2001), and ensure that Sybase Control Center's Managed Resource properties match. By default, IIOPS is already configured between Unwired Server and Sybase Control Center. .
- **7.** Select the correct security profile name that provides the details for locating the correct certificates.
- **8.** Save the changes and restart the server.
- **9.** Repeat these steps on all remaining servers in the cluster.

## **See also**

• [Changing Installed Certificates Used for Unwired Server and Sybase Control Center](#page-46-0) [HTTPS Listeners](#page-46-0) on page 37

• [Securing Multiple Domains](#page-54-0) on page 45

# <span id="page-54-0"></span>**Securing Multiple Domains**

To prevent role mapping leaks between multiple tenant domains, configure domains and assign shared security configurations.

Sybase recommends that the Platform administrator:

- **1.** Create at least one new tenant domain in Sybase Control Center. You may require more, depending on your mobility strategy.
- **2.** Restrict the use of the "admin" security configuration on the "default" domain to administration authentication only.
- **3.** Assign at least one domain administrator. Depending on the maintenance issues of largescale deployments, the administrator may want to use at least one Domain administrator per domain.
- **4.** Create and assign at least one new security configuration. The administrator may create and assign security configurations, if security requirements (stringency, uniqueness) differ between tenant domains.

For more information, search for *Domains* in *Sybase Control Center* online help.

For example, a company named "Acme" has two separate divisions, HR and sales. The employees in each division use different mobile applications. In this case, Sybase recommends using two domains in Sybase Control Center to simplify the management of packages, users, applications and related artifacts.

Acme implements separate domain administrators for each domain, but is using a single "acme" security configuration due to the way the corporate LDAP directory is configured. This configuration includes an LDAPLoginModule provider that uses this URL:

ldap://ldap.acme.com

As a result, all employees of all domains are authenticated by the same LDAP server, and authorized by the same set of groups and roles.

**Note:**Because domain administrators are authenticated fromthe same acmeLDAPrepository via the admin security configuration on the default domain, those role mappings can "leak" between domains. Consequently, a domain administrator assigned to one domain gets granted access to another. This side-effect is undesirable and should be avoided.

## **Determining a Tenancy Strategy**

Determine how many domainsto create and how to distribute domain components. A strategic multitenant structure for the cluster balances system-availability considerations with administrative concerns.

Domains are primarly containers for packages for a specific group. This group is called a tenant and can be internal to a single organization or external (for example, a hosted mobility environment).

Packages are attached to named security configurations that determine which users have access to mobile business object data, so you must create at least one security configuration and assign itto the domain for which the package is being deployed. You mustidentify which users require access to each package and how you will distribute the packages across the system using domains to logically partition the environment.

- **1.** Organize device users according to the data they need to access. Ideally, create a domain for each distinct set of users who access the same applications and authenticate against the same back-end security systems. If you do not need to support multiple groups in distinct partitions, then the single default domain should suffice.
- **2.** Consider how these groups will be affected by administrative operations that prevent them from synchronizing data. Sometimes, you can limit the number of users affected by administration and maintenance disruptions by distributing packages across additional domains. Operationally, the more components a domain contains, the more clients who are unable to access package data during administrative operations like domain synchronizations.
- **3.** Assess the administrative resources of the tenant to determine how much time can be committed to domain administration tasks. Certain multitenant configurations require a greater amount of administrative time. For example, if you distribute packages from the same EIS across a number of domains, you must maintain identical data source configurations for each of these packages. This option requires more administrative time than grouping all packages belonging to the same EIS into one domain.
- **4.** Decide how many domains to create for the customer, and identify which packages to group within each domain, according to the needs of the user groups you identified in step 1.

## **Benefits and Drawbacks of a Shared Security Configuration**

Determine whether or not to use a shared security configuration across multiple domains.

Sybase recommends that you use differently named security configurations for each domain, unless you are willing to accept the risks, and domain administrators collaborate before implementing changes.

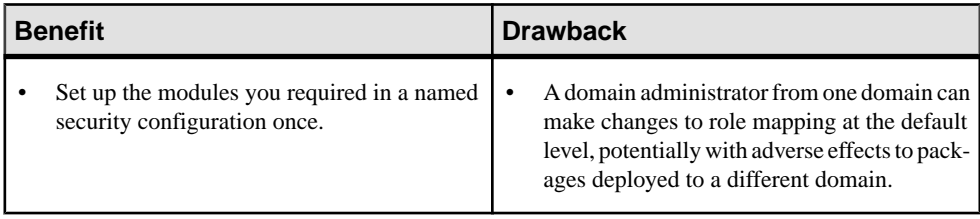

## **Creating and Enabling a New Domain**

Create and configure multiple domains within a single Unwired Platform installation. A domain must be enabled for application users to access the packages deployed in the domain. Enabling a domain also triggers synchronization of the domain changes to the secondary

<span id="page-56-0"></span>nodes in the cluster. Application users who attempt to access a disabled domain receive an error message.

## **Prerequisites**

Create a security configuration for the domain and register the domain administrator.

## **Task**

- **1.** Open Sybase Control Center.
- **2.** In the left navigation pane, select the **Domains** folder.
- **3.** In the right administration pane, select the **General** tab, and click **New**.
- **4.** In the Create Domain dialog, enter a name for the domain and click **Next**.
- **5.** Optional. Select a security configuration for the domain by checking an option from the list of available configurations. These security configurations are then available for use in validating users accessing the packages.
- **6.** Click **Next**.
- **7.** Optional. Select one or more domain administrators for the domain.
- **8.** Click **Finish**.

The new domain appears in the **General** tab.

**9.** Click the box adjacent to the domain name, click **Enable**, then click **Yes** to confirm.

# **Enabling Authentication and RBAC for User Logins**

Enable authentication and role-based access control (RBAC) for device user logins by creating a new security configuration (that is, one that is distinct from the "admin" security configuration on the "default" domain), and mapping roles, then assigning it.

Of all the default roles included with Unwired Platform, only the "SUP DCN User" role must be mapped, and only if DCNs are used for MBO packages associated with the security configuration you create for device user logins.

**1.** [Creating a Security Configuration for Device Users](#page-83-0)

Create and name a set of security providers and physical security roles to protect Unwired Platform resources. For device user authentication, create at least one provider that is not the "admin" security configuration on the "default" domain, which is used exclusively for administrator authentication in Sybase Control Center.

**2.** [Assigning Providers to a Security Configuration](#page-84-0)

Assign providers after you have created a security configuration.

**3.** [Stacking Providers and Combining Authentication Results](#page-91-0)

(Not applicable to Online Data Proxy) Optionally, implement multiple login modules to provide a security solution that meets complex security requirements. Sybase

<span id="page-57-0"></span>recommends provider stacking as a means of eliciting more precise results, especially for production environment that require different authentications schemes for administrators, DCN, SSO, and so on.

**4.** [Assigning Security Configurations to Domains, Packages, or Applications](#page-95-0)

A security configuration can be assigned to a domain. Domain administrators can then select the security configuration when deploying synchronization packages or creating application templates.

**5.** [Mapping Roles for Domains, Packages, or Applications](#page-95-0)

Role mappings can occur at two levels. Package level mappings override the mappings set at the default level. A default level is a level from which the role mapping is inherited.

## **See also**

• Authentication in Unwired Platform on page 48

# **Authentication in Unwired Platform**

A security provider verifies the identities of application users and administrators who request access via one or more configured login modules.

Device user authentication and administrator authentication are configured differently:

- device users are authenticated with custom Unwired Server security configurations created by the platform administrator in Sybase Control Center. For SAP EIS backends, SSO authentication can be configured.
- Administrators are authenticated with the "admin" security configuration on the "default" domain. For first-time logins, administrators are authenticated with the PreconfiguredLoginModule. Once logged in, administrators for production systems should immediately reconfigure security to use the enterprise security backend and delete this login module from Sybase Control Center. .

## **See also**

- [Enabling Authentication and RBAC for User Logins](#page-56-0) on page 47
- [Enabling Authentication and RBAC for Administrator Logins](#page-40-0) on page 31

## **Single Sign-on for SAP**

Unwired Platform supports single sign-on (SSO) authentication for mobile clients that access data from an SAP enterprise information system (EIS) using either X.509 certificates or SSO logon tickets (SSO2).

Single sign-on credential support for SAP includes:

• X.509 certificates – use the CertificateAuthenticationLoginModule provider to implement X.509 authentication. At runtime, the mobile client selects the certificate signed by a trusted CA, which is authenticated by the SAP EIS.

<span id="page-58-0"></span>• SAP single sign-on  $(SSO2)$  tokens – use the HttpAuthenticationLoginModule provider for both basic HTTP authentication and to implement SSO2. At runtime, the client enters a user name/password combination that maps to a user name/password in the SAP EIS. For SSO2, a token is obtained from the configured SAP server using the client-supplied user name/password and is forwarded to other SAP servers configured in the endpoints to authenticate the client, instead of using client-supplied user name/password credentials.

#### Single Sign-on Authentication

Understand the role of user credentials and X.509 certificatesin single sign-on authentication.

Encrypt the communication channel between Unwired Server and the SAP EIS for security reasons:

- For Web services, DOE, and Gateway interactions this requires an HTTPS communication path with mutual certificate authentication. Use Sybase Control Center to navigate to the corresponding connection pool, edit the properties and add the properties "Certificate Alias" (give the name of a certificate aliasin the keystore.jks), and "Password" (provide the key password).
- For JCo connections you must configure the SNC properties.

During mutual certificate authentication, the client presents a certificate to Unwired Server. In order for authentication to succeed, the client's certificate, or more typically the CA certificate that signed the client certificate must be present in the Unwired Server truststore. The Unwired Server truststore also contains a server-certificate (CN=host.domain) which is issued by the server (SAP for example), and which other SAP servers are configured to trust, meaning that once the server-certificate is authenticated during the HTTPS mutual certificate authentication, the SAP server further trusts that the credentials (SSO2 or  $X.509$  values) given to identify the end user are correct, and the SAP server executes its EIS operations as that asserted end-user.

There is a separate notion of a "technical user" (CN=someTechUserName), which is different than the (CN=host.domain) server-certificate used for SSO. In a "normal" pooled JCo connection, the username is a technical user, and all RFCs are executed in the SAP EIS as that user. The technical user is granted all rights and roles within SAP to allow it to execute the range of RFCs behind the MBOs, which is the opposite of SSO.

#### **See also**

- [Enabling Single Sign-on for DOE-C Packages](#page-30-0) on page 21
- [SAP Single Sign-on and DOE-C Package Overview](#page-61-0) on page 52
- [SAP Single Sign-on and Online Data Proxy Overview](#page-74-0) on page 65
- [Enabling Single Sign-on for OData Applications](#page-31-0) on page 22
- [SAP Single Sign-on and Mobile Business Object Package Overview](#page-63-0) on page 54
- [Enabling Single Sign-on for Mobile Business Object Packages](#page-32-0) on page 23

## Configuring X.509 Certificates for SAP Single Sign-on

Import, export, and generate the X.509 certificates that secure communication paths between Unwired Server and the SAP enterprise information system (EIS), and for client authentication, including single sign-on (SSO) with X.509 or SSO2 tokens.

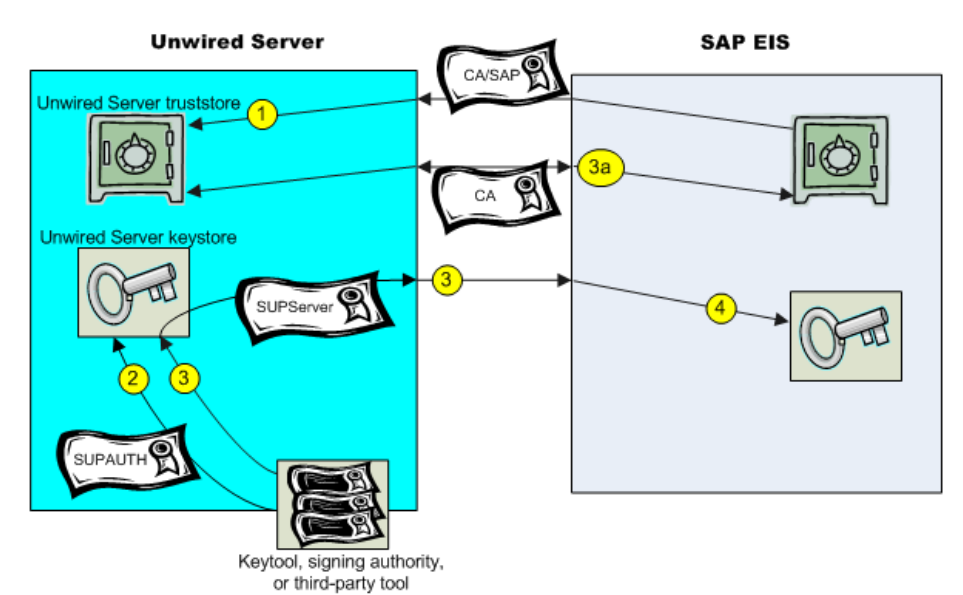

## **Figure 1: Creating, Importing, and Exporting Certificates**

Use Java **keytool** commands to import these certificates into the Unwired Server truststore and keystore.

- **1.** Import SAP CA certificates into the Unwired Server truststore, including:
	- The standard SAP/DOE server root certificate (.crt or .cer) required to establish a trusted relationship between Unwired Server and the SAP EIS.
	- Any CA certificate used to sign .pse certificates used for JCo/SNC communications.
	- For Gateway deployments where Unwired Server is the Online Data Proxy (ODP), import the Gateway server's CA into the truststore of Unwired Platform. The ODP requires two certificate files: one that contains the certificate and private key for use by the server, and another that contains only the certificate for use by clients. The certificates should be in the form of a PKCS#10 file using an RSA key pair (key lengths in the range of 512–16384 are supported), in PEM or DER format. The key usage should be set to Key Encipherment, Data Encipherment, Key Agreement (38).
	- Any other required SAP CA certificate. For example, any CA certificate used to sign a client certificate that is to be authenticated by Unwired Server must be imported if you are implementing SSO with X.509.

**Note:** If Unwired Server is communicating with a server that is hosting a Web service that is bound to SAP function modules, import that server's CA certificate into the Unwired Server truststore.

For example:

```
keytool -import -keystore <UnwiredPlatform_InstallDir>/
UnwiredPlatform/Servers/UnwiredServer/Repository/Security/
truststore.iks -file <CertificateFile>
```

```
Enter keystore password: changeit
Trust this certificate? [no]: yes
```
2. Create a keystore on the Unwired Server host into which you can import the certificate and private key (PKCS #12) issued by the SAP system administrator, then import the certificate into the Unwired Server keystore. This certificate secures communications for packages and is used when a user uses an X.509 certificate rather than a user name and password. For example:

```
keytool -importkeystore -srckeystore SUPAUTH.p12 -
srcstoretype pkcs12 -srcstorepass <techuserpass> -srcalias
CERTALIAS -destkeystore <UnwiredPlatform_InstallDir>/
Servers/UnwiredServer/Repository/Security/keystore.jks -
deststoretype jks -deststorepass changeit -destkeypass
changeit
```
Even if the EIS administrator is using the native SAP public-key infrastructure (PKI) to generate certificates, you must still import them into the Unwired Server keystore. The certificate name, SUPAUTH and alias, CERTALIAS represent the type of package/client to be authenticated, for example:

- TechnicalUser certificate with doectech alias a DOE-C package client.
- SAPUser certificate with SAPClient alias a SAP or Web service MBO package client.
- **3.** Create and import the SUPServer certificate into the Unwired Server keystore. For example:

```
keytool -importkeystore -srckeystore SUPServer.p12 -
srcstoretype pkcs12 -srcstorepass <supserverpass> -srcalias
SUP -destkeystore <UnwiredPlatform_InstallDir>/Servers/
UnwiredServer/Repository/Security/keystore.jks -
deststoretype jks -deststorepass changeit -destkeypass
changeit
```
**Note:**(3a) You can create theSUPServer certificate using Java keytool commands, a thirdparty tool such as OPENSSL, or the signing authority used to create all SAP server certificates, in which case you need not import any other CA signing authority certificate <span id="page-61-0"></span>into the Unwired Server truststore. However, if you create the SUPServer certificate with another CA signing authority, you must import that CA certificate into both the Unwired Server truststore, and into the SAP Server using the STRUST transaction.

**4.** Import the SUPServer certificate into SAP/DOE server using the STRUST transaction.

You can now configure your environment for mutual authentication and SSO, in which any client connecting to Unwired Server presents credentials, and a server certificate (SUPAUTH) is selected for Unwired Server to present to clients.

## SAP Single Sign-on and DOE-C Package Overview

Understand how DOE-C packages fit in the Unwired Platform landscape, including how to secure communication paths and enable single sign-on (SSO) for these packages.

DOE-C is the connector from Unwired Server to SAP NetWeaver Mobile, which contains the DOE. Unwired WorkSpace is not used to create MBOs, generate code, create applications, or for deployment. Instead, in DOE-based mobile applications that run in the Unwired Platform environment:

- NetWeaver Mobile handles the data modeling for DOE-C connections.
- Field mappings, connection information, and other application- and package-specific information is defined in the ESDMA, for example the SAP CRM ESDMA, which is deployed to Unwired Server, and automatically converted into an Unwired Platform package by the ESDMA converter.
- DOE-C packages are message-based NetWeaver Mobile is message-based, and performs queue handling, data caching, and is push-enabled to push data changes out to mobile devices through Unwired Server.

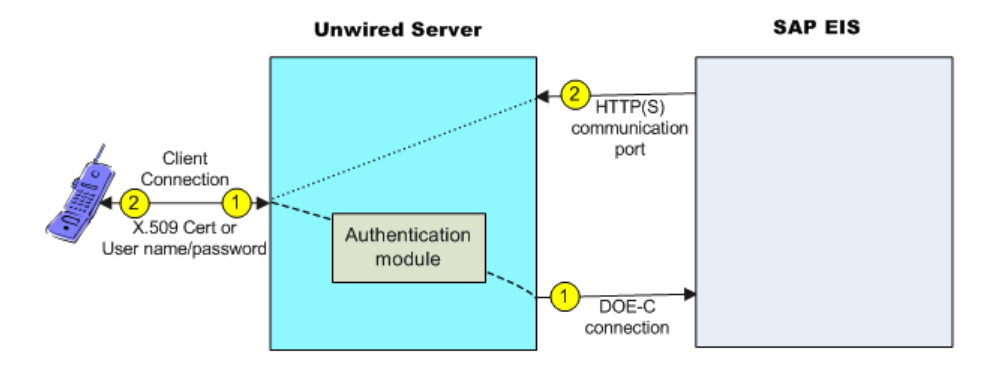

Unwired Server works as a pass-through gateway in the DOE/DOE-C configuration:

**1.** A DOE-C client application registers with Unwired Server and subscribes to message channels. Unwired Server remembers the push notification information/deviceID/ applicationID from the client, but forwards the subscription to DOE through the DOE-C connection  $(HTTP(S))$  to the DOE. When the client performs an operation, that operation flows through Unwired Server via this same connection to the DOE.

In an SSO configuration, the client provides credentials to Unwired Server (user name and password or X.509 user certificate) that are authenticated by the security configuration's authentication module ( CertificateAuthenticationLoginModule for X.509 or HttpAuthenticationLoginModule for SSO2). Once authenticated by Unwired Server, and assuming that Unwired Server and the SAP Server have a secure communication path, SSO is enabled.

**2.** When application data changes in the SAP EIS and the DOE determines that a particular client has a subscription to that change, DOE connects to the Unwired Server HTTP(S) port and sends a message identifying the client, along with the message payload. Unwired Server looks up the client and queues a message. If the client is connected, the message is delivered immediately. If the client is offline, then Unwired Server attempts to send a push notification to the client (BES HTTP Push for Blackberry, APNS notification for iOS) to attempt to wake up the client and have it retrieve the messages.

WindowsMobile does not have a separate push notification protocol, so Unwired Server waits for those clients to connect and retrieve their messages.

## **See also**

- [Enabling Single Sign-on for DOE-C Packages](#page-30-0) on page 21
- [Single Sign-on Authentication](#page-58-0) on page 49

## Enabling the DOE-C Connection

Configure theSAP Data Orchestration Engine Connector (DOE-C) connection pool between Unwired Server and the SAP EIS. This is the port on which Unwired Server communicates with the DOE, including forwarding subscriptions and allowing client operations to flow through to the DOE.

This type of connection is available in the list of connection templates only after a DOE-C package has been deployed to Unwired Server.

**1.** From Sybase Control Center, expand **Domains > <***DomainName***>**, and select **Connections**.

DomainName is the domain that contains the DOE-C package.

**2.** Select an existing connection pool, and set the property values required to enable an authenticated HTTPS connection to the DOE.

If defining a security profile to implement mutual authentication with basic authentication, add the certificateAlias property, which overrides the technical user name and password fields. The technical user name and password fields can be empty, but only if certificateAlias is set. The specified certificate is extracted from the Unwired Server keystore and supplied to the DOE.

**3.** Select **Save**.

## <span id="page-63-0"></span>Deploying and Configuring DOE-C Packages

Deploy the ESDMA (DOE-C package) to an Unwired Server domain using the DOE-C command line utility (CLU).

- **1.** Start the command line utility console.
- **2.** Deploy the ESDMA. During deployment, you can set the domain and security configuration using the **setPackageSecurityConfiguration** command, or performthistask later from Sybase Control Center.

See Sybase SAP DOE Connector Command Line Utility in the System Administration guide.

## **Next**

Verify or set the security configuration for the domain or package.

## **See also**

• [Security Configurations That Implement Single Sign-on Authentication](#page-77-0) on page 68

## SAP Single Sign-on and Mobile Business Object Package Overview

Understand how to secure communication ports and enable single sign-on (SSO) for packages that contain mobile business objects(MBOs) bound to anSAPenterprise information system (EIS).

SAP MBOs bound directly to SAP BAPIs and RFCs, as well as SAP BAPIs exposed as Web services. Once deployed, Unwired Platform supports Java connector (JCo) connections and Secure Network Communications (SNC) for SAP MBOs, and HTTP(S) connections to Web services.

Once deployed, connection information, and other application- and package-specific information is maintained by Unwired Server. Unwired Server packages that contain SAP MBOs support message-based and replication-based applications and perform queue handling, data caching, and synchronization services.

Typical data flow forSAP MBO packagesthat use data change notification (DCN) as a refresh mechanism:

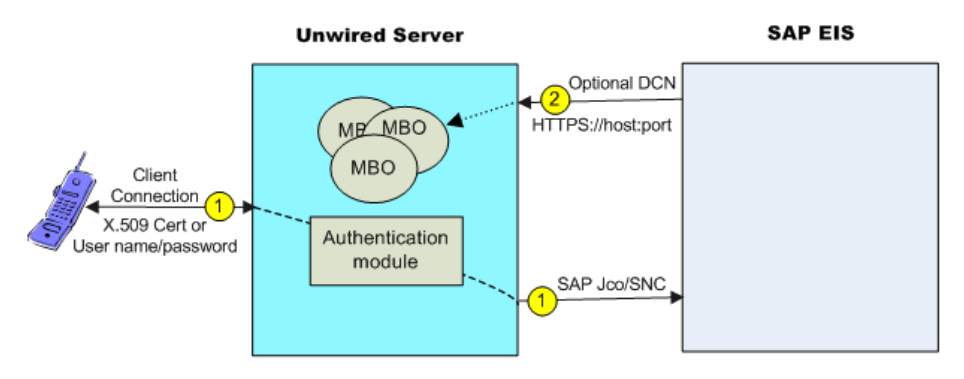

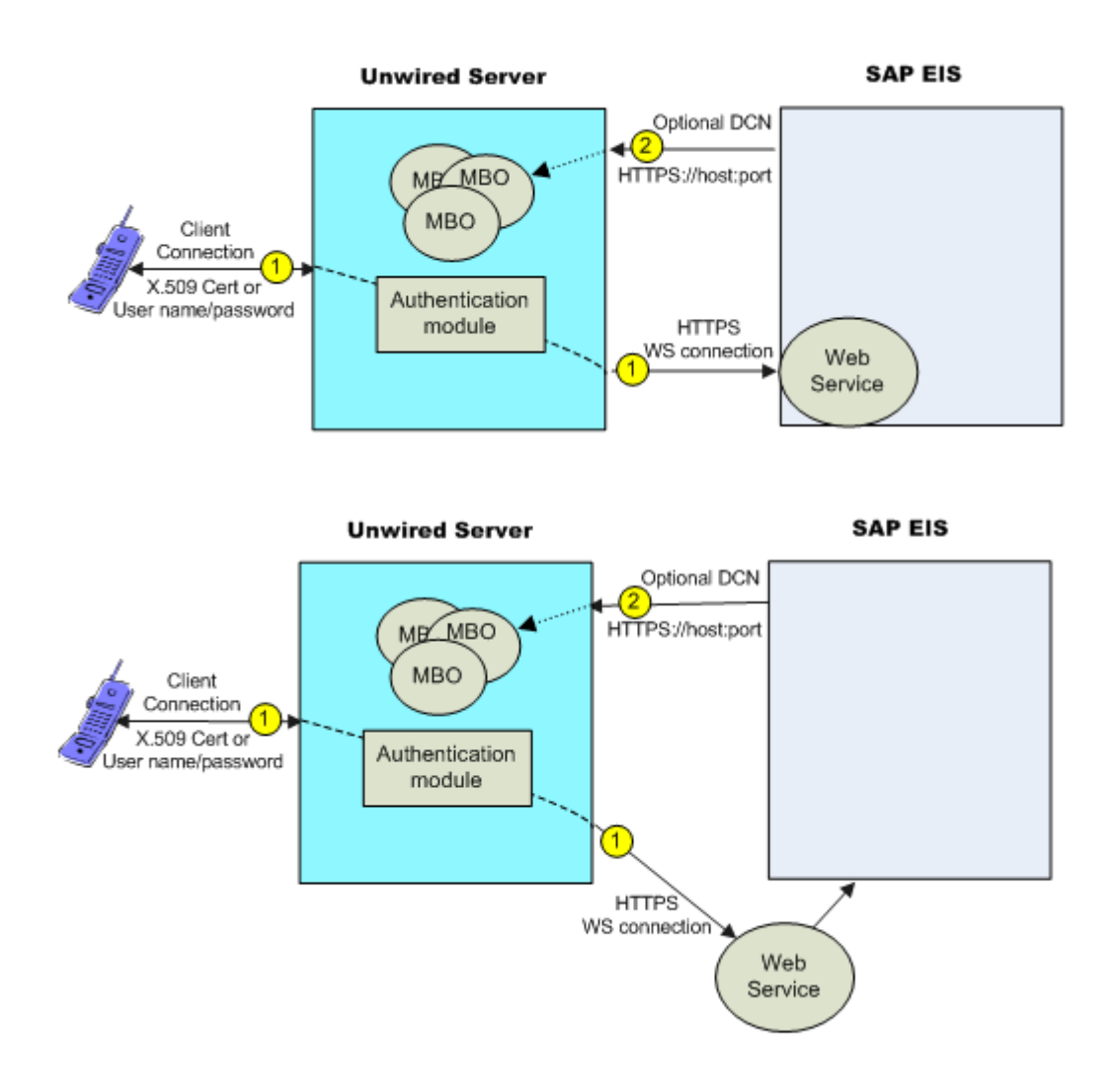

- **1.** Data flows from Unwired Server to the EIS through a configured connection pool. For secure connections:
	- Jco communicates with the SAP EIS using the SAP JCo proprietary communication protocol. Optionally use SNC if required for your installation.
	- Web service communicates to the Web service host using HTTPS, whether the Web service is on the same server that hosts the SAP BAPIS/RFCs to which the Web service is bound, or a different server.

In an SSO configuration, the client provides credentials to Unwired Server (username and password or X.509 user certificate) that are authenticated by the security configuration's authentication module ( CertificateAuthenticationLoginModule for X. 509 or HttpAuthenticationLoginModule for SSO2). Once authenticated by Unwired

Server, and assuming that Unwired Server and the EIS have a secure communication path, SSO is enabled.

**2.** (Optional) Configure a data change notification (DCN) port if this is the data refresh policy for any of the MBOs within the package.

## **See also**

- [Enabling Single Sign-on for Mobile Business Object Packages](#page-32-0) on page 23
- [Single Sign-on Authentication](#page-58-0) on page 49

## Single Sign-on for SAP MBO Package Prerequisites

Before implementing SSO for SAP MBO packages, configure the MBOs so client credentials can be propagated to the EIS and, if enabling SSO for a Workflow application, add the appropriate starting point.

Configure the MBO. See these topics in *Sybase Unwired WorkSpace - Mobile Business* Object Development:

- Propagating a Client's Credentials to the Back-end Data Source
- Configuring an MBO to Use an SAP Java Connector for SAP MBOs
- Configuring an SAP Exposed Web Service MBO to Use Credentials– for SAP function modules exposed as Web services

Configure the Workflow application to use SSO2 or X.509 credentials by adding and configuring a credential starting point for the workflow application. See *Configuring the* Workflow Application to Use Credentials in the Developer Guide: Mobile Workflow Packages for details.

## Single Sign-on for SAP MBO Package Postrequisites

After configuring SSO for SAP MBO packages on Unwired Server, install certificates on the mobile device and test them.

- Workflow applications see *Installing and Testing X.509 Certificates on Simulators and* Mobile Devices in the Developer Guide for Mobile Workflow Packages.
- Native applications install and import X.509 certificates and use the Object API to select them for client connections. Refer to your platform's *Developer Guide* for details:
	- Installing and Testing X.509 Certificates on Simulators and Mobile Devices
	- Single Sign-On With X.509 Certificate Related Object API

## Creating Connections and Connection Templates

Create a new connection or connection template that defines the properties needed to connect to a new data source.

**1.** In the left navigation pane, expand the **Domains** folder, and select the domain for which you want to create a new connection.

#### **2.** Select **Connections**.

- **3.** In the right administration pane:
	- To create a new connection select the **Connections** tab, and click **New**.
	- To create a new connection template select the **Templates** tab, and click **New**.
- **4.** Enter a unique **Connection pool name** or template name.
- **5.** Select the **Connection pool type** or template type:
	- **IDBC** choose this for most database connections.
	- Proxy choose this if you care connecting to the Online Data Proxy.
	- WS choose this if you are connecting to a Web Services (SOAP or REST) data source.
	- SAP choose this if you are connecting to an SAP (JCO) datasource.
- **6.** Select the appropriate template for the data source target from the Use **template** menu. By default, several templates are installed with Unwired Platform; however, a production version of Unwired Server may have a different default template list.
- **7.** Template default properties appear, along with any predefined values. You can customize the template, if required, by performing one of:
	- Editing existing property values click the corresponding cell and change the value that appears.
	- Adding new properties click the **<ADD NEW PROPERTY>** cell in the Property column and select the required property name. You can then set values for any new properties you add.

**Note:** In a remote server environment, if you edit the sampledb Server Name property, you must specify the remote IP number or server name. Using the value "localhost" causes cluster synchronization to fail.

- **8.** Test the values you have configured by clicking **Test Connection**. If the test fails, either values you have configured are incorrect, or the data source targetis unavailable. Evaluate both possibilities and try again.
- **9.** Click **OK** to register the connection pool. The name appears in the available connection pools table on the Connections tab. Administrators can now use the connection pool to deploy packages.

## Configuring an SAP Java Connector With SNC

Create a Java Connection (JCo) to an SAP Server in Unwired Server from Sybase Control Center where SNC is required.

## **Prerequisites**

Start Unwired Server services and log in to Sybase Control Center as the administrator, and download and install the SAP cryptographic libraries.

## **Task**

The SAP JCo connection provides access for various client types, including those that use SSO2 tokens and X.509 certificates.

- **1.** Expand the cluster, expand the **Domains** folder, expand the domain to which the package is to be deployed, and select **Connections**.
- **2.** Select the **Connections** tab and click **New**. Name the connection pool SAP Server, select **SAP** as the Connection pool type, select the **SAP template**, and enter appropriate properties for the SAP enterprise information system (EIS) to which you are connecting. For example:

Alternatively, if you require a template with these SNC properties prepopulated for future convenience, create a new template for SNC-enabled SAP connections, and then use that template for these properties.

- Language (jco.client.lang)  $=$  EN
- Logon User (jco.client.user)=snctest
- Password (jco.client.password)  $=*******$  (snctest user password)
- Host name (jco.client.ashost) = sap-doe-vm1.sybase.com
- System number (jco.client.sysnr) =  $00$
- SNC mode (jco.client.snc mode)  $= 1$
- SNC name (jco.snc\_myname) = p:CN=SNCTEST, O=Sybase, L=Dublin, SP=California, C=US
- SNC service library path (jco.client.snc\_lib) =  $C$ :/sapcryptolib/ sapcrypto.dll (the location of the cryptographic library)
- Client number (jco.client.client) =  $100$
- SNC partner (jco.client.snc\_partnername) =  $p:CN=$ sap-doe-vm1, OU=SUP, O=Sybase, C=US
- SNC level (jco.client.snc  $qop) = 1$
- **3.** Click **Test Connection** to verify access to the SAP server, and click **OK**.

## Generating and Installing a PSE Certificate on Unwired Server

Generate a PSE certificate on Unwired Server to use in testing connections with SAP Systems when using the SAP Cryptographic Library to secure the connection using Secure Network Communications (SNC).

## **Prerequisites**

Download and install the SAP Cryptographic Library.

## **Task**

These instructions describe how to generate an X.509 certificate for testing SAP JCo and single sign-on with SNC only. In a production environment, a different entity controls certificate management. For example, an SAP system administrator controls certificate

generation and management for his or her particular environment, including maintaining the certificate list in a Personal Security Environment (PSE) with trust manager.

**Note:** When the CertificateAuthenticationLoginModule gets a certificate from a client, it can optionally validate that it is a trusted certificate. The easiest way to support validation is to import the CA certificate into the <UnwiredPlatform\_InstallDir>/Servers/ UnwiredServer/Repository/Security/truststore.jks file, which is the default Unwired Server truststore.

Use the SAPGENPSE utility to create a PSE certificate to use for testing. See *[http://](http://help.sap.com/saphelp_nw04s/helpdata/en/a6/f19a3dc0d82453e10000000a114084/content.htm)* [help.sap.com/saphelp\\_nw04s/helpdata/en/a6/f19a3dc0d82453e10000000a114084/](http://help.sap.com/saphelp_nw04s/helpdata/en/a6/f19a3dc0d82453e10000000a114084/content.htm) [content.htm](http://help.sap.com/saphelp_nw04s/helpdata/en/a6/f19a3dc0d82453e10000000a114084/content.htm). The basic steps are:

**1.** Generate the certificate from the SAP Cryptograhpic Library directory. For example,C: \sapcryptolib:

sapgenpse get\_pse <additional\_options> -p <PSE\_Name> -r <cert\_req\_file\_name> -x <PIN> <Distinguished\_Name>

- **2.** Copy the PSE certificate (for example, SNCTEST.pse) to the location of your installed SAP Cryptographic Library. For example, C: \sapcryptolib.
- **3.** Generate a credential file (cred  $v(2)$ ) from the C: \sapcryptolib directory:

```
sapgenpse seclogin -p SNCTEST.pse -0 DOMAIN\user -x
password
```
**Note:** The user that generates the credential file must have the same user name as the process (that is, either mlserv32.dll or eclipse.exe) under which the Unwired Platform service runs. The user must also be user of the domain as determined with the -O DOMAIN\user flag.

## SAP Java Connector Properties

Configure SAP Java Connector (JCo) connection properties.

For a comprehensive list of SAP JCo properties you can use to create an instance of a client connection to a remote SAP system, see [http://help.sap.com/javadocs/NW04/current/jc/com/](http://help.sap.com/javadocs/NW04/current/jc/com/sap/mw/jco/JCO.html#createClient(java.util.Properties)) [sap/mw/jco/JCO.html#createClient\(java.util.Properties\)](http://help.sap.com/javadocs/NW04/current/jc/com/sap/mw/jco/JCO.html#createClient(java.util.Properties)).

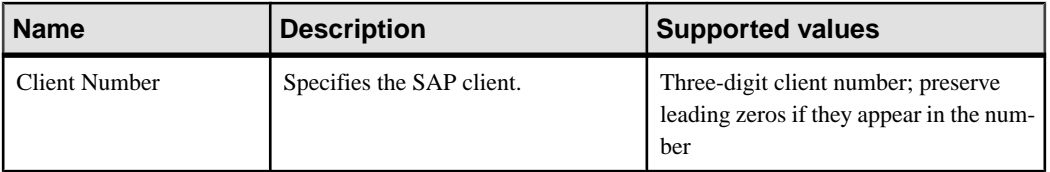

## **Table 1. General connection parameters**

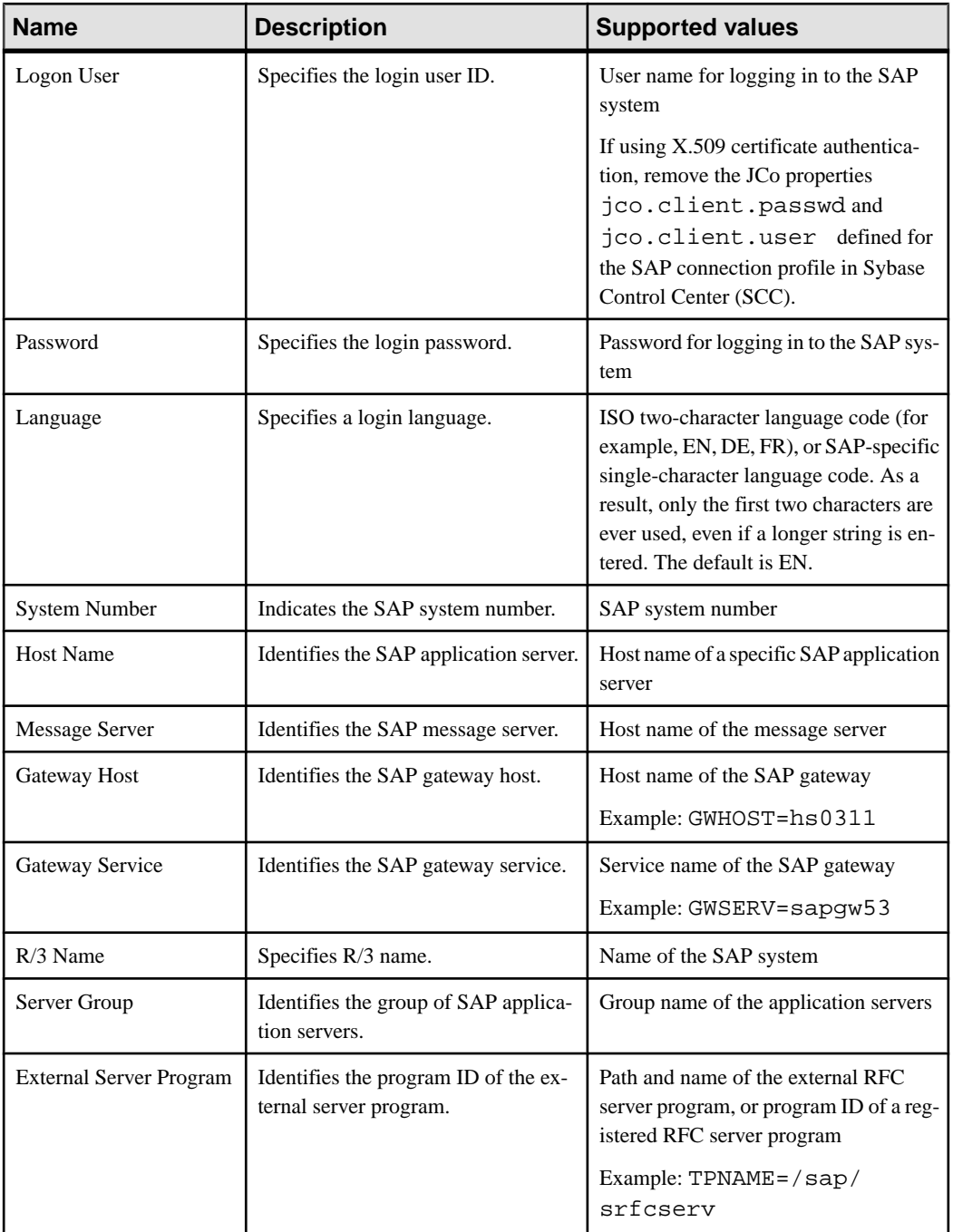

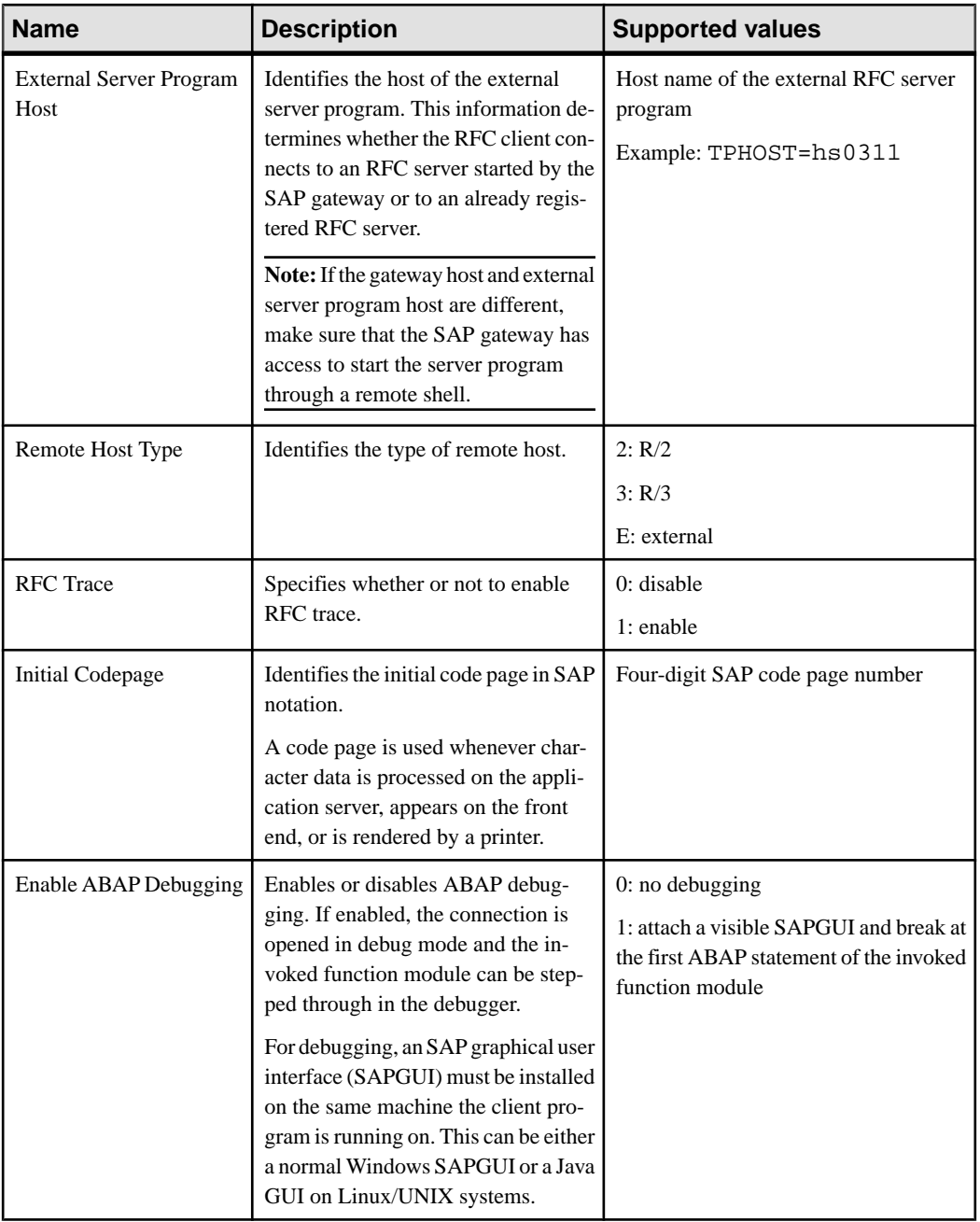

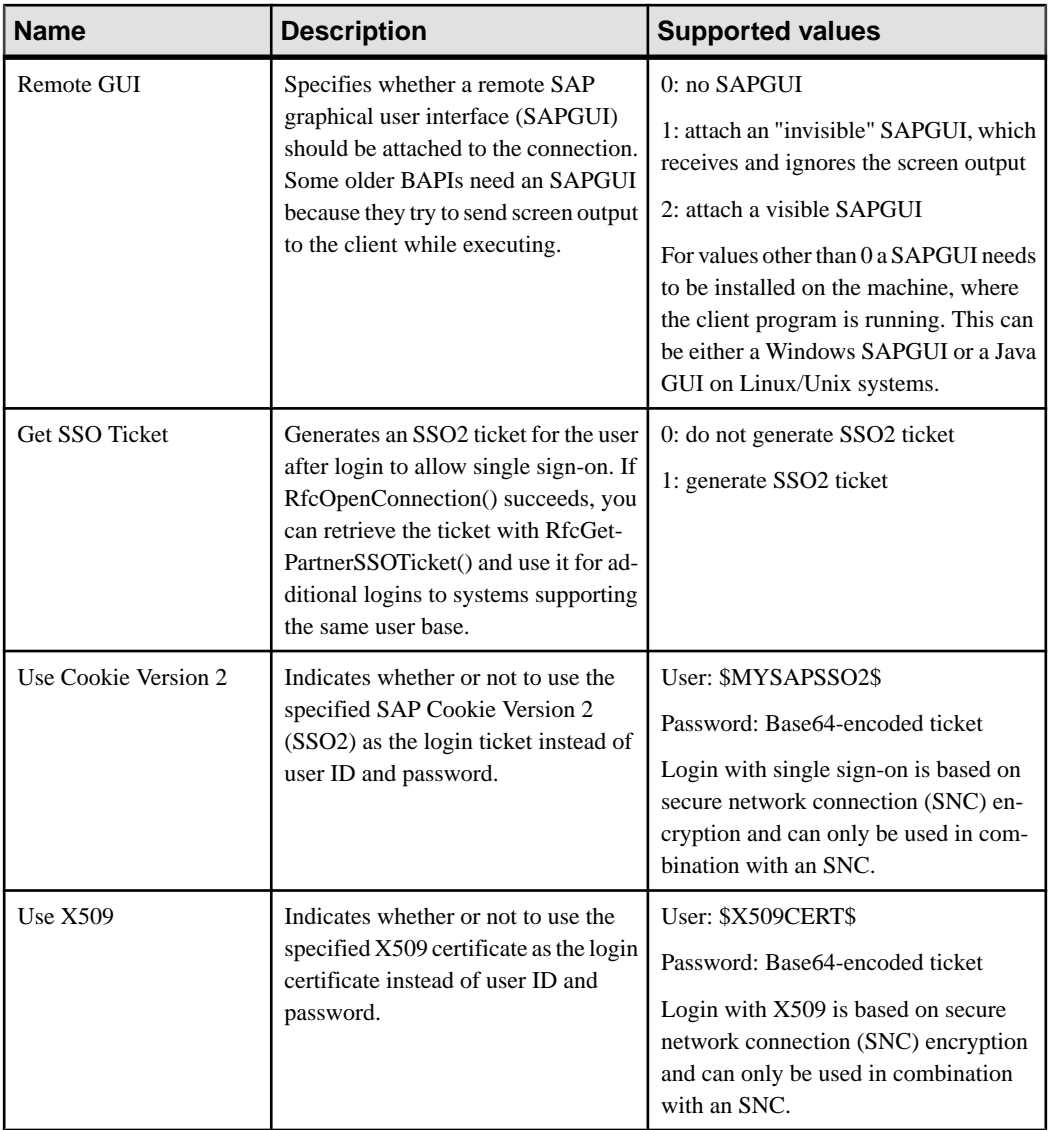
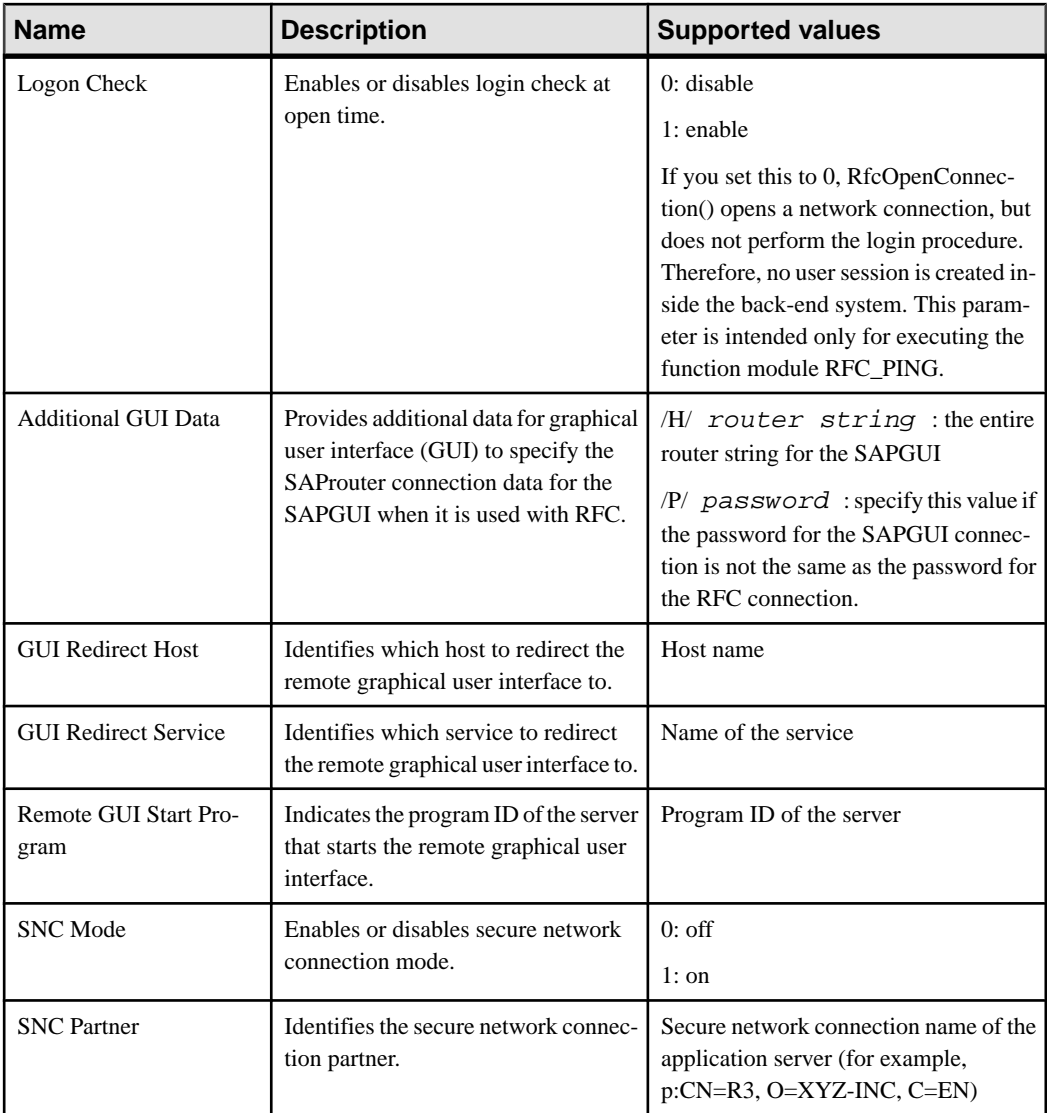

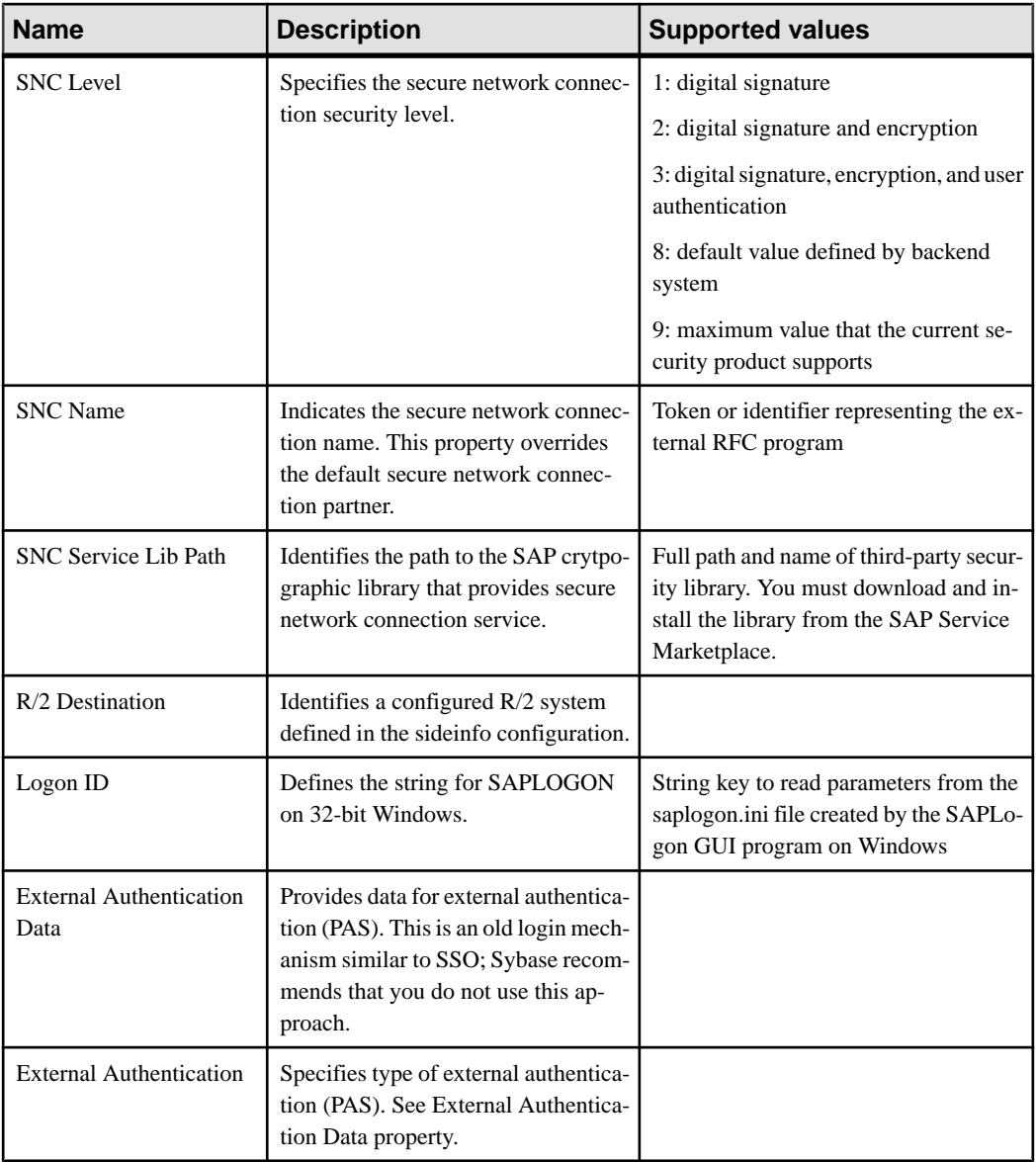

### Web Services Properties

Configure connection properties for the Simple Object Access Protocol (SOAP) and Representational State Transfer (REST) architectures.

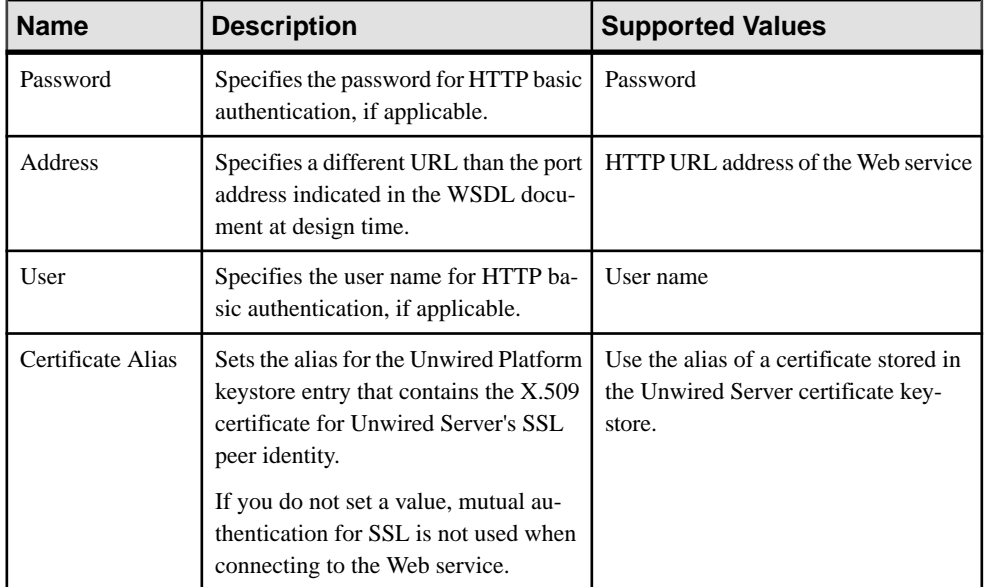

# SAP Single Sign-on and Online Data Proxy Overview

Understand how OData applications fit in the Unwired Platform landscape and learn how to secure communication paths and enable single sign-on (SSO) for these applications.

The proxy connector is the online data proxy (ODP) connector between OData applications and the SAP Gateway, and uses an HTTP(S) connection from Unwired Server to the SAP Gateway. A separate HTTP(S) port is used by the SAP Gateway to push changes through Unwired Server to the OData application. Unwired WorkSpace is not used to create MBOs, generate code, create applications, or for deployment. Instead, in OData-based mobile applications that run in Unwired Server:

- Applications are developed using the OData SDK.
- The SAP Gateway/enterprise information system (EIS) is responsible for data federation and content management.
- OData applications are message based the SAP Gateway performs queue handling, data caching, and is push-enabled to push data changes out to Unwired Server, which in turn pushes these changes to the physical devices.

Unwired Server acts as a pass-through server for OData-based applications:

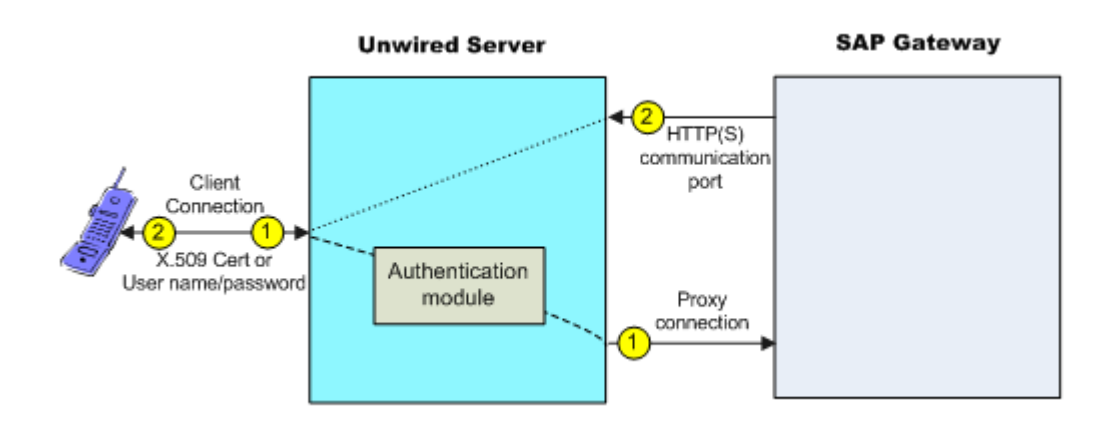

**1.** An OData client application registers with Unwired Server and subscribes to push notifications from the SAP Gateway. Unwired Server forwards the subscription request to the SAP Gateway. The SAP Gateway stores the subscription request for the collection with the push delivery address (HTTP(S) SSL Port).

In an SSO configuration, the client provides credentials to Unwired Server (user name and password or X.509 user certificate) that are authenticated by the security configuration's authentication module ( CertificateAuthenticationLoginModule for X.509 or HttpAuthenticationLoginModule for SSO2). Once authenticated by Unwired Server, and assuming that Unwired Server and the SAP Gateway have a secure communication path, SSO is enabled.

**2.** When application data changes in SAP and determines that a particular client has a subscription to that change, the Gateway connects to the Unwired Server HTTP(S) port and sends a message identifying the client, along with the message payload. Unwired Server looks up the client and queues the message. If the client is connected, the message is delivered immediately. If the client is offline, then Unwired Server attempts to send a push notification to the client (BES HTTP Push for Blackberry, APNS notification for iOS) to attempt to wake up the client and have it retrieve the messages.

# **See also**

- [Single Sign-on Authentication](#page-58-0) on page 49
- [Enabling Single Sign-on for OData Applications](#page-31-0) on page 22

# Preparing the SAP Gateway

Configure the SAP Gateway to push OData application data to Unwired Server, including configuring the RFC destination for HTTPS on the Gateway.

- **1.** Log on to a Gateway system and go to transaction **sm59**.
- **2.** Create a RFC connection of type **G**.
- <span id="page-76-0"></span>**3.** Enter the domain name of Unwired Server (CN of the Unwired Server certificate) in the **Target Host** field .
- **4.** Enter /GWC/SUPNotification in the **Path Prefix** field.
- **5.** Enter 8004 in the **Service No.** field.
- **6.** Select the **Logon & Security** tab.
- **7.** Under **Security Options**, click the SSL **Active** option.
- **8.** Select **Default SSL Client (Standard)** from the **SSL Certificate** drop-down list.
- **9.** Click **Save**, then **Connection Test**.

The test should be successful, a HTTP OK success message displays.

**Note:** Change the push endpoint in the proxy property of the application templates to https://<domain name of the SUP server>:<SSL Port>/GWC/SUPNotification/. In this example, 8004 is the SSL port to which the Gateway pushes data changes:

https://inln50089324a.dhcp.blrl.sap.corp:8004/GWC/ SUPNotification/

## Preparing Your SAP Environment for Single Sign-on

Verify that the SAP® enterprise information system (EIS) is configured correctly to accept SSO connections from Unwired Server.

The general steps for enabling SAP systems to communicate with Unwired Server over secure communication paths are:

- **1.** Set all parameters for the type of credentials accepted by the server:
	- SSO2 token verify everything is set properly with the SSO2 transaction.
	- X.509 certificate set up, import, and verify certificates using the Trust Manager (transaction STRUST).
- **2.** Use the ICM configuration utility to enable the ICM HTTPS port.
- **3.** Set the type of authentication to enable over HTTPS:
	- Server authentication only the server expects the client to authenticate itself using basic authentication, not SSL
	- Client authentication only the server requires the client to send authentication information using SSL certificates. The ABAP stack supports both options. Configure the server to use SSL with client authentication by setting the ICM/HTTPS/ verify\_client parameter:
		- $\bullet$  0 do not use certificates.
		- 1 allow certificates (default).
		- $2$  require certificates.
- **4.** Use the Trust Manager (transaction STRUST) for each PSE (SSL server PSE and SSL client PSE) to make the server's digitally signed public key certificates available. Use a public key infrastructure (PKI) to get the certificates signed and in the SAP system. There are no SSO access restrictions for MBO data that span multiple SAP servers.

See SAP product documentation at [http://help.sap.com/saphelp\\_aii710/helpdata/en/](http://help.sap.com/saphelp_aii710/helpdata/en/49/23501ebf5a1902e10000000a42189c/frameset.htm) [49/23501ebf5a1902e10000000a42189c/frameset.htm](http://help.sap.com/saphelp_aii710/helpdata/en/49/23501ebf5a1902e10000000a42189c/frameset.htm) for information about the SAP Trust Manager.

- **5.** To enable secure communication, Unwired Server and the SAP server it communicates with must exchange valid CA X.509 certificates. Deploy these certificates, which are used during the SSL handshake with the SAP server into the Unwired Server truststore.
- **6.** The user identification (distinguished name), specified in the certificate must map to a valid user ID in the AS ABAP, which is maintained by the SM30 view (VUSREXTID).

See Configuring the AS ABAP for Supporting SSL at [http://help.sap.com/saphelp\\_aii710/](http://help.sap.com/saphelp_aii710/helpdata/en/49/23501ebf5a1902e10000000a42189c/frameset.htm) [helpdata/en/49/23501ebf5a1902e10000000a42189c/frameset.htm](http://help.sap.com/saphelp_aii710/helpdata/en/49/23501ebf5a1902e10000000a42189c/frameset.htm)

#### Security Configurations That Implement Single Sign-on Authentication

Use the CertificateAuthenticationLoginModule authentication module to implement X.509 authentication or HttpAuthenticationLoginModule to implement SSO2.

Creating and Assigning a Security Configuration That Uses SSO2 Tokens Create a new security configuration, assign the HttpAuthenticationLoginModule authentication provider to it, and assign the security configuration to an Unwired Server domain or package.

The HttpAuthenticationLoginModule authentication provider supportsSSO2 token logins to SAP systems through JCo and Web service connections, DOE-C packages, and other packages that require token authentication.

- **1.** Create the new security configuration:
	- a) From Sybase Control Center, select **Security**.
	- b) Selectthe **General**tab, click **New**, and enter a name forthe new security configuration, for example, SAPSSOSECADMIN. Click **OK**.
- **2.** Configure the new security configuration:
	- a) Select the **SAPSSOSECADMIN** security configuration.
	- b) Select the **Authentication** tab.
	- c) Click **New** and select **HttpAuthenticationLoginModule** as the authentication provider. Set the SAP server URL, the SSO cookie name (typically set to MYSAPSSO2), and other properties as appropriate for the connection.
- **3.** Select the **General** tab, and click **Validate** to confirm that Unwired Server accepts the new security configuration.

A message indicating the success of the validation appears above the menu bar.

- **4.** Click **Apply** to save changes to the security configuration, and apply them across Unwired Server.
- **5.** Assign the SAPSSOSECADMIN security configuration to the domain to which SSO packages are being deployed.
- a) Click **Domains >** *DomainName* **> Security** .
- b) Click **Assign**.
- c) Select **SAPSSOSECADMIN** and click **OK**.
- **6.** If any other security configurations have been assigned to this SSO domain, Sybase suggests that you unassign them.

However, many deployments of Unwired Platform do mix SSO and non-SSO MBOs or operations in the same package. There are certain operations that are not sensitive and do not require the overhead of setting up the SSO connection to the backend. Some packages may even perform DCNs, and the DCN user would not be part of the SSO-enabled login module. If you do authenticate a user against a non-SSO login module and then attempt to perform an SSO-enabled operation, then the credentials are sent to the backend, which may not be desired.

Creating and Assigning a Security Configuration That Uses X.509 Credentials Create a new security configuration, assign the CertificateAuthenticationLoginModule authentication provider to it, and assign the security configuration to an Unwired Server domain or package.

The CertificateAuthenticationLoginModule authentication provider supports X.509 certificate logins to SAP systems through JCo, DOE-C, Online Data Proxy, and Web service connections. You can assign security configurations to domains, packages, or applications.

- **1.** Create the new security configuration:
	- a) From Sybase Control Center, select **Security**.
	- b) Selectthe **General**tab, click **New**, and enter a name forthe new security configuration, for example, X509SECADMINCERT. Click **OK**.
- **2.** Configure the new security configuration:
	- a) Expand the Security folder.
	- b) Select the **X509SECADMINCERT** security configuration.
	- c) Select **Authentication**.
	- d) Select **New**.
	- e) Select **com.sybase.security.core.CertificateAuthenticationLoginModule** as the Authentication provider.
	- f) Click **OK** to accept the default settings, or modify any of these settings as required:
		- Click **<Add New Property>**,select **Validate Certificate Path**and setthe value to **true**.
		- If more than one truststore is defined in Unwired Server, click **<Add New Property>**, select Trusted Certificate Store and set the value to the location of the Java truststore that contains the Unwired Server trusted CA certificates. Otherwise, the default Unwired Server truststore is used.
- If you change the default password for the truststore, click **<Add New Property>**, select **Trusted Certificate Store Password** and set the value of the truststore password.
- g) Click **OK**.
- **3.** Select the **General** tab, select **Validate**, then **Apply**.
- **4.** Assign the X509SECADMINCERT security configuration to an Unwired Server domain. This example uses the default domain, but you can specify any domain to which the package is deployed:
	- a) Click **Domains >** *DomainName* **> Security** .
	- b) Click **Assign**.
	- c) Select **X509SECADMINCERT** and click **OK**.
- **5.** If any other security configurations have been assigned to this SSO domain, Sybase suggests that you unassign them.

However, many deployments of Unwired Platform do mix SSO and non-SSO MBOs or operations in the same package. There are certain operations that are not sensitive and do not require the overhead of setting up the SSO connection to the backend. Some packages may even perform DCNs, and the DCN user would not be part of the SSO-enabled login module. If you do authenticate a user against a non-SSO login module and then attempt to perform an SSO-enabled operation, then the credentials are sent to the backend, which may not be desired.

# Creating Security Profiles to Enable Mutual Authentication for SAP

Create security profiles and associate them with X.509 server certificates that can be used to establish secure connections between a client, Unwired Server, and the SAP EIS.

# **Prerequisites**

- Your SAP system must be configured for HTTPS mutual authentication
- Import the third party's private-key certificate used by Unwired Server to mutually authenticate the client into the Unwired Server keystore:
	- $SUPServer$  certificate represents the certificate used to secure an HTTPS connection between Unwired Server and SAP Server or other enterprise information system (EIS), where data and information flow from Unwired Server to the EIS, which could be a DOE-C, Web Service, or Proxy connection.
	- SAPServer certificate represents the certificate used to secure the communication path between the SAP Server or EIS and Unwired Server, where data and information flow from the EIS to Unwired Server on an HTTPS port (8001, 8002, and so on), which are made available to the EIS for pushing data to Unwired Server. For SAP Servers, this could be NetWeaver/DOE (TechnicalUser), or the SAP Gateway.

# **Task**

To secure connections, create two new security profiles: one for theSAPgateway and one for Unwired Server. If you imported the user and CA certificates into keystore or truststore locations other than the default, make sure the paths and passwords reflect them.

- **1.** In the Sybase Control Center navigation pane, click **Servers >** *ServerName* **> Server Configuration**.
- **2.** From the **General** tab, click **SSL Configuration**.
- **3.** Select <**ADD NEW SECURITY PROFILE**> and create a security profile for SAP servers:
	- Security profile name for example, TechnicalUserfor NetWeaver/DOE connections or Proxy for SAP Gateway connections.
	- Certificate alias the case sensitive certificate alias you defined when you imported the certificate into the keystore. For example, doetech, proxy (or whatever value you set the alias to using the **keytool -alias** option).
	- Authentication strong mutual
- **4.** Select **<ADD NEW SECURITY PROFILE>** and create an Unwired Server security profile:
	- Security profile name SUPServer.
	- Certificate aias SUP (or whatever value you set the alias to using the **keytool -alias** option).
	- Authentication–strong mutual.
- **5.** Restart Unwired Server.

Enabling the HTTPS Port and Assigning the Unwired Server Security profile Enable an HTTPS port for secure communication between Unwired Server and the SAP EIS.

For DOE-C and SAP Gateway, this is the port to which the DOE or Gateway connects to Unwired Server and sends a message identifying the client, along with the message payload.

- **1.** In the Sybase Control Center navigation pane, click **Servers >** *ServerName* **> Server Configuration**.
- **2.** From the **General** tab, click **Communication Ports**.
- **3.** Expand **Show secure data change notification ports**.
- **4.** Select a port number and enter:
	- Status enabled.
	- SSL Security Profile SUPServer or whatever you named the security profile associated with the Unwired Server user certificate.

**Note:** You can add a new HTTPS port if you do not want to use 8001 or 8002. For Gateway connections, the port must match that of the port you defined in the Gateway, for example 8004. See Preparing the SAP Gateway.

- **5.** Select **Save**.
- **6.** Restart Unwired Server.

# **See also**

• [Preparing Your SAP Environment for Single Sign-on](#page-76-0) on page 67

## Distributing Single Sign-on Related Files in an Unwired Server Cluster

Place required files in the appropriate primary Unwired Server subdirectory so they are distributed to all Unwired Servers within the cluster during cluster synchronization.

Any changes to a named security configuration affect the cluster and trigger a cluster synchronization, which automatically zips the files in the primary Unwired Server CSI subdirectory and distributes them to the other servers in the cluster. Copy all certificate and other security-related files to the CSI subdirectory.

The provider configuration information, which includes the server certificate file name and location, must be the same on all cluster nodes. The same is true for the cryptographic DLLs and certificate files for SSO using X509.

**1.** On the primary server in the cluster, put any SAP certificate files or truststores into the <UnwiredPlatform\_InstallDir>\Servers\UnwiredServer \Repository\CSI\conf directory.

Use system properties to specify the full path and location of the file in the configuration so they can be accessed from different servers within the cluster if installation directories are different from that of the primary server. For example:

```
${djc.home}/Repository/CSI/conf/
SNCTEST.pse
```
For X.509 CertificateAuthenticationLoginModule, if the ValidateCertificatePath is set to true, the default, the CA certificate (or one of its parents) must be installed in the truststore for each server.

**Note:** Unwired Server truststore and keystore files:

- <UnwiredPlatform\_InstallDir\Servers\UnwiredServer \Repository\Security\truststore.jks – is the Unwired Server trust store that contains CA (or parent) certificates. Unwired Server trusts all CA or parent certificates in truststore.jks.
- <UnwiredPlatform\_InstallDir\Servers\UnwiredServer \Repository\Security\keystore.jks – contains client certificates only.

The CertificateAuthenticationLoginModule also has Trusted Certificate Store\* and Store Password properties which you can to keep the module out of the default Unwired Server trust store. You must first:

- a) Use **keytool** to put the CA certificate into a new keystore.
- b) Put the keystore into the Repository\CSI\conf subdirectory.
- c) Include the path in the Trusted Certificate Store property.
- **2.** From Sybase Control Center, add the login module.
- **3.** Restart all Unwired Servers within the cluster.

# **SAP External Libraries Overview**

Understand the purpose of the external files you can optionally download from SAP and install into Unwired Platform to enable communication with an SAP EIS.

- **SAP Cryptographic Libraries** required by Unwired Platform to enable Secure Network Communications (SNC) between Unwired Server or Unwired WorkSpace and the SAP EIS.
- **SAPCAR utility** required to extract files from the SAP cryptographic library.

#### Installing the SAP Cryptographic Libraries on Unwired Platform

Installation and configuration is required if you want to configure Secure Network Communications (SNC) for Unwired Platform SAP JCo connections. SNC may be required by the SAP EIS in question, if SSO2 tokens or X.509 certificates are used for connection authentication.

### **Prerequisites**

Download and install the SAPCAR utility, which is required to extract the contents of the cryptographic library.

### **Task**

Unzip and install the contents of the latest SAP Cryptographic archive on your Unwired Server host. There are different distribution packages for various hardware processors.

Make sure you are installing the correct libraries for your environment, and into folders based on the particular architecture of your machine.

- **1.** Go to the SAP Web site at *<http://service.sap.com/swdc>* and download the latest SAP cryptographic library suitable for your platform.
	- a) Navigate to **Installations and Upgrades > Browse our Download Catalog > SAP Cryptographic Software > SAP Cryptographic Software**.
	- b) Select and download the platform specific file.
- **2.** Create a directory in which you unzip the Cryptographic zip file. For example: C: \sapcryptolib.
- **3.** Copy the appropriate Windows cryptographic library for your machine (for example,  $90000101.SAR$ ) to the C: \sapcryptolib directory.
- **4.** Open a command prompt and navigate to C: \sapcryptolib.
- **5.** Extract the SAR file. For example:

#### **SAPCAR\_4-20002092.EXE -xvf C:\90000101.SAR -R C:\sapcryptolib**

- **6.** Create a new directory somewhere on your computer (for example, C: \sapcryptolib), then:
	- For Itanium 64 bit processors, copy the ntia64 subdirectory contents.
	- For Intel 64 bit processors, copy the  $nt-x86_64$  subdirectory contents.
	- For Intel 32 bit processors, copy the ntintel subdirectory contents.
- **7.** Delete the corresponding subdirectory when files have been moved.
- **8.** (Optional) Add the SECUDIR environment variable to the user environment batch file: <UnwiredPlatform\_InstallDir>\UnwiredPlatform\Servers \UnwiredServer\bin\usersetenv.bat.
- **9.** If you have installed Unwired WorkSpace, you must add the SECUDIR variable to the WorkSpace batch file: <UnwiredPlatform\_InstallDir> \UnwiredPlatform\Eclipse\UnwiredWorkspace.bat.

### Installing the SAPCAR Utility

Unzip and install the latest SAPCAR utility on your Unwired Server or Unwired WorkSpace host, which you can use to extract the contents of compressed SAP files, for example RFC and cryptographic library files.

The installation package is available to authorized customers on the SAP Service Marketplace. There are different distribution packages for various hardware processors. Select the package appropriate for your platform.

- **1.** Go to the SAP Web site at <http://service.sap.com/swdc>.
- **2.** From the SAP Download Center, navigate to **Support Packages and Patches > Browse our Download Catalog > Additional Components**
- **3.** Select **SAPCAR**.
- **4.** Select the current version. For example, **SAPCAR 7.10**, then select and download the SAPCAR appropriate for your platform.

# **Creating a Security Configuration for Device Users**

Create and name a set of security providers and physical security roles to protect Unwired Platform resources. For device user authentication, create at least one provider that is not the <span id="page-84-0"></span>"admin" security configuration on the "default" domain, which is used exclusively for administrator authentication in Sybase Control Center.

Only platform administrators can create security configurations. Domain administrators can view configurations only after the platform administrator creates and assigns them to a domain.

- **1.** In the left navigation pane, expand the **Security** folder.
- **2.** In the right administration pane, click **New**.
- **3.** Enter a name for the security configuration and click **OK**.

# **Assigning Providers to a Security Configuration**

Assign providers after you have created a security configuration.

- **1.** In the left navigation pane, expand the **Security** folder.
- **2.** Select the security configuration you want to assign a provider to.
- **3.** In the right administration pane, select the **Settings** tab to set an authentication cache timeout value.

The timeout determines how long authentication results should be cached before a user is required to reauthenticate. For details, see *Authentication Cache Timeouts*. To configure this value:

- a) Set the cache timeout value in seconds. The default is 3600.
- b) Click **Save**.
- **4.** Select the tab corresponding to the type of security provider you want to configure: Authentication, Authorization, Attribution, or Audit.
- **5.** To edit the properties of a preexisting security provider in the configuration:
	- a) Select the provider, and click **Properties**.
	- b) Configure the properties associated with the provider by setting values according to your security requirements. Add properties as documented in the individual reference topics for each provider.
	- c) Click **Save**.
- **6.** To add a new security provider to the configuration:
	- a) Click **New**.
	- b) Select the provider you want to add.
	- c) Configure the properties associated with the provider by setting values according to your security requirements. Add properties as documented in the individual reference topics for each provider.
	- d) Click **OK**.

The configuration is saved locally, but not yet committed to the server.

**7.** Select the **General** tab, and click **Validate** to confirm that Unwired Server accepts the new security configuration.

**8.** Click **Apply** to save changes to the security configuration, and apply them across Unwired Server.

### **Next**

If you have multiple providers, understand how to stack/sequence them and know what the implication of provider order means.

### **See also**

• [Stacking Providers and Combining Authentication Results](#page-91-0) on page 82

## **Authentication Cache Timeouts**

Set a cache timeout value to cache user or administrator authentication credentials, which improves runtime performance.

Set timeout properties to avoid repeatedly reauthenticating users— a benefit of particular interest for device clients that receive separately authenticated messages. If a user logs in successfully, he or she can reauthenticate with the same credentials without validating them against a security repository. However, if the user provides a user name or password that is different from the ones cached, Unwired Server delegates the authentication request to the security repository.

This property affects only authentication results:

- The authentication status pass or fail is cached.
- If authentication passes, user roles are assigned.

Authorization results are not cached.

For example, if an MBO is protected by "LogicalRoleA", and the security configuration that MBO is deployed in has a role mapping to "PhysicalRoleA", each time a user tries to access this MBO, the provider checks to see if they are in PhysicalRoleA based on cached role membership from the original authentication. It does not check the security repository each time thereafter.

By default, the cache timeout value is 3600 (seconds). This value is enabled whether the property exists or not. You can change this value by configuring a new value forthe property in Sybase Control Center for the appropriate security configuration. Or, you can setthe value to 0, to restrict access and force reauthentication.

# **Enabling CRLs**

Identify the certificate revocation lists (CRLs) that define a list of digital certificates which have been revoked. Revoked certificates should not give the Unwired Platform device user access to the Unwired Server runtime.

Administrators can configure certificate revocation lists (CRLs) to check if any of the certificates in the path are revoked. A series of URI's define the CRL location.

- <span id="page-86-0"></span>**1.** Using Sybase Control Center, open the CertificateAuthenticationLoginModule use by your security configuration.
- **2.** For the CRL property, define one or more URIs. If using multiple URIs, each must be indexed.

The index number used determines the order in which CLRs are checked. This example uses two URI, each indexed accordingly so that the Verisign CRL comes first.

```
crl.1.uri=http://crl.verisign.com/
ThawtePersonalFreemailIssuingCA.crl
crl.2.uri=http://crl-server/
```
## **Built-in Security Providers for User Authentication and Authorization**

Unwired Server supports a variety of built-in security providers use to authenticate device users. Administrators define one or more security providers when they create security configurations using Sybase Control Center.

You can configure a provider of a given type only if that provider is available on the enterprise network.

If you are using Unwired Platform in an Online Data Proxy deployment, not all providers are applicable in this environment.

### No Security Provider

A NoSec provider offers pass-through security for Unwired Server, and is intended for use in development environments or for deployments that require no security control. Do not use this provider in production environments— either for administration, or device user authentication.

If you use NoSec providers, alllogin attemptssucceed, no matter what values are used for the user name and password. Additionally, all role and control checks based on attributes also succeed.

Sybase provides these classes to implement the NoSec provider:

- **NoSecLoginModule** provides pass-through authentication services.
- **NoSecAttributer** provides pass-through attribution services.
- **NoSecAuthorizer** provides pass-through authorization services.

### LDAP Security Provider

(Not applicable to Online Data Proxy) The LDAP security provider includes authentication, attribution, and authorization providers. Add an LDAP provider to a security configuration to authenticate administrator logins (on the "admin' security configuration on the "default" domain) or device user logins (any custom security configuration for that purpose).

You can configure these providers:

• **LDAPLoginModule**– provides authentication services. Through appropriate configuration, you can enable certificate authentication in **LDAPLoginModule**. • (Optional)**LDAPAuthorizer** or **RoleCheckAuthorizer** – provide authorization services for **LDAPLoginModule**. **LDAPLoginModule** works with either authorizer. In most production deployments, you must always configure your own authorizer. However, if you are authenticating against a service other than LDAP, but want to perform authorization against LDAP, you can use the **LDAPAuthorizer**.

The RoleCheckAuthorizer is used with every security configuration but does not appear in Sybase Control Center.

Use **LDAPAuthorizer** only when **LDAPLoginModule** is not used to perform authentication, but roles are still required to perform authorization checks against the LDAP data store. If you use **LDAPAuthorizer**, always explicitly configure properties; for it cannot share the configuration options specified for the **LDAPLoginModule**.

You need not enable all LDAP providers. You can also implement some LDAP providers with providers of other types. If you are stacking multiple LDAP providers, be aware of, and understand the configuration implications.

# **See also**

- *[LDAP Configuration Properties](#page-142-0)* on page 133
- [Adding a Production-Grade Provider](#page-41-0) on page 32
- [Stacking Providers and Combining Authentication Results](#page-91-0) on page 82

# Configuration Best Practices for Multiple LDAP Trees

Use the Unwired Platform administration perspective to configure LDAP authentication and authorization security providers, which are used to locate LDAP user information when organizational user groups exist within multiple LDAP trees.

To accommodate an LDAP tree structure that cannot be directly accessed using one search base:

- Create an LDAP authentication module for each level in the hierarchy during the authentication process, Unwired Platform tries to authenticate against every login module in the ordered list until authentication succeeds or until it reaches the end of the list. Depending on the number of login modules you configure, this approach may have some performance issues.
- Use different AuthenticationScopes for performing user searches specify the root node of a particular LDAP tree, by entering AuthenticationSearchBase="dc=sybase, dc=com" and set Scope=subtree. Unwired Platform performs an LDAP query against the entire subtree for authentication and authorization information. Depending on the number of AuthenticationScope within the LDAP tree structure, this approach can have performance implications.
- If multiple servers are clustered together to form a large logical directory tree, configure the LDAPLoginModule by setting the Referral property to follow.
- Ifsubjects have been made members oftoo many LDAPgroups and the search for physical roles results in too many results, the maximum result limit may be reached and

authentication fails. To avoid this, narrow the RoleSearchBase to LDAP groups that are relevant only to Unwired Platform.

## LDAP Role Computation

Role checks are the primary means of performing access control when using LDAP authentication. Authentication and attribution capabilities both utilize role computation techniques to enumerate roles that both authenticated users have.

There are three distinct types of role constructs supported by LDAP providers; each may be used independently, or all three may be configured to be used at the same time.

- User-level role attributes, specified by the UserRoleMembershipAttributes configuration property, are the most efficient role definition format. A user's roles are enumerated by a read-only directory server-managed attribute on the user's LDAPrecord. The advantage to this technique is the efficiency with which role memberships can be queried, and the ease of management using the native LDAP server's management tools. These constructs are supported directly by ActiveDirectory products, and use these configuration options:
	- UserRoleMembershipAttributes the multivalued attribute on the user's LDAP record that lists the role DNs that the user is a member of. An example value for this property is "memberOf" on ActiveDirectory.
	- RoleSearchBase the search base under which all user roles are found, for example, "ou=Roles,dc=sybase,dc=com". This value may also be the root search base of the directory server.
	- RoleFilter the search filter that, coupled with the search base, retrieves all roles on the server.
	- (Optional) RoleScope enables role retrieval from subcontexts under the search base.
	- (Optional) RoleNameAttribute –choose an attribute other than "cn" to define the name of roles.

These properties retrieve correct values automatically based on the type of server you configure.

- LDAP group role definitions may be used as role definitions. This is a common construct among older LDAP servers, but is supported by nearly all LDAP servers. You may select this approach to use the same LDAP schema across multiple LDAP server types. Unlike the user-level role attributes, LDAP group memberships are stored and checked on a group-by-group basis. Each defined group, typically of objectclass "groupofnames" or "groupofuniquenames," has an attribute listing all of the members of the group. The configuration settings used are the same as for user-level role attributes, except for the RoleMemberAttributes property, which replaces the UserRoleMembershipAttributes property. This property defines a comma-delimited list of attributes that contain the members of the group. An example value for this property is "uniquemember,member," which represents the membership attributes in the above-mentioned LDAP objectclasses.
- Freeform role definitions are unique in that the role itself does not have an actual entry in the LDAP database. A freeform role starts with the definition of one or more user-level attributes. When roles are calculated for a user, the collective values of the attributes (each of which may can be multivalued) are added as roles to which the user belongs. This

technique is particularly useful when the overhead of managing roles uses are administration-heavy. For example, assign a freeform role definition that is equivalent to the department number of the user. A role check performed on a specific department number is satisfied only by users who have the appropriate department number attribute value. The only property that is required or used for this role mapping technique is the comma-delimited UserFreeformRoleMembershipAttributes property.

## LDAP Login and Authorization Modules

LDAP login and authorization modules can sometimes share a common configuration. However, authorizers do not inherit configuration from login modules you configure. Configurations must be explicit.

In the case where both LDAPLoginModule and LDAPAuthorizer are configured:

- Matching configuration LDAPAuthorizer simply skips the role retrieval.
- Differing configuration LDAPAuthorizer proceeds with the role retrieval from the configured backend, and performs the authorization checks using the complete list of roles (from both the login module and itself). Even in the case where multiple LDAPLoginModules are configured, only one LDAPAuthorizerisrequired asit compares its configuration with the configuration used for the successful authentication of the user.

### NTProxy Security Provider

(Not applicable to Online Data Proxy) NTProxy — sometimes known as native Windows login — is an Unwired Server provider that integrates with existing Windows login security mechanisms. Add an LDAP provider to a security configuration to authenticate administrator logins (on the "admin" security configuration on the "default" domain) or device user logins (any custom security configuration for that purpose).

If added to a particular security configuration, users or administrators can authenticate with their native Windows user name and password, which givesthem accessto rolesthat are based on their existing Windows memberships.

The NTProxy provider fulfills authentication services only with classes in csinativeos.jar; role-based access control and attribution are not directly supported. Groups are also notsupported in NTProxy.Instead, groupmemberships are transformed into a role of the same name and can be mapped in Sybase Control Center.

### SAP SSO Token Security Provider

TheSAPSSOTokenLoginModule has been deprecated and will be removed in a future release. Use HttpAuthenticationLoginModule for SAP SSO2 token authentication.

Use HttpAuthenticationLoginModule for both JCo and DOE-C connections to the SAP system. Unwired Server does not provide authorization control or role mappings for user authorization; enforce any access control policies in the SAP system.

### **See also**

• *[SAP SSO Token Authentication Properties](#page-154-0)* on page 145

- [Certificate Authentication Properties](#page-152-0) on page 143
- [HTTP Basic Authentication Properties](#page-158-0) on page 149

#### Certificate Security Provider

Use the Unwired Server CertificateAuthenticationLoginModule authentication provider to implement SSO with an SAP enterprise information system (EIS) with X.509 certificates.

Unwired Server does not provide authorization control or role mappings for user authorization; enforce any access control policies in the EIS.

### **See also**

- *[SAP SSO Token Authentication Properties](#page-154-0)* on page 145
- [Certificate Authentication Properties](#page-152-0) on page 143
- [HTTP Basic Authentication Properties](#page-158-0) on page 149

### HTTP Basic Security Provider

Use an HTTP Basic provider to enable automatic application registration. This provider is required when registration issetto automatic, and will be used for integrating with third-party security providers like SiteMinder.

A LoginModule validatesstandard username/password style credentials by passing them to a Web server. Configure the URL property to point to a Web server that challenges for Basic authentication.

Best practice guidelines include:

- Using an HTTPS URL to avoid exposing credentials.
- If the Web server's certificate is not signed by a well known CA, import the CA certificate used to sign the Web server's certificate into the Unwired Server truststore. jks. The truststore is prepopulated with CA certificates from reputable CAs.
- If this Web server returns a cookie as part of successful authentication, set the SSO Cookie Name configuration property to the name of this cookie. Upon successful authentication, this login module places the cookie value into an HttpSSOTokenCredential object and attaches it to the java.security.Subject as a public credential.

**Note:** The HTTP Basic login module isthe module that can either be used forSSO tokens or HTTP basic without SSO. The sole condition being that the backend support HTTP Basic authentication.

• When using this module in lieu of the deprecated SAPSSOTokenLoginModule, the cookie name is typically "MYSAPSSO2".

For example, SiteMinder is often used in mobile deployments to protect existing Web-based applications. Existing users point their browser at a URL, and SiteMinder intercepts an unauthenticated session to challenge for credentials (Basic). When the authentication

<span id="page-91-0"></span>succeeds, it returns a SMSESSION cookie with a Base64-encoded value that can be used for SSO into other SiteMinder enabled systems.

## **See also**

- [SAP SSO Token Authentication Properties](#page-154-0) on page 145
- [Certificate Authentication Properties](#page-152-0) on page 143
- [HTTP Basic Authentication Properties](#page-158-0) on page 149

# **Stacking Providers and Combining Authentication Results**

(Not applicable to Online Data Proxy) Optionally, implement multiple login modules to provide a security solution that meets complex security requirements. Sybase recommends provider stacking as a means of eliciting more precise results, especially for production environment that require different authentications schemes for administrators, DCN, SSO, and so on.

Stacking is implemented with a controlFlag attribute that controls overall behavior when you enable multiple providers. Set the controlFlag on a specific provider to refine how results are processed.

For example, say your administrative users (supAdmin in a default installation) are not also users in an EIS system like SAP. However, if they are authenticated with just the default security configuration, they cannot also authenticate to the SAPSSOTokenLoginModule used for SSO2Token retrieval. In this case, you would stack a second login modules with a controlFlag=sufficient login module for your administrative users.

Or, in a custom security configuration (recommended), you may also find that you are using a technical user for DCN who is also not an SAP user. This technical user does not need SSO because they will not need to access data. However, the technical user still needs to be authenticated by Unwired Server. In this case, you can also stack another login module so this DCN user can login.

- **1.** Use Sybase Control Center to create a security configuration and add multiple providers as required for authentication.
- **2.** Order multiple providers by selecting a login module and using the up or down arrows atto place the provider correctly in the list.

The order of the list determines the order in which authentication results are evaluated.

- **3.** For each provider:
	- a) Select the provider name.
	- b) Click **Properties**.
	- c) Configure the controlFlag property with one of the available values: required, requisite, sufficient, optional.

See *controlFlag Attribute Values* for descriptions of each available value.

d) Configure any other common security properties as required.

- **4.** Click **Save**.
- **5.** Select the **General** tab, and click **Apply**.

For example, say you have sorted these login modules in this order and used these controlFlag values:

- LDAP (required)
- NT Login (sufficient)
- SSO Token (requisite)
- Certificate (optional)

The results are processed as indicated in this table:

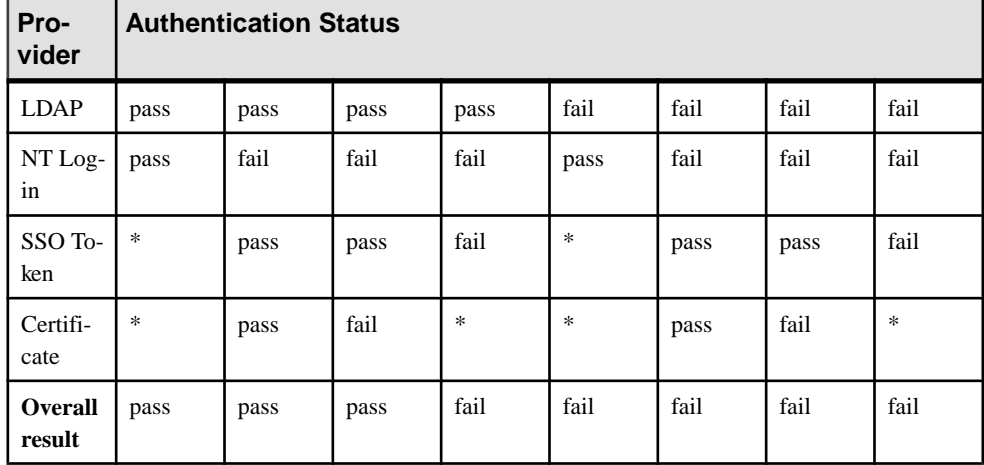

# **See also**

- [LDAP Security Provider](#page-86-0) on page 77
- *[LDAP Configuration Properties](#page-142-0)* on page 133
- [Assigning Providers to a Security Configuration](#page-84-0) on page 75
- [Assigning Security Configurations to Domains, Packages, or Applications](#page-95-0) on page 86

# **controlFlag Attribute Values**

(Not applicable to Online Data Proxy) The Sybase implementation uses the same controlFlag values and definitions as those defined in the JAAS specification.

If you stack multiple providers, you must set the controlFlag attribute for each enabled provider.

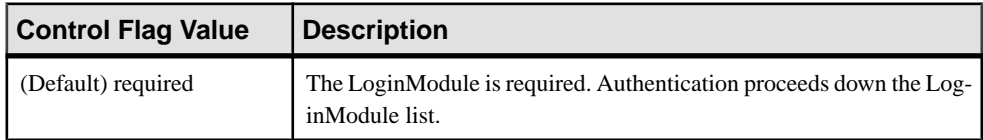

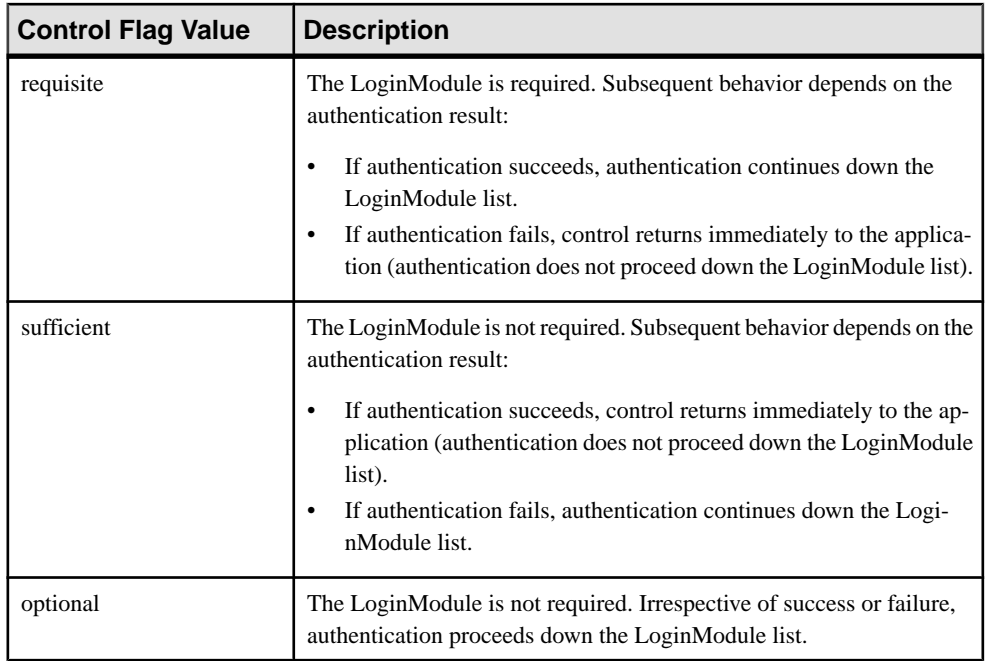

# **Example**

Providers are listed in this order and with these controlFlag:

- **1.** CertificateAuthenticationLoginModule (sufficient)
- **2.** LDAP (optional)
- **3.** NativeOS (sufficient)

A client doing certificate authentication (for example, X.509 SSO to SAP) can authenticate immediately. Subsequent modules are not called, because they are not required. If there are regular username/password credentials, they go to LDAP, which may authenticate them, and set them up with roles from the LDAP groups they belong to. Then NativeOS is invoked, and if that also succeeds, Unwired Platform picks up roles based on the Windows groups they are in.

# **Stacking LoginModules in SSO Configurations**

(Not applicable to Online Data Proxy) Use LoginModule stacking to enable role-based authorization for MBOs and data change notifications (DCNs).

## Retrieving Roles for Subjects Authenticating to Single Sign-on Enabled Login **Modules**

The CertificateAuthenticationLoginModule does not extract role information. If MBOs and MBO operations have roles assigned, stack login modules to get roles for the user.

- **1.** HttpAuthenticationLoginModule username and password credentials are supplied by the user. If these credentials go to an LDAP/AD EIS, add an LDAPAuthorizer with appropriate properties to look up the LDAP subject and retrieve LDAP groups as roles. You can also use the csi-userrole authorizer; but role-mapping maintenance is onerous with a large user base.
- **2.** CertificateAuthenticationLoginModule use the csi-userrole provider to map logical roles to physical roles named user: *subject* where *subject* matches the common name  $(CN=xxx)$  from the X.509 certificate.

See Configuring an LDAP Authentication Module in Sybase Control Center online help.

Stacking Login Modules to Allow for DCN in Packages Using SSO Login Modules All DCN operations require the "SUP DCN User" logical role in the named security configuration (role mapping applies).

An additional login module with authorization, that can assign a physical role, is required. Module stacking authenticates DCN users, and grants them the DCN role. Ordering of modules and control flag settings in the security configuration can vary. For example:

- **1.** HttpAuthenticationLoginModule the CertificateAuthenticationLoginModule is first in the list with the controlFlag set to "sufficient". If authentication succeeds, no other Login Modules are called unless their controlFlags are set to "required".
- **2.** If CertificateAuthenticationLoginModule is used to authenticate mobile users, stack another login module for the DCN user because the DCN user does not have a "certblob" credential with the X.509 certificate.
	- a) Setthe CertificateAuthenticationLoginModule's controlFlag to "sufficient", and order it first in the stack. This sequence allows normal device users to authenticate quickly.
	- b) Choose any other username/password-based loginmodule to stack with its controlFlag setto "optional" (or sufficient). If thislogin module does notinclude an authorizer that can retrieve roles, use the csi-userrole provider.

For example, if a DCN includes one DCN technical user, it requires only one role mapping, from "SUP DCN User" to user:dcnTechnicalUser.

# <span id="page-95-0"></span>**Assigning Security Configurations to Domains, Packages, or Applications**

A security configuration can be assigned to a domain. Domain administrators can then select the security configuration when deploying synchronization packages or creating application templates.

By selecting a security configuration at the package or application connection template level. you can choose the granularity required for user authentication. For details on how to assign and select a security configuration at the domain, package, or application level, search for "Security Configuration" in the Sybase Control Center online help.

## **See also**

• [Stacking Providers and Combining Authentication Results](#page-91-0) on page 82

# **Mapping Roles for Domains, Packages, or Applications**

Role mappings can occur at two levels. Package level mappings override the mappings set at the default level. A default level is a level from which the role mapping is inherited.

Unwired Platform uses a role mapper to map logical and physical roles during an access control check. This allows developers to create applications that incorporate a logical access control policy. When the application is deployed, a security administrator can work with the developer to understand what the logical roles in the application were intended to do and map these logical roles to physical roles that exist in the real security system.

# **Default SUP Roles**

Default Unwired Platform roles are logical roles that are built into the system.

These are the default roles: SUP Administrator, SUP Domain Administrator, and SUP DCN User.

All default roles must be mapped, otherwise authentication fails:

- In a development environment, mappings are automatically created.
- In a production environment, physical roles must be added manually to the directory used, and then manually mapped in Sybase Control Center.

# SUP DCN User Role

The SUP DCN User is a logical role that Unwired Platform uses to authorize any DCN event: updating data in the cache, executing an operation, or triggering a workflow package.

Before any DCN event is submitted, the person or group mapped to this role must be authenticated and authorized by the security configuration. By default, SUP DCN User is automatically available to all new security configurations. However, the underlying default varies depending on the environment in use.

Before this logical role can be used, SUP DCN User must be mapped to a physical role in the enterprise security repository, and the user who performs DCN must be in that physical role.

• To map the SUP DCN User to a user in the underlying security repository, the user name must be first defined in Sybase Control Center as a physical role that is mappable. Then, SUP DCN User role can be mapped to a physical user or to a physical role from Sybase Control Center. For example, to map SUP DCN User to a user that is not in the security repository, use the format user: User.

If you are supporting multiple domains, the user name must also include the named security configuration for the package the DCN is targeted for, by appending @DomainSecurityConfigName as a suffix to that name. Suppose you have two packages (PKG\_A, PKG\_B) deployed to two domains (Domain\_A, Domain\_B) respectively. Further, assume that PKG\_A in Domain\_A has been assigned to the "admin" security configuration, whereas PKG\_B in Domain\_B has been assigned to the "alternateSecurityConfig" security configuration.

- A user doing DCN to PKG A should identify him or herself as  $Use @admin$ .
- A user doing DCN to PKG B should identify him or herself as User@alternateSecurityConfig.

If you are using ActiveDirectory, and are using e-mail addresses for user names, definitions appear as username@myaddress@DomainSecurityConfigName.

The implementation varies, depending on the DCN service used:

- For workflows, because the resource the user is pushing data toward is a group of named users (users authenticated previously successfully against a certain security configuration), he or she must have the authorization to push to that particular security configuration. The user must be mapped to SUP DCN User in the security configuration for the workflow target.
- A user having SUP DCN User logical role in security configuration "mySecConfig1"' must not have the right to push workflow DCN or regular DCN to a user or package associated with "mySecConfig2".

### **See also**

• SUP Administrator and SUP Domain Administrator on page 87

### SUP Administrator and SUP Domain Administrator

The SUP Administrator logical roleis a superuser of Sybase Control Center and can therefore perform all administrative operations in the Unwired Platform administration console. The SUP Domain Administrator logical role can perform only those Unwired Platform administrative operations that pertain to the domain it is assigned to.

**Note:** The terms "Unwired Platform (platform) administrator" and "domain administrator" are used in all documentation to refer to the user with "SUP Administrator" role and "SUP Domain Administrator" role, respectively.

The SUP Administrator and SUP Domain Administrator logical roles are mapped to specific physical rolesin the security repository. These roles may also protect mobile business objects.

The domain-level role mappings for these logical roles in the "admin" security configuration in the "default" domain enable the platform administrator or domain administrator access control to Unwired Platform. Both types of administrators are authenticated and authorized by the security provider of the 'admin' security configuration. All administrative and application users and their passwords are managed in the enterprise security repository. UnwiredPlatform delegates security checks by passing login and password information to the security provider of the "admin" security configuration.

**Note:** Always create a new security configuration separate from "admin", and always create a different domain besides "default". This action separates the authentication of administration users from device users to unique domains, which is a practice that Sybase strongly recommends.

Sybase Control Center limits feature visibility depending on the role an administrator logs in with. The platform administrator login has access to the full cluster, whereas the domain administrator login can view information pertaining to only the assigned domains.

Only "supAdmin" is the default login for cluster-wide administration. This login is initially assigned both "SUP Administrator" and "SUP Domain Administrator" roles.

## **See also**

- [SUP DCN User Role](#page-95-0) on page 86
- [Enabling Authentication and RBAC for Administrator Logins](#page-40-0) on page 31

### **Mapping State Reference**

The mapping state determines the authorization behavior for a logical name instance.

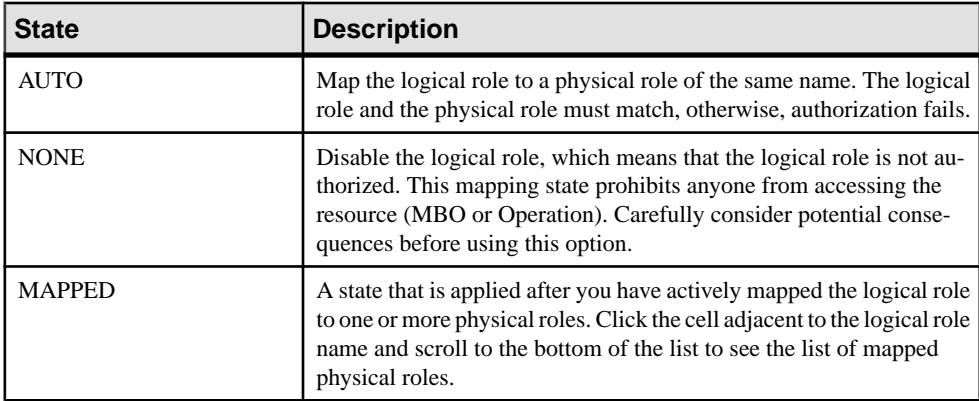

## <span id="page-98-0"></span>**Dynamically Mapping Physical Roles to Logical Roles**

Map roles at either a domain or package level, depending on the scope requirements of a particular binding. If you use a particular role mapping for a package and a different role mapping at the domain level, the package mapping overrides the domain-level mapping.

In Sybase Control Center for Unwired Platform, determine where the role mapping needs to be applied:

- For domain-level mappings, configure role mappings as part of the security configuration for a domain. For details, see Configuring Domain Security in Sybase Control Center online help.
- For package-level mappings, configure role mappings when you deploy a package to Unwired Server, or at the package-level after deployment. For details, see Assigning Package-Level Security in Sybase Control Center online help.

# **Security Provider Issues**

If you experience problems with security configurations orthe authentication or authorization providers in these configurations, check the Unwired Server logs for issues.

If no errors are being reported, despite failures that may occur while authenticating or authorizing users, you may need to increase the severity level of your logs. Search for  $Log \sin$ the *Sybase Control Center online help*. If you are still experiencing issues, look for problems and solutions in the Troubleshooting guide.

# **Encrypting Synchronization for Replication Payloads**

(Not applicable to Online Data Proxy) By default, the Unwired Server replication listener is configured to use TLS for end-to-end encryption (E2EE) on HTTP and HTTPS ports, and SSL for encryption on HTTPS ports.

If you do not require both TLS and SSL, you can disable either of them by modifying the replication synchronization listener in Sybase Control Center.

Once the listener is configured, applications must then connect to the Relay Server port and use an appropriate protocol:

- The administrator can define an application template in Sybase Control Center.
- The developer can call the Object API to set the E2EE and HTTPS items in the synchronization profile.

When devices onboard with Unwired Platform, clients receive their initial configuration settings from the application template and public keys, and HTTPS public certificate files are provisioned as part of these configuration settings.

**1.** [Understanding Encryption Requirements and Limitations](#page-100-0)

TLS encryption is the recommended method for closing the WAP gap that may exist with synchronization.

**2.** [Changing Installed Certificates Used for Encryption](#page-101-0)

Unwired Server includes default certificates for all listeners. Since all installations use the same certificates by default, you must change these certificates with production-ready ones after you install Unwired Platform.

**3.** [Modifying Default Synchronization Listener Properties with Production Values](#page-102-0)

Once you have determined the degree of secure communication you require, you may need to modify default synchronization listener property values to disable one or more ports or synchronization protocols.

**4.** [Encryption Postrequisites](#page-103-0)

With the replication synchronization listener configured, ensure that the client application is provisioned with required artifacts and has connections configured accordingly.

### **See also**

- [Provisioning Security Artifacts](#page-122-0) on page 113
- [Unwired Server and Device Application Communications](#page-14-0) on page 5
- [Certificate Creation \(createcert\) Utility](#page-164-0) on page 155
- [Key Creation \(createkey\) Utility](#page-166-0) on page 157
- End-to-End-Encryption with TLS on page 90

# **End-to-End-Encryption with TLS**

Wireless Application Protocol (WAP) has an issue commonly referred to as the WAP gap. You canSecure client/server synchronization with transport-layer security (TLS) to prevent WAP gap compromises.

TLStakes advantage of digital certificates and public-key cryptography to enable encryption, tamper detection, and certificate-based authentication for entity state replication environments.

A WAP gap breaks end-to-end communication data privacy. TLS encryption closes the WAP gap to ensure the synchronization stream is protected and secure. This diagram shows a traditionalSSL synchronization stream passing through the WAPgap, where oneSSL session encrypts the device-to-Relay Server stream and the other encrypts the Relay Server-to-Unwired Server stream:

Synchronization Data Flow with Secure Sockets Laver Security WAP Gap  $cc<sub>1</sub>$  $cc<sub>1</sub>$ 

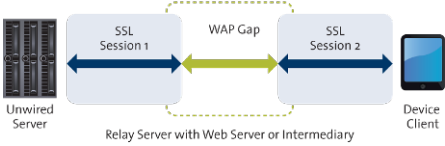

<span id="page-100-0"></span>Once you enable TLS to encrypt the entire synchronization data stream, you avoid passing unencrypted data through this WAP gap:

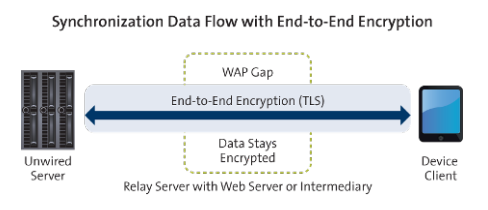

**Note:** End-to-end encryption for Unwired Platform supports RSA encryption only.

### **See also**

• [Encrypting Synchronization for Replication Payloads](#page-98-0) on page 89

# **Understanding Encryption Requirements and Limitations**

TLS encryption is the recommended method for closing the WAP gap that may exist with synchronization.

Encryption requires:

- **1.** Keys and certificates: By default, synchronization is automatically configured for end-toend encryption (E2EE) and uses the HTTPS certificates for mutual authentication. The default configuration uses the default key and certificate pairs. You must exchange these defaults with production-ready ones. For example:
	- For E2EE with TLS, generate the E2EE private key and public key at the same time; the public key is provisioned to the device client.
	- For HTTPS with SSL, generate the HTTPS server identity certificate and server public certificate at the same time; the HTTPS public certificate is provisioned to the device client.
- **2.** Encryption protocols: You can choose the degree of security you require. Unwired Server can support multiple protocols.
	- Recommended use HTTP (either with or without E2EE/TLS) on port 2480.
	- Use HTTPS (either just SSL, or just E2EE/TLS, or both TLS and SSL at the same time) on port 2481.

**Note:** If you are using RelayServer, then the HTTPS listener is redundant an not required. The only deployment environment this option may be viable for would be BlackBerry/BES in a single server deployment.

The values the administrator defines must be coordinated with the developer.

**3.** UltraLite/UltraLiteJ client dependency: E2EE is dependent on an UltraLite synchronization clients. Therefore, you can only use E2EE with UltraLite on Windows Mobile and Android devices. While BlackBerry clients can use UltraLiteJ clients, UltraLiteJ does not support the definition of HTTPS public certificate file paths. To use <span id="page-101-0"></span>TLS (but not E2EE) with BlackBerry, you must install the trusted certificates on the device before you configure TLS.

**4.** Device configuration using templates: Administrators create an application template that contains initial configuration settings for the device application, including those required for E2EE. When a device client is registered, then onboarded, the encryption public key file and HTTPS public certificate file are provisioned wirelessly to the device. These artifacts can also be identified by the application developer as part of a synchronization profile.

# **Changing Installed Certificates Used for Encryption**

Unwired Server includes default certificates for all listeners. Since all installations use the same certificates by default, you must change these certificates with production-ready ones after you install Unwired Platform.

TLS/SSL/HTTPS all use default certificates that require changing. Different listeners require different tools.

- Use **keytool** to manage certificates for the encryption of DCN, OData, and DOE listeners. These listeners all use the key and truststores (keysstore.jks), because these listeners require mutual certificate authentication. OCSP is only used for these listeners.
- Use **creatcert** to manage certificates for replication encryption. OCSP is not supported for replication.

Irrespective of the tool used, you can follow these general steps.

- **1.** Generate new production-ready certificates:
	- If you use a PKI system, ensure that the generated certificates and key pairs are signed by the certificate authority (CA) certificate thatis widely trusted in your organization. Unwired Platform is compliant with certificates and key pairs generated from most well-known PKI systems. Sybase recommends that you use this option.
	- If you do not use a PKI system, use the **keytool** or **createcert** utility to generate new self-signed certificates.
- **2.** Import production-ready certificates, then update the security profile to associate these files with the Unwired Server encrypted port.
	- a) Use the appropriate tool to import the new production certificates into the primary Unwired Server keystore, if that listener requires it.
	- b) Configure the listener properties.
	- c) (Optional) If you are using a PKI system that includes OCSP and OCSP can be used by the listener, configure an OCSP responder. See Enabling OCSP.

### **See also**

- [Certificate Creation \(createcert\) Utility](#page-164-0) on page 155
- [Key Creation \(createkey\) Utility](#page-166-0) on page 157

# <span id="page-102-0"></span>**Modifying Default Synchronization Listener Properties with Production Values**

Once you have determined the degree of secure communication you require, you may need to modify default synchronization listener property values to disable one or more ports or synchronization protocols.

## **Prerequisites**

Ensure you have reviewed Understanding Encyrption Requirements and Limitations, and know what degree of secured or unsecured synchronization you require.

# **Task**

For complete details on any of these properties, see *Configuring a Replication Listener* in the Sybase Control Center online help.

- **1.** Open Sybase Control Center.
- **2.** In the left navigation pane, expand the **Servers** folder and select the server to configure.
- **3.** Select **Server Configuration** for the primary server.
- **4.** In the right administration pane, click the **Replication** tab.
- **5.** If you have added push synchronization to the application, select **Listener** from the menu bar.
- **6.** Modify the protocol and port values:
	- To disable the HTTP port, unselect **Port**. Disabling this port means that you do not plan to use an unencrypted port, or use TLS for E2EE on this port (if you also disable all properties in step 9).

Note: Do not unselect the HTTP port if you are using Relay Server. The RSOE cannot use the HTTPS port.

- To change the default port value, delete port 2480 and enter a new value.
- To disable the HTTPS, unselect**Secureport**. Disabling this portmeansthat you do not plan to use HTTPS with SSL.
- To change the default secure port value, delete port 2481 and enter a new value.

**Note:** You cannot disable both ports.

- **7.** Change the **Synchronization Cache Size** and **Thread Count** values if you need to make performance adjustements.
- **8.** To change any default HTTPS with SSL properties (particularly to set new values for production-ready certificates for HTTPS), expand the **optional properties** section and modify these properties:
- <span id="page-103-0"></span>• Secure Sync Port Certificate – identifies the location of the security certificate used to encrypt and decrypt data transferred using SSL.
- Secure Sync Port Certificate Password is used to decrypt the private certificate listed in the certificate file. You specify this password when you create the server certificate.
- Secure Sync Port Public Certificate specify the file containing the public key that acts as the identity file for the synchronization port.
- Trusted Relay Server Certificate if the Relay Server trusted certificate is configured, identifies the public security certificate location.

**Note:** If you have disabled the secure port, you do not need to configure these values.

- **9.** To change any default E2EE properties (particularly to set new values for production ready certificates for E2EE), modify these properties:
	- E2E Encryption Certificate Password set the password to unlock the encryption certificate.
	- E2E Encryption Certificate specify the file containing the private key that acts as the identity file for Unwired Server.
	- E2E Encryption Type specify the asymmetric cipher used for key exchange for endto-end encryption. You can only use RSA encryption.

**Note:** Leave E2EE values blank to disable end-to-end encryption.

# **Encryption Postrequisites**

With the replication synchronization listener configured, ensure that the client application is provisioned with required artifacts and has connections configured accordingly.

# **Encrypting Other Listeners for Unwired Server**

**1.** [Changing Installed Certificates Used for Encryption](#page-101-0)

Unwired Server includes default certificates for all listeners. Since all installations use the same certificates by default, you must change these certificates with production-ready ones after you install Unwired Platform.

**2.** [Defining Certificates for SSL Encryption](#page-104-0)

For the primary server, specify keystore and truststore certificates to be used for SSL encryption of Unwired Platform communication ports. All security profiles use the same keystore and truststore.

**3.** [Creating an SSL Security Profile in Sybase Control Center](#page-105-0)

Security profiles define the security characteristics of a client/server session. Assign a security profile to a listener, which is configured as a port that accepts client connection <span id="page-104-0"></span>requests of various protocols. Unwired Server uses multiple listeners. Clients that support the same characteristics can communicate to Unwired Server via the same port defined in the listener.

**4.** [Enabling OCSP](#page-48-0)

(Optional) Enable OCSP (Online Certificate Status Protocol) to determine the status of a certificate used to authenticate a subject: current, expired, or unknown. OCSP configuration is enabled as part of server level SSL configuration. OCSP checking must be enabled if you are using the CertificateAuthenticationLoginModule and have set Enable revocation checking to true.

### **See also**

• [Encrypting Synchronization for Replication Payloads](#page-98-0) on page 89

# **Defining Certificates for SSL Encryption**

For the primary server, specify keystore and truststore certificates to be used for SSL encryption of Unwired Platform communication ports. All security profiles use the same keystore and truststore.

For secondary Unwired Servers, SSL properties are synchronized from the primary server. Therefore for secondary servers, these properties are still visible, but cannot be edited.

- **1.** In the left navigation pane, expand the **Servers** folder and select a server.
- **2.** Select **Server Configuration**.
- **3.** In the right administration pane, select the **General** tab.
- **4.** From the menu bar, select **SSL Configuration**.
- **5.** To configure SSL encryption for all security profiles, complete these fields:
	- **Keystore Location** the full path name indicating the location where the keys and certificates are stored.Certificates used for administration and data change notification ports are stored in the keystore. The path should be relative to <Unwired Platform InstallDir>\UnwiredPlatform-XX\Servers \UnwiredServer.
	- **Keystore Password** the password that secures the key store.
	- **TruststoreLocation–** the full path name forthe public key certificate storage file. The Certificate Authority (CA) certificates used to sign certificates store their public keys in the truststore. The path should be relative to  $\leq$ Unwired Platform\_InstallDir>\UnwiredPlatform-XX\Servers \UnwiredServer.
	- **Truststore Password** the password that secures the truststore.
- **6.** Click **Save**.

#### **Next**

Create an SSL security profile that uses the selected certificates.

## <span id="page-105-0"></span>**See also**

• [Changing Installed Certificates Used for Encryption](#page-101-0) on page 92

# **Creating an SSL Security Profile in Sybase Control Center**

Security profiles define the security characteristics of a client/serversession. Assign a security profile to a listener, which is configured as a port that accepts client connection requests of various protocols. Unwired Server uses multiple listeners. Clients that support the same characteristics can communicate to Unwired Server via the same port defined in the listener.

**Note:** A security profile can be used by one or more servers in a cluster, but cannot used by multiple clusters.

- **1.** In the left navigation pane, expand the **Servers** folder and select a server.
- **2.** Select **Server Configuration**.
- **3.** In the right administration pane, select the **General** tab.
- **4.** From the menu bar, select **SSL Configuration**.
- **5.** In the **Configure security profile table**:
	- a) Enter a name for the security profile.
	- b) Enter a certificate alias. This is the logical name for the certificate stored in the keystore.
	- c) Select an authentication level:

If the security profile authenticates only the server, then only the server must provide a certificate to be accepted or rejected by the client. If the security profile authenticates both the client and the server, then the client is also required to authenticate using a certificate; both the client and server will provide a digital certificate to be accepted or rejected by the other.

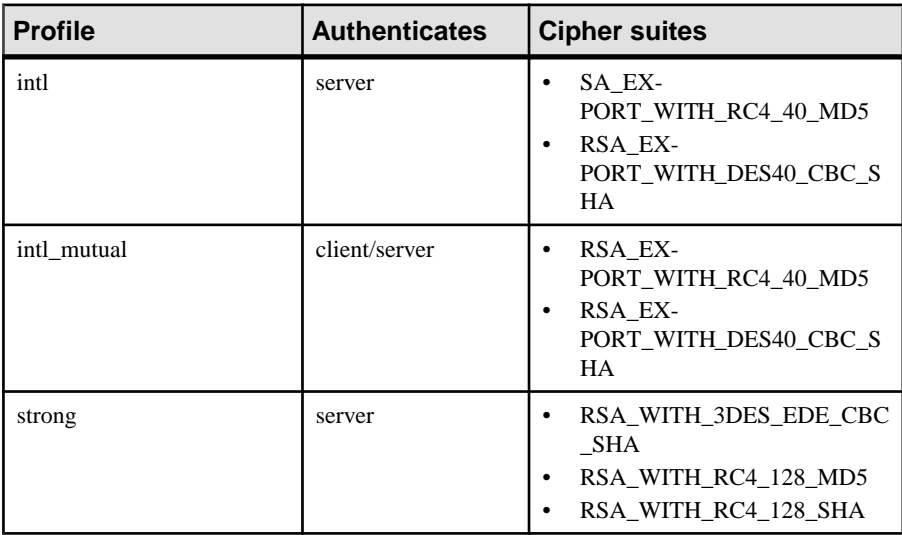

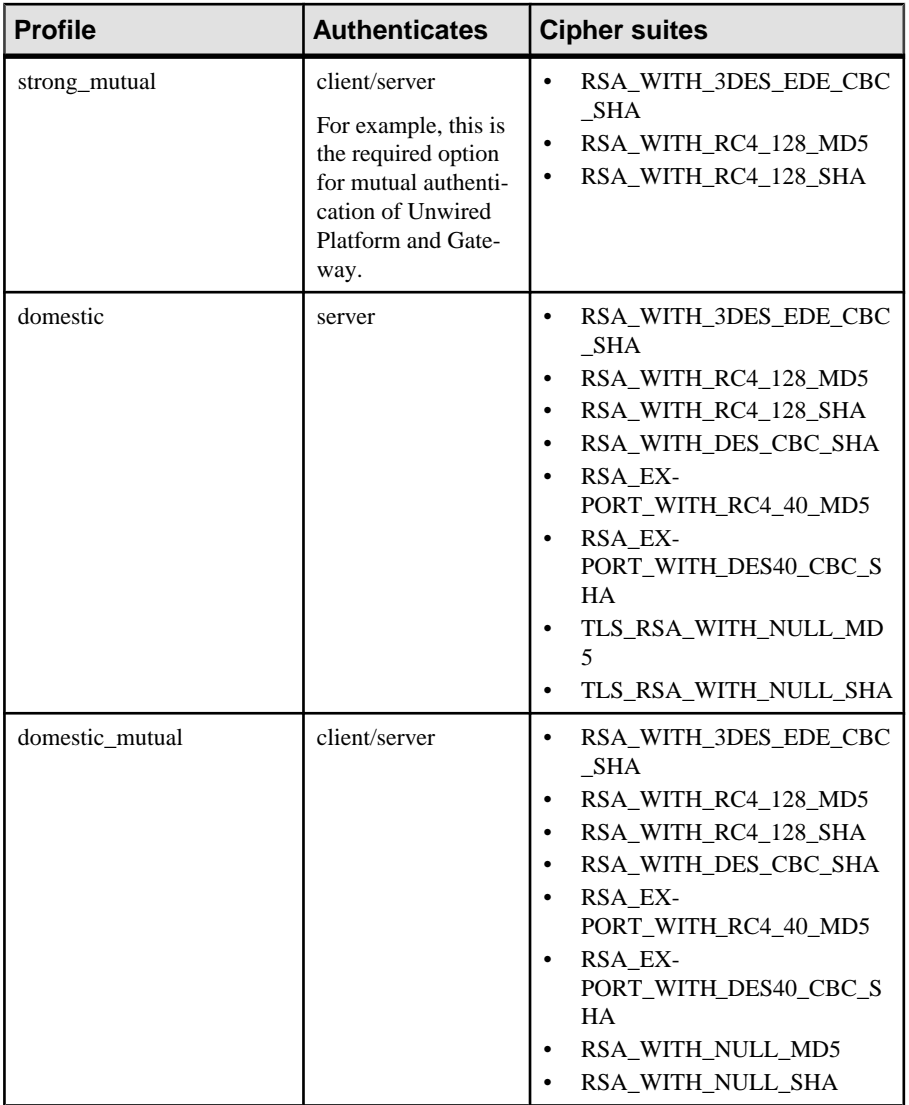

### **6.** Click **Save**.

**7.** From the **Communication Ports** menu, assign the security profile to the desired management or communication ports.

# **Next**

If you configure a secure port on one server, you must enable it on every node in the cluster, then restart all servers in the cluster to commit the configuration changes.

# **Enabling OCSP**

(Optional) Enable OCSP (Online Certificate Status Protocol) to determine the status of a certificate used to authenticate a subject: current, expired, or unknown. OCSP configuration is enabled as part of server level SSL configuration. OCSP checking must be enabled if you are using the CertificateAuthenticationLoginModule and have set Enable revocation checking to true.

Enable OCSP for an Unwired Server when configuring SSL.

**1.** To enable OCSP when doing certificate revocation checking, check **Enable OCSP**.

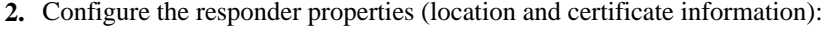

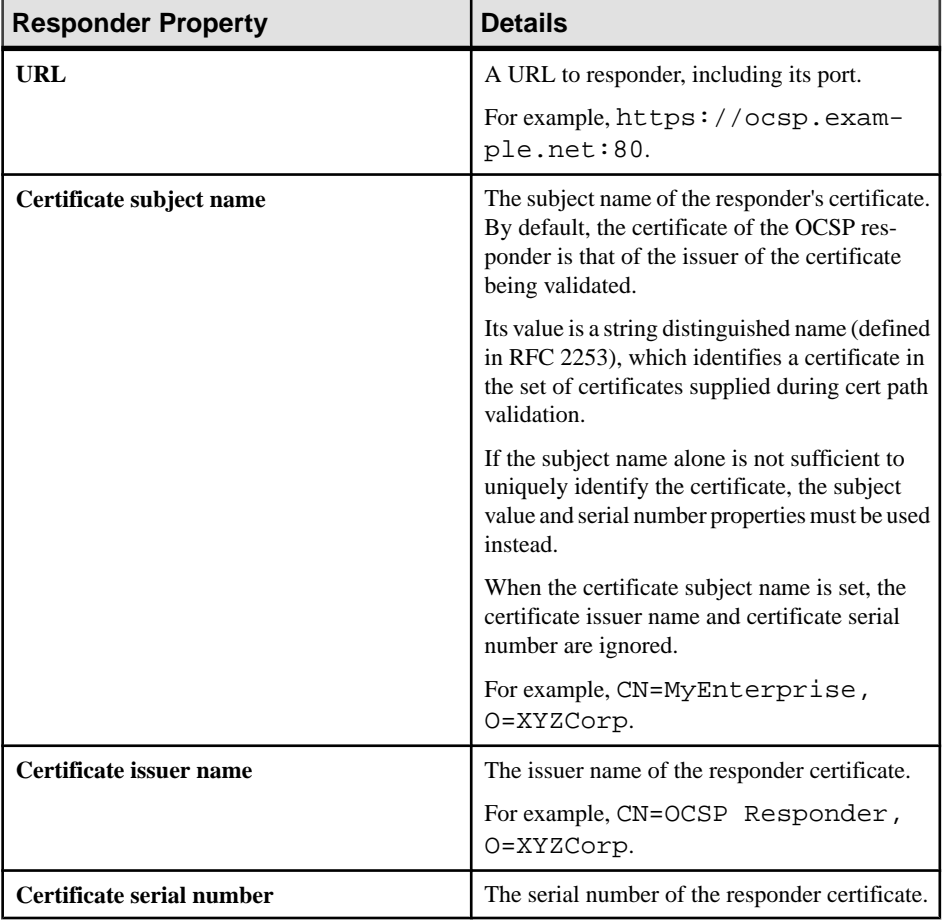

#### **See also**

• [Creating an SSL Security Profile in Sybase Control Center](#page-105-0) on page 96
# <span id="page-108-0"></span>CHAPTER 5 **Data Tier Security**

The data tier consists of multiple databases, each of which plays a unique role in Unwired Platform, and contains various types of sensitive data that must be secured.

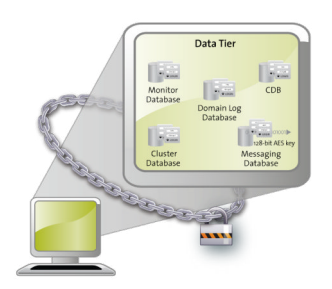

## **Securing the Data Infrastructure**

Secure data by first protecting the infrastructure on which it resides, then securing runtime databases.

**1.** Setting File System Permissions

Unwired Platform runs as a collection of Windows services. During installation, you are prompted with a Logon as request. The credentials collected are then used to run the service under that account. In a cluster installation, the same Windows user would be configured for all installations and respective Window services that are subsequently installed.

**2.** [Securing Backup Artifacts](#page-109-0)

If you perform backups of Unwired Platform, you should also secure these artifacts.

## **Setting File System Permissions**

Unwired Platform runs as a collection of Windows services. During installation, you are prompted with a **Logon as** request. The credentials collected are then used to run the service under that account. In a cluster installation, the same Windows user would be configured for all installations and respective Window services that are subsequently installed.

You can restrict permissions after installation by removing most users and groups from the Unwired Platform installation directory.

**1.** Open File Explorer.

- <span id="page-109-0"></span>**2.** Right-click <UnwiredPlatform\_InstallDir>, and click **Properties**.
- **3.** On the **Security** tab, click **Advanced**.
- **4.** Unselect **Inherit from parent the permission entries that apply to child objects. Include these with entries explicitly defined here.**.
- **5.** In the confirmation pop-up, choose Copy, then select **Replace permission entries on all child objects with entries shown here that apply to child objects.**.
- **6.** In the table of Permission entries, remove all users except the user account that was configured as the Logon user for the Windows services. If another user is responsible for some activities extend the necessary permissions to this administrator. For example, if the individual is only reading log files, you may choose to limit permissions to read only.
- **7.** Click **OK**.

## **Securing Backup Artifacts**

If you perform backups of Unwired Platform, you should also secure these artifacts.

**1.** Follow the instructionsin System Administration for using **dbvalid** and **dbbackup** to back up the platform runtime data.

Sybase recommends that you encrypt your database and all backups.

- **2.** Protect these backups with Administrator and SYSTEM permissions.
- **3.** Perform any additional enterprise security requirements.

## **Securing Data Tier Databases**

Secure all databases installed as the Unwired Platform data tier. You can change DBA passwords, grant DBA permissions to other users, and encrypt data and logs.

#### **See also**

- [Securing the Data Infrastructure](#page-108-0) on page 99
- *[Encrypting Device Data](#page-119-0)* on page 110

### **Changing DBA Passwords for SQLAnywhere Databases in a Cluster Deployment**

By default, Unwired Platform uses multiple SQLAnywhere databases to support the server runtime environment and transactions. Unwired Server accesses these databases with the DBA user identity.

During installation, enter a custom password for the DBA user on each of the SQLAnywhere databases used by the runtime: the cache database (CDB), the cluster database, the log database, and monitor database.

In a cluster deployment, these servers are used:

- The monitor and domain log databases use LogDataDB.
- The cache database uses CacheDB.
- The cluster database uses ClusterDB.
- **1.** Stop all instances of Unwired Server, as well as all database services. For a list of database services, search for Unwired Platform Windows Services in System Administration.
- **2.** On data tier host:
	- a) Set the location of the BIN directory for your operating system (32-bit or 64-bit): set SOLANY12 BIN=<UnwiredPlatform InstallDir>\Servers \SQLAnywhere12\bin<32|64>
	- b) Set the path to the data:

If you are using a single node, run:

```
set DATA_PATH= <UnwiredPlatform_InstallDir>\Servers
\UnwiredServer\data
```
If you are using a cluster deployment, run:

set DATA PATH= <UnwiredPlatform InstallDir>\data\CDB

**3.** Use **dbisql** to change passwords for each database as required:

For the cache database, use:

```
"%SQLANY12_BIN%\dbisqlc" -q -c "Server=default;DBF=%DATA_PATH%
\default.db;
UID=DBA;PWD=ExistingPwd" grant connect to dba identified by NewPwd
```
For the cluster database, use:

```
"%SQLANY12_BIN%\dbisqlc" -q -c "Server=clusterdb;DBF=%DATA_PATH%
\clusterdb.db;
UID=DBA;PWD=ExistingPwd" grant connect to dba identified by NewPwd
```
For the monitor database, use:

```
"%SQLANY12_BIN%\dbisqlc" -q -c "Server=monitordb;DBF=%DATA_PATH%
\monitordb.db;
UID=DBA;PWD=ExistingPwd" grant connect to dba identified by NewPwd
```
For the domain log database, use:

```
"%SQLANY12_BIN%\dbisqlc" -q -c "Server=domainlogdb;DBF=%DATA_PATH
%\domainlogdb.db;
UID=DBA;PWD=ExistingPwd" grant connect to dba identified by NewPwd
```
**4.** To register the change with the runtime, run this command on each Unwired Server node host:

```
Register-dsn.bat cdb.install_type cdb.serverhost cdb.serverport
cdb.username
 %CDB_PASSWORD% cdb.servername cldb.dsnname %CLDB_PASSWORD% 
%MONITORDB_PASSWORD% %DOMAINLOGDB_PASSWORD%
```
To see the values used in the properties of this command, open the <UnwiredPlatform\_InstallDir>\Servers\UnwiredServer \Repository\Instance\com\sybase\sup\server\SUPServer \sup.properties file and search for the corresponding property.

- **5.** If you receive an Invalid user ID or Invalid password error, you may have already changed the password from "sql" to different one). In this case:
	- a) Backup **register-dsn.bat**.
	- b) Open this file in a text editor and locate:

```
IF "default" == "%CDB_INSTALLTYPE%" (
     echo Changing DBA password for databases ...
     "%SQLANY12_BIN%\dbisqlc" -q -c "Server=default;DBF=
%DJC_HOME%\data\default.db;UID=DBA;PWD=sql" grant connect to 
dba identified by %CDB_PASSWORD%
     "%SQLANY12_BIN%\dbisqlc" -q -c "Server=clusterdb;DBF=
%DJC_HOME%\data\clusterdb.db;UID=DBA;PWD=sql" grant connect to
dba identified by %CLDB_PASSWORD%
     "%SQLANY12_BIN%\dbisqlc" -q -c "Server=monitordb;DBF=
%DJC_HOME%\data\monitordb.db;UID=DBA;PWD=sql" grant connect to
dba identified by %MONITORDB_PASSWORD%
     "%SQLANY12_BIN%\dbisqlc" -q -c "Server=domainlogdb;DBF=
%DJC_HOME%\data\domainlogdb.db;UID=DBA;PWD=sql" grant connect 
to dba identified by %DOMAINLOGDB_PASSWORD%
)
```
- c) Replace PWD=sql with the PWD=PreviousPassword.
- **6.** To register the change with the synchronization server, run:

```
run-ant-config.bat configure-mlsrv.ini configure-sup -
Dsqlany12.bin=%SQLANY12_BIN%
```
where %SQLANY12 BIN% is substituted with the path value recorded in the asasetenv.bat.

**7.** Restart all database services, then all Unwired Servers.

## **Changing DBA Passwords for SQLAnywhere Databases in a Single-Node Installation**

By default, Unwired Platform uses multiple SQLAnywhere databases to support the server runtime environment and transactions. Unwired Server accesses these databases with the DBA user identity.

During installation, enter a custom password for the DBA user on each of the SQLAnywhere databases used by the runtime: the cache database (CDB), the cluster database, the log database, and monitor database.

In single-node deployment, a single database server named CacheDB supports all installed databases.

**1.** Stop all instances of Unwired Server, as well as all database services.

For a list of database services, search for Unwired Platform Windows Services in System Administration.

- **2.** On data tier host:
	- a) Set the location of the BIN directory for your operating system (32-bit or 64-bit):

```
set SOLANY12 BIN=<UnwiredPlatform InstallDir>\Servers
\SQLAnywhere12\bin<32|64>
```
b) Set the path to the data:

If you are using a single node, run:

```
set DATA_PATH= <UnwiredPlatform_InstallDir>\Servers
\UnwiredServer\data
```
If you are using a cluster deployment, run:

set DATA\_PATH= <UnwiredPlatform InstallDir>\data\CDB

**3.** Use **dbisql** to change passwords for each database as required:

For the cache database, use:

```
"%SQLANY12_BIN%\dbisqlc" -q -c "Server=default;DBF=%DATA_PATH%
\default.db;
UID=DBA;PWD=ExistingPwd" grant connect to dba identified by NewPwd
```
For the cluster database, use:

```
"%SQLANY12_BIN%\dbisqlc" -q -c "Server=clusterdb;DBF=%DATA_PATH%
\clusterdb.db;
UID=DBA;PWD=ExistingPwd" grant connect to dba identified by NewPwd
```
For the monitor database, use:

```
"%SQLANY12_BIN%\dbisqlc" -q -c "Server=monitordb;DBF=%DATA_PATH%
\monitordb.db;
UID=DBA;PWD=ExistingPwd" grant connect to dba identified by NewPwd
```
For the domain log database, use:

```
"%SQLANY12_BIN%\dbisqlc" -q -c "Server=domainlogdb;DBF=%DATA_PATH
%\domainlogdb.db;
UID=DBA;PWD=ExistingPwd" grant connect to dba identified by NewPwd
```
- **4.** If you receive an Invalid user ID or Invalid password :
	- a) Backup **register-dsn.bat**.
	- b) Open this file in a text editor and locate:

```
IF "default" == "%CDB_INSTALLTYPE%" (
     echo Changing DBA password for databases ...
     "%SQLANY12_BIN%\dbisqlc" -q -c "Server=default;DBF=
%DJC_HOME%\data\default.db;UID=DBA;PWD=sql" grant connect to 
dba identified by %CDB_PASSWORD%
     "%SQLANY12_BIN%\dbisqlc" -q -c "Server=clusterdb;DBF=
%DJC_HOME%\data\clusterdb.db;UID=DBA;PWD=sql" grant connect to
dba identified by %CLDB_PASSWORD%
     "%SQLANY12_BIN%\dbisqlc" -q -c "Server=monitordb;DBF=
%DJC_HOME%\data\monitordb.db;UID=DBA;PWD=sql" grant connect to
dba identified by %MONITORDB_PASSWORD%
     "%SQLANY12_BIN%\dbisqlc" -q -c "Server=domainlogdb;DBF=
%DJC_HOME%\data\domainlogdb.db;UID=DBA;PWD=sql" grant connect
```
#### CHAPTER 5: Data Tier Security

to dba identified by %DOMAINLOGDB\_PASSWORD% )

- c) Replace PWD=sql with the PWD=NewPassword.
- **5.** To register the change with the runtime, run this command:

```
Register-dsn.bat cdb.install_type cdb.serverhost cdb.serverport
cdb.username
 %CDB_PASSWORD% cdb.servername cldb.dsnname %CLDB_PASSWORD% 
%MONITORDB_PASSWORD% %DOMAINLOGDB_PASSWORD%
```
To see the values used in the properties of this command, open the <UnwiredPlatform\_InstallDir>\Servers\UnwiredServer \Repository\Instance\com\sybase\sup\server\SUPServer \sup.properties file and search for the corresponding property.

**6.** To register the change with the synchronization server, run:

```
run-ant-config.bat configure-mlsrv.ini configure-sup -
Dsqlany12.bin=%SQLANY12_BIN%
```
where %SQLANY12\_BIN% is substituted with the path value recorded in the asasetenv.bat.

**7.** Restart all database services, then all Unwired Servers.

#### **Encrypting Data and Log Outputs**

Sybase SQL Anywhere database files and log files that are used as part of the Unwired Platform data tier can be encrypted. The databases that use this database type are the CDB, the monitoring database, and the domain log database.

- **1.** Stop all Sybase Unwired Platform services.
- **2.** From **dbisql**, issue:

```
CREATE ENCRYPTED DATABASE 'newdbfile' FROM 'existingdbfile' KEY 
'someKey' ALGORITH 'algorithm'
```
Supported algorithms include:

- SIMPLE
- AES
- AES256
- AES\_FIPS
- AES256\_FIPS

FIPS options areavailable only as a separately licensed option for SQLAnywhere.

- **3.** Once the database files and log files are encrypted:
	- a) Shut down the database server and modify its start-up to use the encrypted copy.
	- b) Change the database command line options to include the -ek <encryption key> database option.
- **4.** Start the database server then restart all stopped services.

# <span id="page-114-0"></span>CHAPTER 6 **DMZ Security**

DMZ security involves controlling Internet traffic to private networks by installing a Relay Server between your inner and outer firewalls.

The outer firewall has HTTP and HTTPS ports open to allow client Internet traffic to reach the Relay Server.

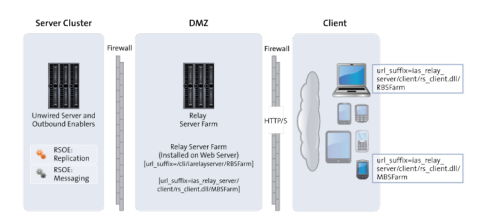

## **Relay Server as Firewall Protection**

The Relay Server is a pair of Web server plug-ins, which you can install on an Internet Information Service (IIS) server on Windows, or on the Apache Web server on Linux.

The Relay Server is intended to run between a company's inner and outer firewalls. The outer firewall has HTTP and HTTPS ports open to allow client Internet traffic to reach the Relay Server. The client's URL includes the address of the client-side plug-in of the Relay Server and the name of the back-end Sybase Unwired Platform "farm" the client is trying to reach. A farm includes multiple Relay Servers for load balancing and fault tolerance. The network administrator must install a load balancer in front of the Relay Servers. The load balancer is not included with Sybase Unwired Platform. To make the interaction secure, clients should use end-to-end encryption.

The server-side plug-in accepts connections from various Relay Server Outbound Enabler (RSOE) processes, which indicate to the Relay Server what back-end farm each process represents. The Relay Server matches the farm name in the client's request to a server-side plug-in connection, and routes the client's request contents to that connection. Other than the farm name in the request URL, the Relay Server knows nothing about the content of these messages. The clients are not authenticated or authorized in any way. The clientinformation is in memory and therefore is not susceptible to interception or modification. But, if the administrator turns certain tracing options up very high, data may get copied to log files. If end-to-end encryption is used, the data is undecipherable.

<span id="page-115-0"></span>Security administrators secure the Relay Server as they would with any other Web server or proxy server they run between firewalls, so the same security precautions should be taken of setting up a proxy server.

#### **See also**

- RSOE as the Unwired Server Protection on page 106
- Relay Server and RSOE Communication Security on page 106
- [Configuring Connection Properties for Relay Server Components](#page-116-0) on page 107

## **RSOE as the Unwired Server Protection**

One RSOE process is installed in each Unwired Server cluster member, in front of each synchronization subcomponent that communicates with a client. Replication service components and messaging service components both use RSOEs attached to their communication ports.

The RSOE configuration enables the Relay Server to identify the RSOE and connect to it. The RSOE configuration also has a single port number that enables the RSOE to make an http://localhost:port connection whenever a client request comes to it from the Relay Server.

#### **See also**

- [Relay Server as Firewall Protection](#page-114-0) on page 105
- Relay Server and RSOE Communication Security on page 106
- [Configuring Connection Properties for Relay Server Components](#page-116-0) on page 107

## **Relay Server and RSOE Communication Security**

The RSOE runs on the same computer as an Unwired Server and is configured with the address of a Relay Server (the inner firewall is open to outgoing traffic, but not incoming traffic).

The RSOE connects to the Relay Server via HTTP or HTTPS and identifies itself through the Media Access Control (MAC) address, security token, and the back-end Sybase Unwired Platform farm it services. The Relay Server identifies the RSOE's authenticity. If Relay Server accepts the RSOE's identity, it sends RSOE a list of all other RSOEsin the Relay Server farm. The RSOE establishes a blocking GET HTTP request to eachfarm member. When a Relay Server receives a client request for a given Sybase Unwired Platform farm, it picks one of the available RSOE connections and sends the client request there.

In this way, the network administrator need not open inner firewall ports to allow connection requests into the intranet. All connection requests come from within the intranet. Avoiding firewall portholes protects the intranet from hackers who breach the outer firewall.

<span id="page-116-0"></span>This network traffic contains exactly the same content, and thusthe same security concerns as network communication between the device application or database and the Relay Server.

#### **See also**

- [Relay Server as Firewall Protection](#page-114-0) on page 105
- [RSOE as the Unwired Server Protection](#page-115-0) on page 106
- Configuring Connection Properties for Relay Server Components on page 107

## **Configuring Connection Properties for Relay Server Components**

In most highly available deployments, you configure both Relay Server and RSOE to use HTTP when connecting to Unwired Server on the corporate LAN. In more specialized, less available deployments (for example, where BES is inside the corporate LAN and is configured to connect directly to Unwired Server without any load-balancing by Relay Server), use HTTPS.

Configure both Relay Server and Outbound Enablerconnections:

**1.** Configuring Relay Server Connection Properties

Configure the connection type used by Relay Server to connect to the Unwired Server.

**2.** [Configuring Outbound Enabler Connection Properties](#page-117-0)

Outbound Enabler establishes two connections. You can configure connections from the Outbound Enabler to Relay Server to use either HTTP or HTTPS. However, connections from the Outbound Enabler to Unwired Server can only use HTTP, so this connection does not require configuration.

#### **See also**

- [Relay Server as Firewall Protection](#page-114-0) on page 105
- *[RSOE as the Unwired Server Protection](#page-115-0)* on page 106
- [Relay Server and RSOE Communication Security](#page-115-0) on page 106

#### **Configuring Relay Server Connection Properties**

Configure the connection type used by Relay Server to connect to the Unwired Server.

#### **Prerequisites**

If you are using a load balancer, configure it with the same properties as Relay Server.

#### **Task**

**1.** In the navigation pane, click the Unwired Server cluster name.

- <span id="page-117-0"></span>**2.** In the administration pane, click the **Relay Servers** tab.
- **3.** Click **New**.
- **4.** When you reach the **General** properties page, configure these properties:
	- In highly available deployments where Relay Server is deployed to the DMZ, enable the HTTP port.
	- When Relay Server is installed on the corporate LAN, enable the HTTPS port.
- **5.** Configure all remaining properties as documented in *Creating a Custom Relay Server* Configuration of the Installation Guide for Runtime.

## **Configuring Outbound Enabler Connection Properties**

Outbound Enabler establishes two connections. You can configure connections from the Outbound Enabler to RelayServer to use either HTTPor HTTPS. However, connectionsfrom the Outbound Enabler to Unwired Server can only use HTTP, so this connection does not require configuration.

After you configure Relay Server, configure Outbound Enablers on each Unwired Server node.

- **1.** In the navigation pane, click **Servers > <***ServerNode***> > Server Configuration**.
- **2.** In the administration pane, select the **Outbound Enabler** tab, then click **New**.
- **3.** In the General properties page, ensure you configure the Relay Server port for the type of connection you require (either HTTP or HTTPS).
- **4.** If you choose HTTPS for the Outbound Enabler's client connection, either import the Relay Server certificate or that of the RelayServer's certificate signing CA into the <UnwiredPlatform\_InstallDir>\Servers\UnwiredServer \Repository\Security directory on the primary Unwired Server.
- **5.** Configure the Outbound Enabler's Certificate file, and optionally the Trusted certificate (when the certificate file contains multiple certificates) with appropriate values.
- **6.** Configure all other values as described in Configuring the Outbound Enablers of the Installation Guide for Runtime.

# CHAPTER 7 **Device Security**

You can combine multiple mechanismsto fully secure devices.In addition to using the built-in security features of both the device or Unwired Platform, Sybase recommends that you also use Afaria so you can remotely initiate security features as required.

Unwired Platform security features for devices include data encryption, login screens, and data vaults for storing sensitive data.

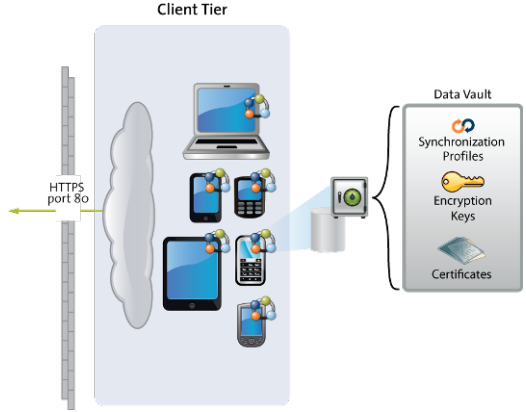

## **Limiting Application Access**

Application access to Unwired Platform runtime is tightly controlled: before a user can access a mobile application, he or she must provide a passcode; before the application can access the runtime, the application must be registered and provisioned with required connections and security configurations.

**1.** [Encrypting Device Data](#page-119-0)

Encrypting all data on the device client requires multiple techniques.

**2.** [Registering Applications, Devices, and Users](#page-119-0)

Before messaging, workflow, or OData applications can access the runtime, the user, device, and application must be identified by first registering with Unwired Server and pairing them with a device and user entry. Only when all three entities are known, can subscriptions can be made or data synchronized. In contrast, replication users must know only their authentication credentials(passed on to backend security stores via the security provider).

**3.** [Locking and Unlocking a Subscription](#page-120-0)

(Not applicable to Online Data Proxy) Create a subscription template to lock or unlock a subscription. A subscription determines what data set the device user receives upon

<span id="page-119-0"></span>synchronization and how frequently the synchronization can occur. Lock the subscription to prevent modification to the template and control the synchronization frequency

**4.** [Locking and Unlocking Application Connections](#page-121-0)

Lock or unlock connections to control which users are allowed to synchronize data. Locking an application connection is an effective way to disable a specific user without making changes to the security profile configuration to which he or she belongs.

## **Encrypting Device Data**

Encrypting all data on the device client requires multiple techniques.

Some Unwired Platform components do not support encryption. Review this table to see which components can enable this security feature.

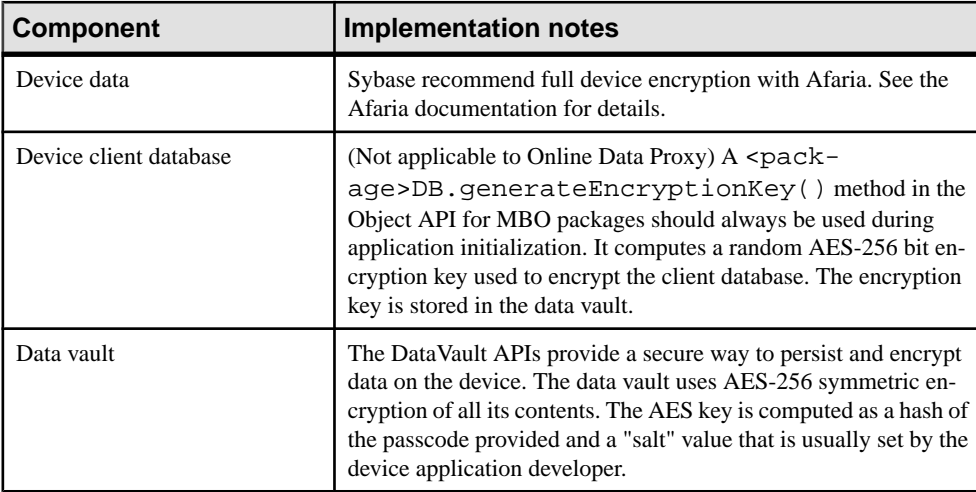

## **Registering Applications, Devices, and Users**

Before messaging, workflow, or OData applications can access the runtime, the user, device, and application must be identified by first registering with Unwired Server and pairing them with a device and user entry. Only when all three entities are known, can subscriptions can be made or data synchronized. In contrast, replication users must know only their authentication credentials (passed on to backend security stores via the security provider).

In Sybase Control Center, Platform administrators set up an application connection template for a messaging, workflow, or OData application, wherein they can specify whether or not to Enable Automatic Registration.

- When automatic registration is enabled, a device user need only provide valid Unwired Platform credentials that are defined as part of the security configuration.
- When automatic registration is disabled, the platform administrator must provide the user a username/passcode out-of-band. This is the passcode initially required by login screens

<span id="page-120-0"></span>to access the application for the first time, and expires within a predetermined time period (72 hours, by default).

#### **See also**

• Locking and Unlocking a Subscription on page 111

#### **Registering Application Connections**

Devices can be registered using either a one-time passcode during the registration of the device or application, or to allow automatic registration.

When a package is deployed, an Application Connection Template is automatically created for it. As long as the user is able to authenticate to the security configuration associated with the application, they are registered. If automatic registration is disabled then the administrator must generate a passcode. For details, see *Sybase Control Center* online help and search for Registration and Onboarding.

- **1.** Select the application template, and click the **Properties** button.
- **2.** Navigate to the **Application Settings** tab and set the **Automatic Registration Enabled** property to True or False. If True, no one-time passcode is required.

#### **Manually Creating Applications**

Create an application manually by assigning a unique application ID and other key application properties, such as domain, MBO package, security configuration, among others. At this time, the manual processis only needed for Online DataProxy applications or when using a Hybrid Web Container built using the iOS sample, where developers can use their own application IDs for workflow applications.

## **Locking and Unlocking a Subscription**

(Not applicable to Online Data Proxy) Create a subscription template to lock or unlock a subscription. A subscription determines what data set the device user receives upon synchronization and how frequently the synchronization can occur. Lock the subscription to prevent modification to the template and control the synchronization frequency

- **1.** In the left navigation pane, expand the **Packages** folder and select the replication-based package to configure.
- **2.** In the right administration pane, click the **Subscriptions** tab.
- **3.** From the menu bar, select **Templates**, then click **New**.
- **4.** Select **Admin Lock** to prevent device users from modifying the push synchronization state or sync interval value configured in the subscription. If the admin lock is disabled, the device client user can change these properties, and these changes take effect the next time the client user synchronizes the package to which the subscription applies.

#### <span id="page-121-0"></span>**See also**

• [Registering Applications, Devices, and Users](#page-119-0) on page 110

## **Locking and Unlocking Application Connections**

Lock or unlock connections to control which users are allowed to synchronize data. Locking an application connection is an effective way to disable a specific user without making changes to the security profile configuration to which he or she belongs.

- **1.** In the left navigation pane, select the**Applications** node.
- **2.** In the right administration pane, select the **Application Connections** tab.
- **3.** Select the application connection you want to manage, and:
	- If the connection is currently unlocked and you want to disable synchronization, click **Lock**.
	- If the connection is currently locked and you want to enable synchronization, click **Unlock**.
- **4.** In the confirmation dialog, click **OK**.

## **Securing Sensitive Data On-Device with Data Vault**

(Not applicable to Hybrid Workflow Container) Developers should use a data vault with device applications to securely store "secrets" on the device. Data vaults are added using the DataVault API.

The data vault holds sensitive artifacts securely, because all data or artifacts in the data vault is strongly encrypted with an AES-256 bit key. Contents can include encryption keys, user and application login credentials, sync profile settings, certificates (as BLOBS).

The data vault requires a password to unlock and access the data from the application. Therefore, a device application must prompt the user to enter this password when the application is opened. Once unlocked, the application can retrieve any other secrets from the vault as needed, all without prompting the user.

Administrators should discuss the data vault strategy before it is implemented, especially regarding:

- **Failed logins** Developers can set the number of failed login attempts allowed before the data vault is deleted. Once the vault is deleted the encrypted databases will be un-useable. The application will need to be re-installed, or re-initialized from scratch including deleting the database files to recover
- **Timeouts** Developers can also set a timeout value so that the data vault locks itself when it's not in use. The user must re-enter the vault password to resume using the application.

For more details about the data vault, see *DataVault* in the developer guide for your application type.

#### <span id="page-122-0"></span>**See also**

• Using Login Screens for Data Vaults on page 113

## **Using Login Screens for Data Vaults**

An application that implements a login screen is considered to be secure. Mobile application developers are responsible for creating login screens for the applications they create. A login screen allows the device user to enter a passcode to unlock the data vault.

A secure application that uses a login screen:

**1.** Prompts the user to enter the datavault passcode to open the application and get access to the local client database. If the wrong passcode is used, the application is rendered useless: the key that encrypts and decrypts data in the vault cannot be used to access data until this code is accurately entered.

After a certain amount of time passes, the login in screen can be redeployed to prompt the user to re-enter the passcode.

- **2.** Can be locked out after a configured number of retries.
- **3.** Can self-destruct after a set number of incorrect passcode attempts.

When this occurs, the device user must uninstall, reinstall, then perform an initial synchronization to recover from a destroyed data vault.

To implement a login screen you must create the login and the define the password. The screen and the password unlock the DataVault. Unlocking the vault enables accessto application data off-line or on-line.In contrast,Workflow applications can require user credentialsthatmust be checked against Unwired Server on-line before granting access to Workflow content.

The password is initially defined when you configure the property values required to enable an authenticated HTTPS connection. However, you can allow users to change this password. For information about password definition see *changePassword* in the Developer guide for your application type.

#### **See also**

• [Securing Sensitive Data On-Device with Data Vault](#page-121-0) on page 112

## **Provisioning Security Artifacts**

Typically, you must preprovision Unwired Platform security artifacts before applications can be used. The manner by which an artifact is provisioned depends on the artifacts themselves, the device types used, and your deployment environment.

#### **See also**

• [Modifying Default Synchronization Listener Properties with Production Values](#page-102-0) on page 93

- <span id="page-123-0"></span>• [Establishing Encrypted Application Connections](#page-128-0) on page 119
- [Unwired Server and Device Application Communications](#page-14-0) on page 5
- [Encrypting Synchronization for Replication Payloads](#page-98-0) on page 89

## **Security Artifacts That Require Provisioning**

Certain artifacts must be provisioned to the device before the device can connect to the runtime.

- **SSO certificates** Certificates that identify the user for SSO-enabled applications for SAP backends.
- **Encryption keys** Keys that encrypt the connection to Relay Server
- **Security profiles Profiles saved to the device and contain sensitive information.**
- **User and application login credentials** User names and password that allow a user to access backend data.
- **Connection properties** The values for server, host, port, Relay Server farm and other property values that can all be provisioned by Afaria. The device user has can also manually enter these values upon initial connection, and these values are stored in the data vault.

#### **See also**

- Provisioning Methods by Application Type on page 114
- [Provisioning With Afaria: Security Considerations](#page-125-0) on page 116
- [Provisioning with Unwired Server](#page-127-0) on page 118

## **Provisioning Methods by Application Type**

Depending on the application type you are deploying, there are different methods to ensure all application and runtime artifacts are downloaded over-the-air (OTA), then stored or installed on the device, without requiring a physical connection the corporate LAN.

Review the various options you can use. Options are organized according to the application type and device target. For larger client bases, Sybase recommends an OTA method where the artifacts are pushed to the device, or are pulled by the user via a URL or link. Generally speaking, hard connection options are best reserved to small deployments or development testing purposes.

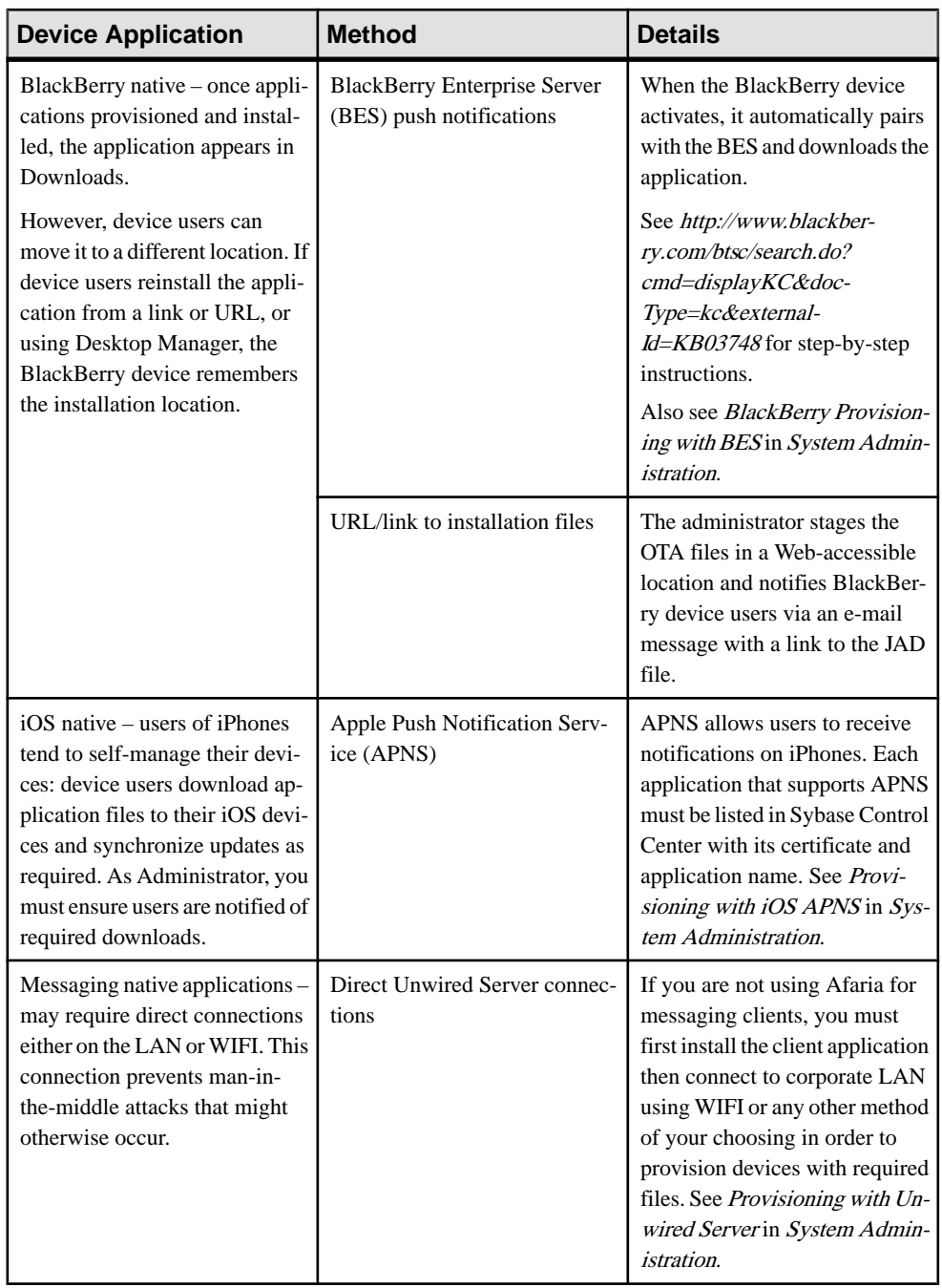

<span id="page-125-0"></span>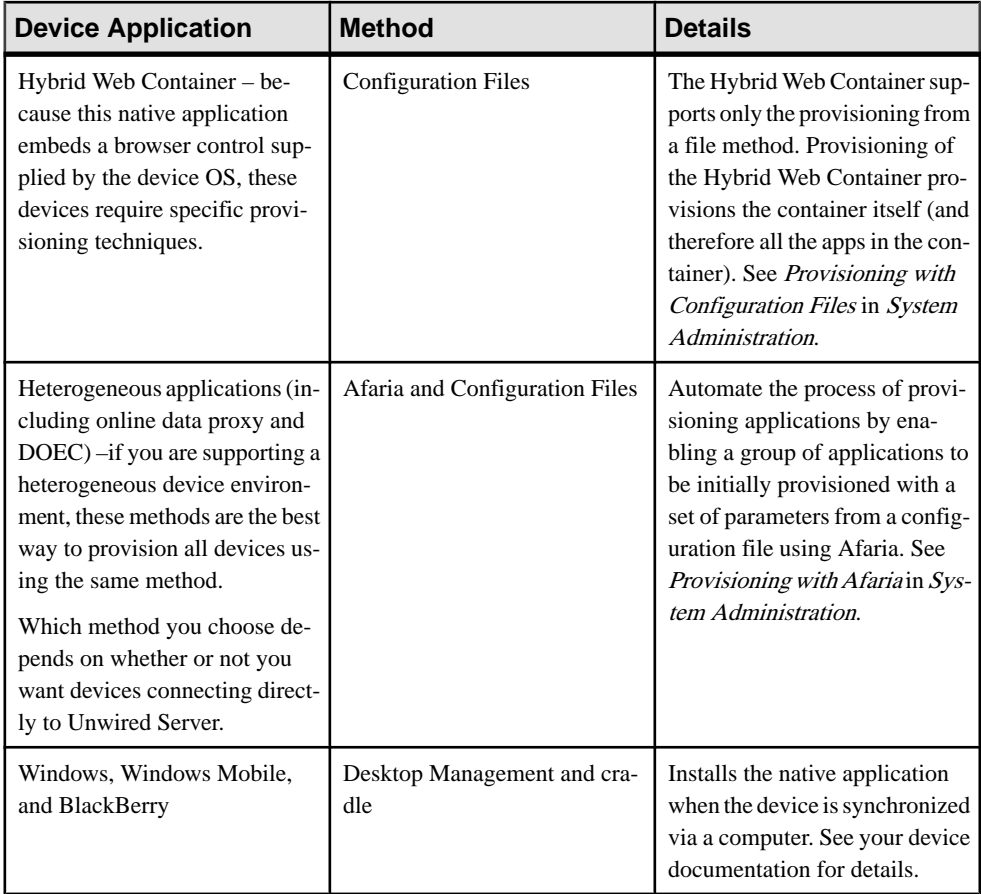

#### **See also**

- [Security Artifacts That Require Provisioning](#page-123-0) on page 114
- Provisioning With Afaria: Security Considerations on page 116
- [Provisioning with Unwired Server](#page-127-0) on page 118

## **Provisioning With Afaria: Security Considerations**

Applications must be provisioned with name=value pair parameters to connect to Unwired Server. Those parameters can include connection parameters for Unwired Server including the server's public key, and an X.509 certificate for authentication through SSO. Administrators can automate the process of provisioning applications by enabling a group of applicationsto be intially provisioned with a set of parametersfrom a configuration file using Afaria. Developers include API calls in the application to retrieve the provisioning data and certificate.

This task assumes that an Afaria client is co-installed on the device, that the user has enrolled in Afaria management, and that a Certificate Authority server is available to be configured for use with an Afaria portal package.

**1.** Ensure that required configuration files, keys (for E2EE), or other artifacts are available.

The administrator creates an initial configuration file for applications which are to be deployed and provisioned through Afaria. See System Administration for the format of this file, and instructions on how to get the public key of the Unwired Server, for inclusion in the file. ).

**Note:** Without Afaria, the initial configuration file can be manually placed on a device, and consumed by the application. iOS devices do not support this capability because the application sandbox cannot be manually accessed. See System Administration to learn what the name of the file must be, and where it needs to be placed (it varies by platform).

- **2.** Ensure the mobile application developer includes code in the application to allow the application clientto make request for a certificate and provisioning data to Afaria: validate that this key exists on the device and is properly provisioned.
	- a) Include code to check whether the application is provisioned, and if not, retrieve a provisioning file using Afaria. The provisioning file includes the public key of the Unwired Server.
	- b) If an application wishes to use certificate-based authentication, the application developer includes code in the application to retrieve an X.509 certificate using Afaria and a Certificate Authority configured for the Afaria portal package. The application consumes, uses, or deletes the certificate as required. The application developer sets up a synchronization profile, and presents the user's certificate for authentication.

The application developer also includes in the synchronization profile any other required application configuration parameters, such as encryption keys used for synchronization.

The developer also includes code to prompt the application user to enter the Common Name and Challenge Code.

For details on client APIs, see the *Developer Guide* for your device type.

- **3.** The Afaria administrator performs the following tasks to creates a portal package to serve deployments for a group of application of a specified device platform on an Unwired Server:
	- a) Defines the Certificate Authority server for the portal package.
	- b) Includes the portal package into a Group Profile.
	- c) Imports the configuration file to provision applications in that portal package.
	- d) Enables Simple Certificate Enrollment Protocol (SCEP) in Afaria Server. Use SCEP to:
		- Create or obtain a user certificate on behalf of a mobile client.

• Send this certificate back to the device.

For details, see the Afaria server configuration documentation.

<span id="page-127-0"></span>**4.** The IT administrator generates and distributes to end users the Common Name and Challenge Code required by the Certificate Authority configured for the Afaria portal package.

For complete details on Afaria provisioning, see Provisioning with Afaria in System Administration.

#### **See also**

- [Security Artifacts That Require Provisioning](#page-123-0) on page 114
- [Provisioning Methods by Application Type](#page-123-0) on page 114
- Provisioning with Unwired Server on page 118

#### **Configuring Application Code Properties for HTTPS Connections**

Application client properties can be set by the mobile application developer to connect to the secure Unwired Server port.

Ensure the application code uses the HTTPS protocol, port, and stream parameters.

- Unwired Server port 2481.
- Protocol HTTPS (equivalent to the MobiLink Stream Type).
- Stream Parameter trusted\_certificates=mypublic\_cert.crt

### **Provisioning with Unwired Server**

If you are not using Afaria, you can install the client application then connect to corporate LAN using WIFI or any other method of your choosing in order to provision devices with required files.

Sybase recommends you follow this method when you are not using Afaria. This method ensures that the public RSA key required for future secure communication is correctly and reliably installed.

- **1.** Install the device client application to the device.
- **2.** Connect to the corporate LAN upon which Unwired Platform is installed.
- **3.** Use a device connection that connects directly to Unwired Server. Alternatively, you can also connect using the Relay Server settings, but only if it is accessible from the corporate LAN.
- **4.** The messaging service on Unwired Server seeds the client with the public key. The client uses this public key for all subsequent connections.
- **5.** Provide the user with instructions to re-configure the connection properties on the device to use Relay Server from the Internet for subsequent connections.

#### <span id="page-128-0"></span>**See also**

- [Security Artifacts That Require Provisioning](#page-123-0) on page 114
- [Provisioning Methods by Application Type](#page-123-0) on page 114
- [Provisioning With Afaria: Security Considerations](#page-125-0) on page 116

## **Establishing Encrypted Application Connections**

Synchronization and messaging connection are encrypted by default. However, for replication connections that use E2EE, the client must be configured correctly to establish connections to the correct HTTP or HTTPS port.

#### **See also**

• [Provisioning Security Artifacts](#page-122-0) on page 113

### **Connecting to the TLS Relay Server Port with Client APIS**

(Applies only to Windows Mobile and Android devices with replication packages). With the Relay Server environment configured, developers can set appliction client properties to connect to it via the correct port using the TLS protocol.

**Note:** If Relay Server uses HTTPS and certificates, clients other than replication may not be able to connect: messaging applications only support HTTP, and hybrid workflow container applications for iOS support HTTPS — but not certificates.

- **1.** Ensure the application code has been modified to use the correct TLS protocol, port, and stream parameters, for example:
	- Port  $-443$
	- Protocol TLS
	- Stream parameter –

```
"url suffix=/ias relay server/client/rs client.dll/
[SUP_FARM_ID];tls_type=RSA;trusted_certificates=rsa_root
.crt;identity=id_client.pem;identity_password=pwd;"
```
**Note:** The identity=id\_client.pem;identity\_password=pwd segments of the stream parameter are only required if you use a Relay Server HTTPS port (requires client certificate mutual authentication). This configuration allows the Relay Server to block denial-of-service attacks at the periphery of you network, should you require that degree of security.

These certificates are personal certificate forthe specific user. Typically thisfile type is notincluded as part of the application, butseparately-installed by the user. In this case, ensure the application prompts the user for the filename and password of that certificate and save it to this parameter.

**2.** Make the rsa\_root.crt, and id\_client.pem (if it is not a personal file the user defines) available forthe application on the device. They can be included in the application or deployed separately.

## **Connecting to the SSL Relay Server Port**

Android and Windows Mobile replication clients should connect to Unwired Server through a Relay Server on the DMZ.

#### **Prerequisites**

When using E2EE over SSL, certificates need to be created and distributed to both Unwired Server and clients.

#### **Task**

Only Windows Mobile can enable E2EE over SSL because these clients use an UltraLite client database. To enable E2EE:

- **1.** Configure application connection code properties to connect to Relay Server with the correct combination of properties.
- **2.** Generate and deploy files that reference this configuration.

For details see Enable End-to-End Encryption (E2EE) Using SSL in Developer Guide: Windows Mobile Native Applications.

# CHAPTER 8 **EIS Security**

Secure interactions with EIS data sources. DCNs can be securely communicated to Unwired Server. Otherwise, appropriately secure the connections Unwired Server makes to each heterogeneous data source.

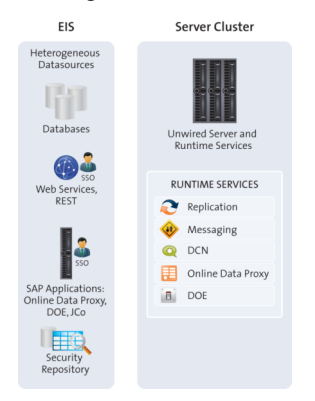

## **Securing Data Change Notifications**

If you use data change notifications (DCN) to notify Unwired Server of EIS changes, secure the communication stream to avoid packet sniffing or data tampering. Use Sybase Control Center to configure the DCN stream after you have created SSL certificates.

**1.** [Preparing SSL Certificates for DCNs](#page-131-0)

DCN, which uses HTTP Basic authentication, uses a Base64-encoded username:password field that can be intercepted by network sniffers. Encrypt DCN communications and always use HTTPS to send DCNs. HTTPS requires the DCN sender import the Unwired Server certificate (or that of its CA signer) into its local equivalent of a truststore.

**2.** [Creating and Enabling a DCN Security Profile](#page-132-0)

An administrator must enable and configure the HTTPS port for DCN connections as part of a security profile so that developers can construct callouts from the EIS backend to send Unwired Server data change notification (DCN) requests.

**3.** [Enabling Authorization for Data Change Notification CDB Insertions](#page-133-0)

(Not applicable to Online Data Proxy) All DCN requests are authorized by checking if the usermaking the requestisin the "SUP DCN User" role within the security configuration of the request's target package.

## <span id="page-131-0"></span>**Preparing SSL Certificates for DCNs**

DCN, which uses HTTP Basic authentication, uses a Base64-encoded username:password field that can be intercepted by network sniffers. Encrypt DCN communications and always use HTTPS to send DCNs. HTTPS requires the DCN sender import the Unwired Server certificate (or that of its CA signer) into its local equivalent of a truststore.

In Sybase Control Center, configure DCN to use HTTPS by creating a security profile and enabling the HTTPS listener for DCN to use the security profile configured.

#### **See also**

• [Creating and Enabling a DCN Security Profile](#page-132-0) on page 123

#### **Creating and Importing Self-Signed Certificatesin Development Environments**

Use a self-signed certificate generated from the Java SDK **keytool** utility, andimports it into the Unwired Platform for DCN encryption testing.

#### **Prerequisites**

To use the **keytool** utility, set the JAVA\_HOME environment variable to the JDK directory used by Unwired Platform, in addition to defining %JAVA\_HOME%\bin as a the path variable. to the path variable, because keytool utility needs this setting.

#### **Task**

**1.** Change directory to <UnwiredPlatform\_InstallDir>\Repository \Security, and run this command:

```
keytool -genkey -alias dcn -keypass changeit -keyalg RSA -keysize
1024 -validity 3650 -keystore dcn.jks 
-storepass chageit
```
Follow the prompts to generate a public-private keypair for the Acme organization.

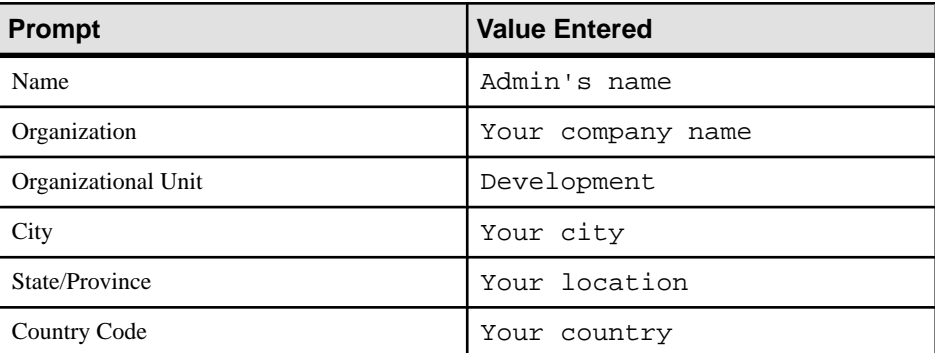

**2.** Use **keytool** to import the keystore to the destination keystore by using this command:

```
keytool -importkeystore -destkeystore keystore.jks -deststorepass
changeit -srckeystore dcn.jks 
-srckeypass changeit -alias DCN
```
**3.** Use **keytool** to export just the public key to the local disk.

```
keytool -keystore keystore.jks -storepass changeit -alias DCN
export -file C:\temp\dcn.crt
```
### **Creating and Enabling a DCN Security Profile**

An administrator must enable and configure the HTTPS port for DCN connections as part of a security profile so that developers can construct callouts from the EIS backend to send Unwired Server data change notification (DCN) requests.

- **1.** In Sybase Control Center for Unwired Platform, expand the server node in the corresponding cluster.
- **2.** In the left navigation pane, click **Server Configuration**.
- **3.** In the right administration pane, click **General**.
- **4.** Select **SSL Configuration**.
- **5.** Create a new security profile by entering these values in an empty row of the table. For self-signed certificates, the alias value is the same value set with the **keytool** -alias property.

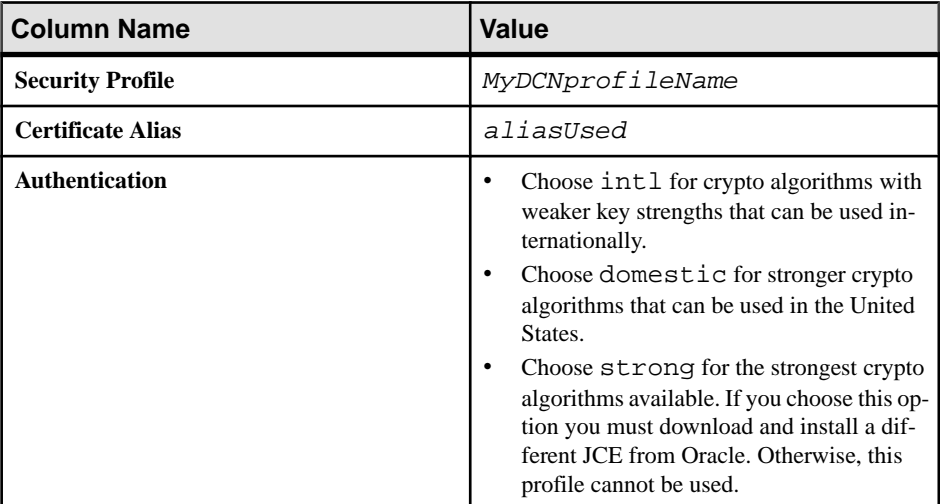

- **6.** On the General tab, click the **Communication Ports**.
- **7.** Enable the listener for DCN:
	- If you are using Unwired Platform with MBOs, in the **SSL Profile** column for the port number 8001, select **Enabled**, then choose **dcn\_profile**.
	- If you are using Unwire Platform with OData and Gateway, enter a new port of 8004, select **Enabled** then choose MyDCNprofileName
- <span id="page-133-0"></span>**8.** Restart the Unwired Server.
- **9.** Deploy a package that contains an application that uses DCN and test the DCN settings with it.

#### **Next**

Share connection properties with the development team.

#### **See also**

• [Preparing SSL Certificates for DCNs](#page-131-0) on page 122

## **Enabling Authorization for Data Change Notification CDB Insertions**

(Not applicable to Online Data Proxy) All DCN requests are authorized by checking if the user making the request is in the "SUP DCN User" role within the security configuration of the request's target package.

Often the DCN user is not a "real" user in the customer's security systems, but rather an artificial technical user whose credentials are simply a shared secret between the EIS developer writing the DCN client code, and the platform administrator.

If your DCN user is not a "real" user, you may also consider using the PreconfiguredUserLoginModule as an alternative to HTTPS Basic.

**1.** In Sybase Control Center, ensure that the MBO package that is the target of DCN uses a security configuration that includes either HTTP Basic authentication or PreconfiguredUser.

**Note:**Sybase strongly recommends you do not use the "admin" security configuration for MBO packages. Keep your admin users and mobile users separate.

**2.** If you are using HTTPS Basic, thensure that the user name specified in the HTTPS Basic authentication response needs is formatted as:

dcnSubject@security\_configuration

This format ensures that authentication/authorization happens in the correct security context.

**Note:** In some ActiveDirectory configurations, the username may have the form user@activeDirectoryDomain. If a DCN user is fred@acme.com, and the security configuration is named "myCustomConfig", then the username specified for DCN request must be "fred@acme.com@myCustomConfig".

- **3.** If you are using PreconfiguredUser:
	- a) Stack this module in an appropriate order with your other LoginModules.
	- b) Set the username and password to something that you can share with the EIS developers who are writing the DCN sending logic, and setthe Roles property to "SUP DCN User".

c) Ensure you set Control Flag to sufficient.

#### **See also**

- [Assigning Providers to a Security Configuration](#page-84-0) on page 75
- [Stacking Providers and Combining Authentication Results](#page-91-0) on page 82
- [HTTP Basic Security Provider](#page-90-0) on page 81
- [HTTP Basic Authentication Properties](#page-158-0) on page 149

CHAPTER 8: EIS Security

# CHAPTER 9 **Security Monitoring and Issue Detection**

Identify, analyze, and resolve current and potential Unwired Platform security problems.

## **Tools and Diagnostic Methodologies**

Sybase recommend administrators use of multiple diagnostic sources. Monitoring data can effectively supplement obscure and abbreviated debug/syslog output.

### **Platform Security Monitoring**

Active security monitoring is about catching small problems before they turn into serious issues. It's also about taking proactive steps to protect your Unwired Platform against unnecessary risks. Use Sybase Control Center to help you proactively maintain the defense mechanisms you diligently implemented for your mobile components, data, and resources.

Current, historical, and performance-based tabs allow you to diagnose security health and issues for user support, troubleshooting, and security performance tracking.

#### **Reviewing System Monitoring Data**

Review data for monitored activities in Sybase Control Center. The monitoring data is retrieved according to the specified time range. Key Performance Indicators (KPIs) are also calculated for the specified time range.

- **1.** Open and log in to Sybase Control Center.
- **2.** In the left navigation pane, select **Monitoring**.
- **3.** In the right administration pane, select one of the following tabs according to the type of monitoring data you want to view:
	- **Security Log**
	- **Replication**
	- **Messaging**
	- **Queue**
	- **Data Change Notifications**
	- **Device Notifications**
	- **Package Statistics**
	- **User Statistics**
	- **Cache Statistics**

#### Security Log Statistics

The security log reflects the authentication history of users either across the cluster, or filtered according to domain, during a specified time period. These statistics allow you to diagnose and troubleshoot connection or authentication problems on a per-user basis. Security log monitoring is always enabled.

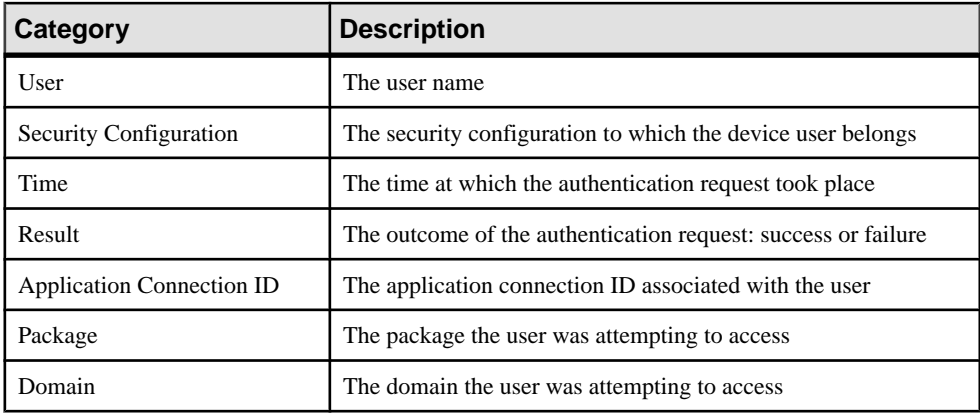

User security data falls into these categories:

## **Common Analysis Scenarios**

Use these scenarios to walk you through typicaly security issues that may require a particular assessment path.

## **Access Denied Analysis**

If a user reports an access is denied error,the administrator can check the security log, and from there, validate the package's security configuration.

#### **Checking the Security Log**

Validate access is denied messages by checking the security log.

- **1.** In Sybase Control Center, click the Monitoring node.
- **2.** Click **Security Log**.
- **3.** Set the **Start Date**, **Start Time** and **Finish Date**, **Finish Time** to restrict the data to the specified time frame.
- **4.** Click the **Result** column to sort rows by result type.
- **5.** Locate any authentication failures or access denied events that are logged for the user who reported the error.

**6.** If you find any errors in the result column, check package names and security configurations. Then check to see if a similar result is reported for other user names. Also verify if the error persists; a heavily loaded service could cause a transient error. Transient errors are generally resolved retrying the connection.

#### **Next**

If there are no errors, investigate the security setup for the pair.

#### **Validating Security Setup**

If users are reporting access is denied errors where accessshould be allowed, validate your security setup. A security configuration is defined at the cluster level by the platform administrator, then assigned at domain and package levels by either administrator type, so it may take some analysis to determine where the problem is occurring.

Use the security log to evaluate the properties of the assigned security configuration.

- **1.** In Sybase Control Center, expand the navigation tree in the Unwired Platform administration perspective until you locate the security configuration that generated the error. It appears either in the **Domains > <domain\_name> > Security** folder or the **Security** folder at the cluster root.
- **2.** Select the configuration you are investigating.
	- If the security configuration is assigned to a domain, validate that the role mapping is correct:
		- If the Unwired Platform user is the exact name of the user in the security repository, then no mapping is required.
		- If the Unwired Platform user differs, even slightly, then logical roles used by the package, and physical roles used in the repository must be manually mapped.
	- Review the existing security policy with the security administrator to ensure that privileges are set correctly.

## **Configuration Files**

Configuration files hold the initial settings for various Unwired Platform components or subcomponents.

All Unwired Platform components read their configuration files at start-up. Some components check configuration files for changes periodically. Administrators can instruct Unwired Server to reread configuration files, and apply changes to the current process. However, some configuration changes require you to restart the Unwired Server.

### **Role Mapping (roles-map.xml) Configuration File**

Use the <UnwiredPlatform\_InstallDir>\SCC-XX\conf\roles-map.xml to map roles for Sybase Control Center.

The <uaf-roles> section of the configuration file defines the available Sybase Control Center logical roles. The syntax is:

```
<uaf-roles>
    <role name="<myRoleName>" description="<myRoleDescription>"
</uaf-roles>
```
The <security-modules> section lists each login module defined in

csi.properties file and maps the security provider's physical roles to the logical roles for Sybase Control Center. Typically, Sybase recommends that you only use the Delegation Login Module and only map roles for this login :

```
<?xml version="1.0" encoding="UTF-8"?>
<roles-map>
  <uaf-roles>
    <role name="uaAgentAdmin" description="Agent administrator 
role" />
    <role name="uaPluginAdmin" description="Plugin administrator 
role" />
    <role name="uaOSAdmin" description="Operation system 
administrator role" />
    <role name="uaASEAdmin" description="ASE administrator role" />
    <role name="uaUser" description="User role" />
    <role name="uaGuest" description="Guest role" />
    <role name="uaAnonymous" description="Anonymous role" />
    <role name="sccAdminRole" description="SCC Administrator Role" />
    <role name="sccOperRole" description="SCC Operator Role" />
    <role name="sccUserRole" description="SCC User Role" />
    <role name="sccGuestRole" description="SCC Guest Role" />
```

```
 <role name="jmxDirectAccess" description="JMX Direct Access 
Role" /> 
  </uaf-roles>
  <security-modules>
    <module name="SUP Delegation Login Module">
      <role-mapping modRole="SUP Administrator" 
uafRole="uaAnonymous,uaAgentAdmin,uaPluginAdmin,sccAdminRole,sccUse
rRole,sccOperRole,sccGuestRole,jmxDirectAccess"/>
      <role-mapping modRole="SUP Domain Administrator" 
uafRole="uaAnonymous,uaAgentAdmin,uaPluginAdmin,sccUserRole,sccOper
Role,sccGuestRole,jmxDirectAccess"/>
    </module>
    <module name="Anonymous Login Module">
      <role-mapping modRole="uaAnonymous" uafRole="uaAnonymous" />
    </module>
  </security-modules>
</roles-map>
```
If necessary, replace the modRole values for each applicable login module with your own security provider role names to map them to Sybase Control Center roles. By default, the configuration file assumes that the security repository includes the "SUP Administrator" and "SUP Domain Administrator" roles. The "SUP Domain Administrator" role mapping is required only if you plan to assign domain administrators within the cluster.

### **CSI Configuration (csi.properties) for Sybase Control Center**

Use  $\angle$ SCC\_HOME>\conf\csi.properties to configure security for Sybase Control Center logins.

A complete and correct  $csi$ . properties file for Unwired Platform includes these entries (login modules, authorizers, and attributers), with the Delegation Module being the only supported login module for Sybase Control Center:

```
## This file defines the default CSI configuration
###########################################
## login modules ! ##
###########################################
## Anonymous Login Module
CSI.loginModule.
1.provider=com.sybase.ua.services.security.anonymous.AnonymousLogin
Module
CSI.loginModule.1.controlFlag=sufficient
CSI.loginModule.1.options.moduleName=Anonymous Login Module
CSI.loginModule.1.options.roles=uaAnonymous
###########################################
## authorizers ##
###########################################
## XML Authorizer
CSI.authorizer.
1.provider=com.sybase.ua.services.security.xml.XMLAuthorizer
```

```
###########################################
## attributers ##
###########################################
## XML Attributer
CSI.attributer.
1.provider=com.sybase.ua.services.security.xml.XMLAttributer
## SUP PreConfiguredUser Delegation Login Module
CSI.loginModule.2.options.moduleName=SUP Delegation Login Module
CSI.loginModule.
2.provider=com.sybase.ua.services.security.sup.SUPDelegateLoginModu
\overline{e}CSI.loginModule.2.controlFlag=sufficient
```
## **Security Provider Configuration Properties**

Security providers implement different properties, depending on whether or not they support authentication, authorization, audit, or attributionauthentication or authorization.

Platform administrators can configure application security properties in the Sybase Control Center for Unwired Platform console. These properties are then transcribed to an XML file in the <UnwiredPlatform\_InstallDir>\Servers\UnwiredServer \Repository\CSI\ directory. A new section is created for each provider you add.

## **LDAP Configuration Properties**

(Not applicable to Online Data Proxy) Use these properties to configure the LDAP provider used to authenticate SCC administration logins or to configure the LDAP provider used to authenticate device application logins. If you are creating a provider for device application logins, then Unwired Platform administrators use Sybase Control Center to write these propertiesto the <UnwiredPlatform\_InstallDir>\Servers\UnwiredServer \Repository\CSI\default.xml file.Use these properties to configure the LDAP provider used to authenticate SCC administration logins or to configure the LDAP provider used to authenticate device application logins. If you are creating a provider for device application logins, then Unwired Platform administrators use Sybase Control Center to write these properties to the <UnwiredPlatform\_InstallDir>\Servers \UnwiredServer\Repository\CSI\default.xml file.

Unwired Server implements a Java LDAP provider through a common security interface used by other Sybase products like Sybase Control Center.

The Java LDAP provider consists of three provider modules, each of which is in the com.sybase.security.ldap Java package. This is why the syntax used between Sybase Control Center provider and Unwired Server varies.

• **LDAPLoginModule**– provides authentication services. Through appropriate configuration, you can enable certificate authentication in **LDAPLoginModule**. • (Optional)**LDAPAuthorizer** or **RoleCheckAuthorizer** – provide authorization services for **LDAPLoginModule**. **LDAPLoginModule** works with either authorizer. In most production deployments, you must always configure your own authorizer. However, if you are authenticating against a service other than LDAP, but want to perform authorization against LDAP, you can use the **LDAPAuthorizer**.

The RoleCheckAuthorizer is used with every security configuration but does not appear in Sybase Control Center.

Use **LDAPAuthorizer** only when **LDAPLoginModule** is not used to perform authentication, but roles are still required to perform authorization checks against the LDAP data store. If you use **LDAPAuthorizer**, always explicitly configure properties; for it cannot share the configuration options specified for the **LDAPLoginModule**.

Use this table to help you configure properties for one or more of the supported LDAP providers. When configuring modules or general server properties in Sybase Control Center, note that properties and values can vary, depending on which module or server type you configure.

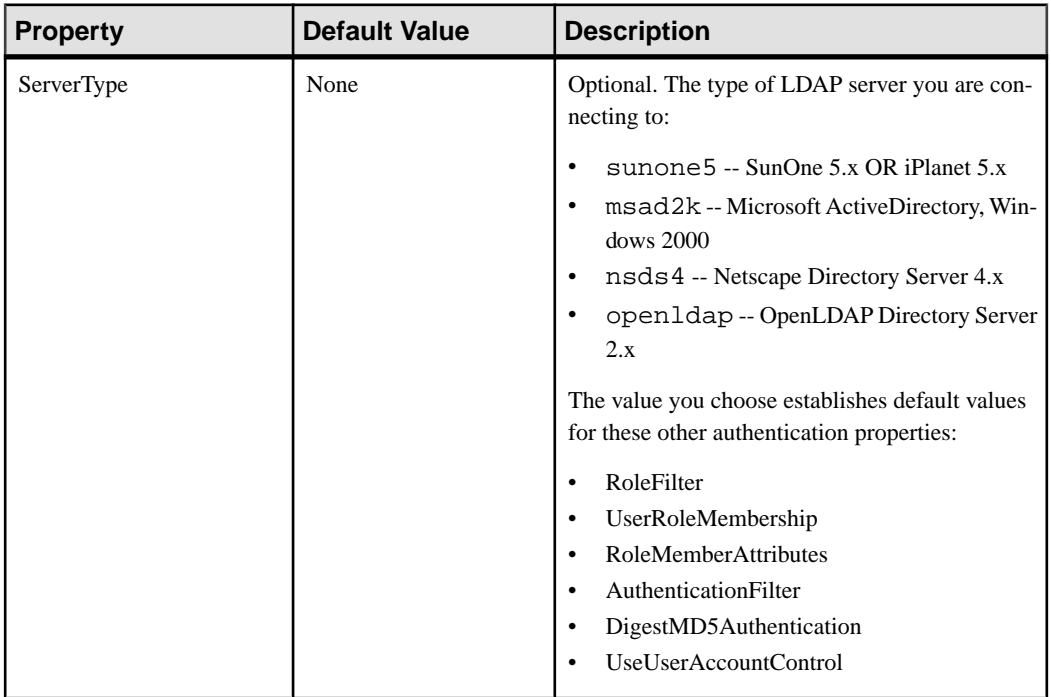
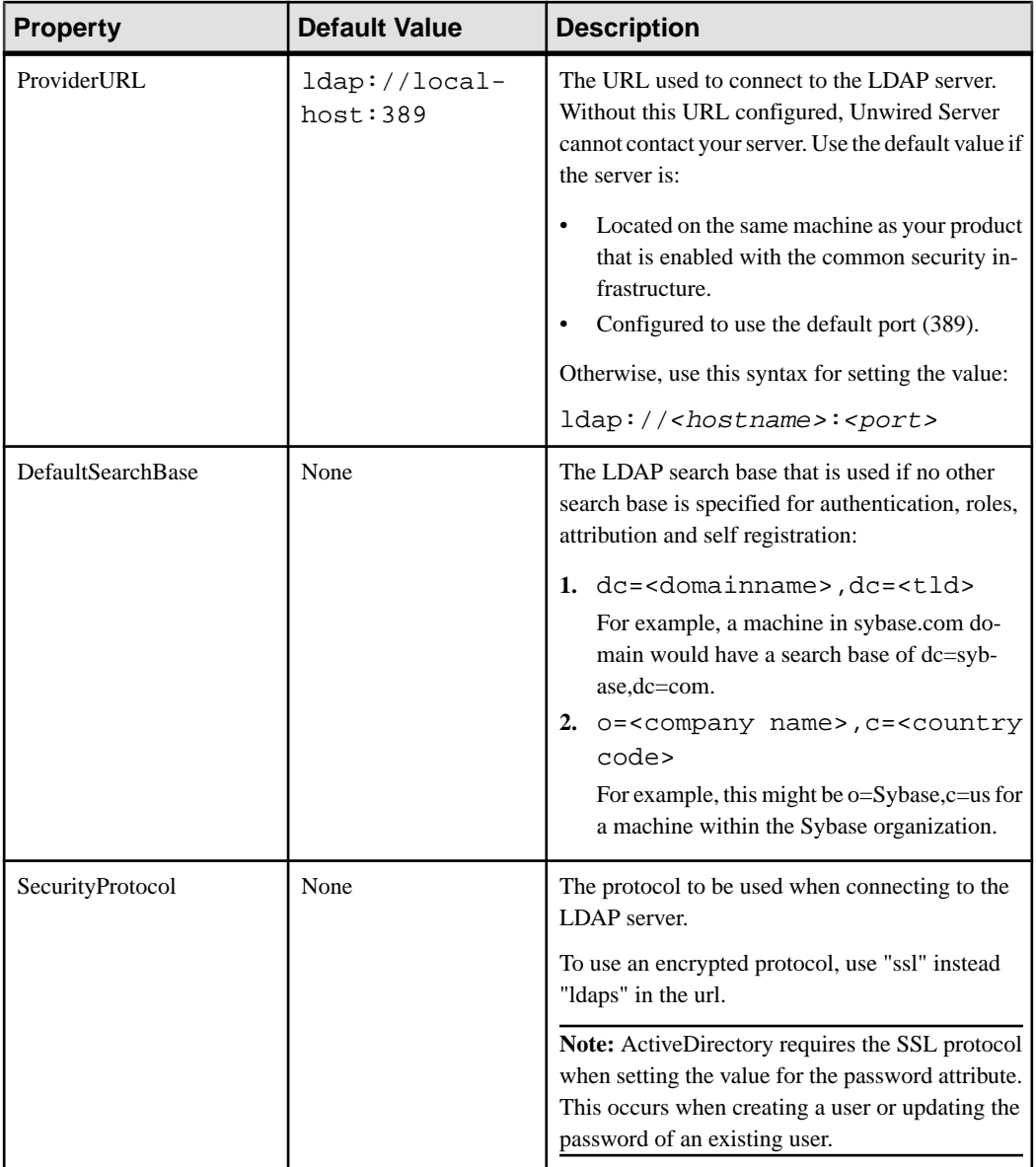

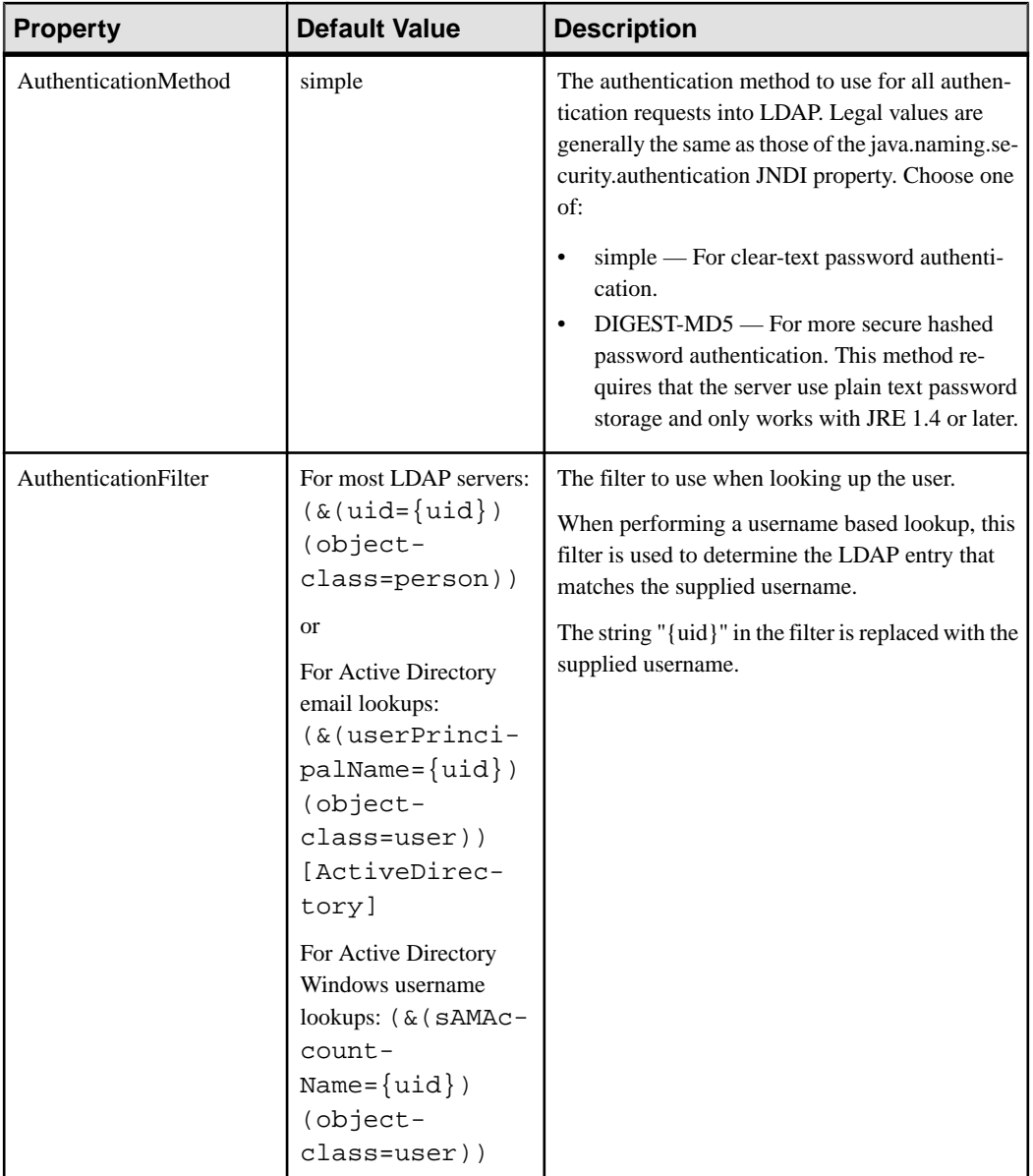

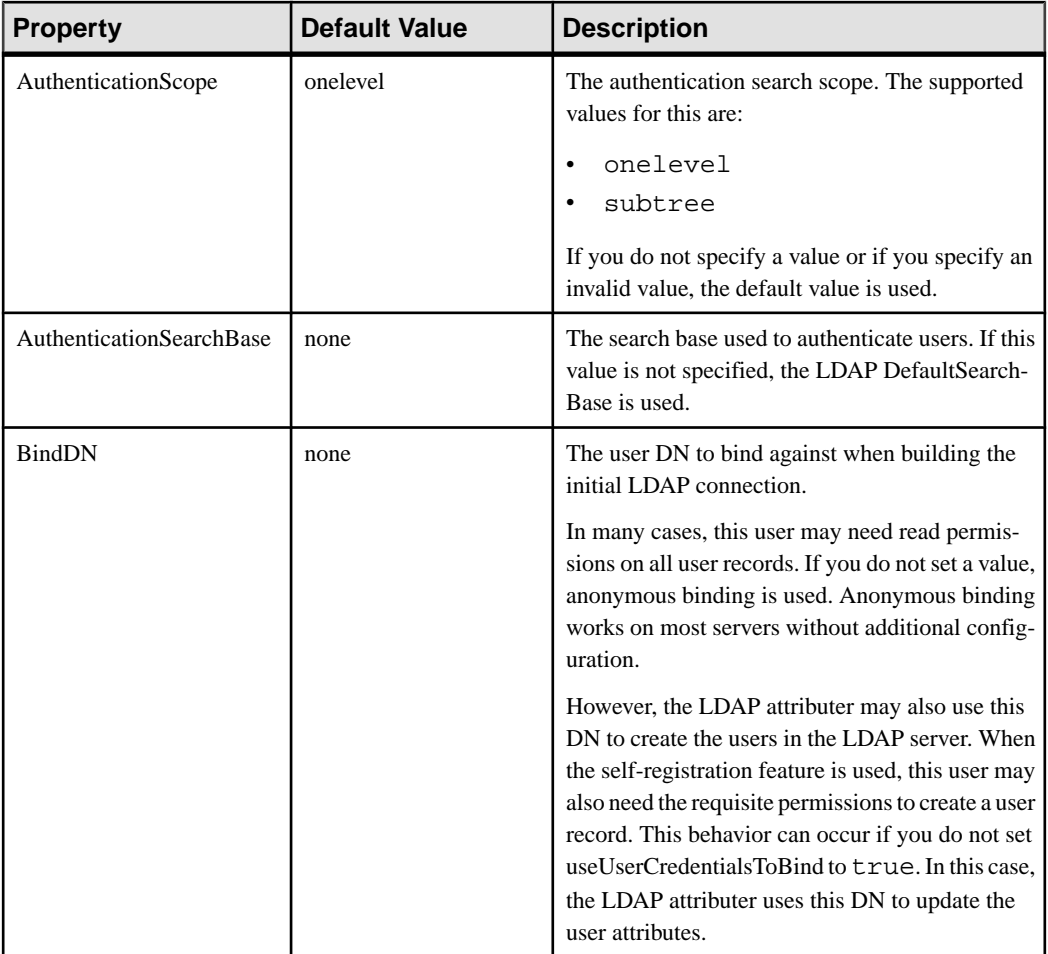

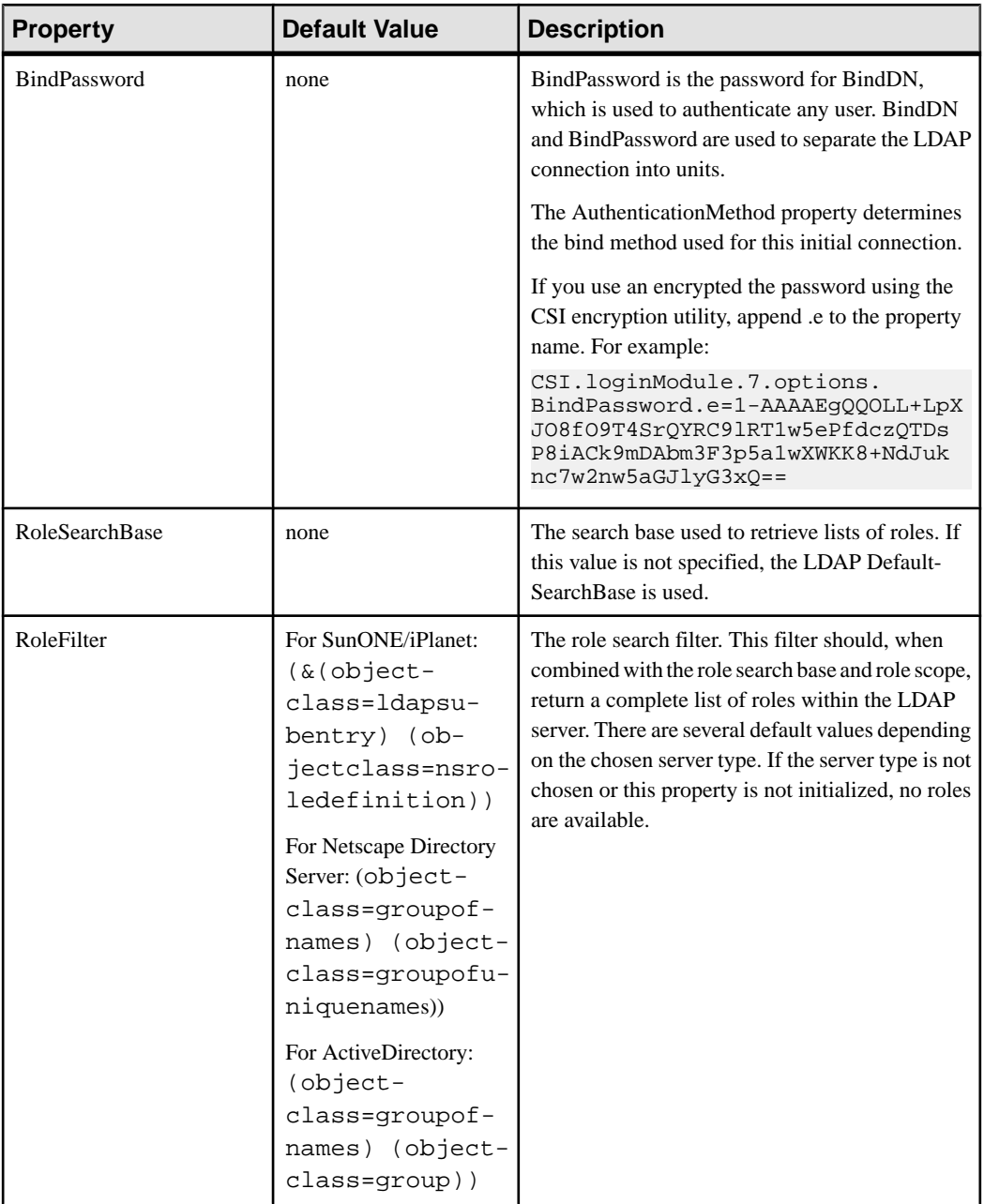

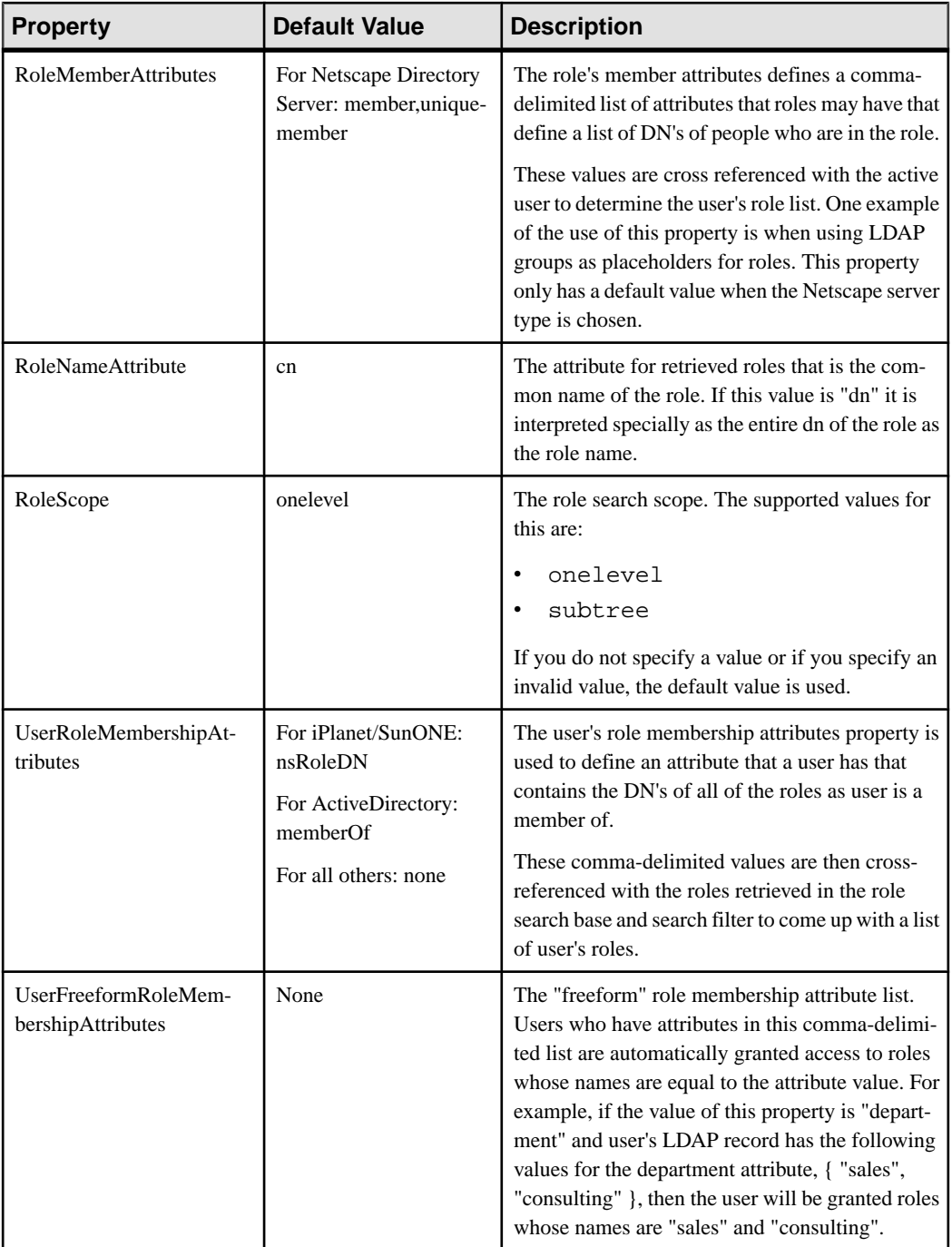

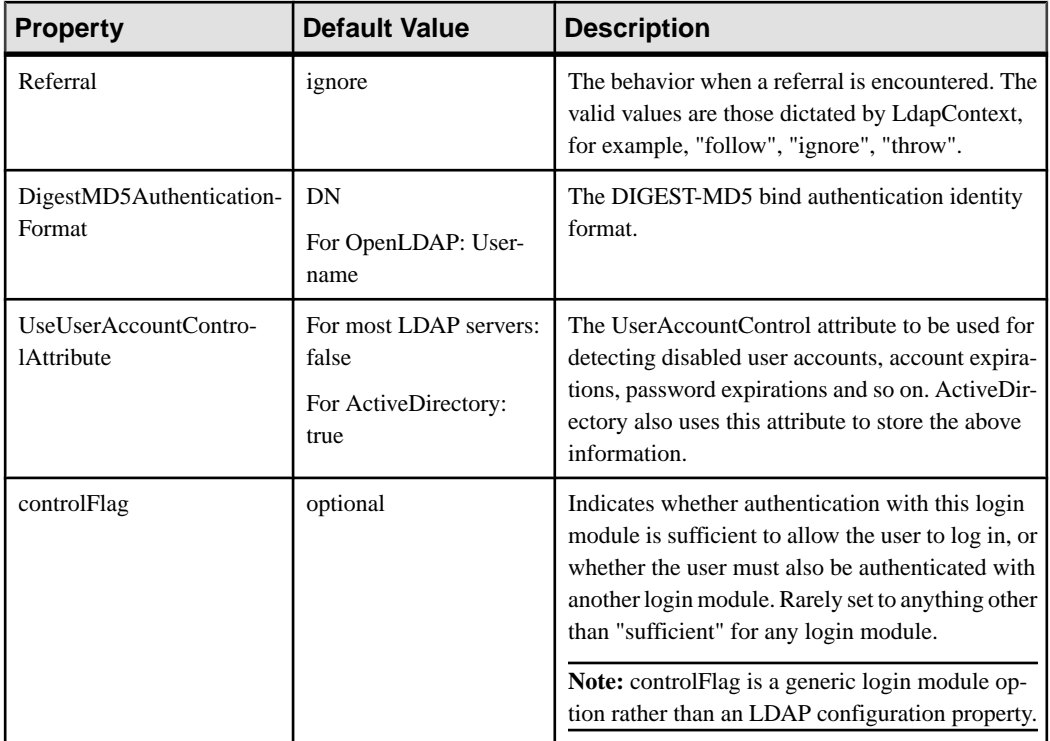

- [LDAP Security Provider](#page-86-0) on page 77
- [Adding a Production-Grade Provider](#page-41-0) on page 32
- [Stacking Providers and Combining Authentication Results](#page-91-0) on page 82

## **NTProxy Configuration Properties**

(Not applicable to Online Data Proxy) Configure these properties to allow the operating system's security mechanisms to validate user credentials using NTProxy (Windows Native OS). Access these properties from the Authentication tab of the Security node in Sybase Control Center.

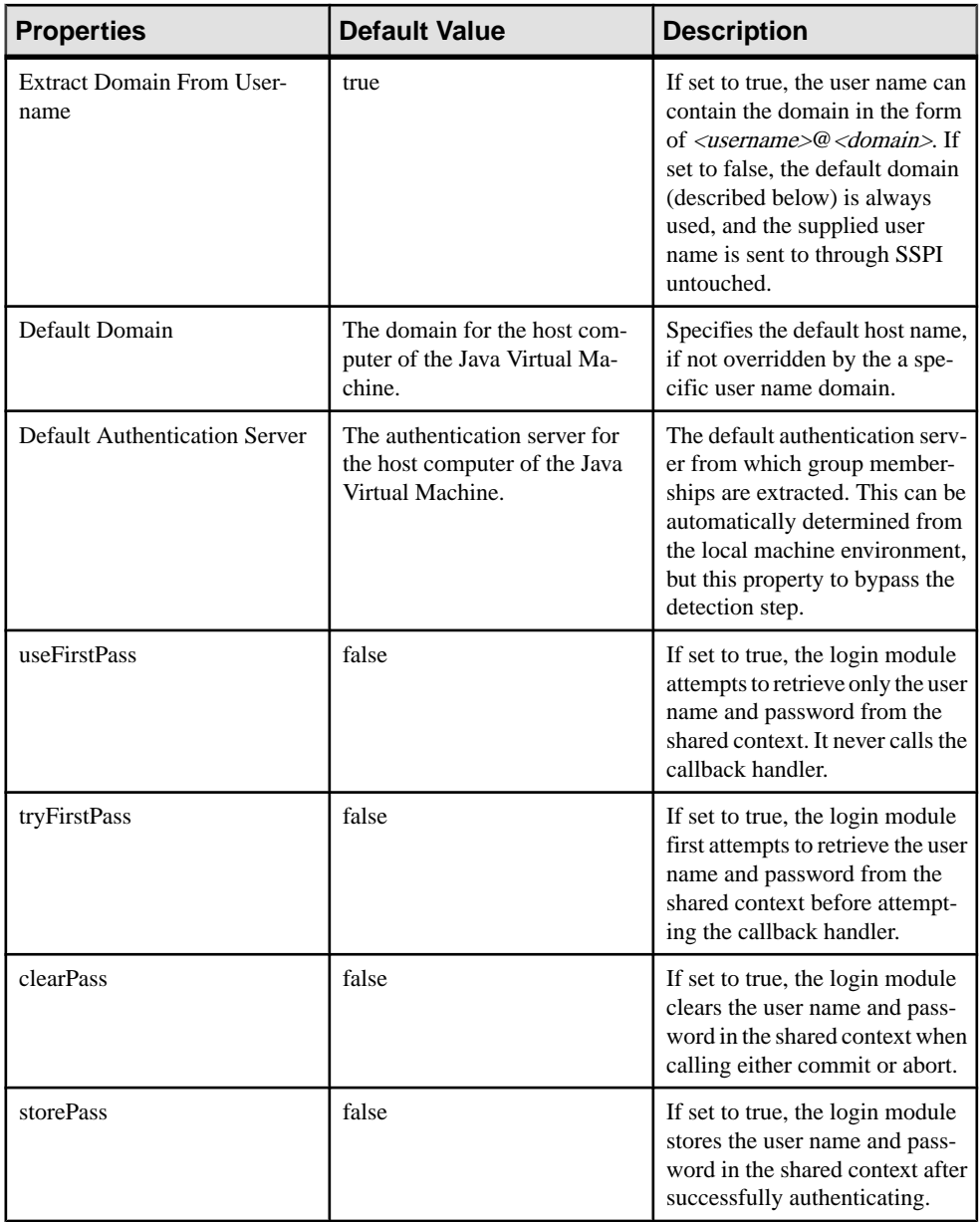

#### **Table 2. Authentication properties**

## **NoSec Configuration Properties**

A NoSec provider offers pass-through security for Unwired Server. In development environments, you can apply a NoSec security provider for authentication, authorization, and

attribution authentication and authorization modules. However, never use this provider in production environments — either for administration, or device user authentication.

- The NoSecLoginModule class provides open authentication services
- The NoSecAuthorizer class provides authorization services
- The NoSecAttributer provides attribution services

However, you need to configure only authentication properties for a NoSec provider.

| <b>Property</b>       | <b>Default Value</b> | <b>Description</b>                                                                                                    |
|-----------------------|----------------------|----------------------------------------------------------------------------------------------------|
| useUsernameAsIdentity | true                 | If this option is set to true, the<br>user name supplied in the call-<br>back is set as the name of the<br>principal added to the subject.                                                                                  |
| identity              | nosec_identity       | The value of this configuration<br>option is used as the identity of<br>the user if either of these condi-<br>tions is met:<br>No credentials were sup-<br>plied.<br>The useUsernameAsIdenti-<br>ty option is set to false. |
| useFirstPass          | false                | If set to true, the login module<br>attempts to retrieve only the user<br>name and password from the<br>shared context. It never calls the<br>callback handler.                                                             |
| tryFirstPass          | false                | If set to true, the login module<br>first attempts to retrieve the user<br>name and password from the<br>shared context before attempt-<br>ing the callback handler.                                                        |
| clearPass             | false                | If set to true, the login module<br>clears the user name and pass-<br>word in the shared context when<br>calling either commit or abort.                                                                                    |

**Table 3. Authentication properties**

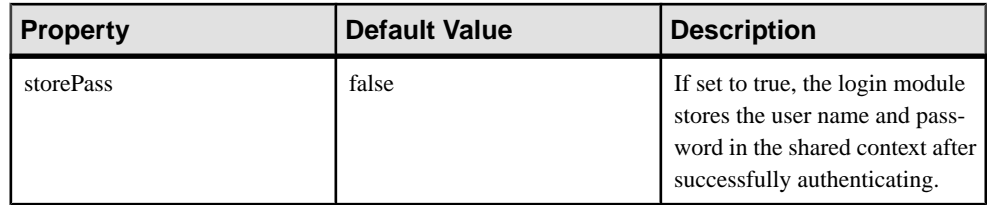

## **Certificate Authentication Properties**

Add and configure authentication provider properties for CertificateAuthenticationLoginModule, or accept the default settings.

**Note:** This provider cannot be used for administrative security (in the "admin" security configuration).

| <b>Property</b>      | <b>Description</b>                                                                                                    |
|----------------------|----------------------------------------------------------------------------------------------------|
| Implementation class | The fully qualified class that implements the login module.<br>com.sybase.security.core.CertificateAu-<br>thenticationLoginModule is the default class.                              |
| Provider type        | LoginModule is the only supported value.                                                                                                    |
| Control flag         | Determines how success or failure of this module affects the overall<br>authentication decision. optional is the default value.                                                      |
| Clear password       | (Optional) If true, the login module clears the user name and pass-<br>word from the shared context. The default is false.                                                           |
| Store password       | (Optional) If true, the login module stores the user name and pass-<br>word in the shared context. The default is false.                                                             |
| Try first password   | (Optional) If true, the login module attempts to retrieve user name<br>and password information from the shared context, before using the<br>callback handler. The default is false. |
| Use first password   | (Optional) If true, the login module attempts to retrieve the user<br>name and password only from the shared context. The default is<br>false.                                       |

**Table 4. CertificateAuthenticationLoginModule properties**

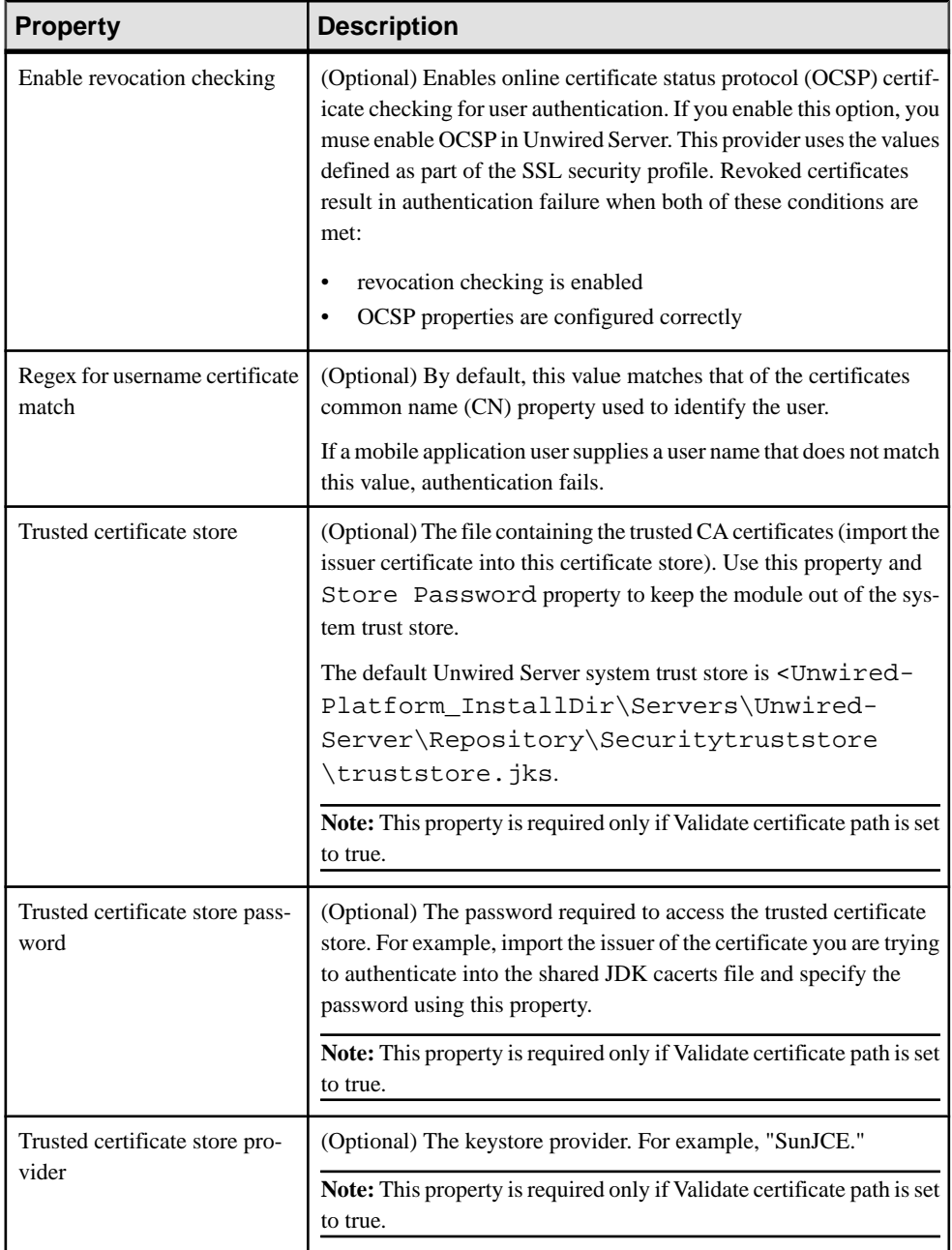

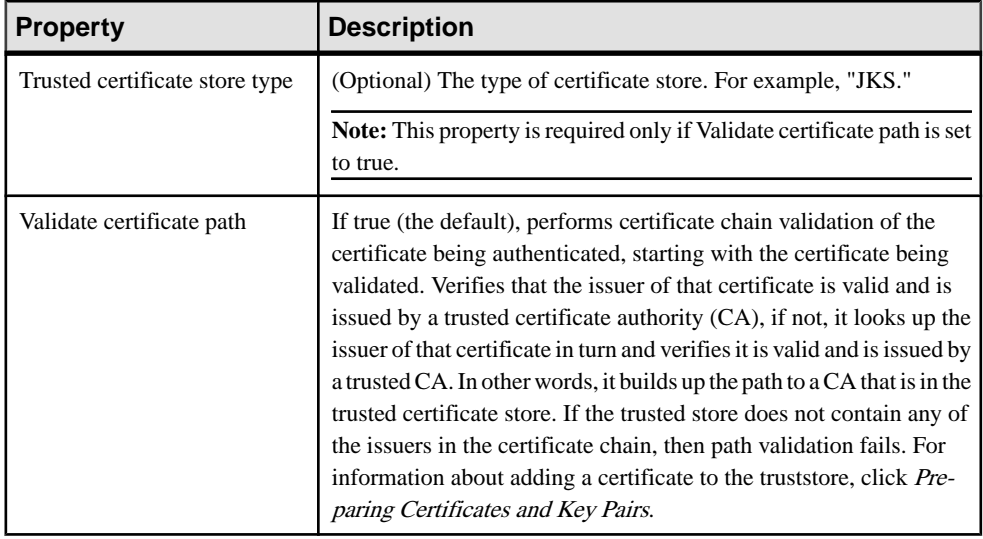

- [Certificate Security Provider](#page-90-0) on page 81
- [SAP SSO Token Security Provider](#page-89-0) on page 80
- [HTTP Basic Security Provider](#page-90-0) on page 81
- [Using Keytool to Generate Self-Signed Certificates and Keys](#page-49-0) on page 40

### **SAP SSO Token Authentication Properties**

The SAPSSOTokenLoginModule has been deprecated, Use the HttpAuthenticationLoginModule when SAP SSO2 token authentication is required. This authentication module will be removed in a future release.

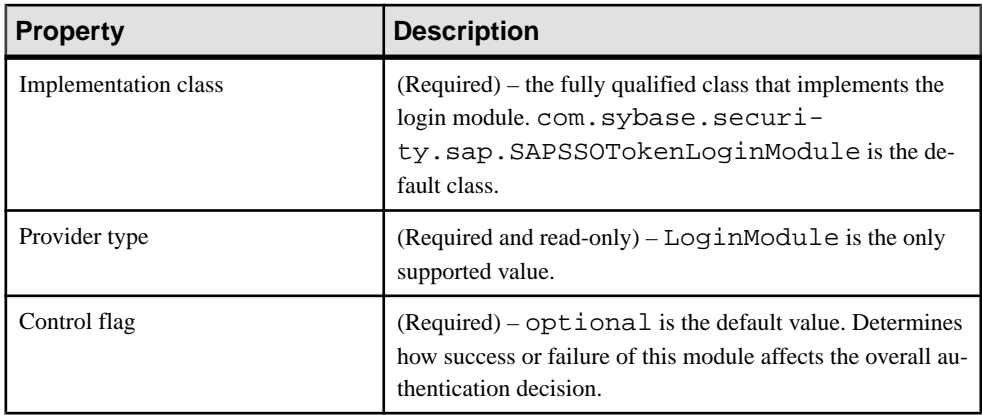

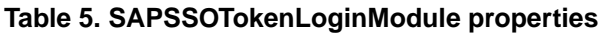

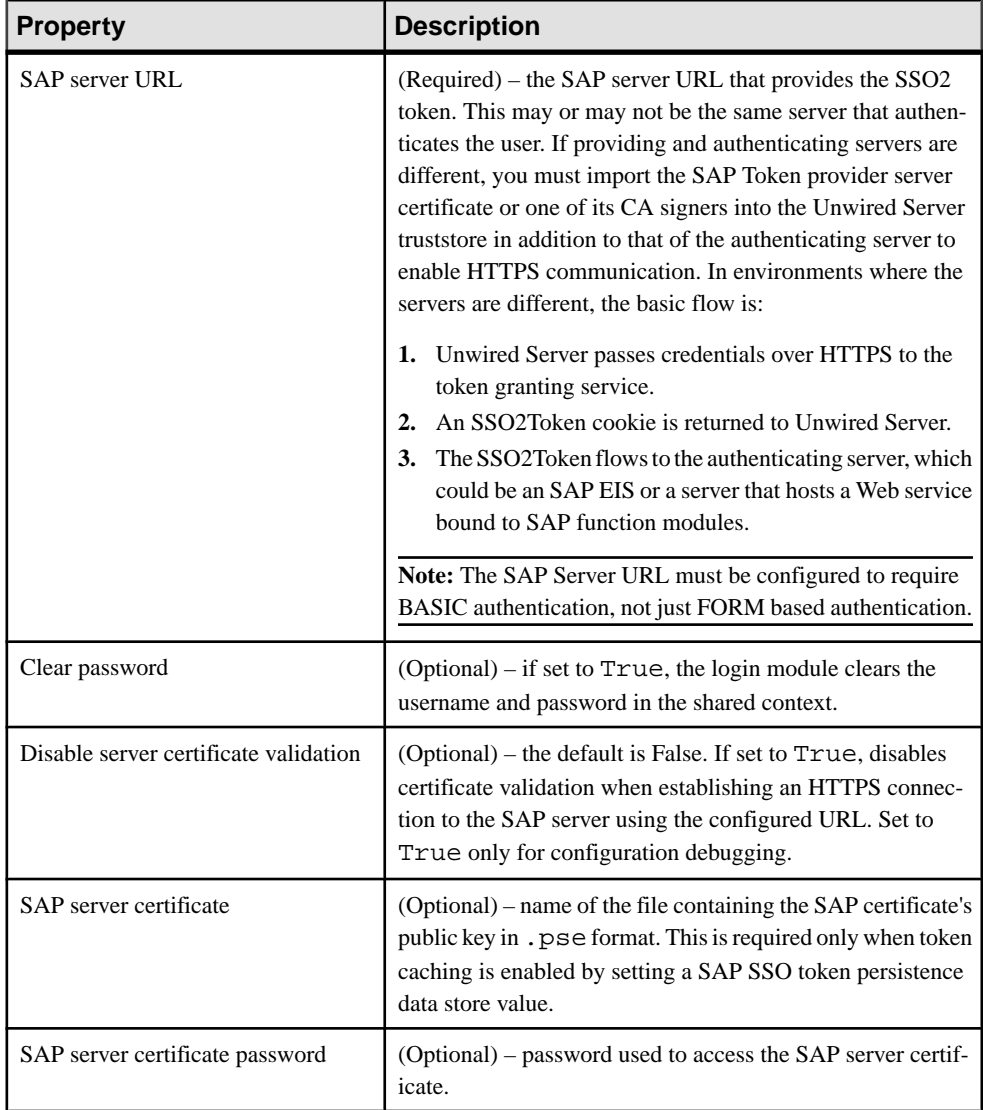

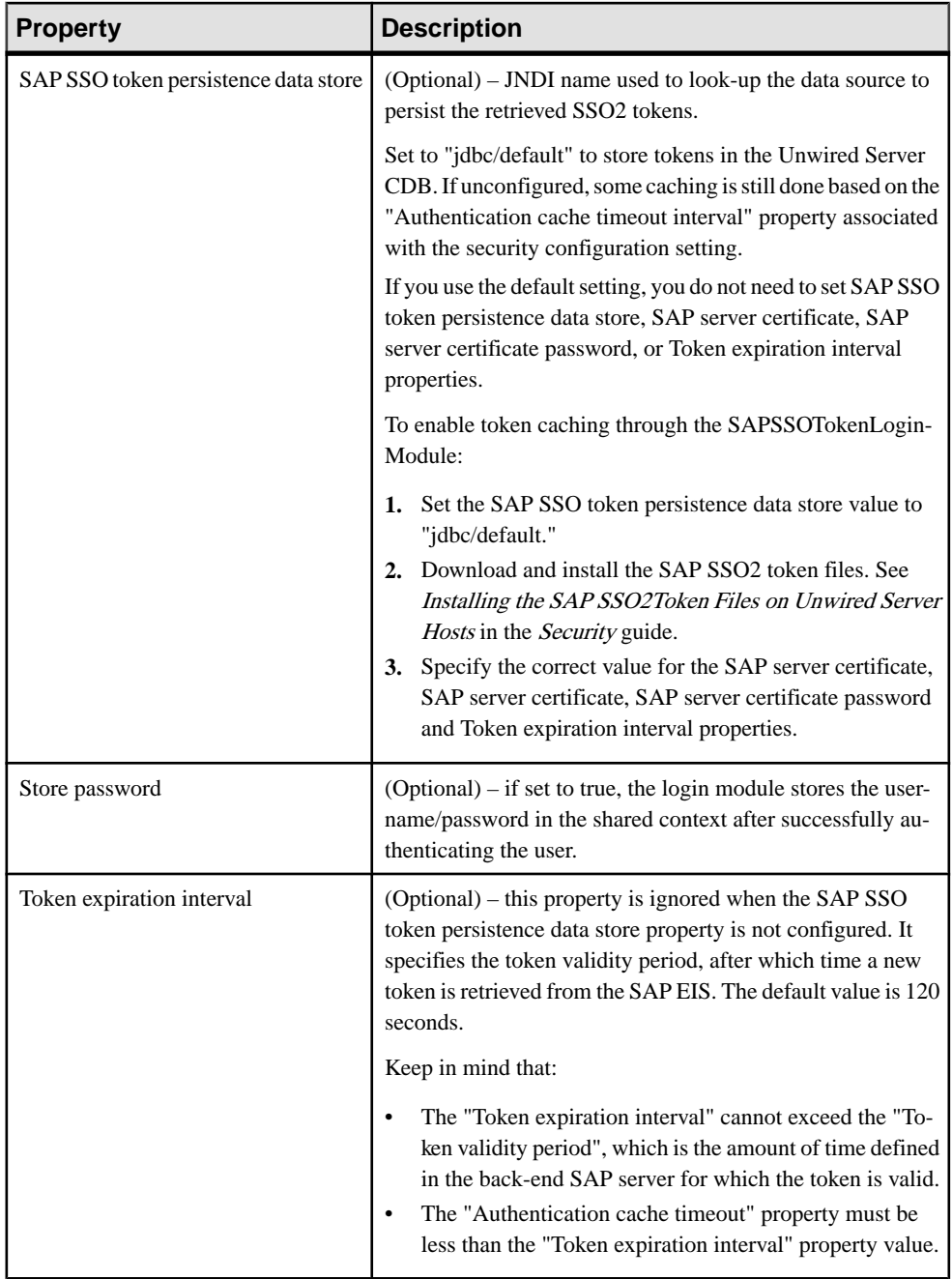

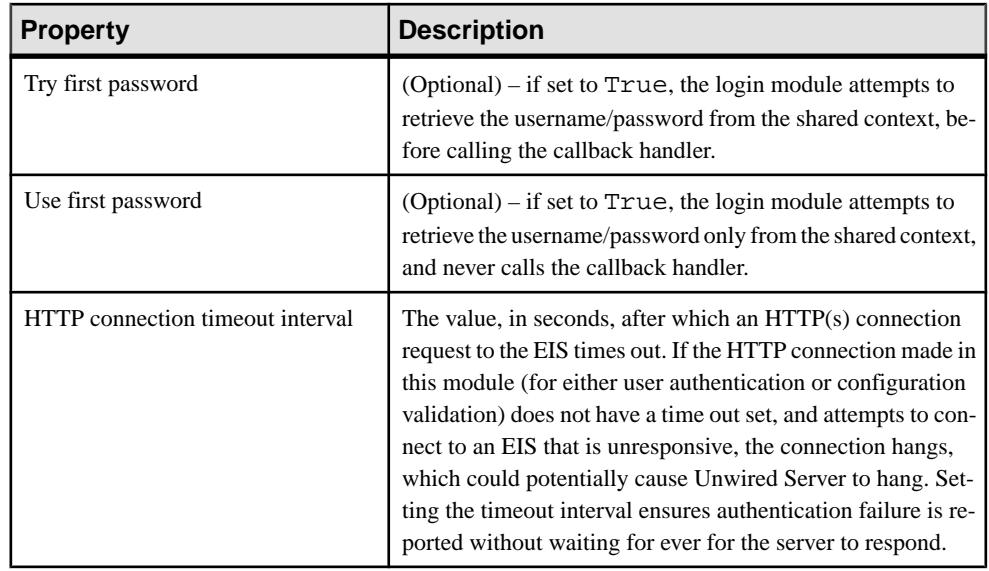

- [Certificate Security Provider](#page-90-0) on page 81
- [SAP SSO Token Security Provider](#page-89-0) on page 80
- [HTTP Basic Security Provider](#page-90-0) on page 81

### **Preconfigured User Authentication Properties**

The PreConfiguredUserLoginModule authenticates the Unwired Platform Administrator user whose credentials are specified during installations.

This login module is recommended only to give the Platform administrator access to Sybase Control Center so it can be configured for production use. Administrators are expected to replace this login module immediately upon logging in for the first time.

The PreConfiguredUserLoginModule:

- Provides role based authorization by configuring the provider com.sybase.security.core.RoleCheckAuthorizer in conjunction with this authentication provider.
- Authenticates the user by comparing the specified username/password against the configured user. Upon successful authentication, the configured roles are added as Principals to the Subject.

| <b>Property</b> | <b>Description</b>                                                                                                    |
|-----------------|----------------------------------------------------------------------------------------------------|
| User name       | A valid user name.                                                                                                    |
| Password        | The encoded password hash value.                                                                                                    |
| Roles           | Comma separated list of roles granted to the authenticated<br>user for role-based authorization. Platform roles include<br>"SUP Administrator" and "SUP Domain Administrator".<br>Roles are mandatory for "admin" security configuration. For<br>example, if you define "SUP Administrator" to this property,<br>the login id in the created login module has Platform admin-<br>istrator privileges. |
|                 | Note: If you use other values, ensure you map Unwired Plat-<br>form roles to the one you define here.                                                                                                    |

**Table 6. PreConfiguredUserLoginModule properties**

- [Preconfigured User Login Security Provider](#page-43-0) on page 34
- [Adding a Production-Grade Provider](#page-41-0) on page 32
- [Mapping Unwired Platform Logical Roles to Physical Roles](#page-44-0) on page 35

### **HTTP Basic Authentication Properties**

The HttpAuthenticationLoginModule provider authenticates the user with given credentials (user name and password) against a HTTP(S) enterprise information system (EIS) using a GET against an URL that requires BASIC authentication, and can be configured to retrieve a cookie with the configured name and add it to the JAAS subject to facilitate single sign-on.

**Note:** If you are using this provider for the "admin" security configuration, ensure you make corresponding provider changes for Sybase Control Center logins. See Enabling Authentication and RBAC for Administrators in the Security guide.

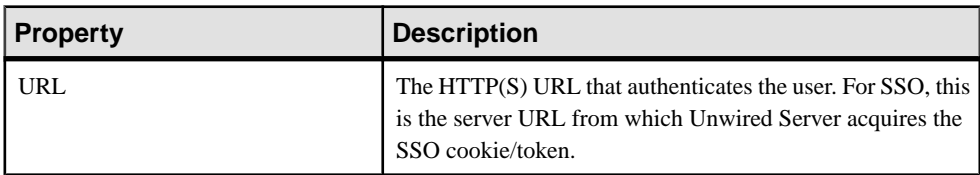

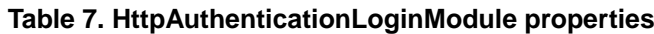

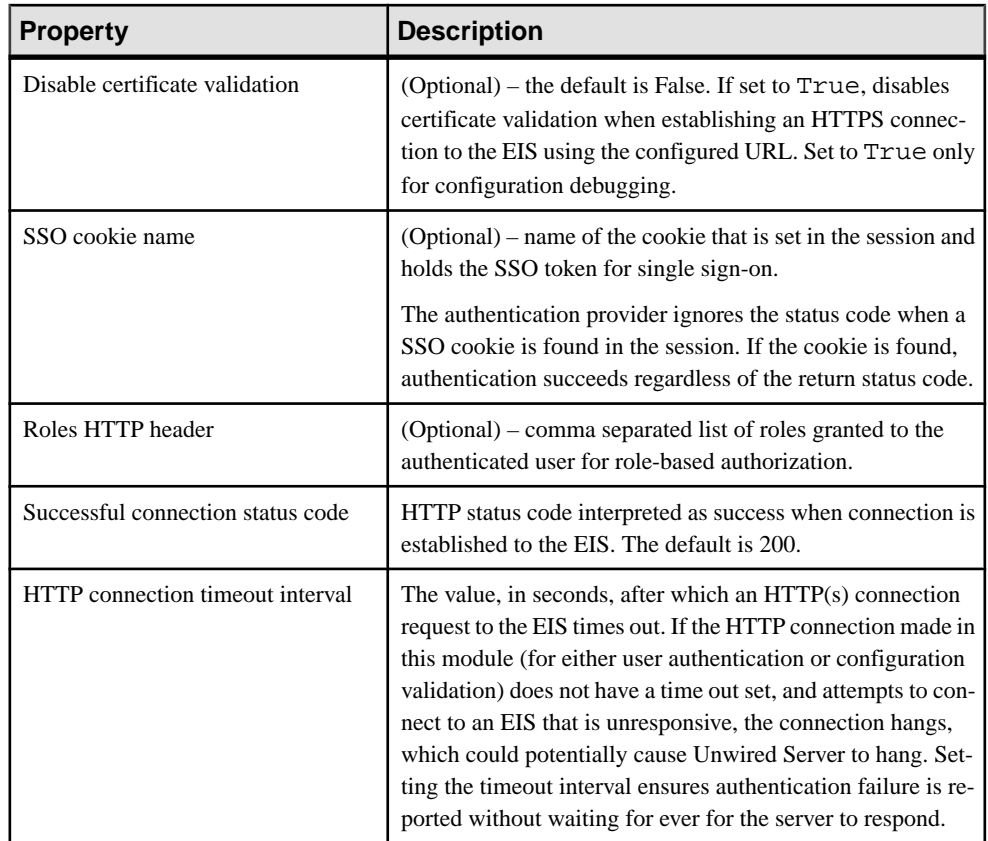

- [Certificate Security Provider](#page-90-0) on page 81
- [SAP SSO Token Security Provider](#page-89-0) on page 80
- [HTTP Basic Security Provider](#page-90-0) on page 81

## **Auditor Filter Properties Reference**

(Not applicable to Online Data Proxy) Configure multiple resource classes when defining an auditor for a named security configuration.

Filter resource classes require a specific syntax. Based on that syntax, an audit token is supplied to the core CSI classes. This audit token identifies the source for core audit requests of operations, such as auditing the results for authorization decisions, authentication decisions, in addition to placing information such as active provider information into the audit trail. The audit records have their resource class prefixed by the prefix core. CSI core will able to audit a large number of items.

### **Syntax**

Filter resource classes consist of one or more filter expressions that are delimited by parenthesis ( () ). Square brackets ([]) denote optional values. The syntax is:

[key1=value [,key2=value...]].

The allowed keys are: ResourceClass, Action, or Decision.

This table describes core auditable items:

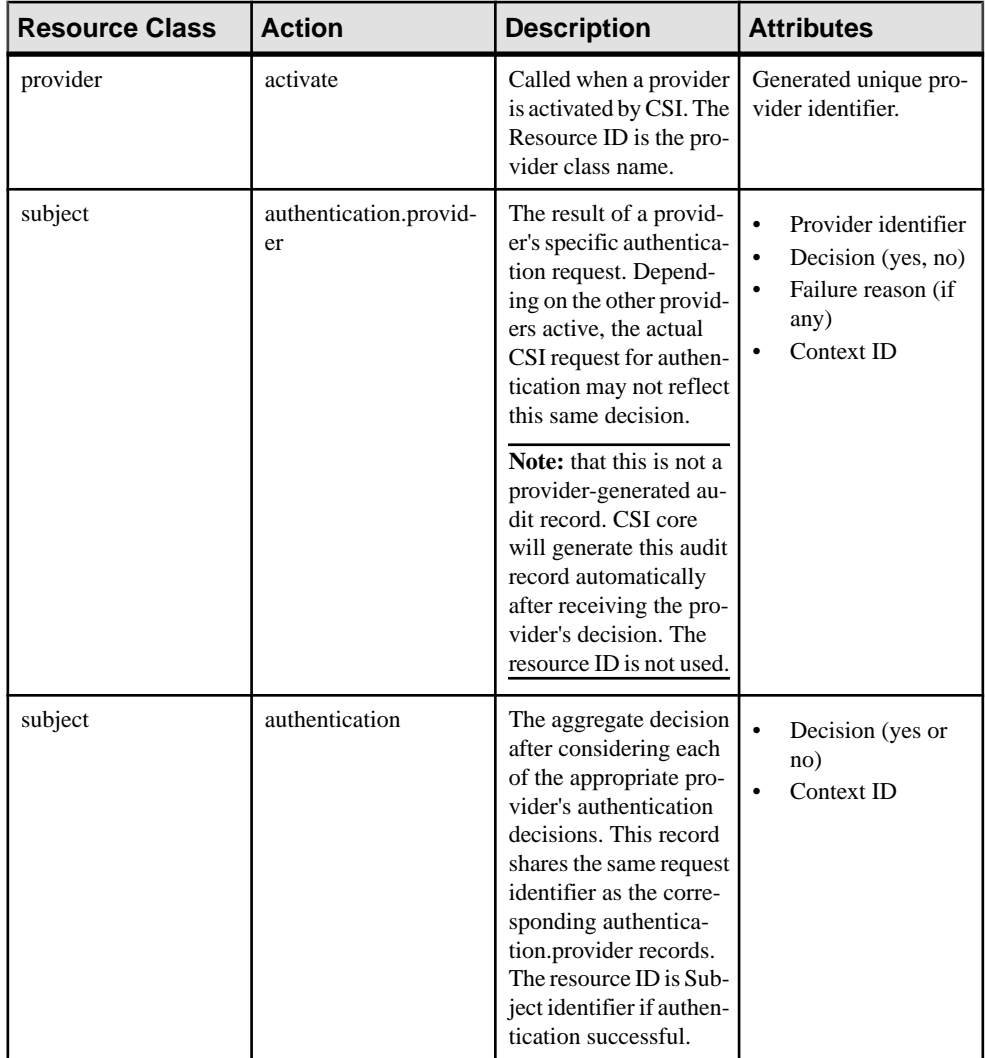

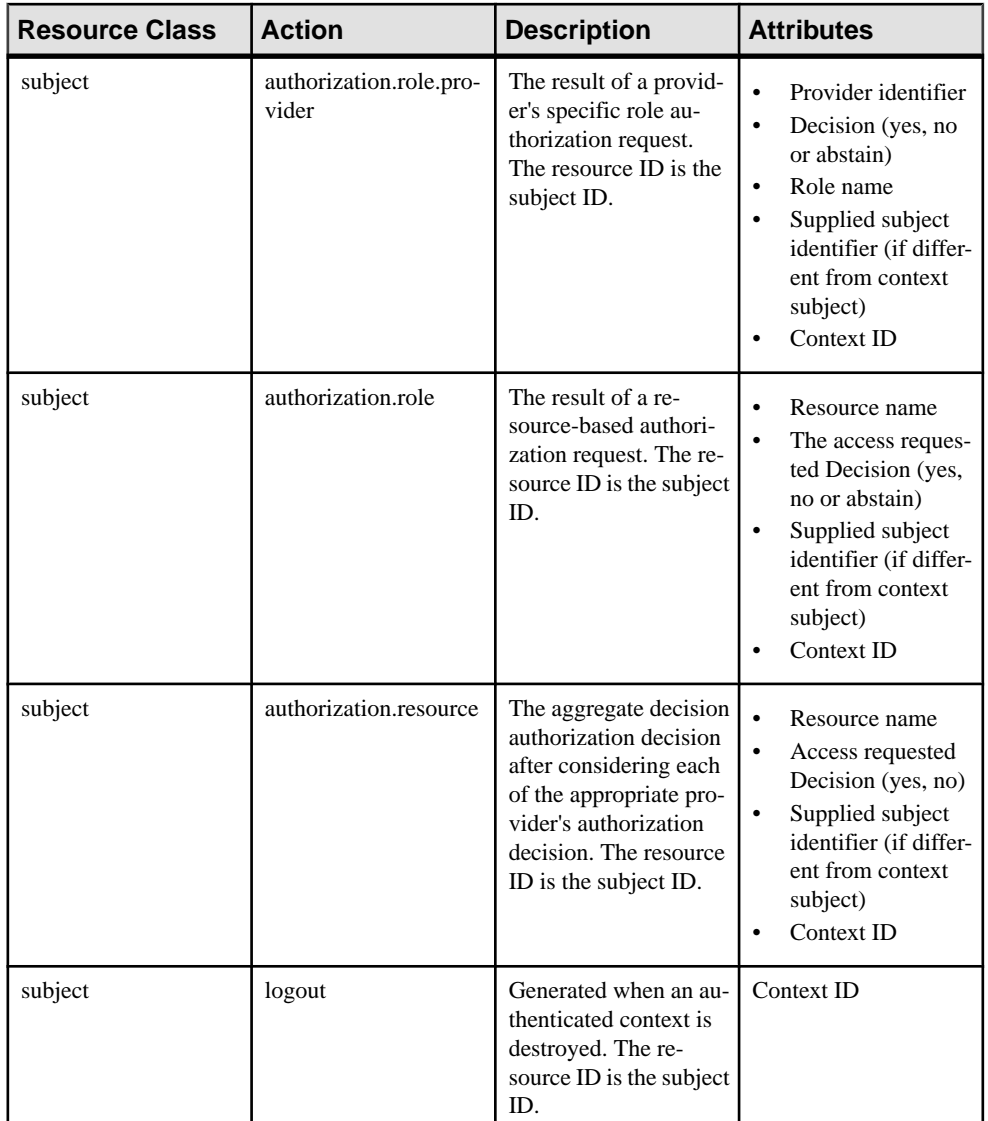

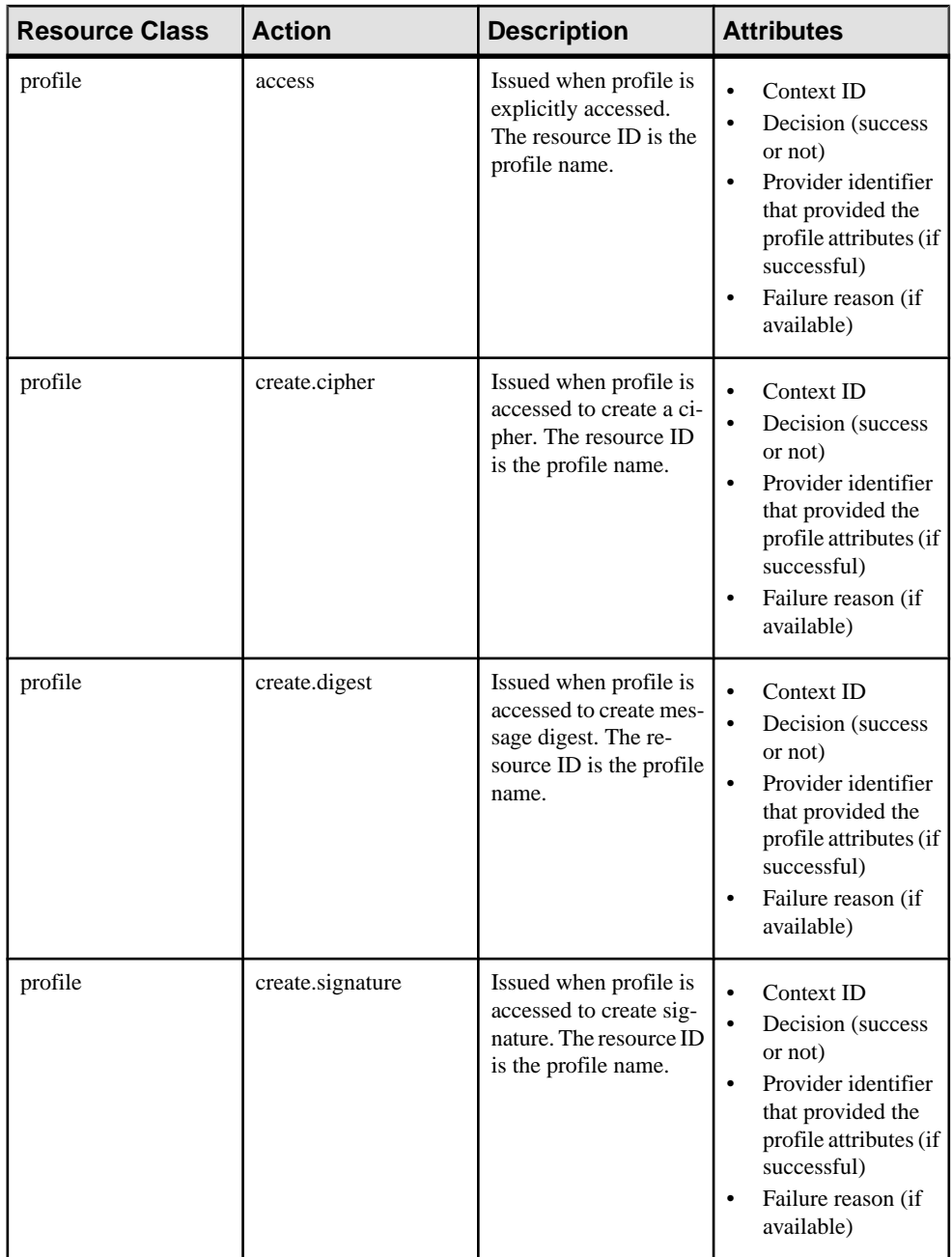

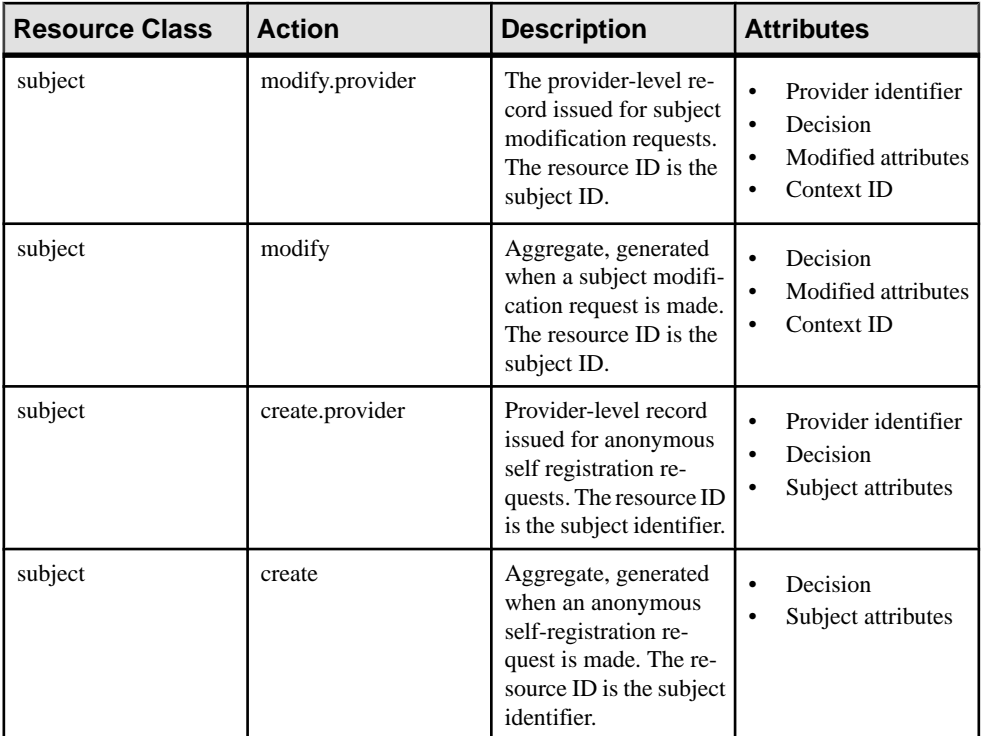

### **Examples**

• **Example 1** – enable auditing of all of the CSI core resource classes that involve a deny decision:

(ResourceClass=core.\*,Decision=Deny)

• **Example 2** – enable auditing for all core resource classes where the action is not the subject modification action:

```
Resource=core.*,Action!=subject.modify.*)
```
## **Certificate and Key Management Utilities**

Use the certificate management utilities to encrypt Unwired Server ports.

Launch these utilities from the command line; the certificate and key management utilities are not available from any other administration tool.

Use **createcert** and **createkey** for MobiLink and Ultralite server/client purposes (specific for replication payload protocol packages). For all other purposes, use **keytool** or the PKI system deployed to your environment.

## **Certificate Creation (createcert) Utility**

Generates X.509 certificates or signs pregenerated certificate requests. This utility is located in <UnwiredPlatform\_InstallDir>\Servers\SQLAnywhereXX\BINXX.

You may choose to purchase certificates from a third party. These certificate authorities (CAs) provide their own tools for creating certificates. You can use **createcert** to create certificates for development and testing; you can also use it for production certificates.

### **Syntax**

createcert [options]

### **Parameters**

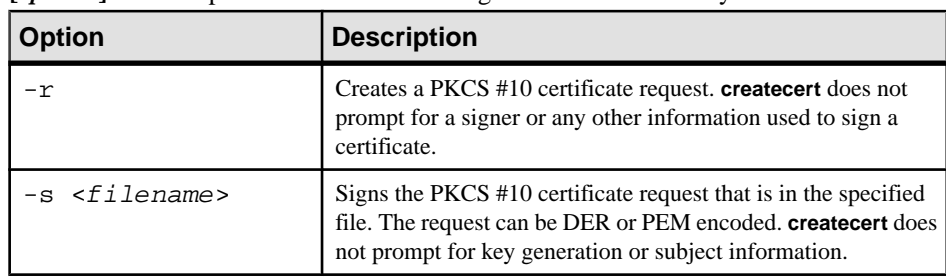

• **[***options***] –** these options are available through the **createcert** utility:

**Note:** To create a signed certificate, use **createcert** without options. To break the process into two separate steps, for example so one person creates a request and another person signs it, the first person can run **createcert** with -r to create a request and the second person can sign the request by running **createcert** with -s.

When you run **createcert**, you are asked for all or some of this information, depending on whether you specified  $-r$ ,  $-s$ , or neither.

- Choose encryption type select RSA.
- Enter RSA key length (512-16384) this prompt appears only if you chose RSA encryption. Specify a length between 512 bits and 16384 bits.
- Subject information enter this information, which identifies the entity:
	- Country Code
	- State/Province
	- Locality
	- Organization
	- Organizational Unit
	- Common Name
- (Optional) Enter file path of signer's certificate supply a location and file name for the signer's certificate. If you supply this information, the

generated certificate is a signed certificate. If you do not supply this information, the generated certificate is a self-signed root certificate.

- Enter file path of signer's private key supply a location and file name to save the private key associated with the certificate request. This prompt appears only if you supplied a file in the previous prompt.
- Enter password for signer's private key supply the password that was used to encrypt the signer's private key. Supply this password only if the private key was encrypted.
- (Optional) Serial number supply a serial number. The serial number must be a hexadecimal string of 40 digits or less. This number must be unique among all certificates signed by the current signer. If you do not supply a serial number, **createcert** generates a GUID as the serial number.
- Certificate will be valid for how many years (1-100) specify the number of years for which the certificate is valid. After this period, the certificate expires, along with all certificates it signs.
- Certificate Authority  $(y)$ es or  $(n)$ o-indicate whether this certificate can be used to sign other certificates. The default value is no.
- Key usage supply a comma-separated list of numbers that indicate the ways in which the certificate's private key can be used. The default, which depends on whether the certificate is a certificate authority, should be acceptable for most situations.
- File path to save request this prompt appears only if you specify the -r option. Supply a location and file name for the PCKS #10 certificate request. Supply a location and file name in which to save the certificate. The certificate is not saved unless you specify a location and file name.
- Enter file path to save private key supply a location and file name in which to save the private key. Enter a password to protect private key. Optionally, supply a password with which to encrypt the private key. If you do not supply a password, the private key is not encrypted. This prompt appears only if you supplied a file in the previous prompt.
- Enter file path to save identity supply a location and file name in which to save the identity. The identity file is a concatenation of the certificate, signer, and private key. This is the file that you supply to the server at start-up. If the private key was not saved, **createcert** prompts for a password to save the private key. Otherwise, it uses the password provided earlier. The identity is not saved unless you provide a file name. If you do notsave the identity file, you can manually concatenate the certificate, signer, and private key files into an identity file.

### **Examples**

• **Example 1:** – creates a self-signed certificate. No file name is provided for the signer's certificate, which makes it a self-signed root certificate.

```
<UnwiredPlatform_InstallDir>\UnwiredPlatform\Servers
\SQLAnywhereXX\BINXX>createcert
SOL Anywhere X.509 Certificate Generator Version xx.xx.xx.xx
```

```
Enter RSA key length (512-16384): 1024
Generating key pair...
Country Code: US
State/Province: CA
Locality: Dublin
Organization: MyCompanyCA
Organizational Unit: PTO
Common Name: MyCompanyCA
Enter file path of signer's certificate:
Certificate will be a self-signed root
Serial number [generate GUID]:<enter>
Generated serial number: 3f52ee68c8604e48b8359e0c0128da5a
Certificate valid for how many years (1-100): 10
Certificate Authority (Y/N) [N]: Y
1. Digital Signature
2. Nonrepudiation
3. Key Encipherment
4. Data Encipherment
5. Key Agreement
6. Certificate Signing
7. CRL Signing
8. Encipher Only
9. Decipher Only
Key Usage [6,7]: <enter>
Enter file path to save certificate: rsa_root.crt
Enter file path to save private key: rsa_key.key
Enter password to protect private key: <MyPwd>
Enter file path to save identity: id.pem
```
• **Example 2: Generating an enterprise root certificate –** to generate an enterprise root certificate (a certificate that signs other certificates), create a self-signed root certificate with a CA. The procedure is similar to Example 1. However, the response to the CA prompt should be yes and choice for roles should be option 6,7 (the default).

```
Certificate Authority (Y/N) [N]: y
1. Digital Signature
2. Nonrepudiation
3. Key Encipherment
4. Data Encipherment
5. Key Agreement
```
- 6. Certificate Signing
- 7. CRL Signing
- 8. Encipher Only
- 9. Decipher Only

```
Key Usage [6,7]: 6,7
```
## **Key Creation (createkey) Utility**

Creates an RSA key pairs for use with Unwired Server end-to-end encryption. This utility is located in <UnwiredPlatform\_InstallDir>\Servers\SQLAnywhereXX \BINXX.

#### **Syntax**

createkey

When you run **createkey**, you are prompted for this information:

- Choose encryption type choose RSA.
- Enter RSA key length (512-16384) this prompt appears only if you chose RSA encryption. Choose a length between 512 bits and 16384 bits.
- Enter file path to save public key specify a file name and location for the generated PEM-encoded public key. This file is specified on the MobiLink client by the e2ee\_public\_key protocol option.
- Enter file path to save private key specify a file name and location for the generated PEM-encoded private key. This file is specified on the MobiLink server via the e2ee\_private\_key protocol option.
- Enter password to protect private key optionally, supply a password with which to encrypt the private key. The private key is not encrypted if you do not supply a password. This password is specified on the MobiLink server via the e2ee\_private\_key\_password protocol option.

### **Examples**

**Example** – creates an RSA key pair:

```
>createkey
SQL Anywhere Key Pair Generator Version 11.0.0.2376
Enter RSA key length (512-16384): 2048
Generating key pair...
Enter file path to save public key: rsa_key_public.key
Enter file path to save private key: rsa key private.key
Enter password to protect private key: pwd
```
## **Truststore and Keystore Properties**

The <UnwiredPlatform\_InstallDir>\SCC-XX\services\Messaging\lib \eas\lib\Repository\Server\EmbeddedJMS\Instance\com\sybase \djc\server\ApplicationServer\EmbeddedJMS.properties file contains properties for the truststore and keystore that you can configure. These are the keystore/ truststore for the Sybase Control Center Windows service.

Change the default properties for:

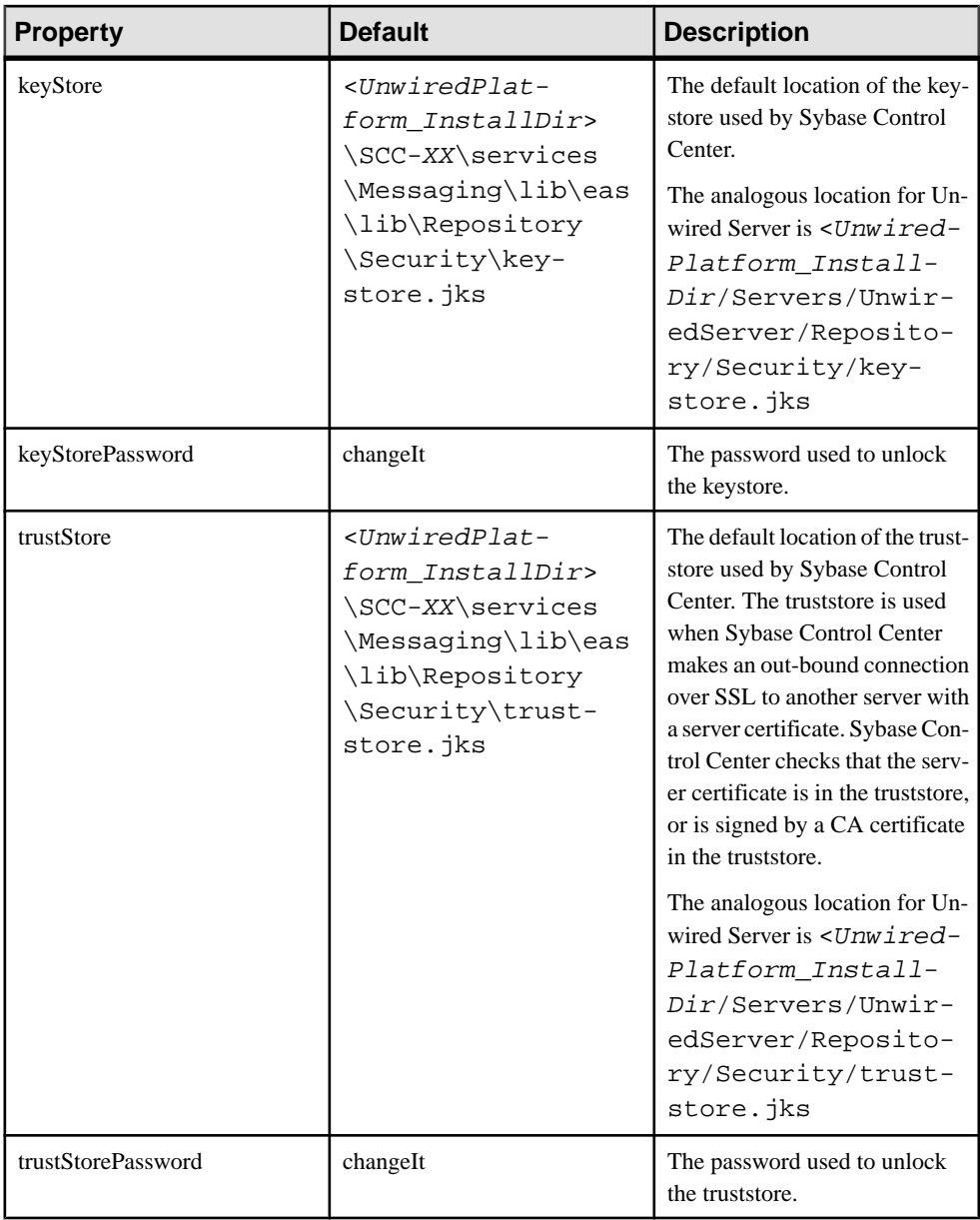

## **Port Number Reference**

Change Sybase Unwired Platform component port numbers after installation, if necessary.

Proceed with caution when changing port numbers because the change might impact other configuration files that point to that port. You need to be aware of the default Sybase Control Center port numbers so you do not accidentally use these ports when you change Sybase Unwired Platform ports. You can change some Sybase Control Center default ports, but, in some cases, you should not.

**Note:** To make Unwired Server port number changes, temporarily stop the other service consuming those ports. Use Sybase Control Center to make the changes, then restart Unwired Server.

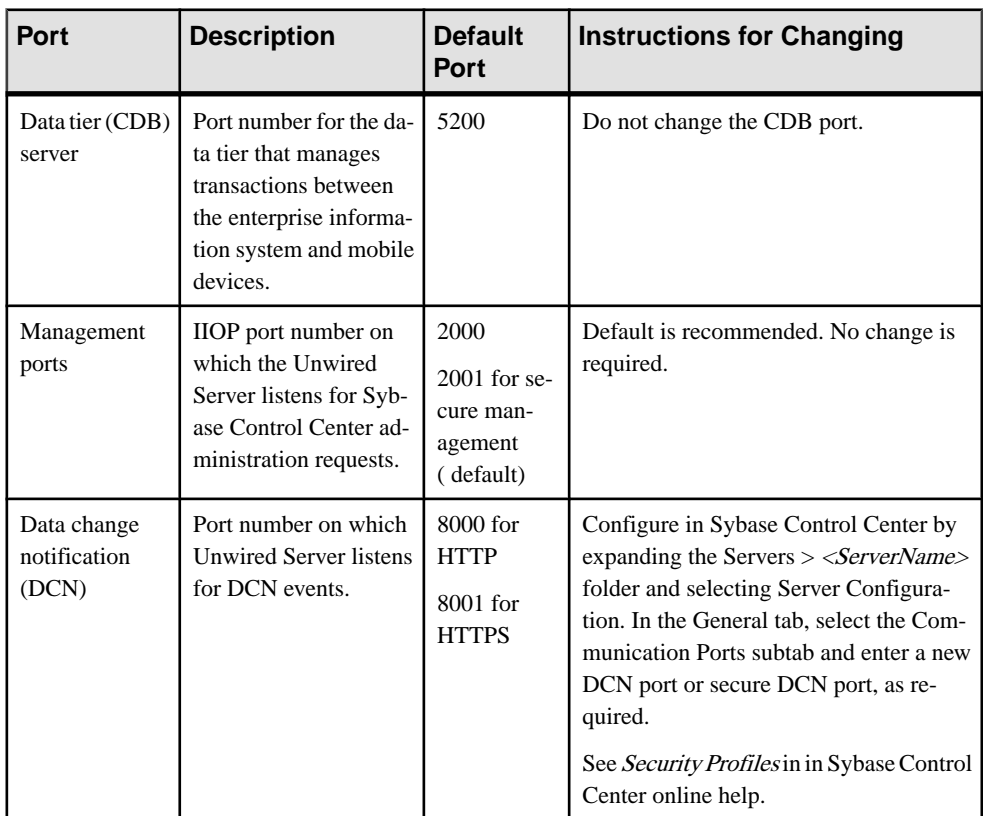

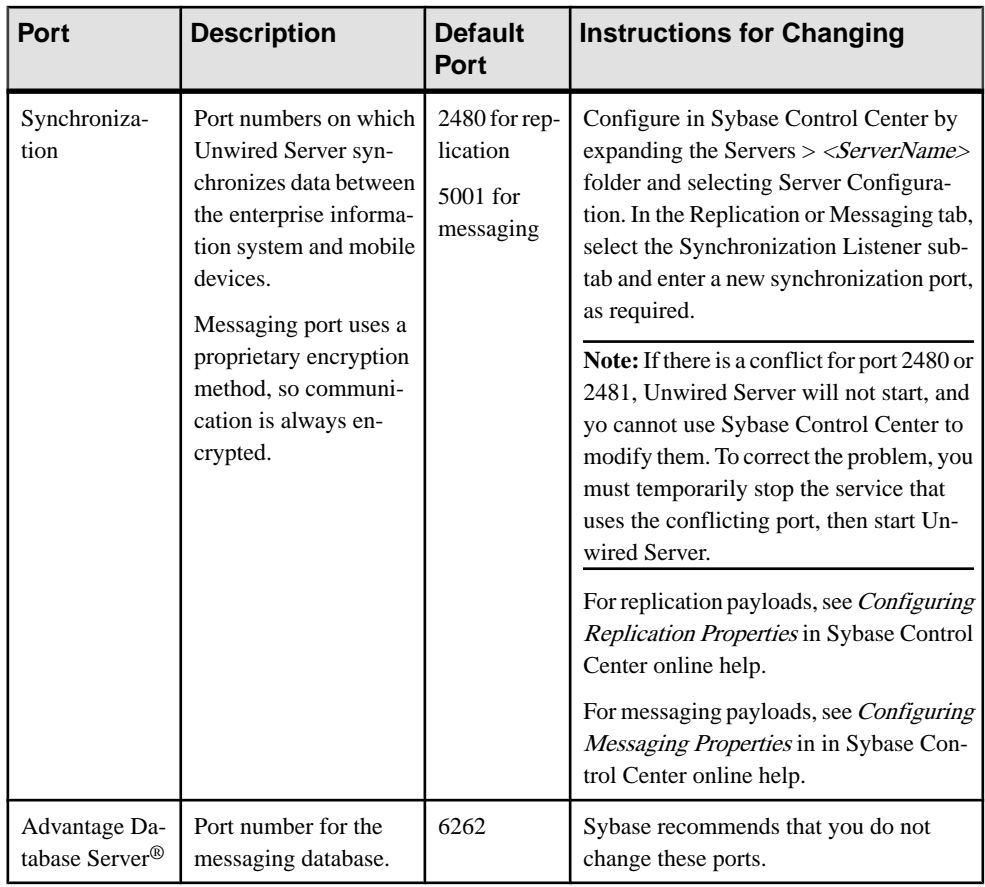

### APPENDIX A: Security Reference

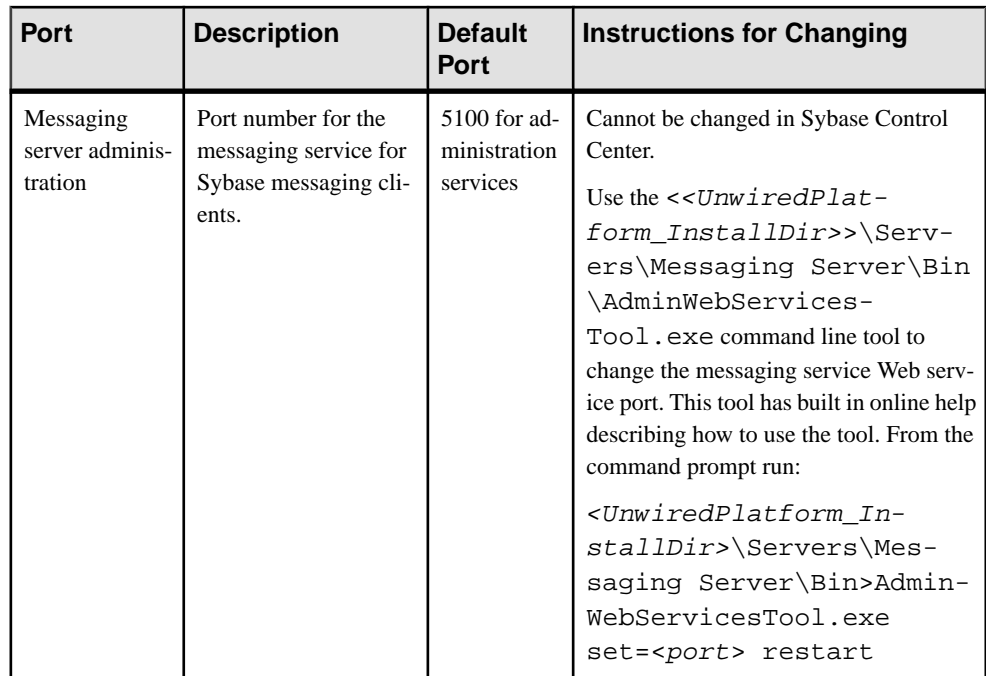

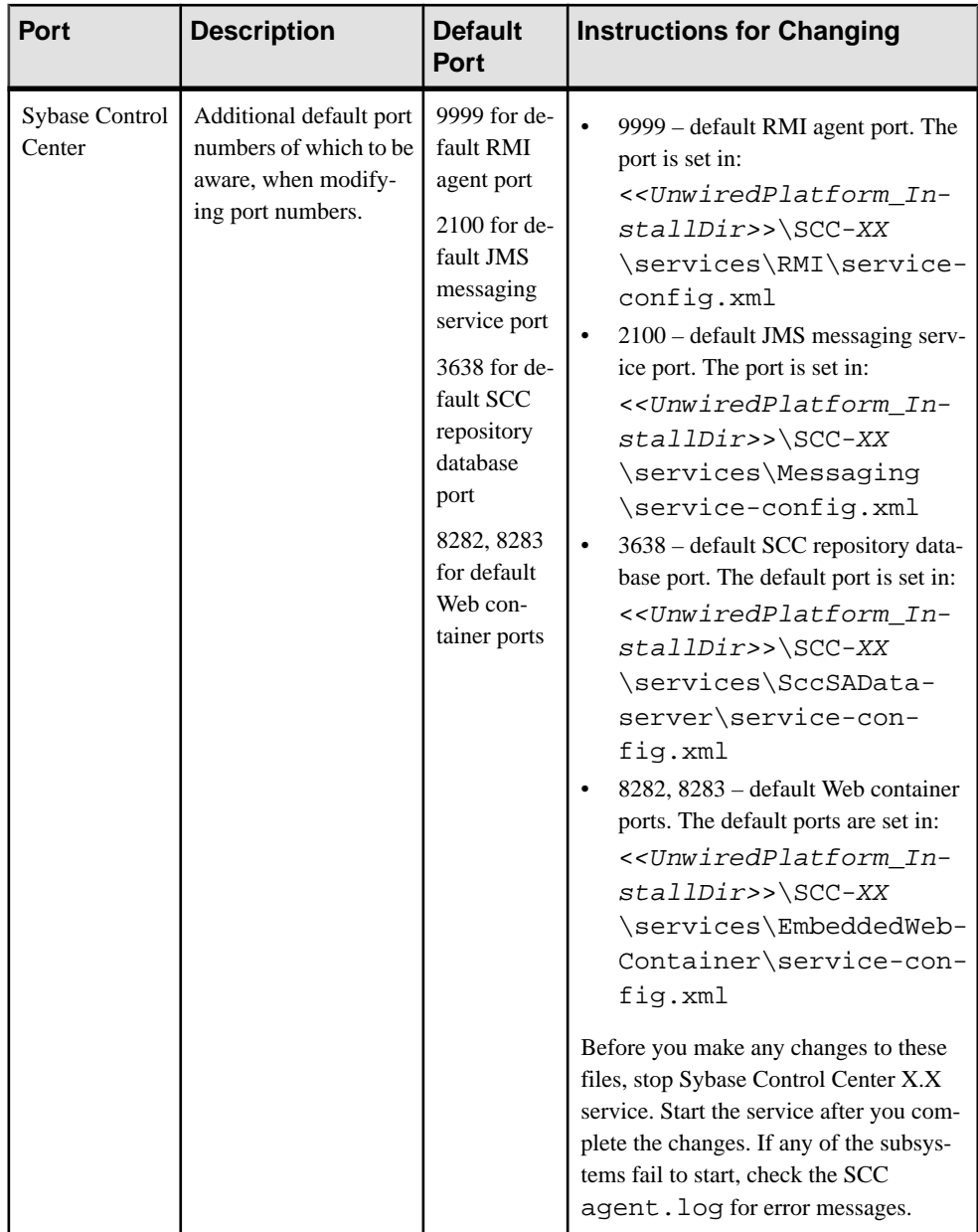

### APPENDIX A: Security Reference

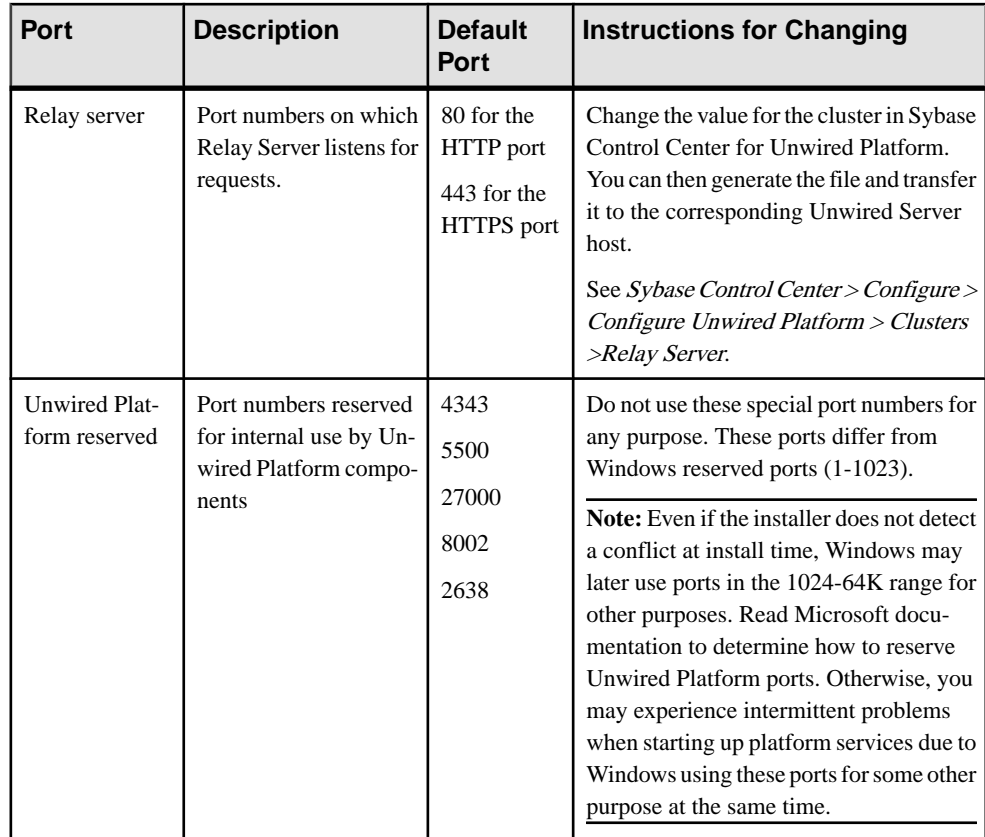

# APPENDIX B **Glossary: Sybase Unwired Platform**

Defines terms for all Sybase Unwired Platform components.

**administration perspective –** Or administration console. The Unwired Platform administrative perspective is the Flash-based Web application for managing Unwired Server. See Sybase Control Center.

**administrators** – Unwired Platform users to which an administration role has been assigned. A user with the "SUP Administrator" role is called a "platform administrator" and a user with the "SUP Domain Administrator" role is called a "domain administrator". These administration roles must also be assigned SCC administration roles to avoid having to authenticate to Sybase Control Center in addition to Unwired Server:

- A domain administrator only requires the "sccUserRole" role.
- A platform administrator requires both the "sccAdminRole" and "sccUserRole" roles.

**Adobe Flash Player** – Adobe Flash Player is required to run Sybase Control Center. Because of this player, you are required to run Sybase Control Center in a 32-bit browser. Adobe does not support 64-bit browsers.

**Advantage Database Server<sup>®</sup> – A relational database management system that provides the** messaging database for Sybase Unwired Platform. See messaging database.

**Afaria® –** An enterprise-grade, highly scalable device management solution with advanced capabilities to ensure that mobile data and devices are up-to-date, reliable, and secure. Afaria is a separately licensed product that can extend the Unwired Platform in a mobile enterprise. Afaria includes a server (Afaria Server), a database (Afaria Database), an administration tool (Afaria Administrator), and other runtime components, depending on the license you purchase.

**application** – In Unwired Server (and visible in Sybase Control Center), and application is the runtime entity that can be directly correlated to a native or mobile workflow application. The application definition on the server establishes the relationship among packages used in the application, domain that the application is deployed to, user activation method for the application, and other application specific settings.

**APNS –** Apple Push Notification Service.

**application connection –** A unique connection to the application on a device.

**application connection template –** a template for application connections that includes application settings, security configuration, domain details, and so forth.

**application node** – In Sybase Control Center, this is a registered application with a unique ID. This is the main entity that defines the behavior of device and backend interactions.

**application registration –** The process of registering an application with Sybase Unwired Platform. Registration requires a unique identity that defines the properties for the device and backend interaction with Unwired Server.

**artifacts –** Artifacts can be client-side or automatically generated files; for example: .xml, .cs, .java, .cab files.

**availability –** Indicates that a resource is accessible and responsive.

**BAPI** – Business Application Programming Interface. A BAPI is a set of interfaces to objectoriented programming methods that enable a programmer to integrate third-party software into the proprietary  $R/3$  product from  $SAP^{\circledR}$ . For specific business tasks such as uploading transactional data, BAPIs are implemented and stored in the R/3 system as remote function call (RFC) modules.

**BLOB –** Binary Large Object. A BLOB is a collection of binary data stored as a single entity in a database management system. A BLOB may be text, images, audio, or video.

**cache –** The virtual tables in the Unwired Server cache database that store synchronization data.See cache database.

**cache group –** Defined in Unwired WorkSpace, MBOs are grouped and the same cache refresh policy is applied to their virtual tables (cache) in the cache database

**cache partitions –** Partitioning the cache divides it into segments that can be refreshed individually, which gives better system performance than refreshing the entire cache. Define cache partitions in Unwired WorkSpace by defining a partition key, which is a load argument used by the operation to load data into the cache from the enterprise information system (EIS).

**cache database –** Cache database. The Unwired Server cache database stores runtime metadata (for Unwired Platform components) and cache data (for MBOs). See also data tier.

**CLI –** Command line interface. CLI is the standard term for a command line tool or utility.

**client application –** See mobile application.

**client object API –** The client object API is described in the Developer Guide: BlackBerry Native Applications, Developer Guide: iOS Native Applications, and Developer Guide: Windows and Windows Mobile Native Applications.

**cluster –** Also known as a server farm. Typically clusters are setup as either runtime server clusters or database clusters (also known as a data tier). Clustering is a method of setting up redundant Unwired Platform components on your network in order to design a highly scalable and available system architecture.

**cluster database –** A data tier component that holds information pertaining to all Unwired Platform server nodes. Other databases in the Unwired Platform data tier includes the cache, messaging, and monitoring databases.

**connection –** Includes the configuration details and credentials required to connect to a database, Web service, or other EIS.

**connection pool –** A connection pool is a cache of Enterprise Information System (EIS) connections maintained by Unwired Server, so that the connections can be reused when Unwired Server receives future requests for data.

For proxy connections, a connection poolis a collection of proxy connections pooled for their respective back-ends, such as SAP Gateway.

**connection profile** – In Unwired WorkSpace, a connection profile includes the configuration details and credentials required to connect to an EIS.

**context variable** – In Unwired WorkSpace, these variables are automatically created when a developer adds reference(s) to an MBO in a mobile application. One table context variable is created for each MBO attribute. These variables allow mobile application developers to specify form fields or operation parameters to use the dynamic value of a selected record of an MBO during runtime.

**data change notification (DCN) –** Data change notification (DCN) allows an Enterprise Information System (EIS) to synchronize its data with the cache database through a push event.

**data refresh –** A data refresh synchronizes data between the cache database and a back-end EIS so that data in the cache is updated. See also scheduled data refresh.

**data source –** In Unwired WorkSpace, a data source is the persistent-storage location for the data that a mobile business object can access.

**data tier** – The data tier includes Unwired Server data such as cache, cluster information, and monitoring. The data tier includes the cache database (CDB), cluster, monitoring, and messaging databases.

**data vault** – A secure store across the platform that is provided by an SUP client.

**deploy –** (Unwired Server) Uploading a deployment archive or deployment unit to an Unwired Server instance. Unwired Server can then make these units accessible to users via a client application that is installed on a mobile device.

There is a one-to-one mapping between an Unwired WorkSpace project and a server package. Therefore, all MBOs that you deploy from one project to the same server are deployed to the same server package.

**deployment archive –** In Unwired WorkSpace, a deployment archive is created when a developer creates a package profile and executes the **build** operation. Building creates an archive that contains both a deployment unit and a corresponding descriptor file. A

deployment archive can be delivered to an administrator for deployment to a production version of Unwired Server.

**deployment descriptor –** A deployment descriptor is an XML file that describes how a deployment unit should be deployed to Unwired Server. A deployment descriptor contains role-mapping and domain-connection information. You can deliver a deployment descriptor and a deployment unit—jointly called a deployment archive—to an administrator for deployment to a production version of Unwired Server.

**deployment mode –** You can set the mode in which a mobile application project or mobile deployment package is deployed to the target Unwired Server.

**deployment profile –** A deployment profile is a named instance of predefined server connections and role mappings that allows developers to automate deployment of multiple packages from Sybase Unwired WorkSpace to Unwired Server. Role mappings and connection mappings are transferred from the deployment profile to the deployment unit and the deployment descriptor.

**deployment unit –** The Unwired WorkSpace build process generates a deployment unit. It enables a mobile application to be effectively installed and used in either a preproduction or production environment. Once generated, a deployment unit allows anyone to deploy all required objects, logical roles, personalization keys, and server connection information together, without requiring access to the whole development project. You can deliver a deployment unit and a deployment descriptor—jointly called a deployment archive—to an administrator for deployment to a production version of Unwired Server.

**development package –** A collection of MBOs that you create in Unwired WorkSpace. You can deploy the contents of a development package on an instance of Unwired Server.

**device application –** *See also* **mobile application.** A device application is a software application that runs on a mobile device.

**device notification** – Replication synchronization clients receive device notifications when a data change is detected for any of the MBOs in the synchronization group to which they are subscribed. Both the change detection interval of the synchronization group and the notification threshold of the subscription determine how often replication clients receive device notifications. Administrators can use subscription templates to specify the notification threshold for a particular synchronization group.

**device user –** The user identity tied to a device.

**DML –** Data manipulation language. DML is a group of computer languages used to retrieve, insert, delete, and update data in a database.

**DMZ –** Demilitarized zone; also known as a perimeter network. The DMZ adds a layer of security to the local area network (LAN), where computers run behind a firewall. Hosts running in the DMZ cannot send requests directly to hosts running in the LAN.

**domain administrator – A** user to which the platform administrator assigns domain administration privileges for one or more domain partitions. The domain administrator has a restricted view inSybase Control Center, and only features and domains they can manage are visible.

**domains –** Domains provide a logical partitioning of a hosting organization's environment,so that the organization achieves increased flexibility and granularity of control in multitenant environments. By default, the Unwired Platform installer creates a single domain named "default". However the platform administrator can also add more domains as required.

**EIS –** Enterprise Information System. EIS is a back-end system, such as a database.

**EnterpriseExplorer –** In Unwired WorkSpace, Enterprise Explorer allows you to define data source and view their metadata (schema objects in case of database, BAPIs for SAP, and so on).

**export –** The Unwired Platform administrator can export the mobile objects, then import them to another server on the network. That server should meet the requirement needed by the exported MBO.

**hostability** – *See* multitenancy.

**IDE –** Integrated Development Environment.

**JDE –** BlackBerry Java Development Environment.

**key performance indicator (KPI) –** Used by Unwired Platform monitoring. KPIs are monitoring metrics that are made up for an object, using counters, activities, and time which jointly for the parameters that show the health of the system. KPIs can use current data or historical data.

**keystore –** The location in which encryption keys, digital certificates, and other credentialsin either encrypted or unencrypted keystore file types are stored for Unwired Server runtime components. See also truststore.

**LDAP –** Lightweight Directory Access Protocol.

**local business object** – Defined in Unwired WorkSpace, local business objects are not bound to EIS data sources, so cannot be synchronized. Instead, they are objects that are used as local data store on device.

**logical role –** Logical roles are defined in mobile business objects, and mapped to physical roles when the deployment unit that contain the mobile business objects are deployed to Unwired Server.

**matching rules** – A rule that triggers a mobile workflow application. Matching rules are used by the mobile workflow email listener to identify e-mails that match the rules specified by the administrator. When emails match the rule, Unwired Server sends the e-mail as a mobile workflow to the device that matches the rule. A matching rule is configured by the administrator in Sybase Control Center.

**MBO –** Mobile business object. The fundamental unit of data exchange in Sybase Unwired Platform. An MBO roughly corresponds to a data set from a back-end data source. The data can come from a database query, a Web service operation, or SAP. An MBO contains both concrete implementation-level details and abstract interface-level details. At the implementation-level, an MBO contains read-only result fields that contain metadata about the data in the implementation, and parametersthat are passed to the back-end data source. At the interface-level, an MBO contains attributes that map to result fields, which correspond to client properties. An MBO may have operations, which can also contain parameters that map to arguments, and which determines how the client passes information to the enterprise information system (EIS).

You can define relationships between MBOs, and link attributes and parameters in one MBO to attributes and parameters in another MBO.

**MBO attribute –** An MBO attribute is a field that can hold data. You can map an MBO attribute to a result field in a back-end data source; for example, a result field in a database table.

**MBO binding –** An MBO binding links MBO attributes and operations to a physical data source through a connection profile.

**MBO operation –** An MBO operation can be invoked from a client application to perform a task; for example, create, delete, or update data in the EIS.

**MBO relationship –** MBO relationships are analogous to links created by foreign keys in a relational database. For example, the account MBO has a field called owner\_ID that maps to the ID field in the owner MBO.

Define MBO relationships to facilitate:

- Data synchronization
- EIS data-refresh policy

**messaging based synchronization –** A synchronization method where data is delivered asynchronously using a secure, reliable messaging protocol. This method provides finegrained synchronization (synchronization is provided at the data level—each process communicates only with the processit depends on), and itistherefore assumed thatthe device is always connected and available. See also synchronization.

**messaging database –** The messaging database allows in-flight messages to be stored until they can be delivered. This database is used in a messaging based synchronization environment. The messaging database is part of the UnwiredPlatform data tier, along with the cache, cluster, and monitoring databases.

**mobile application –** A Sybase Unwired Platform mobile application is an end-to-end application, which includes the MBO definition (back-end data connection, attributes, operations, and relationships), the generated server-side code, and the client-side application code.
**Mobile Application Diagram –** The Mobile Application Diagram is the graphical interface to create and edit MBOs.By dragging and dropping a data source onto the Mobile Application Diagram, you can create a mobile business object and generate its attribute mappings automatically.

**Mobile Application Project –** A collection of MBOs and client-side, design-time artifacts that make up a mobile application.

**mobile workflow packages –** Mobile workflow packages use the messaging synchronization model. The mobile workflow packages are deployed to Unwired Server, and can be deployed to mobile devices, via the Unwired Platform administrative perspective in Sybase Control Center.

**monitoring** – Monitoring is an Unwired Platform feature available in Sybase Control Center that allows administrators to identify key areas of weakness or periods of high activity in the particular area they are monitoring. It can be used for system diagnostic or for troubleshooting. Monitored operations include replication synchronization, messaging synchronization, messaging queue, data change notification, device notification, package, user, and cache activity.

**monitoring database** – A database that exclusively stores data related to replication and messaging synchronization, queues status, users, data change notifications, and device notifications activities. By default, the monitoring database runs in the same data tier as the cache database, messaging database and cluster database.

**monitoring profiles –** Monitoring profiles specify a monitoring schedule for a particular group of packages. These profiles let administrators collect granular data on which to base domain maintenance and configuration decisions.

**multitenancy –** The ability to host multiple tenants in one Unwired Cluster. Also known as hostability. See also domains.

**node –** A host or server computer upon which one or more runtime components have been installed.

**object query –** Defined in Unwired WorkSpace for an MBO and used to filter data that is downloaded to the device.

**onboarding –** The enterprise-level activation of an authentic device, a user, and an application entity as a combination, in Unwired Server.

**operation** – *See* MBO operation.

**package –** A package is a named container for one or more MBOs. On Unwired Server a package contains MBOs that have been deployed to this instance of the server.

**palette –** In Unwired WorkSpace, the palette is the graphical interface view from which you can add MBOs, local business objects, structures, relationships, attributes, and operations to the Mobile Application Diagram.

**parameter** – A parameter is a value that is passed to an operation/method. The operation uses the value to determine the output. When you create an MBO, you can map MBO parametersto data-source arguments. For example, if a data source looks up population based on a state abbreviation, the MBO gets the state from the user, then passes it (as a parameter/argument) to the data source to retrieve the information. Parameters can be:

- Synchronization parameters synchronize a device application based on the value of the parameter.
- Load arguments perform a data refresh based on the value of the argument.
- Operation parameters MBO operations contain parameters that map to data source arguments. Operation parameters determine how the client passes information to the enterprise information system (EIS).

**personalization key –** A personalization key allows a mobile device user to specify attribute values that are used as parameters for selecting data from a data source. Personalization keys are also used as operation parameters. Personalization keys are set at the package level. There are three type of personalization keys: Transient, client, server.

They are most useful when they are used in multiple places within a mobile application, or in multiple mobile applications on the same server. Personalization keys may include attributes such as name, address, zip code, currency, location, customer list, and so forth.

**perspective –** A named tab in Sybase Control Center that contains a collection of managed resources (such as servers) and a set of views associated with those resources. The views in a perspective are chosen by users of the perspective. You can create as many perspectives as you need and customize them to monitor and manage your resources.

Perspectives allow you to group resources ways that make sense in your environment—by location, department, or project, for example.

**physical role –** A security provider group or role that is used to control access to Unwired Server resources.

**Problems view –** In Eclipse, the Problems view displays errors or warnings for the Mobile Application Project.

**provisioning –** The process of setting up a mobile device with required runtimes and device applications. Depending on the synchronization model used and depending on whether or not the device is also an Afaria client, the files and data required to provision the device varies.

**pull synchronization** – Pull synchronization is initiated by a remote client to synchronize the local database with the cache database. On Windows Mobile, pull synchronization is supported only in replication applications.

**push synchronization –** Push is the server-initiated process of downloading data from Unwired Server to a remote client, at defined intervals, or based upon the occurrence of an event.

**queue –** In-flight messages for a messaging application are saved in a queue. A queue is a list of pending activities. The server then sends messagesto specific destinationsin the order that they appear in the queue. The depth of the queue indicates how many messages are waiting to be delivered.

**relationship –** See MBO relationship.

**relay server** – *See also* Sybase Hosted Relay Service.

**resource –** A unique Sybase product component (such as a server) or a subcomponent.

**REST web services –** Representational State Transfer (REST) is a style of software architecture for distributed hypermedia systems such as the World Wide Web.

**RFC –** Remote Function Call. You can use the RFC interface to write applications that communicate with SAP R/3 applications and databases. An RFC is a standalone function. Developers use SAP tools to write the Advanced Business Application Programming (ABAP) code that implements the logic of a function, and then mark it as "remotely callable," which turns an ABAP function into an RFC.

**role –** Roles control access to Sybase Unwired Platform resources. See also logical role and physical role.

**role mapping –** Maps a physical (server role) to a logical (Unwired Platform role). Role mappings can be defined by developers, when they deploy an MBO package to a development Unwired Server, or by platform or domain administrators when they assign a security configuration to a domain or deploy a package to a production Unwired Server (and thereby override the domain-wide settings in the security configuration).

**RSOE –** Relay Server Outbound Enabler. An RSOE is an application that manages communication between Unwired Server and a relay server.

**runtime server** – An instance of Unwired Server that is running. Typically, a reference to the runtime server implies a connection to it.

**SAP –** SAP is one of the EIS types that Unwired Platform supports.

**SCC –** Sybase Control Center. A Web-based interface that allows you to administer your installed Sybase products.

**schedule –** The definition of a task (such as the collection of a set of statistics) and the time interval at which the task must execute in Sybase Control Center.

**scheduled data refresh** – Data is updated in the cache database from a back-end EIS, based on a scheduled data refresh. Typically, data is retrieved from an EIS (for example, SAP) when a device user synchronizes. However, if an administrator wants the data to be preloaded for a mobile business object, a data refresh can be scheduled so that data issaved locally in a cache. By preloading data with a scheduled refresh, the data is available in the information server when a user synchronizes data from a device. Scheduled data refresh requires that an administrator define a cache group as "scheduled" (as opposed to "on-demand").

**security configuration –** Part of the application user and administration user security. A security configuration determines the scope of user identity, authentication and authorization checks, and can be assigned to one or more domains by the platform administrator in Sybase Control Center. A security configuration contains:

- A set of configured security providers (for example LDAP) to which authentication, authorization, attribution is delegated.
- Role mappings (which can be specified at the domain or package level)

**security provider** – A security provider and it's repository holds information about the users, security roles, security policies, and credentials used by some to provide security services to Unwired Platform. A security provider is part of a security configuration.

**security profile** – Part of the Unwired Server runtime component security. A security profile includes encryption metadata to capture certificate alias and the type of authentication used by server components. By using a security profile, the administrator creates a secured port over which components communicate.

**server connection –** The connection between Unwired WorkSpace and a back-end EIS is called a server connection.

**server farm –** See also cluster. Is the relay server designation for a cluster.

**server-initiated synchronization –** *See* push synchronization.

**SOAP –** Simple Object Access Protocol. SOAP is an XML-based protocol that enables applications to exchange information over HTTP. SOAP is used when Unwired Server communicates with a Web service.

**solution –** In Visual Studio, a solution is the high-level local workspace that contains the projects users create.

**Solution Explorer** – In Visual Studio, the Solution Explorer pane displays the active projects in a tree view.

**SSO –** Single sign-on. SSO is a credential-based authentication mechanism.

**statistics –** In Unwired Platform, the information collected by the monitoring database to determine if your system is running as efficiently as possible. Statistics can be current or historical. Current or historical data can be used to determine system availability or performance. Performance statistics are known as key performance indicators (KPI).

**Start Page** – In Visual Studio, the Start Page is the first page that displays when you launch the application.

**structured data –** Structured data can be displayed in a table with columns and labels.

**structure object –** Defined in Unwired WorkSpace, structures hold complex datatypes, for example, a table input to a SAP operation.

**subscription–** A subscription defines how data istransferred between a user's mobile device and Unwired Server. Subscriptions are used to notify a device user of data changes, then these updates are pushed to the user's mobile device.

**Sybase Control Center –** Sybase Control Center is the Flash-based Web application that includes a management framework for multiple Sybase server products, including Unwired Platform. Using the Unwired Platform administration perspective in Sybase Control Center, you can register clusters to manage Unwired Server, manage domains, security configurations, users, devices, connections, as well as monitor the environment. You can also deploy and MBO or workflow packages, as well as register applications and define templates for them. Only use the features and documentation for Unwired Platform. Default features and documentation in Sybase Control Center do not always apply to the Unwired Platform use case.

**Sybase Control Center** *X.X* **Service –** Provides runtime services to manage, monitor, and control distributed Sybase resources. The service must be running for Sybase Control Center to run. Previously called Sybase Unified Agent.

**Sybase Hosted Relay Service –** The Sybase Hosted Relay Service is a Web-hosted relay server that enables you to test your Unwired Platform development system.

**Sybase Messaging Service –** The synchronization service that facilitates communication with device client applications.

**Sybase Unwired Platform –** Sybase Unwired Platform is a development and administrative platform that enables you to mobilize your enterprise. With Unwired Platform, you can develop mobile business objects in the Unwired WorkSpace development environment, connect to structured and unstructured data sources, develop mobile applications, deploy mobile business objects and applications to Unwired Server, which manages messaging and data services between your data sources and your mobile devices.

**Sybase Unwired WorkSpace –** Sybase Unwired Platform includes Unwired WorkSpace, which is a development tool for creating mobile business objects and mobile applications.

**synchronization–** A synchronization method where data is delivered synchronously using an upload/download pattern. For push-enabled clients, synchronization uses a "poke-pull" model, where a notification is pushed to the device (poke), and the device fetches the content (pull), and is assumed thatthe device is not always connected to the network and can operate in a disconnected mode and still be productive. For clients that are not push-enabled, the default synchronization model is pull. See also messaging based synchronization.

**synchronization group –** Defined in Unwired WorkSpace, a synchronization group is a collection of MBOs that are synchronized at the same time.

**synchronization parameter** – A synchronization parameter is an MBO attribute used to filter and synchronize data between a mobile device and Unwired Server.

**synchronization phase –** For replication based synchronization packages, the phase can be an upload event (from device to the Unwired Server cache database) or download event (from the cache database to the device).

**synchronize –** See also data refresh. Synchronization is the process by which data consistency and population is achieved between remote disconnected clients and Unwired Server.

**truststore –** The location in which certificate authority (CA) signing certificates are stored. See also keystore.

**undeploy –** Running **undeploy** removes a domain package from an Unwired Server.

**Unwired Server –** The application server included with the Sybase Unwired Platform product that manages mobile applications, back-end EIS synchronization, communication, security, transactions, and scheduling.

**user –** Sybase Control Center displays the mobile-device users who are registered with the server.

**view –** A window in a perspective that displays information about one or more managed resources. Some views also let you interact with managed resources or with Sybase Control Center itself. For example, the Perspective Resources view lists all the resources managed by the current perspective. Other views allow you to configure alerts, view the topology of a replication environment, and graph performance statistics.

**Visual Studio –** Microsoft Visual Studio is an integrated development environment product that you can use to develop device applications from generated Unwired WorkSpace code.

**Welcome page** – In Eclipse, the first set of pages that display when you launch the application.

**workspace –** In Eclipse, a workspace is the directory on your local machine where Eclipse stores the projects that you create.

**WorkSpace Navigator –** In Eclipse, the tree view that displays your mobile application projects.

**WSDL file –** Web Service Definition Language file. The file that describes the Web service interface that allows clients to communicate with the Web service. When you create a Web service connection for a mobile business object, you enter the location of a WSDL file in the URL.

# **Index A**

administrators [87](#page-96-0) alias, certificate [65](#page-74-0) applications [111](#page-120-0) authentication configuring for Unwired Server [32](#page-41-0) DCNs [86](#page-95-0) how it works [48](#page-57-0) authentication cache timeouts [76](#page-85-0) AuthenticationScope [78](#page-87-0)

# **C**

cache timeouts [76](#page-85-0) certificate alias [65](#page-74-0) certificate creation CLU [155](#page-164-0) CertificateAuthenticationLoginModule authentication module for SAP single sign-on and X.509 [69,](#page-78-0) [81](#page-90-0), [143](#page-152-0) certificates self-signed, creating [122](#page-131-0) command line utilities createkey [157](#page-166-0) communication ports SSL encryption [96](#page-105-0) configuration file reference [131](#page-140-0) connection templates, creating [56](#page-65-0) connections, creating [56](#page-65-0) createcert command line utility [155](#page-164-0) createcert utility [122](#page-131-0) createkey utility [157](#page-166-0) creating a SAP JCo connection for SAP single sign-on [57](#page-66-0) CSI security troubleshooting [89](#page-98-0)

#### **D**

data encrypting administration data [17,](#page-26-0) [42](#page-51-0) DCNRole [86](#page-95-0) **DCNs** self-signed certificate for [122](#page-131-0) documentation roadmap [1](#page-10-0)

domain administrators [87](#page-96-0) domains creating [46](#page-55-0) enabling [46](#page-55-0)

## **E**

encrypting administration data [17](#page-26-0), [42](#page-51-0) encryption certificates Unwired Server administration [37,](#page-46-0) [92](#page-101-0)

#### **G**

generating X.509 certificates for SAP single sign-on [58](#page-67-0) glossaries Sybase Unwired Platform terms [165](#page-174-0)

#### **H**

HttpAuthenticationLoginModule authentication module for SAP single sign-on [68](#page-77-0)

#### **I**

intrusion detection/prevention software [28](#page-37-0)

#### **K**

key creation utility [157](#page-166-0) keytool utility [122](#page-131-0)

#### **L**

LDAP configuration properties [133](#page-142-0) configuring Unwired Server to use [32](#page-41-0) role computation [79](#page-88-0) stacking providers [80](#page-89-0) LDAP security provider modules available [77](#page-86-0)

LDAP trees multiple [78](#page-87-0) logical roles DCNs [86](#page-95-0)

#### **M**

Manual registration [111](#page-120-0) mapping roles dynamically [89](#page-98-0) monitoring [127](#page-136-0) user security [128](#page-137-0) monitoring data reviewing [127](#page-136-0) multi tenancy tenancy strategy [45](#page-54-0) multiple LDAP trees [78](#page-87-0)

#### **P**

platform security introduction [3](#page-12-0) port numbers [160](#page-169-0) preparing the SAP server SAP single sign-on [67](#page-76-0) properties security provider configuration [133](#page-142-0) providers authentication, how it works [48](#page-57-0) underlying technologies [34,](#page-43-0) [77](#page-86-0)

### **R**

reauthentication avoidance [76](#page-85-0) role mapping configuration file [131](#page-140-0) roles computing [79](#page-88-0) mapping [89](#page-98-0) roles-map.xml [131](#page-140-0)

#### **S**

SAP configuring Unwired Platform components for [73,](#page-82-0) [74](#page-83-0) SAP single sign-on creating a SAP JCo connection [57](#page-66-0) deploying packages and bundles [54](#page-63-0) generating X.509 certificates [58](#page-67-0) HttpAuthenticationLoginModule authentication module [68](#page-77-0)

in an Unwired Server cluster [72](#page-81-0) preparing the SAP server [67](#page-76-0) SAPSSOTokenLoginModule authentication module [80](#page-89-0) SAPSSOTokenLoginModule authentication properties [145](#page-154-0) stacking login modules [84](#page-93-0) SAP single sign-on with X.509 CertificateAuthenticationLoginModule authentication module [69](#page-78-0), [81,](#page-90-0) [143](#page-152-0) SAP/R3 properties [59](#page-68-0) SAPSSOTokenLoginModule authentication module for SAP single sign-on [80](#page-89-0) properties [145](#page-154-0) security monitoring [128](#page-137-0) security by tiers [3](#page-12-0) security configuration creating [74](#page-83-0) security configurations for administration [32](#page-41-0) overview [9](#page-18-0) troubleshooting [89](#page-98-0) security profile SSL certificates [95](#page-104-0) security profiles [96](#page-105-0) communication port [96](#page-105-0) management port [96](#page-105-0) security provider configuration properties [133](#page-142-0) security providers troubleshooting [89](#page-98-0) self-signed certificates, creating [122](#page-131-0) SOAP Web Services properties [65](#page-74-0) SSL mutual authentication [65](#page-74-0) SSL certificates [95](#page-104-0) SSL encryption security profile [96](#page-105-0) SSL keystore [95](#page-104-0) SSL truststore [95](#page-104-0) stacking LDAP modules [80](#page-89-0) stacking login modules for SAP single sign-on [84](#page-93-0) SUP DCN User [86](#page-95-0) system data, reviewing [127](#page-136-0)

# **T**

terms Sybase Unwired Platform [165](#page-174-0) token expiry [76](#page-85-0)

## **U**

Unwired Platform administrators logical roles [87](#page-96-0) physical roles [87](#page-96-0) Unwired Server administration replacing default encryption certificates [37,](#page-46-0) [92](#page-101-0)

Unwired Server cluster SAP single sign-on [72](#page-81-0) users security statistics [128](#page-137-0) utilities createcert utility [122](#page-131-0) keytool utility [122](#page-131-0)

# **X**

X.509 installing libraries [73](#page-82-0), [74](#page-83-0) Index